# **Softwarebeschreibung**

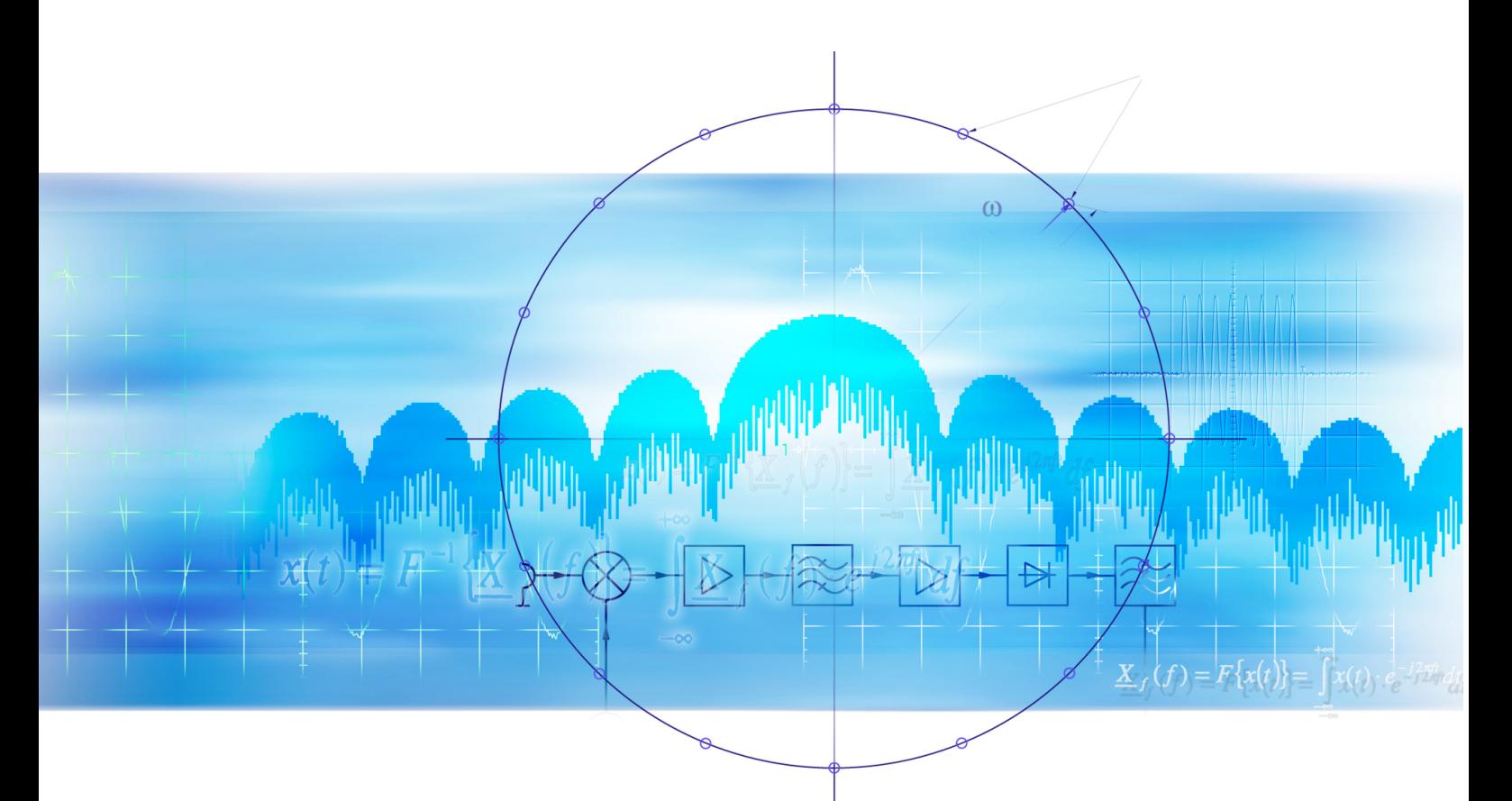

# **TD–SCDMA Mobilstationstest**

# **Applikations-Firmware R&S FS-K77**

**1300.8100.02** 

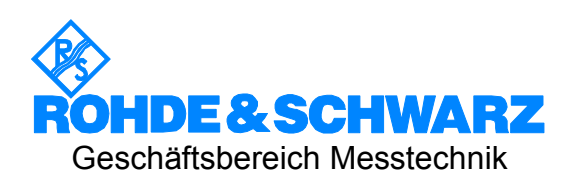

Diese Softwarebeschreibung ist für folgende Modelle gültig:

- R&S® FMU
- R&S® FSG
- R&S® FSMR
- $\bullet$  R&S $^\circ$ FSP
- R&S® FSQ
- R&S® FSU
- R&S® FSUP

Sehr geehrter Kunde,

in diesem Bedienhandbuch wird die Softwareoption R&S FS–K77 mit dem Kürzel FS–K77 bezeichnet. Die Spektrumanalysatoren R&S FSU und R&S FSP werden mit den Kürzeln FSU bzw. FSP bezeichnet.

R&S® ist eingetragenes Warenzeichen der Fa. Rohde & Schwarz GmbH & Co. KG Eigennamen sind Warenzeichen der jeweiligen Eigentümer.

CDMA2000**®** ist eingetragenes Warenzeichen der Telecommunications Industry Association (TIA –USA).

# Grundlegende Sicherheitshinweise

### **Lesen und beachten Sie unbedingt die nachfolgenden Anweisungen und Sicherheitshinweise!**

Alle Werke und Standorte der Rohde & Schwarz Firmengruppe sind ständig bemüht, den Sicherheitsstandard unserer Produkte auf dem aktuellsten Stand zu halten und unseren Kunden ein höchstmögliches Maß an Sicherheit zu bieten. Unsere Produkte und die dafür erforderlichen Zusatzgeräte werden entsprechend der jeweils gültigen Sicherheitsvorschriften gebaut und geprüft. Die Einhaltung dieser Bestimmungen wird durch unser Qualitätssicherungssystem laufend überwacht. Das vorliegende Produkt ist gemäß beiliegender EU-Konformitätsbescheinigung gebaut und geprüft und hat das Werk in sicherheitstechnisch einwandfreiem Zustand verlassen. Um diesen Zustand zu erhalten und einen gefahrlosen Betrieb sicherzustellen, muss der Benutzer alle Hinweise, Warnhinweise und Warnvermerke beachten. Bei allen Fragen bezüglich vorliegender Sicherheitshinweise steht Ihnen die Rohde & Schwarz Firmengruppe jederzeit gerne zur Verfügung.

Darüber hinaus liegt es in der Verantwortung des Benutzers, das Produkt in geeigneter Weise zu verwenden. Das Produkt ist ausschließlich für den Betrieb in Industrie und Labor bzw. wenn ausdrücklich zugelassen auch für den Feldeinsatz bestimmt und darf in keiner Weise so verwendet werden, dass einer Person/Sache Schaden zugefügt werden kann. Die Benutzung des Produkts außerhalb des bestimmungsgemäßen Gebrauchs oder unter Missachtung der Anweisungen des Herstellers liegt in der Verantwortung des Benutzers. Der Hersteller übernimmt keine Verantwortung für die Zweckentfremdung des Produkts.

Die bestimmungsgemäße Verwendung des Produkts wird angenommen, wenn das Produkt nach den Vorgaben der zugehörigen Produktdokumentation innerhalb seiner Leistungsgrenzen verwendet wird (siehe Datenblatt, Dokumentation, nachfolgende Sicherheitshinweise). Die Benutzung des Produkts erfordert Fachkenntnisse und zum Teil englische Sprachkenntnisse. Es ist daher zu beachten, dass das Produkt ausschließlich von Fachkräften oder sorgfältig eingewiesenen Personen mit entsprechenden Fähigkeiten bedient werden darf. Sollte für die Verwendung von Rohde & Schwarz-Produkten persönliche Schutzausrüstung erforderlich sein, wird in der Produktdokumentation an entsprechender Stelle darauf hingewiesen. Bewahren Sie die grundlegenden Sicherheitshinweise und die Produktdokumentation gut auf und geben Sie diese an weitere Benutzer des Produkts weiter.

Die Einhaltung der Sicherheitshinweise dient dazu, Verletzungen oder Schäden durch Gefahren aller Art auszuschließen. Hierzu ist es erforderlich, dass die nachstehenden Sicherheitshinweise vor der Benutzung des Produkts sorgfältig gelesen und verstanden, sowie bei der Benutzung des Produkts beachtet werden. Sämtliche weitere Sicherheitshinweise wie z.B. zum Personenschutz, die an entsprechender Stelle der Produktdokumentation stehen, sind ebenfalls unbedingt zu beachten. In den vorliegenden Sicherheitshinweisen sind sämtliche von der Rohde & Schwarz Firmengruppe vertriebenen Waren unter dem Begriff "Produkt" zusammengefasst, hierzu zählen u. a. Geräte, Anlagen sowie sämtliches Zubehör.

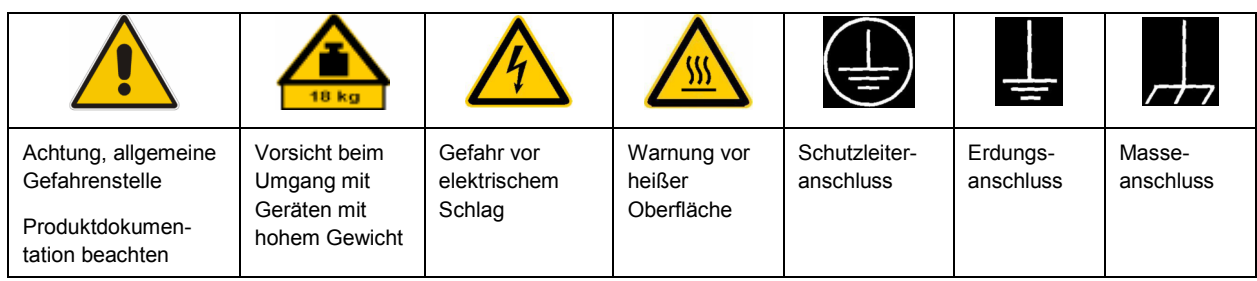

### **Symbole und Sicherheitskennzeichnungen**

<span id="page-3-0"></span>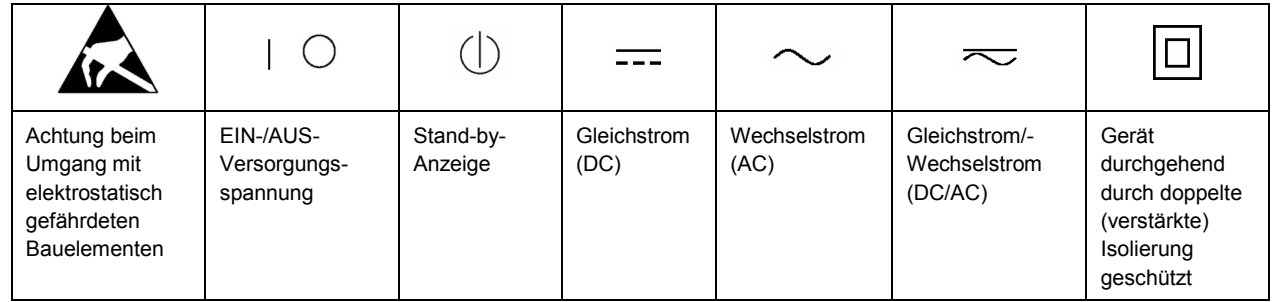

#### **Signalworte und ihre Bedeutung**

Die folgenden Signalworte werden in der Produktdokumentation verwendet, um vor Risiken und Gefahren zu warnen.

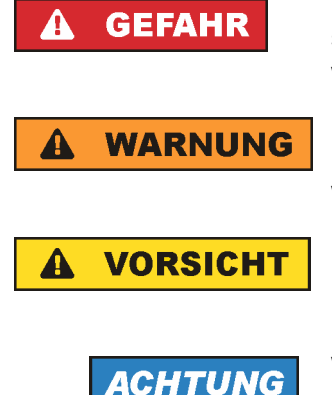

kennzeichnet eine unmittelbare Gefährdung mit hohem Risiko, die Tod oder schwere Körperverletzung zur Folge haben wird, wenn sie nicht vermieden wird.

kennzeichnet eine mögliche Gefährdung mit mittlerem Risiko, die Tod oder (schwere) Körperverletzung zur Folge haben kann, wenn sie nicht vermieden wird.

kennzeichnet eine Gefährdung mit geringem Risiko, die leichte oder mittlere Körperverletzungen zur Folge haben könnte, wenn sie nicht vermieden wird.

weist auf die Möglichkeit einer Fehlbedienung hin, bei der das Produkt Schaden nehmen kann.

Diese Signalworte entsprechen der im europäischen Wirtschaftsraum üblichen Definition für zivile Anwendungen. Neben dieser Definition können in anderen Wirtschaftsräumen oder bei militärischen Anwendungen abweichende Definitionen existieren. Es ist daher darauf zu achten, dass die hier beschriebenen Signalworte stets nur in Verbindung mit der zugehörigen Produktdokumentation und nur in Verbindung mit dem zugehörigen Produkt verwendet werden. Die Verwendung von Signalworten in Zusammenhang mit nicht zugehörigen Produkten oder nicht zugehörigen Dokumentationen kann zu Fehlinterpretationen führen und damit zu Personen- oder Sachschäden führen.

#### **Betriebszustände und Betriebslagen**

*Das Produkt darf nur in den vom Hersteller angegebenen Betriebszuständen und Betriebslagen ohne Behinderung der Belüftung betrieben werden. Werden die Herstellerangaben nicht eingehalten, kann dies elektrischen Schlag, Brand und/oder schwere Verletzungen von Personen, unter Umständen mit Todesfolge, verursachen. Bei allen Arbeiten sind die örtlichen bzw. landesspezifischen Sicherheits- und Unfallverhütungsvorschriften zu beachten.* 

1. Sofern nicht anders vereinbart, gilt für R&S-Produkte Folgendes: als vorgeschriebene Betriebslage grundsätzlich Gehäuseboden unten, IP-Schutzart 2X, Verschmutzungsgrad 2, Überspannungskategorie 2, nur in Innenräumen verwenden, Betrieb bis 2000 m ü. NN, Transport bis 4500 m ü. NN, für die Nennspannung gilt eine Toleranz von ±10%, für die Nennfrequenz eine Toleranz von ±5%.

- 2. Stellen Sie das Produkt nicht auf Oberflächen, Fahrzeuge, Ablagen oder Tische, die aus Gewichtsoder Stabilitätsgründen nicht dafür geeignet sind. Folgen Sie bei Aufbau und Befestigung des Produkts an Gegenständen oder Strukturen (z.B. Wände und Regale) immer den Installationshinweisen des Herstellers. Bei Installation abweichend von der Produktdokumentation können Personen verletzt ggfls. sogar getötet werden.
- 3. Stellen Sie das Produkt nicht auf hitzeerzeugende Gerätschaften (z.B. Radiatoren und Heizlüfter). Die Umgebungstemperatur darf nicht die in der Produktdokumentation oder im Datenblatt spezifizierte Maximaltemperatur überschreiten. Eine Überhitzung des Produkts kann elektrischen Schlag, Brand und/oder schwere Verletzungen von Personen, unter Umständen mit Todesfolge, verursachen.

### **Elektrische Sicherheit**

*Werden die Hinweise zur elektrischen Sicherheit nicht oder unzureichend beachtet, kann dies elektrischen Schlag, Brand und/oder schwere Verletzungen von Personen, unter Umständen mit Todesfolge, verursachen.* 

- 1. Vor jedem Einschalten des Produkts ist sicherzustellen, dass die am Produkt eingestellte Nennspannung und die Netznennspannung des Versorgungsnetzes übereinstimmen. Ist es erforderlich, die Spannungseinstellung zu ändern, so muss ggf. auch die dazu gehörige Netzsicherung des Produkts geändert werden.
- 2. Bei Produkten der Schutzklasse I mit beweglicher Netzzuleitung und Gerätesteckvorrichtung ist der Betrieb nur an Steckdosen mit Schutzkontakt und angeschlossenem Schutzleiter zulässig.
- 3. Jegliche absichtliche Unterbrechung des Schutzleiters, sowohl in der Zuleitung als auch am Produkt selbst, ist unzulässig. Es kann dazu führen, dass von dem Produkt die Gefahr eines elektrischen Schlags ausgeht. Bei Verwendung von Verlängerungsleitungen oder Steckdosenleisten ist sicherzustellen, dass diese regelmäßig auf ihren sicherheitstechnischen Zustand überprüft werden.
- 4. Sofern das Produkt nicht mit einem Netzschalter zur Netztrennung ausgerüstet ist, so ist der Stecker des Anschlusskabels als Trennvorrichtung anzusehen. In diesen Fällen ist dafür zu sorgen, dass der Netzstecker jederzeit leicht erreichbar und gut zugänglich ist (entsprechend der Länge des Anschlusskabels, ca. 2m). Funktionsschalter oder elektronische Schalter sind zur Netztrennung nicht geeignet. Werden Produkte ohne Netzschalter in Gestelle oder Anlagen integriert, so ist die Trennvorrichtung auf Anlagenebene zu verlagern.
- 5. Benutzen Sie das Produkt niemals, wenn das Netzkabel beschädigt ist. Überprüfen Sie regelmäßig den einwandfreien Zustand der Netzkabel. Stellen Sie durch geeignete Schutzmaßnahmen und Verlegearten sicher, dass das Netzkabel nicht beschädigt werden kann und niemand z.B. durch Stolperfallen oder elektrischen Schlag zu Schaden kommen kann.
- 6. Der Betrieb ist nur an TN/TT Versorgungsnetzen gestattet, die mit höchstens 16 A abgesichert sind (höhere Absicherung nur nach Rücksprache mit der Rohde & Schwarz Firmengruppe).
- 7. Stecken Sie den Stecker nicht in verstaubte oder verschmutzte Steckdosen/-buchsen. Stecken Sie die Steckverbindung/-vorrichtung fest und vollständig in die dafür vorgesehenen Steckdosen/-buchsen. Missachtung dieser Maßnahmen kann zu Funken, Feuer und/oder Verletzungen führen.
- 8. Überlasten Sie keine Steckdosen, Verlängerungskabel oder Steckdosenleisten, dies kann Feuer oder elektrische Schläge verursachen.
- 9. Bei Messungen in Stromkreisen mit Spannungen U<sub>eff</sub> > 30 V ist mit geeigneten Maßnahmen Vorsorge zu treffen, dass jegliche Gefährdung ausgeschlossen wird (z.B. geeignete Messmittel, Absicherung, Strombegrenzung, Schutztrennung, Isolierung usw.).
- 10. Bei Verbindungen mit informationstechnischen Geräten, z.B. PC oder Industrierechner, ist darauf zu achten, dass diese der jeweils gültigen IEC60950-1 / EN60950-1 oder IEC61010-1 / EN 61010-1 entsprechen.
- 11. Sofern nicht ausdrücklich erlaubt, darf der Deckel oder ein Teil des Gehäuses niemals entfernt werden, wenn das Produkt betrieben wird. Dies macht elektrische Leitungen und Komponenten zugänglich und kann zu Verletzungen, Feuer oder Schaden am Produkt führen.
- 12. Wird ein Produkt ortsfest angeschlossen, ist die Verbindung zwischen dem Schutzleiteranschluss vor Ort und dem Geräteschutzleiter vor jeglicher anderer Verbindung herzustellen. Aufstellung und Anschluss darf nur durch eine Elektrofachkraft erfolgen.
- 13. Bei ortsfesten Geräten ohne eingebaute Sicherung, Selbstschalter oder ähnliche Schutzeinrichtung muss der Versorgungskreis so abgesichert sein, dass alle Personen, die Zugang zum Produkt haben, sowie das Produkt selbst ausreichend vor Schäden geschützt sind.
- 14. Jedes Produkt muss durch geeigneten Überspannungsschutz vor Überspannung (z.B. durch Blitzschlag) geschützt werden. Andernfalls ist das bedienende Personal durch elektrischen Schlag gefährdet.
- 15. Gegenstände, die nicht dafür vorgesehen sind, dürfen nicht in die Öffnungen des Gehäuses eingebracht werden. Dies kann Kurzschlüsse im Produkt und/oder elektrische Schläge, Feuer oder Verletzungen verursachen.
- 16. Sofern nicht anders spezifiziert, sind Produkte nicht gegen das Eindringen von Flüssigkeiten geschützt, siehe auch Abschnitt ["Betriebszustände und Betriebslagen"](#page-3-0), Punkt [1](#page-3-0). Daher müssen die Geräte vor Eindringen von Flüssigkeiten geschützt werden. Wird dies nicht beachtet, besteht Gefahr durch elektrischen Schlag für den Benutzer oder Beschädigung des Produkts, was ebenfalls zur Gefährdung von Personen führen kann.
- 17. Benutzen Sie das Produkt nicht unter Bedingungen, bei denen Kondensation in oder am Produkt stattfinden könnte oder ggf. bereits stattgefunden hat, z.B. wenn das Produkt von kalte in warme Umgebungen bewegt wurde. Das Eindringen von Wasser erhöht das Risiko eines elektrischen Schlages.
- 18. Trennen Sie das Produkt vor der Reinigung komplett von der Energieversorgung (z.B. speisendes Netz oder Batterie). Nehmen Sie bei Geräten die Reinigung mit einem weichen, nicht fasernden Staublappen vor. Verwenden Sie keinesfalls chemische Reinigungsmittel wie z.B. Alkohol, Aceton, Nitroverdünnung.

### **Betrieb**

- 1. Die Benutzung des Produkts erfordert spezielle Einweisung und hohe Konzentration während der Benutzung. Es muss sichergestellt sein, dass Personen, die das Produkt bedienen, bezüglich ihrer körperlichen, geistigen und seelischen Verfassung den Anforderungen gewachsen sind, da andernfalls Verletzungen oder Sachschäden nicht auszuschließen sind. Es liegt in der Verantwortung des Arbeitsgebers/Betreibers, geeignetes Personal für die Benutzung des Produkts auszuwählen.
- 2. Bevor Sie das Produkt bewegen oder transportieren, lesen und beachten Sie den Abschnitt "[Transport](#page-7-0)".
- 3. Wie bei allen industriell gefertigten Gütern kann die Verwendung von Stoffen, die Allergien hervorrufen, so genannte Allergene (z.B. Nickel), nicht generell ausgeschlossen werden. Sollten beim Umgang mit R&S-Produkten allergische Reaktionen, z.B. Hautausschlag, häufiges Niesen,

Bindehautrötung oder Atembeschwerden auftreten, ist umgehend ein Arzt aufzusuchen, um die Ursachen zu klären und Gesundheitsschäden bzw. -belastungen zu vermeiden.

- 4. Vor der mechanischen und/oder thermischen Bearbeitung oder Zerlegung des Produkts beachten Sie unbedingt Abschnitt "[Entsorgung"](#page-7-0), Punkt [1.](#page-7-0)
- 5. Bei bestimmten Produkten, z.B. HF-Funkanlagen, können funktionsbedingt erhöhte elektromagnetische Strahlungen auftreten. Unter Berücksichtigung der erhöhten Schutzwürdigkeit des ungeborenen Lebens müssen Schwangere durch geeignete Maßnahmen geschützt werden. Auch Träger von Herzschrittmachern können durch elektromagnetische Strahlungen gefährdet sein. Der Arbeitgeber/Betreiber ist verpflichtet, Arbeitsstätten, bei denen ein besonderes Risiko einer Strahlenexposition besteht, zu beurteilen und zu kennzeichnen und mögliche Gefahren abzuwenden.
- 6. Im Falle eines Brandes entweichen ggf. giftige Stoffe (Gase, Flüssigkeiten etc.) aus dem Produkt, die Gesundheitsschäden an Personen verursachen können. Daher sind im Brandfall geeignete Maßnahmen wie z.B. Atemschutzmasken und Schutzkleidung zu verwenden.
- 7. Falls ein Laser-Produkt in ein R&S-Produkt integriert ist (z.B. CD/DVD-Laufwerk), dürfen keine anderen Einstellungen oder Funktionen verwendet werden, als in der Produktdokumentation beschrieben, um Personenschäden zu vermeiden (z.B. durch Laserstrahl).

## **Reparatur und Service**

- 1. Das Produkt darf nur von dafür autorisiertem Fachpersonal geöffnet werden. Vor Arbeiten am Produkt oder Öffnen des Produkts ist dieses von der Versorgungsspannung zu trennen, sonst besteht das Risiko eines elektrischen Schlages.
- 2. Abgleich, Auswechseln von Teilen, Wartung und Reparatur darf nur von R&S-autorisierten Elektrofachkräften ausgeführt werden. Werden sicherheitsrelevante Teile (z.B. Netzschalter, Netztrafos oder Sicherungen) ausgewechselt, so dürfen diese nur durch Originalteile ersetzt werden. Nach jedem Austausch von sicherheitsrelevanten Teilen ist eine Sicherheitsprüfung durchzuführen (Sichtprüfung, Schutzleitertest, Isolationswiderstand-, Ableitstrommessung, Funktionstest). Damit wird sichergestellt, dass die Sicherheit des Produkts erhalten bleibt.

### **Batterien und Akkumulatoren/Zellen**

*Werden die Hinweise zu Batterien und Akkumulatoren/Zellen nicht oder unzureichend beachtet, kann dies Explosion, Brand und/oder schwere Verletzungen von Personen, unter Umständen mit Todesfolge, verursachen. Die Handhabung von Batterien und Akkumulatoren mit alkalischen Elektrolyten (z.B. Lithiumzellen) muss der EN 62133 entsprechen.*

- 1. Zellen dürfen nicht zerlegt, geöffnet oder zerkleinert werden.
- 2. Zellen oder Batterien dürfen weder Hitze noch Feuer ausgesetzt werden. Die Lagerung im direkten Sonnenlicht ist zu vermeiden. Zellen und Batterien sauber und trocken halten. Verschmutzte Anschlüsse mit einem trockenen, sauberen Tuch reinigen.
- 3. Zellen oder Batterien dürfen nicht kurzgeschlossen werden. Zellen oder Batterien dürfen nicht gefahrbringend in einer Schachtel oder in einem Schubfach gelagert werden, wo sie sich gegenseitig kurzschließen oder durch andere leitende Werkstoffe kurzgeschlossen werden können. Eine Zelle oder Batterie darf erst aus ihrer Originalverpackung entnommen werden, wenn sie verwendet werden soll.
- <span id="page-7-0"></span>4. Zellen und Batterien von Kindern fernhalten. Falls eine Zelle oder eine Batterie verschluckt wurde, ist sofort ärztliche Hilfe in Anspruch zu nehmen.
- 5. Zellen oder Batterien dürfen keinen unzulässig starken, mechanischen Stößen ausgesetzt werden.
- 6. Bei Undichtheit einer Zelle darf die Flüssigkeit nicht mit der Haut in Berührung kommen oder in die Augen gelangen. Falls es zu einer Berührung gekommen ist, den betroffenen Bereich mit reichlich Wasser waschen und ärztliche Hilfe in Anspruch nehmen.
- 7. Werden Zellen oder Batterien, die alkalische Elektrolyte enthalten (z.B. Lithiumzellen), unsachgemäß ausgewechselt oder geladen, besteht Explosionsgefahr. Zellen oder Batterien nur durch den entsprechenden R&S-Typ ersetzen (siehe Ersatzteilliste), um die Sicherheit des Produkts zu erhalten.
- 8. Zellen oder Batterien müssen wiederverwertet werden und dürfen nicht in den Restmüll gelangen. Akkumulatoren oder Batterien, die Blei, Quecksilber oder Cadmium enthalten, sind Sonderabfall. Beachten Sie hierzu die landesspezifischen Entsorgungs- und Recycling-Bestimmungen.

#### **Transport**

- 1. Das Produkt kann ein hohes Gewicht aufweisen. Daher muss es vorsichtig und ggf. unter Verwendung eines geeigneten Hebemittels (z.B. Hubwagen) bewegt bzw. transportiert werden, um Rückenschäden oder Verletzungen zu vermeiden.
- 2. Griffe an den Produkten sind eine Handhabungshilfe, die ausschließlich für den Transport des Produkts durch Personen vorgesehen ist. Es ist daher nicht zulässig, Griffe zur Befestigung an bzw. auf Transportmitteln, z.B. Kränen, Gabelstaplern, Karren etc. zu verwenden. Es liegt in Ihrer Verantwortung, die Produkte sicher an bzw. auf geeigneten Transport- oder Hebemitteln zu befestigen. Beachten Sie die Sicherheitsvorschriften des jeweiligen Herstellers eingesetzter Transport- oder Hebemittel, um Personenschäden und Schäden am Produkt zu vermeiden.
- 3. Falls Sie das Produkt in einem Fahrzeug benutzen, liegt es in der alleinigen Verantwortung des Fahrers, das Fahrzeug in sicherer und angemessener Weise zu führen. Der Hersteller übernimmt keine Verantwortung für Unfälle oder Kollisionen. Verwenden Sie das Produkt niemals in einem sich bewegenden Fahrzeug, sofern dies den Fahrzeugführer ablenken könnte. Sichern Sie das Produkt im Fahrzeug ausreichend ab, um im Falle eines Unfalls Verletzungen oder Schäden anderer Art zu verhindern.

### **Entsorgung**

- 1. Werden Produkte oder ihre Bestandteile über den bestimmungsgemäßen Betrieb hinaus mechanisch und/oder thermisch bearbeitet, können ggf. gefährliche Stoffe (schwermetallhaltiger Staub wie z.B. Blei, Beryllium, Nickel) freigesetzt werden. Die Zerlegung des Produkts darf daher nur von speziell geschultem Fachpersonal erfolgen. Unsachgemäßes Zerlegen kann Gesundheitsschäden hervorrufen. Die nationalen Vorschriften zur Entsorgung sind zu beachten.
- 2. Falls beim Umgang mit dem Produkt Gefahren- oder Betriebsstoffe entstehen, die speziell zu entsorgen sind, z.B. regelmäßig zu wechselnde Kühlmittel oder Motorenöle, sind die Sicherheitshinweise des Herstellers dieser Gefahren- oder Betriebsstoffe und die regional gültigen Entsorgungsvorschriften einzuhalten. Beachten Sie ggf. auch die zugehörigen speziellen Sicherheitshinweise in der Produktdokumentation. Die unsachgemäße Entsorgung von Gefahrenoder Betriebsstoffen kann zu Gesundheitsschäden von Personen und Umweltschäden führen.

# Qualitätszertifikat Certificate of quality Certificat de qualité

#### **Sehr geehrter Kunde,**

Sie haben sich für den Kauf eines Rohde&Schwarz-Produktes entschieden. Hiermit erhalten Sie ein nach modernsten Fertigungsmethoden hergestelltes Produkt. Es wurde nach den Regeln unseres Qualitätsmanagementsystems entwickelt, gefertigt und geprüft. Das Rohde&Schwarz-Qualitätsmanagementsystem ist u.a. nach ISO9001 und ISO14001 zertifiziert.

#### **Der Umwelt verpflichtet**

- J Energie-effiziente, RoHS-konforme Produkte
- J Kontinuierliche Weiterentwicklung nachhaltiger Umweltkonzepte
- J ISO14001-zertifiziertes Umweltmanagementsystem

#### **Dear Customer,**

You have decided to buy a Rohde&Schwarz product. You are thus assured of receiving a product that is manufactured using the most modern methods available. This product was developed, manufactured and tested in compliance with our quality management system standards. The Rohde&Schwarz quality management system is certified according to standards such as ISO9001 and ISO14001.

#### **Environmental commitment**

- J Energy-efficient products
- J Continuous improvement in environmental sustainability
- J ISO14001-certified environmental management system

# Certified Quality System

# Certified Environmental System ISO 14001

### **Cher client,**

Vous avez choisi d'acheter un produit Rohde&Schwarz. Vous disposez donc d'un produit fabriqué d'après les méthodes les plus avancées. Le développement, la fabrication et les tests respectent nos normes de gestion qualité. Le système de gestion qualité de Rohde&Schwarz a été homologué, entre autres, conformément aux normes ISO9001 et ISO14001.

## **Engagement écologique**

- J Produits à efficience énergétique
- J Amélioration continue de la durabilité environnementale
- J Système de gestion de l'environnement certifié selon ISO14001

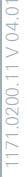

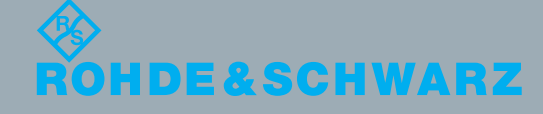

# Customer Support

# **Technischer Support – wo und wann Sie ihn brauchen**

Unser Customer Support Center bietet Ihnen schnelle, fachmännische Hilfe für die gesamte Produktpalette von Rohde & Schwarz an. Ein Team von hochqualifizierten Ingenieuren unterstützt Sie telefonisch und arbeitet mit Ihnen eine Lösung für Ihre Anfrage aus - egal, um welchen Aspekt der Bedienung, Programmierung oder Anwendung eines Rohde & Schwarz Produktes es sich handelt.

# **Aktuelle Informationen und Upgrades**

Um Ihr Gerät auf dem aktuellsten Stand zu halten sowie Informationen über Applikationsschriften zu Ihrem Gerät zu erhalten, senden Sie bitte eine E-Mail an das Customer Support Center. Geben Sie hierbei den Gerätenamen und Ihr Anliegen an. Wir stellen dann sicher, dass Sie die gewünschten Informationen erhalten.

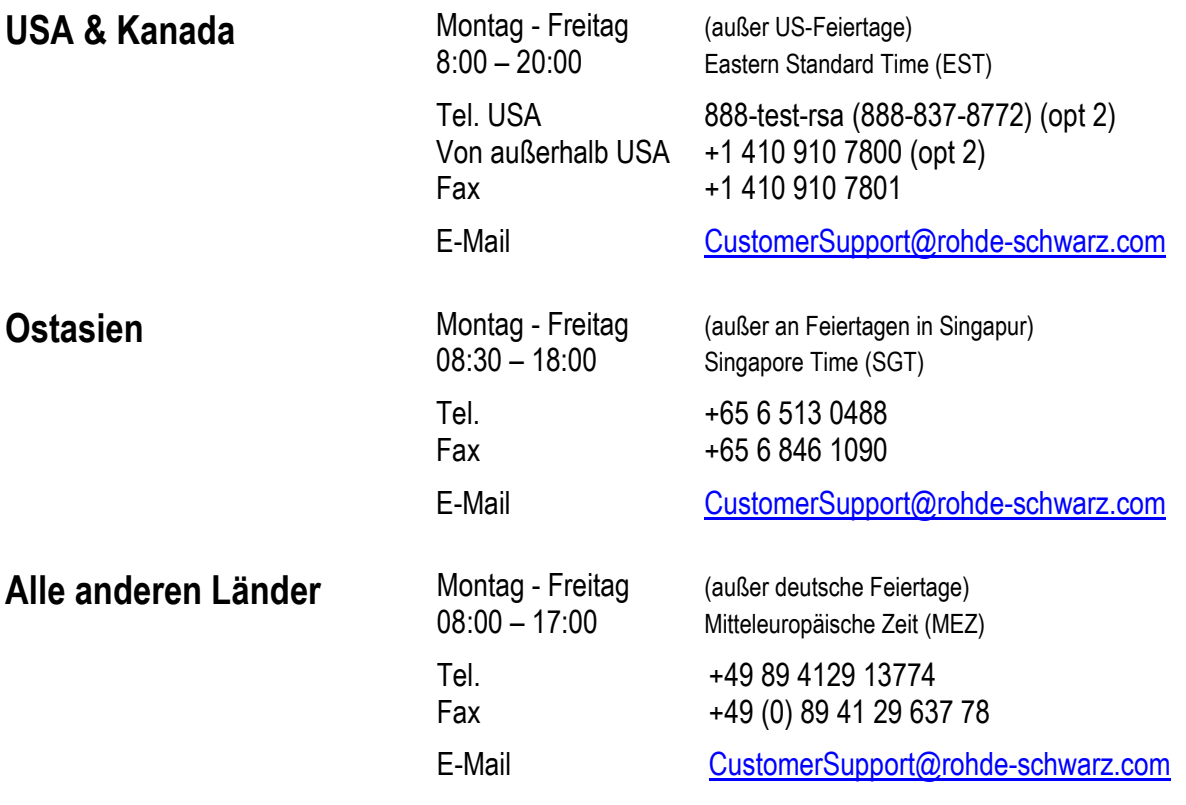

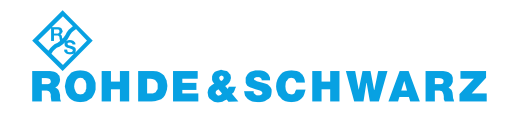

# 12 Rohde&Schwarz Adressen

### Firmensitz, Werke und Tochterunternehmen

#### **Firmensitz**

ROHDE&SCHWARZ GmbH & Co. KG Mühldorfstraße 15 · D-81671 München P.O.Box 80 14 69 · D-81614 München

#### **Werke**

ROHDE&SCHWARZ Messgerätebau GmbH Riedbachstraße 58 · D-87700 Memmingen P.O.Box 16 52 · D-87686 Memmingen

ROHDE&SCHWARZ GmbH & Co. KG Werk Teisnach Kaikenrieder Straße 27 · D-94244 Teisnach P.O.Box 11 49 · D-94240 Teisnach

ROHDE&SCHWARZ závod Vimperk, s.r.o. Location Spidrova 49 CZ-38501 Vimperk

ROHDE&SCHWARZ GmbH & Co. KG Dienstleistungszentrum Köln Graf-Zeppelin-Straße 18 · D-51147 Köln P.O.Box 98 02 60 · D-51130 Köln

#### **Tochterunternehmen**

R&S BICK Mobilfunk GmbH Fritz-Hahne-Str. 7 · D-31848 Bad Münder P.O.Box 20 02 · D-31844 Bad Münder

ROHDE&SCHWARZ FTK GmbH Wendenschloßstraße 168, Haus 28 D-12557 Berlin

ROHDE&SCHWARZ SIT GmbH Am Studio 3 D-12489 Berlin

R&S Systems GmbH Graf-Zeppelin-Straße 18 D-51147 Köln

GEDIS GmbH Sophienblatt 100 D-24114 Kiel

HAMEG Instruments GmbH Industriestraße 6 D-63533 Mainhausen

Phone +49 (89) 41 29-0 Fax +49 (89) 41 29-121 64 **info.rs@rohde-schwarz.com**

Phone +49 (83 31) 1 08-0 +49 (83 31) 1 08-1124 **info.rsmb@rohde-schwarz.com**

Phone +49 (99 23) 8 50-0 Fax +49 (99 23) 8 50-174 **info.rsdts@rohde-schwarz.com**

> Phone +420 (388) 45 21 09 Fax +420 (388) 45 21 13

Phone +49 (22 03) 49-0 Fax +49 (22 03) 49 51-229 **info.rsdc@rohde-schwarz.com service.rsdc@rohde-schwarz.com**

Phone +49 (50 42) 9 98-0 Fax +49 (50 42) 9 98-105 **info.bick@rohde-schwarz.com**

Phone +49 (30) 658 91-122 Fax +49 (30) 655 50-221 **info.ftk@rohde-schwarz.com**

Phone +49 (30) 658 84-0 Fax +49 (30) 658 84-183<br>Fax +49 (30) 658 84-183 **info.sit@rohde-schwarz.com**

Phone +49 (22 03) 49-5 23 25 Fax +49 (22 03) 49-5 23 36 **info.rssys@rohde-schwarz.com**

> Phone +49 (431) 600 51-0 Fax +49 (431) 600 51-11 **sales@gedis-online.de**

Phone +49 (61 82) 800-0 Fax +49 (61 82) 800-100 **info@hameg.de**

## Weltweite Niederlassungen

#### **Auf unserer Homepage finden Sie: www.rohde-schwarz.com**

- ◆ Vertriebsadressen
- ◆ Serviceadressen
- ◆ Nationale Webseiten

# **Inhaltsverzeichnis**

**Sicherheitshinweise Qualitätszertifikat Support–Center–Adresse Liste der R&S–Niederlassungen** 

**Inhalt des Handbuchs zur Applikations–Firmware R&S FS–K77**

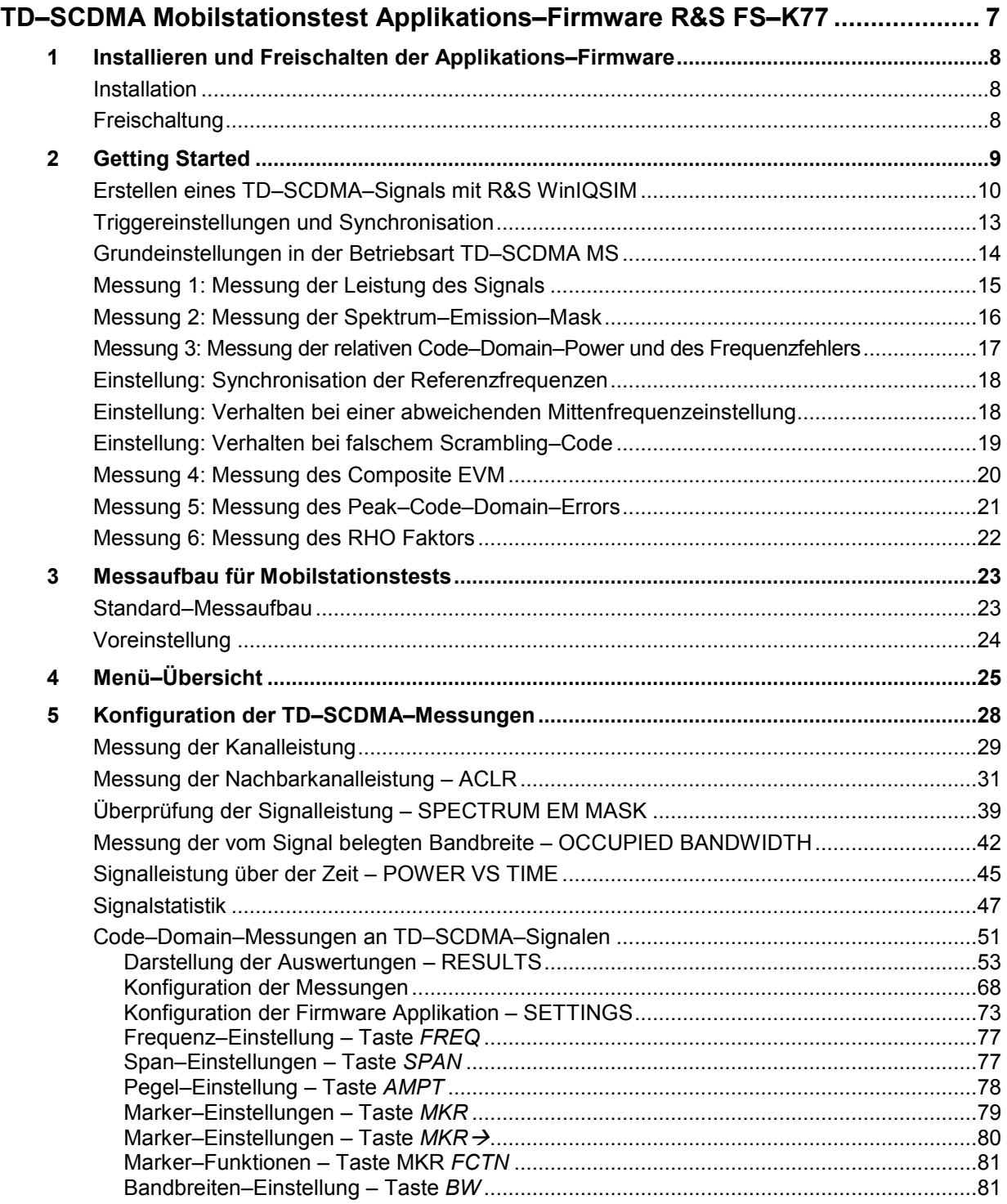

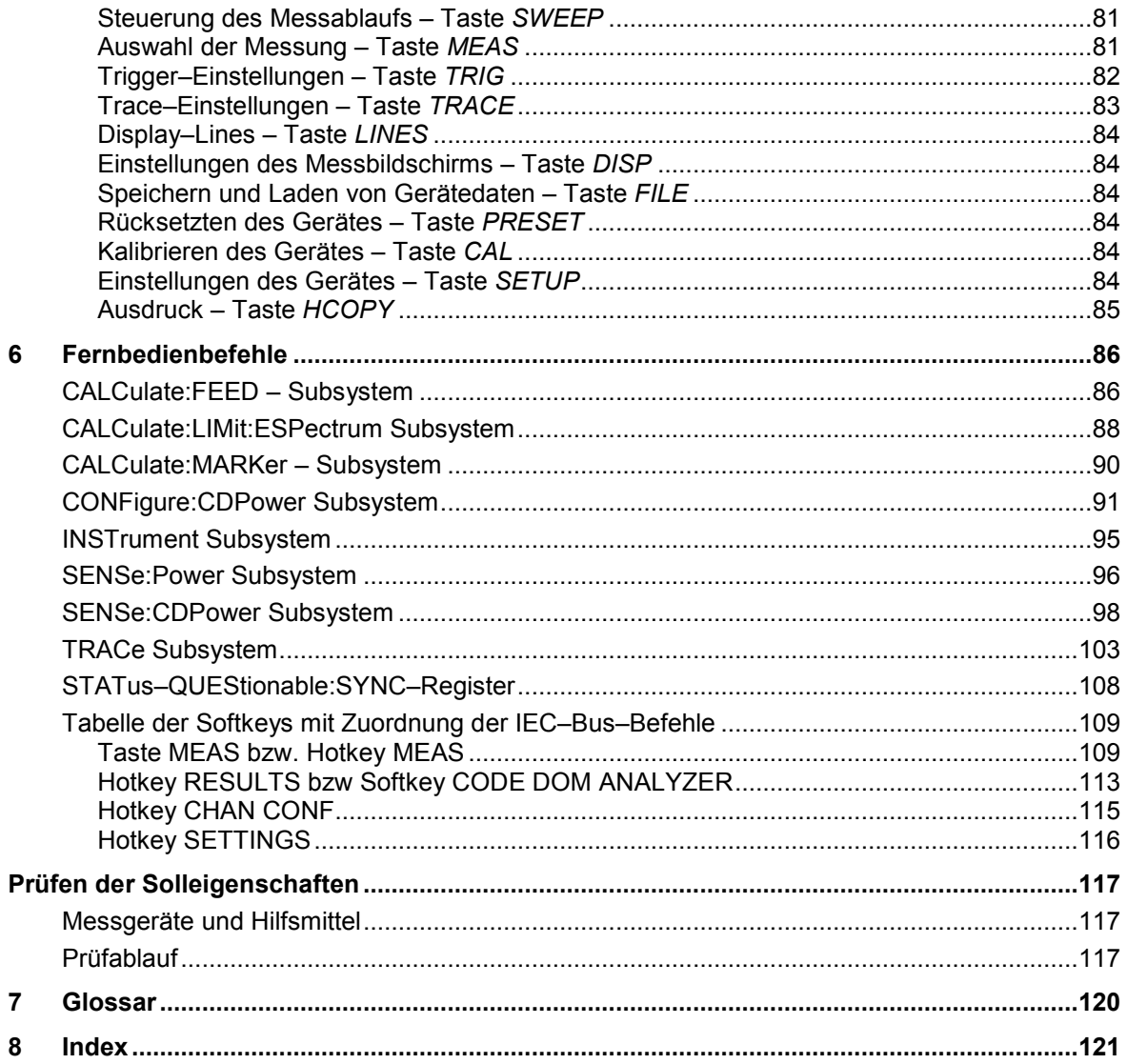

# **Bilder**

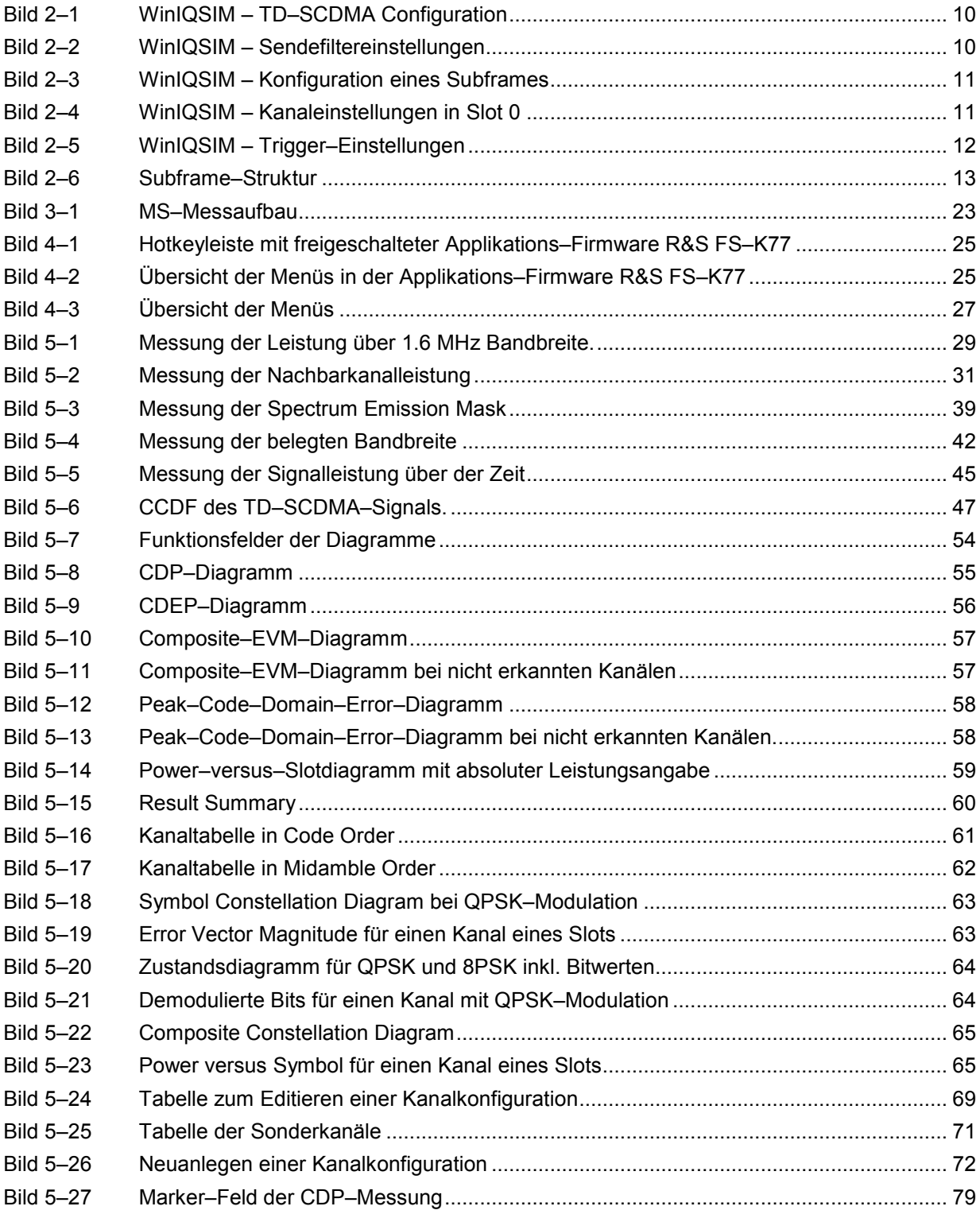

# **Tabellen**

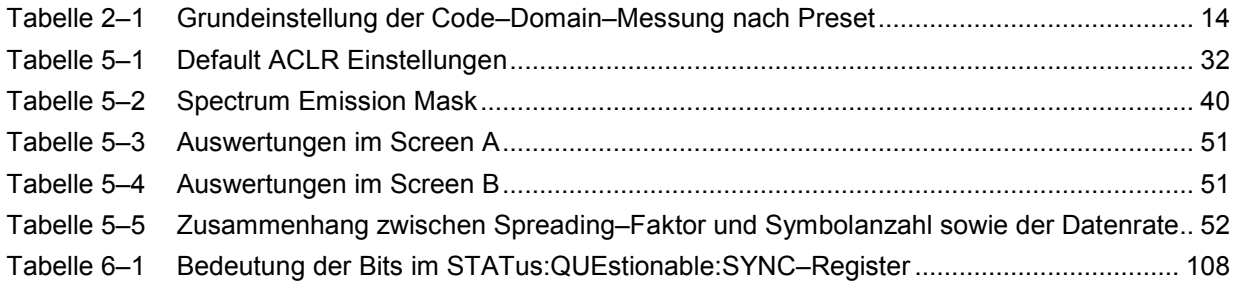

# Technical Information

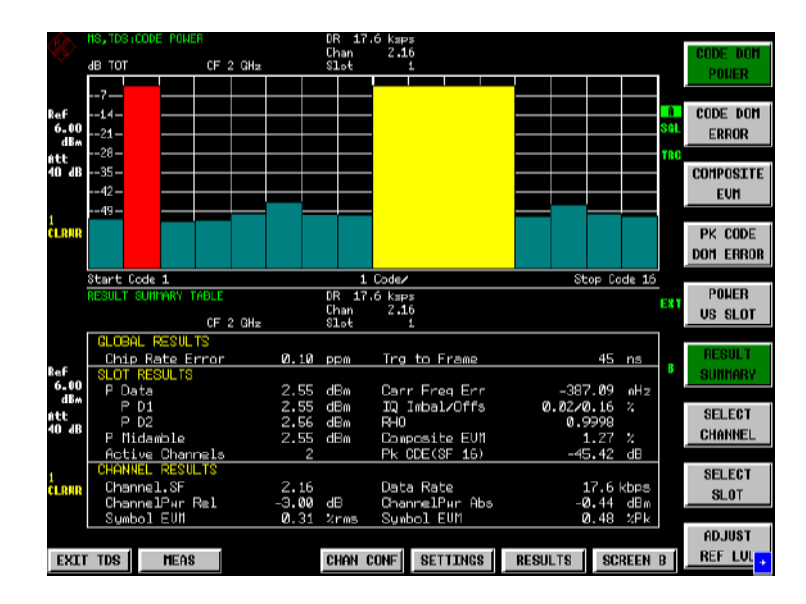

# TD-SCDMA Mobile Station Test Application Firmware R&S FS-K77

Transmitter measurements on TD-SCDMA user equipment with R&S Signal Analyzer FSQ and Spectrum Analyzers FSU and FSP

Code domain power

#### **Features**

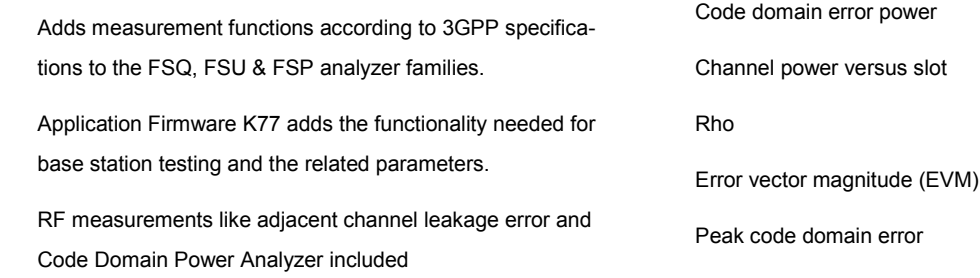

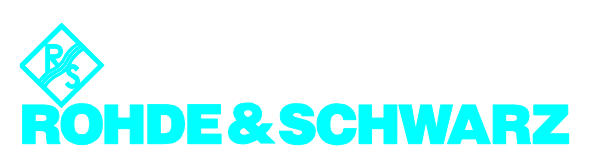

# **Specifications R&S FS-K77**

The specifications below apply to R&S FSQx(FSQ3/8/26), R&S FSUx(FSU3/8/26 and FSPx(FSP3/7,13,30,40). They are based on the data sheet specifications of Signal Analyzers FSU, FSQ and FSP and have not been checked separately

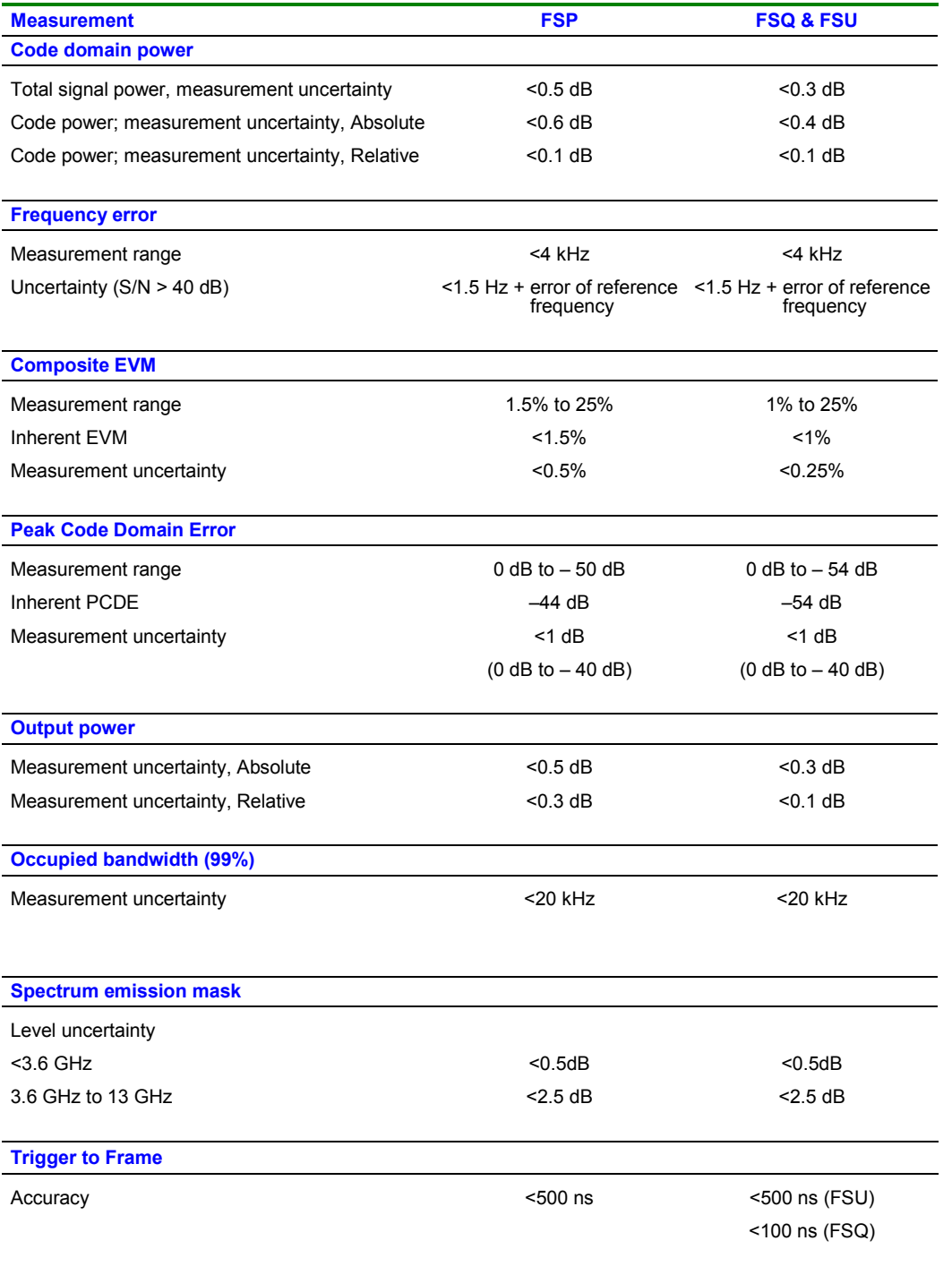

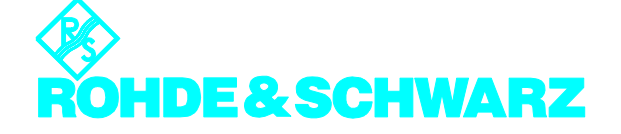

# **Ordering information**

Application Firmware FS-K77 can be integrated into any member of the FSQ, FSU or FSP family.

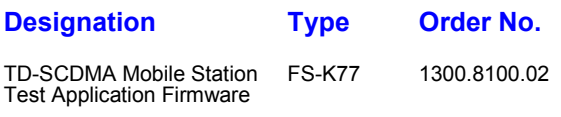

# **Recommended extras**

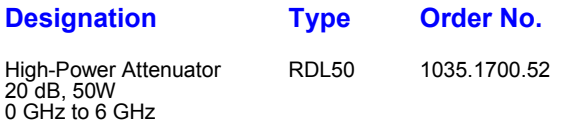

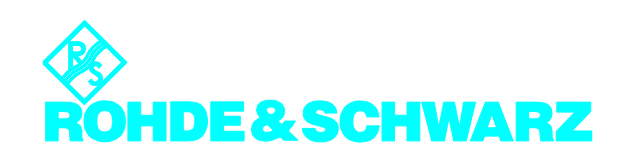

# **Inhalt der Softwarebeschreibung der Applikations–Firmware R&S FS–K77**

Die vorliegende Softwarebeschreibung informiert über die Bedienung der Spektrumanalysatoren R&S FSU, R&S FSP bzw. des Signalanalysators R&S FSQ bei einer Ausstattung mit der Applikations–Firmware R&S FS–K77. Sie enthält die Beschreibung der Menüs und der Fernbedienungsbefehle für die TD–SCDMA–Mobilstationstests–Applikations–Firmware. Die übrige Bedienung des Analysators kann dessen Bedienhandbuch entnommen werden.

Die Softwarebeschreibung der Applikations–Firmware gliedert sich in das Datenblatt und 9 Kapitel:

- **Datenblatt** informiert über die garantierten und typischen technischen Daten und die Eigenschaften der Firmware.
- **Kapitel 1** beschreibt die Freischaltung der Applikations–Firmware.
- **Kapitel 2** beschreibt typische Messbeispiele anhand von Testmessungen.
- **Kapitel 3** beschreibt den Messaufbau für Mobilstationstests.
- **Kapitel 4** gibt einen schematischen Überblick über die Bedienmenüs.
- **Kapitel 5** bietet als Referenzteil für die manuelle Bedienung eine detaillierte Beschreibung aller Funktionen für Mobilstationstests. Das Kapitel listet außerdem zu jeder Funktion den entsprechenden IEC–Bus–Befehl auf.
- **Kapitel 6** beschreibt alle IEC–Bus–Befehle, die für die Applikations–Firmware definiert sind. Das Kapitel enthält am Schluß eine alphabetische Liste aller Fernbedienungsbefehle sowie eine Tabelle mit der Zuordnung IEC–Bus–Befehl zu Softkey.
- **Kapitel 7** beschreibt das Prüfen der Solleigenschaften.
- **Kapitel 8** gibt Begriffserklärungen zu Messgrößen der Code–Domain–Messung.
- **Kapitel 9** enthält das Stichwortverzeichnis zur vorliegenden Softwarebeschreibung.

# <span id="page-21-0"></span>**TD–SCDMA Mobilstationstest Applikations–Firmware R&S FS–K77**

Der Analysator führt bei einer Ausstattung mit der Applikations–Firmware R&S FS–K77 Code–Domain– Power–Messungen an Reverse–Link–Signalen (Mobilstation) durch. Die Messungen basieren auf dem 3GPP–Standard (Third Generation Partnership Project).

Es liegen die Standards 3GPP TS 25.102 ''User Equipment (UE) radio transmission and reception (TDD)" in der Version V5.5.0 und 3GPP TS 25.221 ''Physical channels and mapping of transport channels onto physical channels (TDD)" in der Version V5.5.0 zu Grunde. Wenn im weiteren Text von der TD–SCDMA–Spezifikation gesprochen wird, sind diese Normen gemeint.

Zusätzlich zu den im TD–SCDMA–Standard vorgeschriebenen Messungen in der Code–Domain bietet die Applikation Messungen im Spektralbereich wie Kanalleistung, Nachbarkanalleistung, belegte Bandbreite und Spectrum–Emission–Mask mit vordefinierten Einstellungen an.

# <span id="page-22-0"></span>**1 Installieren und Freischalten der Applikations–Firmware**

## **Installation**

Ist die Applikations–Firmware R&S FS–K77 noch nicht auf dem Gerät installiert, so muss ein Firmware– Update erfolgen. Bei Einbau ab Werk ist dieser schon erfolgt.

Damit die Applikations–Firmware installiert werden kann, muss eine entsprechende Basis–Firmware des Grundgerätes auf dem Analysator installiert sein. Die kompatiblen Versionen sind den Release– Notes der aktuellen Applikations–Firmware R&S FS–K77 zu entnehmen.

Muss die Basis–Firmware auf einen neuen Stand gebracht werden, so ist der Firmware–Update mit den aktuellen Disketten der Basis–Firmware über die Tastenfolge *SETUP NEXT FIRMWARE UPDATE* zu starten.

Ist die korrekte Basis–Firmware installiert, wird mit den Disketten der Applikations–Firmware R&S FS– K77 über dieselbe Tastenfolge *SETUP NEXT FIRMWARE UPDATE* der Firmware–Update für die Applikations–Firmware gestartet.

Nach der Installation muss noch die Freischaltung der Applikations–Firmware, wie folgt beschrieben, erfolgen.

# **Freischaltung**

Die Applikations–Firmware R&S FS–K77 wird im Menü *SETUP GENERAL SETUP* durch die Eingabe eines Schlüsselwortes freigeschaltet. Das Schlüsselwort wird mit der Applikations–Firmware mitgeliefert. Bei einem Einbau ab Werk ist die Freischaltung der Applikations–Firmware schon erfolgt.

*GENERAL SETUP* Menü:

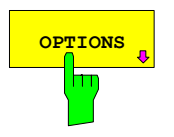

**OPTIONS** Der Softkey OPTIONS öffnet ein Untermenü, in dem die Schlüsselwörter für die Applikations–Firmware eingegeben werden können. Die bereits vorhanden Applikationen werden in einer Tabelle angezeigt, die beim Eintritt in das Untermenü geöffnet wird.

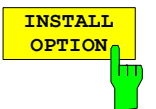

Der Softkey *INSTALL OPTION* aktiviert die Eingabe des Schlüsselworts für eine Applikations–Firmware.

Im Eingabefeld kann ein Schlüsselwort eingeben werden. Ist das Schlüsselwort gültig, wird die Meldung *OPTION KEY OK* angezeigt und die Applikations–Firmware wird in die Tabelle *FIRMWARE OPTIONS* eingetragen.

Ist ein Schlüsselwort ungültig, wird die Meldung *OPTION KEY INVALID* angezeigt.

Ist die Version der Applikations–Firmware und die Version der Basis–Firmware nicht kompatibel wird eine entsprechende Meldung ausgegeben. Bitte befolgen Sie in diesem Fall die Anleitung im obigen Kapitel Installation.

# <span id="page-23-0"></span>**2 Getting Started**

Das folgende Kapitel erklärt grundlegende TD–SCDMA Mobilstationstests anhand eines Messaufbaus mit dem Signalgenerator R&S R&S SMIQ als Messobjekt. Es beschreibt, wie Bedien– und Messfehler durch korrekte Voreinstellungen vermieden werden.

Der Messbildschirm ist in Kapitel [5](#page-41-0) bei den jeweiligen Messungen dargestellt.

Bei den Messungen sind exemplarisch wichtige Einstellungen zur Vermeidung von Messfehlern hervorgehoben. Anschließend an die korrekte Einstellung wird jeweils die Auswirkung einer nicht korrekten Einstellung demonstriert. Folgende Messungen werden durchgeführt:

- Messung 1: Messung des Spektrums des Signals
- Messung 2: Messung der Spektrum–Emission–Mask
- Messung 3: Messung der relativen Code–Domain–Power und des Frequenzfehlers
	- Einstellung: Mittenfrequenz
	- Einstellung: Scrambling–Code
- Messung 4: Messung des Composite–EVM
- Messung 5: Messung des Peak–Code–Domain–Error
- Messung 6: Messung des RHO–Faktors

Die TD–SCDMA–Rohdaten werden mit der R&S WinIQSIM–Software erstellt und in den Arbitrary Waveform–Generator des R&S R&S SMIQ geladen.

Die Messungen werden mit folgenden Geräten / Hilfsmitteln durchgeführt:

- Spektrumanalysator R&S FSU, R&S FSP oder Signalanalysator R&S FSQ mit Applikations– Firmware R&S FS–K77 Mobilstationstest für TD–SCDMA.
- Vektor–Signalgenerator R&S SMIQ mit Hardwareoptionen B11 Datengenerator / B20 Modulationscoder und B60 Arbitrary Waveform Generator sowie Firmware Version 5.70 oder höher mit Freigeschalteter Option K14 TD–SCDMA und R&S SMIQ–Z5 PARDATA BNC ADAPTER für ein externes Triggersignal.
- PC der entweder über ein serielles Kabel mit dem R&S SMIQ verbunden ist, oder über eine IEC– BUS–Karte verfügt und mittels IEC–Bus–Kabel mit dem R&S SMIQ verbunden ist. Auf diesem PC ist die R&S WinIQSIM Software 4.00 oder höher installiert. Diese Software steht auf der Rohde & Schwarz Internet Seite [http://www.rohde–schwarz.com](http://www.rohde-schwarz.com/) zum Download zur Verfügung.
- 1 Koaxialkabel, 50  $\Omega$ , Länge ca. 1m, N–Verbindung
- 2 Koaxialkabel, 50  $\Omega$ , Länge ca. 1m, BNC–Verbindung

## <span id="page-24-0"></span>**Erstellen eines TD–SCDMA–Signals mit R&S WinIQSIM**

Die Software WinIQSIM steht unter http://www.rohde-schwarz.com zum Herunterladen zur Verfügung und wird auf einem PC installiert. Mit Hilfe der WinIQSIM–Software können TD–SCDMA–Signale generiert werden, um anschließend auf einem R&S SMIQ oder R&S AMIQ transferiert zu werden. Im folgenden wird erklärt, wie ein Testsignal generiert wird, welches der TD–SCDMA–Spezifikation genügt. Es wird die WinIQSIM Version 4.00 oder höher vorausgesetzt.

Start und Standard auswählen:

Starten der **WinIQSIM.exe**.

Im Menü **File** den Menüpunkt **New** auswählen und in der nachfolgenden Liste **TD–SCDMA** selektieren. Es erscheint der Dialog **Block Diagram – TD–SCDMA**.

Dort **TD–SCDMA Configuration** auswählen, um das TD–SCDMA–Signal zu konfigurieren. Der folgende Dialog wird geöffnet:

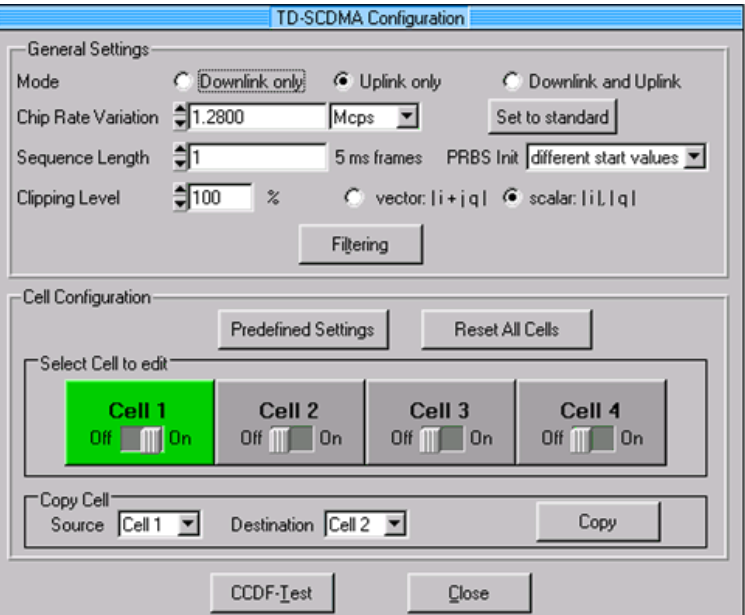

Bild 2–1 WinIQSIM – TD–SCDMA Configuration

Sendefilter einstellen: **Filtering** auswählen, um das TD–SCDMA–Sendefilter zu konfigurieren. Die **Impulse Length** ist auf 120 zu erhöhen.

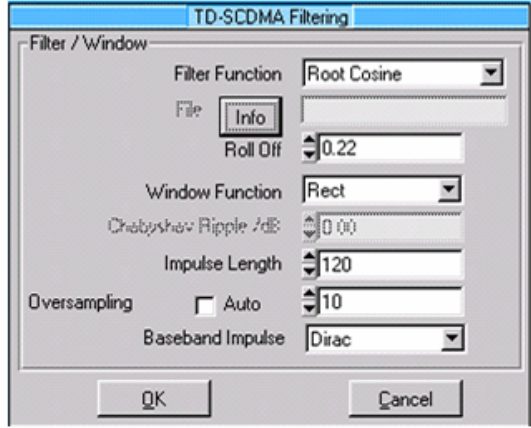

Bild 2–2 WinIQSIM – Sendefiltereinstellungen

<span id="page-25-0"></span>Subframe konfigurieren: In der **TD–SCDMA Configuration** werden nachfolgende Einstellungen vorgenommen, damit ein Signal mit einem Kanal im Slot 1 entsteht. Als **Scrambling Code** wird 0 beibehalten. **Mode** auf **Uplink only** stellen und **Cell 1** zum editieren auswählen. Der Slot 1 ist auf **ON** zu stellen:

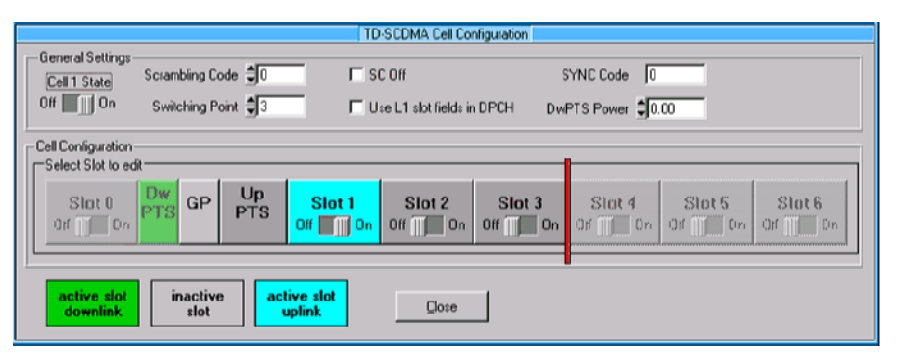

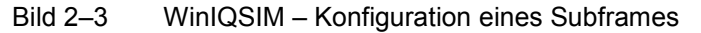

Kanäle einstellen: Zur Synchronisation der Applikations–Firmware R&S FS–K77 muss ein beliebiger Kanal in einem beliebigen Uplink–Slot aktiv sein. Wählen Sie z.B. einen Kanal mit ''Gross Data Rate": 17.6 kbps (SF 16) und ''Spr. Code" 0 in Slot 1. Der ''MA–Shift" soll auf 120 gestellt werden, damit sich eine gültige Default–Midamble–Zuordnung ergibt (Eine andere Midamble beeinflusst nur die Kanaltabelle, hat jedoch auf die weiteren Messungen oder die Synchronisation keine Auswirkung). Weitere Kanäle in Slot 1 werden in diesem Beispiel nicht eingeschaltet. Die Leistung der Kanäle muss nach Beenden der Einstellung durch Betätigung von **Adjust Total Power to 0 dB** normiert werden.

| Slot 1 State<br>Of <b>III</b> On  | <b>Common Slot Settings</b> | Slot Mode Uplink Dedicated<br>Sync Shift Repetition M. | ▼<br>$\sqrt{\frac{1}{1}}$       |                               | TPC Patroin Read Our Model committees<br>Stealing Flag CO |        | $\blacksquare$ |            |              |                         |
|-----------------------------------|-----------------------------|--------------------------------------------------------|---------------------------------|-------------------------------|-----------------------------------------------------------|--------|----------------|------------|--------------|-------------------------|
| Burst Type 2  L1 lields not used] |                             |                                                        | data<br>352                     |                               | midamble<br>134                                           |        | data<br>352    |            | GP<br>16     | field length<br>in chip |
| Reset Slot                        |                             | Adjust Total Power to 0 dB                             |                                 | Channel Graph                 |                                                           |        | Code Domain    |            |              | Page                    |
| CH NO                             | Type                        | Gross Data Rate                                        | Spr. Code                       | <b>NA Shit</b>                | Power/dB                                                  | Data   | Sync Shift     | <b>TPC</b> | <b>State</b> | Scrolling               |
|                                   | P-COPCH                     | 17.6 Lbpc (SF 16)                                      | $\mathbb{M}$<br>WD.             | Iù.                           | 0,00                                                      | log83. |                |            | DFF          |                         |
|                                   | <b>PUCPER</b>               | 17.6 kbps ISF 16)                                      | $\frac{1}{2}$<br>$\frac{v}{2}$  | $\frac{w}{m}$<br>$\Omega$     | 000                                                       | PRES   |                |            | OFF          |                         |
|                                   | SCOPCH                      | 17.6 (bpz (SF 16)                                      | ЮØ                              | lú.                           | $\mathbb{C}$ (0.00)                                       | PP:B3  | $\Omega$       |            | OFF          |                         |
|                                   | SCOPER                      | 17.6 kbps ISF 161                                      | $\frac{1}{2}$ 0<br>$\mathbf{v}$ | $\vert 0 \vert$<br>M          | $\oplus$ 0.00                                             | PRES   |                |            | OFF          |                         |
|                                   | <b>FACH</b>                 | 12.6   bpz (SF 16)                                     | ФM<br>$\mathbb{Z}$              | $\frac{v}{m}$<br>K)           | 0000                                                      | pggs   |                |            | OFF          |                         |
| 5                                 | UL-DPCH                     | 17.6 kbps (SF 16)                                      | ≑ত                              | $\blacktriangledown$<br>120   | 10.00                                                     | PRBS   | Ů              |            | ON           |                         |
| ß                                 | UL-DPCH                     | 17.6 kbps (SF 16)                                      | $\sharp \overline{0}$           | $\overline{\phantom{a}}$<br>o | $= 0.00$                                                  | PRBS   | In             |            | OFF          |                         |
|                                   | UL-DPCH                     | 17.6 kbps (SF 16)                                      | $\frac{1}{2}$                   | lo.<br>Ξ                      | 0.00                                                      | PRBS   | Ů              |            | OFF          |                         |
| 8                                 | UL-DPCH                     | 17.6 kbps (SF 16)                                      | ‡ত                              | $\blacktriangledown$<br>l0    | 10.00                                                     | PRBS   | $\vert$ ()     |            | OFF          |                         |
| ıя                                | UL-DPCH                     | 17.6 kbps (SF 16)                                      | ‡ा                              | $\blacktriangledown$<br>o     | $= 0.00$                                                  | PRBS   | m              | n          | OFF          |                         |

Bild 2–4 WinIQSIM – Kanaleinstellungen in Slot 0

*Hinweis: Der MA Shift Parameter in WinIQSIM bezieht sich direkt auf die Anzahl der Bits, um die eine Basic–Midamble zyklisch verschoben wird. Dieser Parameter entspricht nicht dem Midamble– Shift–Parameter in der TD–SCDMA–Spezifikation und in der Applikations–Firmware R&S FS–K77 Mobilstationstest für TD– SCDMA.* 

<span id="page-26-0"></span>Nun sind noch die Trigger Settings unter dem Menü **ARB, R&S SMIQ (ARB)** und dem Unterpunkt **Trigger Output Settings** einzustellen. Hier wird für den **Current Mode**: **Mode 1** die **Restart Clock (SEQUENZ)** definiert. Damit steht der Trigger auf der Subframe–Grenze alle 5 ms am TRIG1 des R&S SMIQ Z5– BNC–Adapters zur Verfügung.

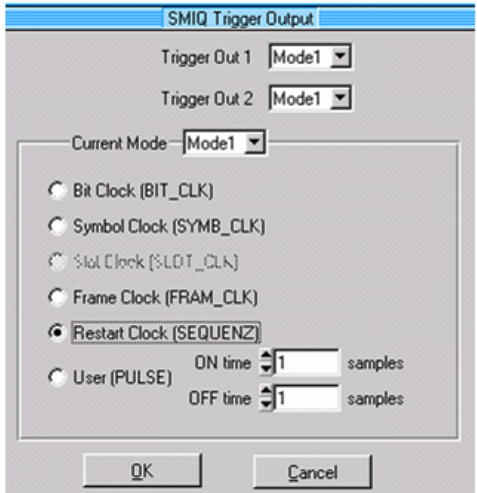

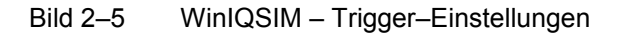

Speichern und auf R&S SMIQ übertragen:

Diese TD–SCDMA–Konfiguration via **File|Save Settings As** als Datei 'TDS\_UE.IQS' abspeichern.

Den PC entweder seriell oder via IEC–Bus–Karte und IEC–Bus–Kabel mit dem R&S SMIQ verbinden und in dem Menü **R&S SMIQ|TRANSMISSION** das erzeugte Signal unter dem Namen ' TDS\_UE ' auf den R&S SMIQ laden.

# <span id="page-27-0"></span>**Triggereinstellungen und Synchronisation**

Im Gegensatz zu Downlink–Signalen mit DwPTS steht beim Uplink in der Regel kein dauerhafter Synchronisationsslot zur Verfügung. Der UpPTS wird lediglich während der initialen Cell–Search– Prozedur und bei Handover verwendet. Es ergeben sich daher Auswirkungen auf die Synchronisation und Triggerung von Uplink–Signalen.

Zur Messung von TD–SCDMA–Uplink–Signalen stehen die Triggereinstellungen

- Free Run (nur für Code–Domain–Analyser)
- **Extern**
- IF Power
- RF Power (nur FSP mit Option FSP–B6)

zur Verfügung. Als externer Trigger wird ein Triggersignal zu Beginn eines Subframes erwartet. Nur mit Subframe–Trigger kann eine eindeutige Slot–Zuordnung stattfinden. Bei Verwendung von IF–Power– oder RF–Power–Trigger darf nur **ein** Slot aktiv sein. Dieser Slot wird immer als Slot 1 (erster Slot hinter dem UpPTS) angenommen.

Im Code–Domain–Analyser innerhalb der K77 kann auch der Free Run Modus verwendet werden. Im Free Run Modus wird eine gültige Slotbelegung gesucht, so dass der erste aktive Uplink–Slot eines Subframes auf Slot 1 gelegt wird. Wenn innerhalb des aufgezeichneten Signals ein UpPTS gefunden wird, wird dieser als Zeitreferenz zur Bestimmung der Slotbelegung herangezogen.

Beispiel im Free–Run–Modus:

Gesendet wird in den Slots 2 und 3 und es liegt kein UpPTS vor. Der Code–Domain–Analyser wird eine Belegung der Slots 1 und 2 anzeigen.

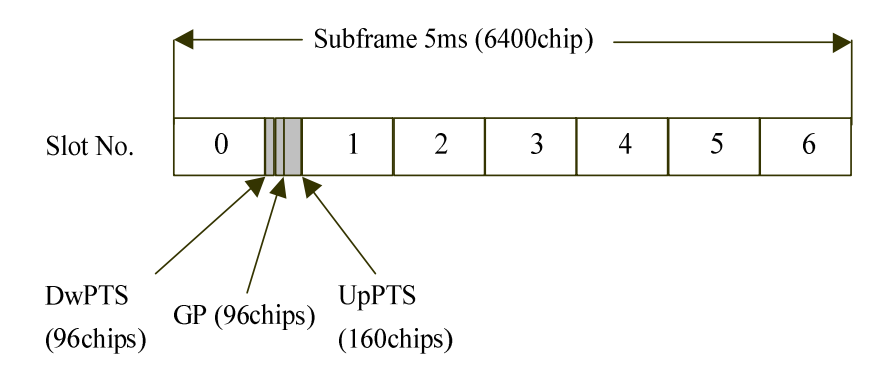

Bild 2–6 Subframe–Struktur

# <span id="page-28-0"></span>**Grundeinstellungen in der Betriebsart TD–SCDMA MS**

In der Grundeinstellung nach PRESET befindet sich der Analysator in der Betriebsart SPECTRUM. Die folgenden Grundeinstellungen der Code–Domain–Messung werden erst dann aktiviert, wenn die Betriebsart TD–SCDMA MS über den Hotkey TDS UE gewählt wurde.

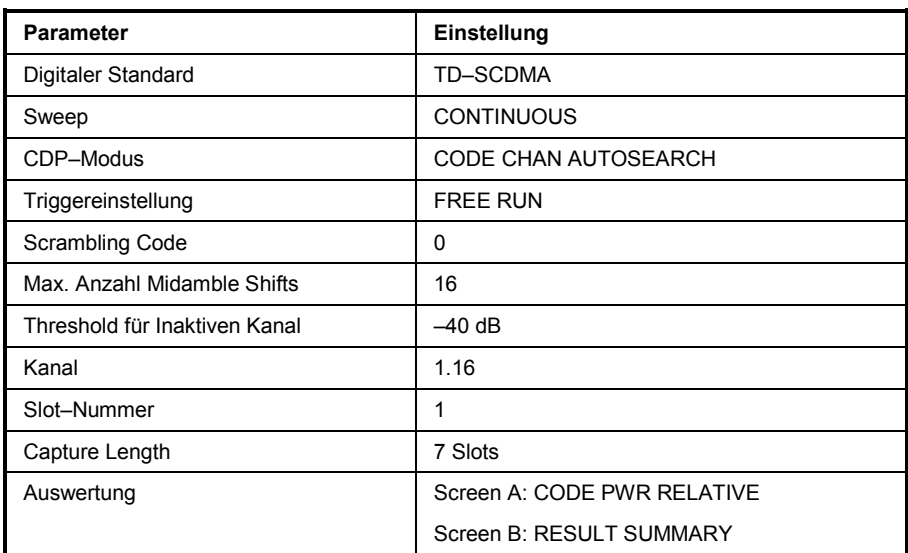

Tabelle 2–1 Grundeinstellung der Code–Domain–Messung nach Preset

Bei der Darstellung der Einstellungen am Analysator gelten folgende Konventionen:

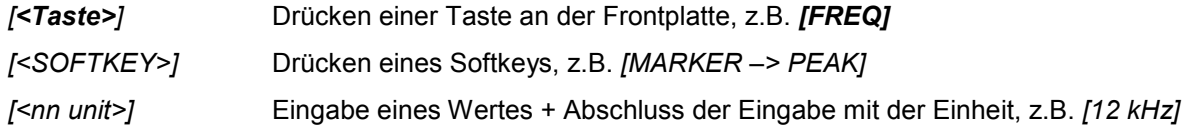

Bei der Darstellung der Einstellungen am R&S SMIQ gelten folgende Konventionen:

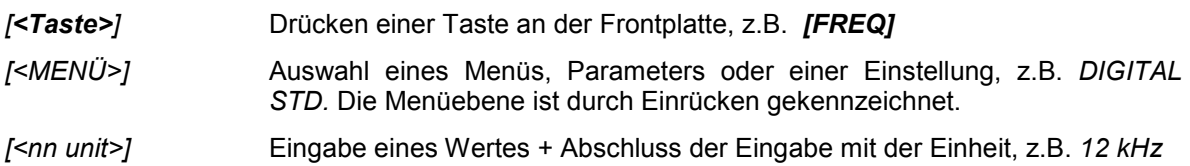

# <span id="page-29-0"></span>**Messung 1: Messung der Leistung des Signals**

Die Messung des Spektrums bietet eine Übersicht über das TD–SCDMA–Signal und die trägernahen Nebenaussendungen. In diesem Beispiel wird ein IF–Power–Trigger verwendet. Es darf nur ein Slot aktiv sein.

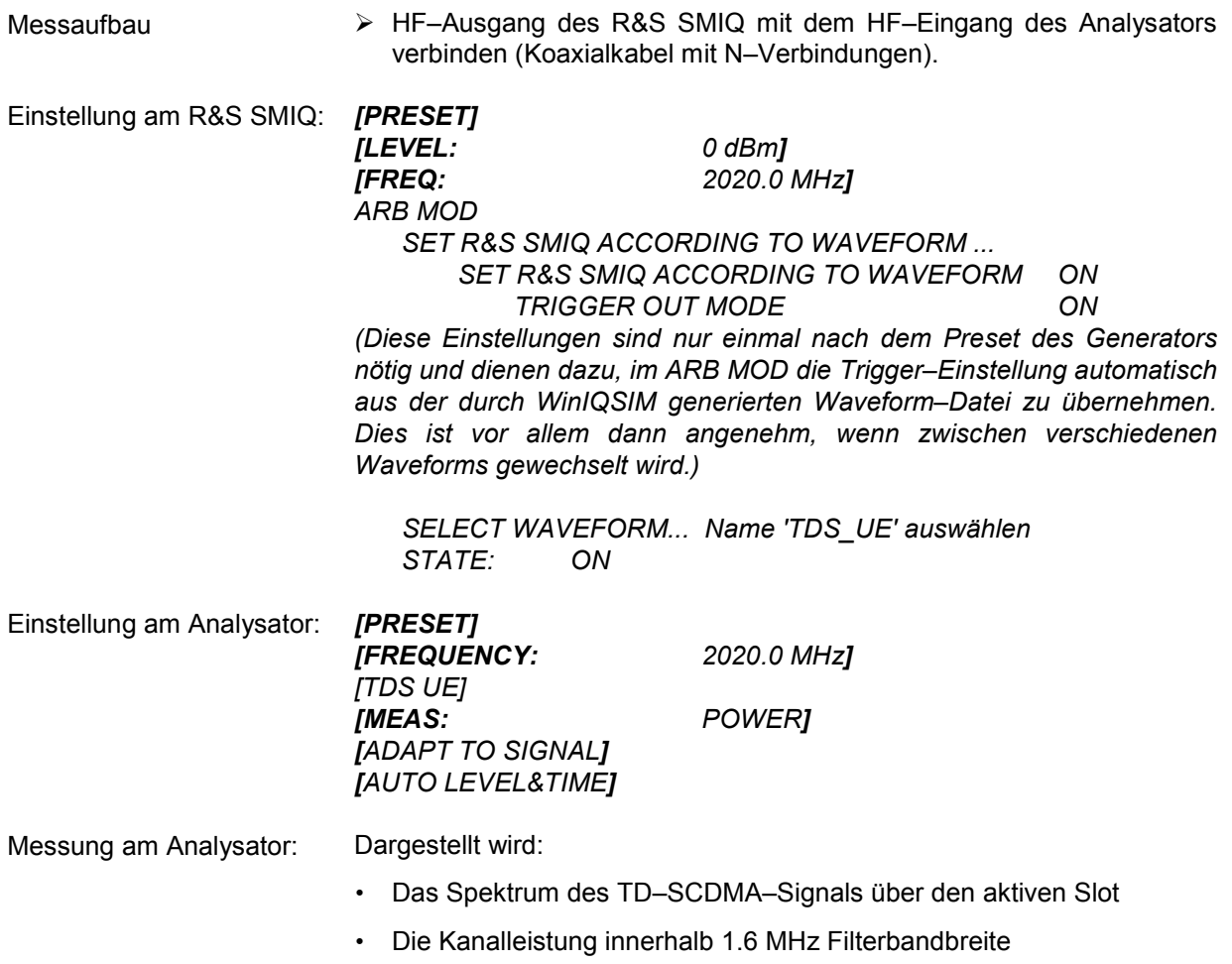

## <span id="page-30-0"></span>**Messung 2: Messung der Spektrum–Emission–Mask**

In der TD–SCDMA–Spezifikation wird eine Messung vorgeschrieben, die im Bereich von mindestens ±4.0 MHz um den TD–SCDMA–Träger herum die Einhaltung einer spektralen Maske überwacht. Für die Beurteilung der Leistungsaussendungen wird die Signalleistung mit einem 30 kHz–Filter im Bereich bis 2.4 MHz und mit einem 1 MHz–Filter im Bereich von 2.4 MHz bis 4 MHz gemessen. Die entstehende Kurve wird mit einer in der TD–SCDMA–Spezifikation definierten Grenzwertlinie verglichen. Es wird beispielhaft auf externe Triggerung geschaltet.

- **Messaufbau**  HF–Ausgang des R&S SMIQ mit dem HF–Eingang des Analysators verbinden (Koaxialkabel mit N–Verbindungen).
	- Externe Triggerung des Analysators (EXT TRIG GATE) mit Trigger des R&S SMIQ (TRIGOUT1 auf PAR DATA) verbinden.
- Einstellung am R&S SMIQ: *R&S SMIQ Einstellungen wie bei Messung 1*

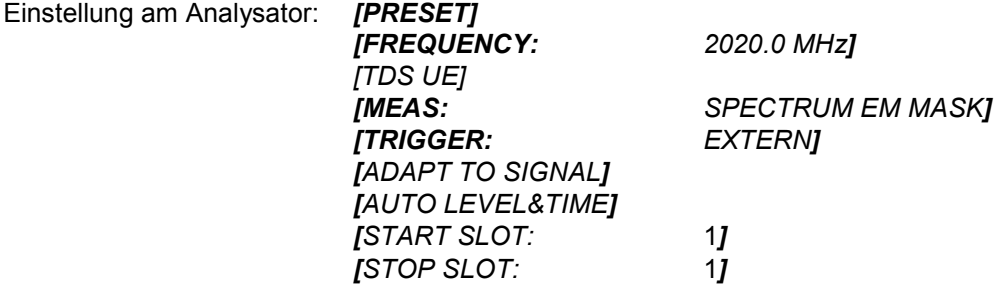

Messung am Analysator: Dargestellt wird:

- Das Spektrum des TD–SCDMA–Signals über den Slot 1
- Die in der Norm definierte Grenzwertlinie
- Eine Aussage über die Verletzung der Grenzwertlinie (Passed/Failed)

## <span id="page-31-0"></span>**Messung 3: Messung der relativen Code–Domain–Power und des Frequenzfehlers**

Im folgenden wird eine Messung der Code–Domain–Power gezeigt. Dabei werden die grundlegenden Parameter der CDP–Messungen, die eine Analyse des Signals ermöglichen, nacheinander von an das Messsignal angepassten Werten auf nicht angepaßte verstellt, um die entstehenden Effekte zu demonstrieren.

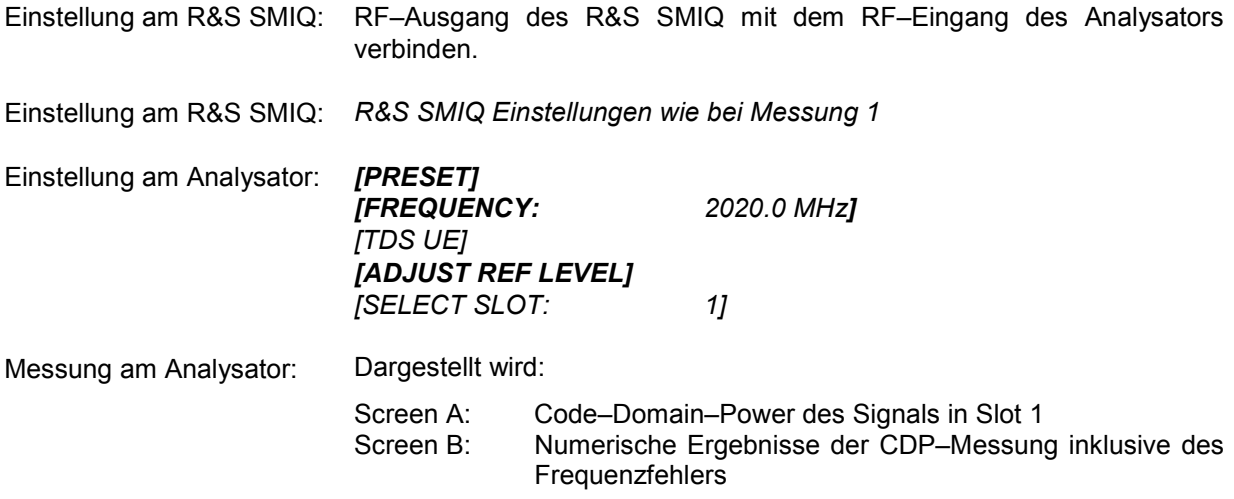

# <span id="page-32-0"></span>**Einstellung: Synchronisation der Referenzfrequenzen**

Eine Synchronisation von Sender und Empfänger auf die gleiche Referenzfrequenz reduziert den Frequenzfehler.

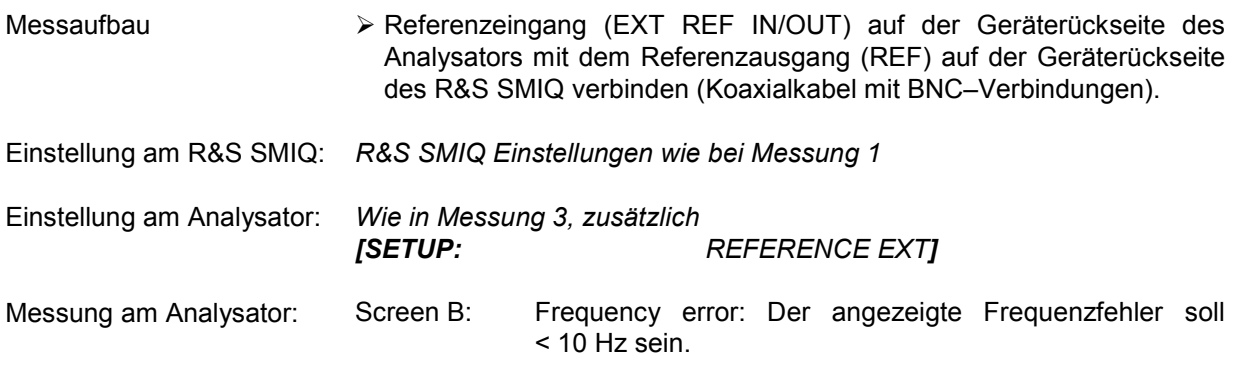

**Die Referenzfrequenzen des Analysators und des Messobjektes sollten synchronisiert sein.** 

## **Einstellung: Verhalten bei einer abweichenden Mittenfrequenzeinstellung**

In der folgenden Einstellung wird das Verhalten bei abweichender Mittenfrequenzeinstellung von Messobjekt und Analysator gezeigt.

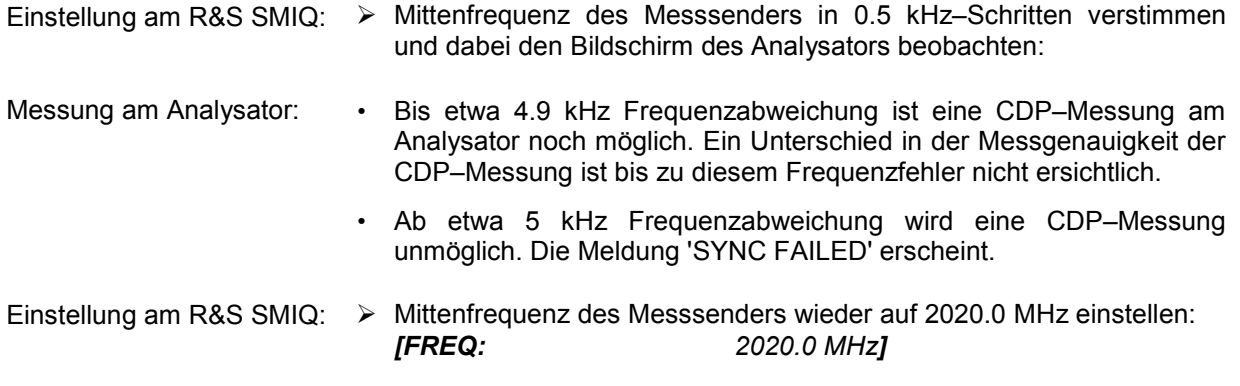

#### **Die Mittenfrequenz des Analysators muss bis auf 4.9 kHz Offset mit der Frequenz des Messobjektes übereinstimmen.**

# <span id="page-33-0"></span>**Einstellung: Verhalten bei falschem Scrambling–Code**

Eine gültige Messung kann nur dann durchgeführt werden, wenn der am Analysator eingestellte Scrambling–Code mit dem des Sendesignals übereinstimmt.

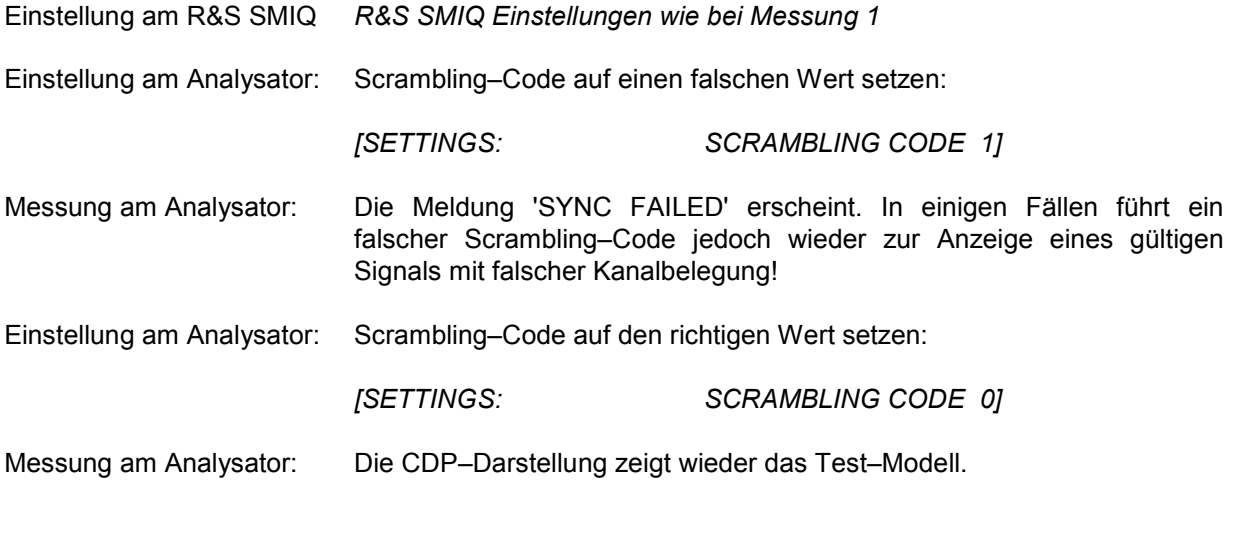

**Die Einstellung des Scrambling–Codes am Analysator muss mit dem Scrambling–Code des zu messenden Signals übereinstimmen.** 

## <span id="page-34-0"></span>**Messung 4: Messung des Composite EVM**

Composite EVM ist die in der TD–SCDMA–Spezifikation vorgeschriebene Messung des mittleren quadratischen Fehlers des Gesamtsignals.

Aus den demodulierten Daten wird ein ideales Referenzsignal generiert. Mess– und Referenzsignal werden miteinander verglichen; die quadratische Abweichung ergibt die Messung Composite EVM.

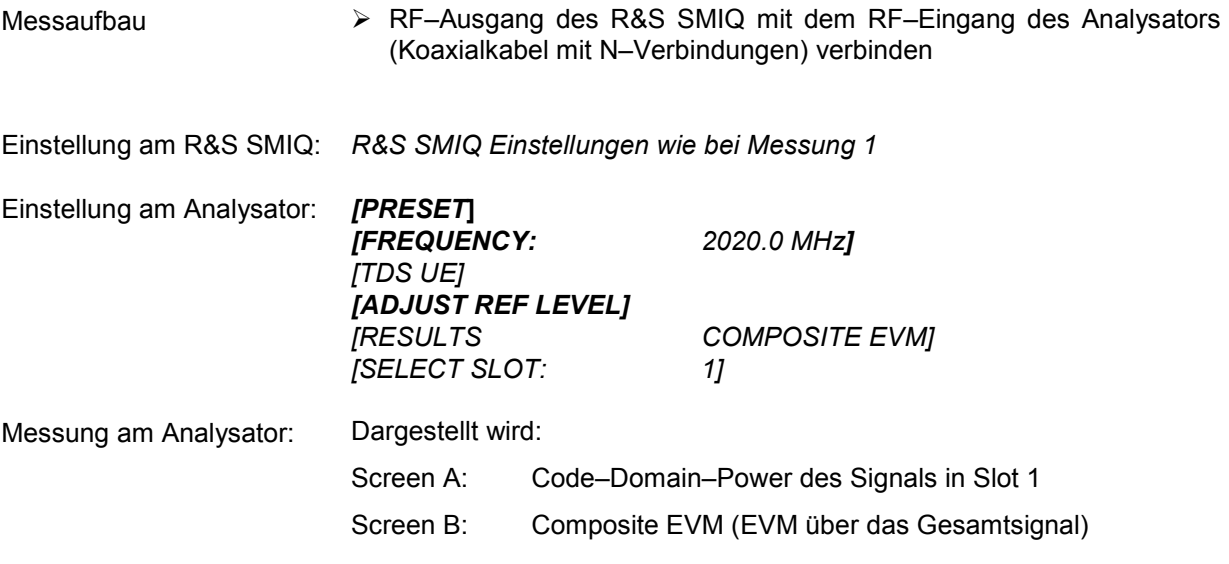

*Hinweis: In inaktiven Slots ist die EVM–Messung sinnlos. Es wird kein Wert angezeigt.* 

## <span id="page-35-0"></span>**Messung 5: Messung des Peak–Code–Domain–Errors**

Bei der Peak–Code–Domain–Error–Messung wird aus den demodulierten Daten ein ideales Referenzsignal generiert. Mess– und Referenzsignal werden miteinander verglichen; die Differenz beider Signale wird auf die Klasse des Spreading–Faktors 16 projiziert. Durch Summation über die Symbole jedes Slots des Differenzsignals und Suche nach dem maximalen Fehlercode ergibt sich die Messung Peak Code Domain Error.

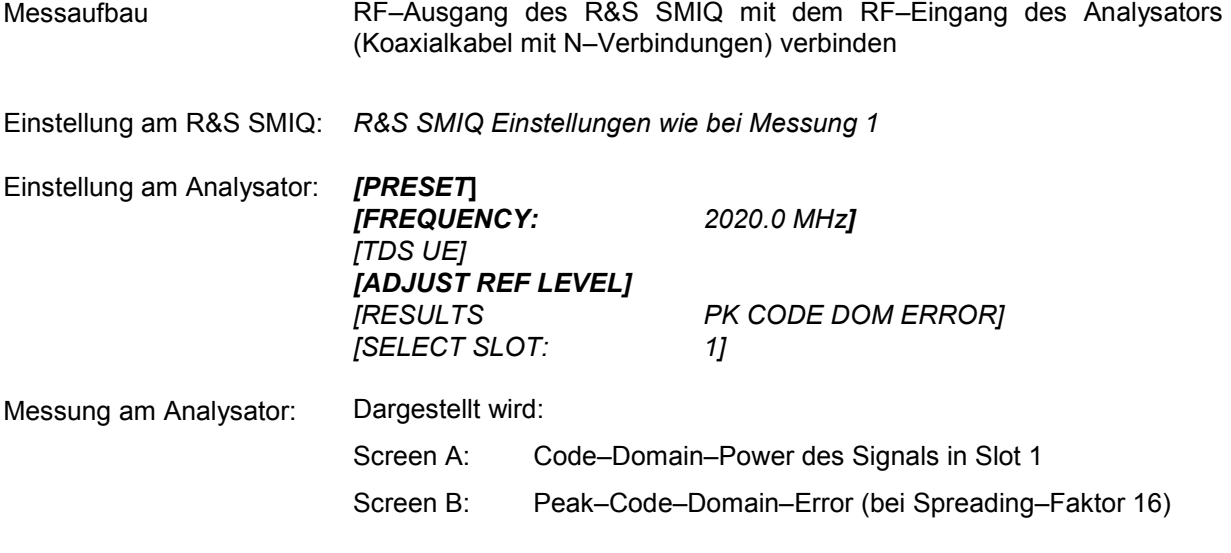

*Hinweis: In inaktiven Slots ist die Peak–Code–Domain–Error–Messung sinnlos. Es wird kein Wert angezeigt.*
## **Messung 6: Messung des RHO Faktors**

Im folgenden wird eine Messung des RHO Faktors gezeigt.

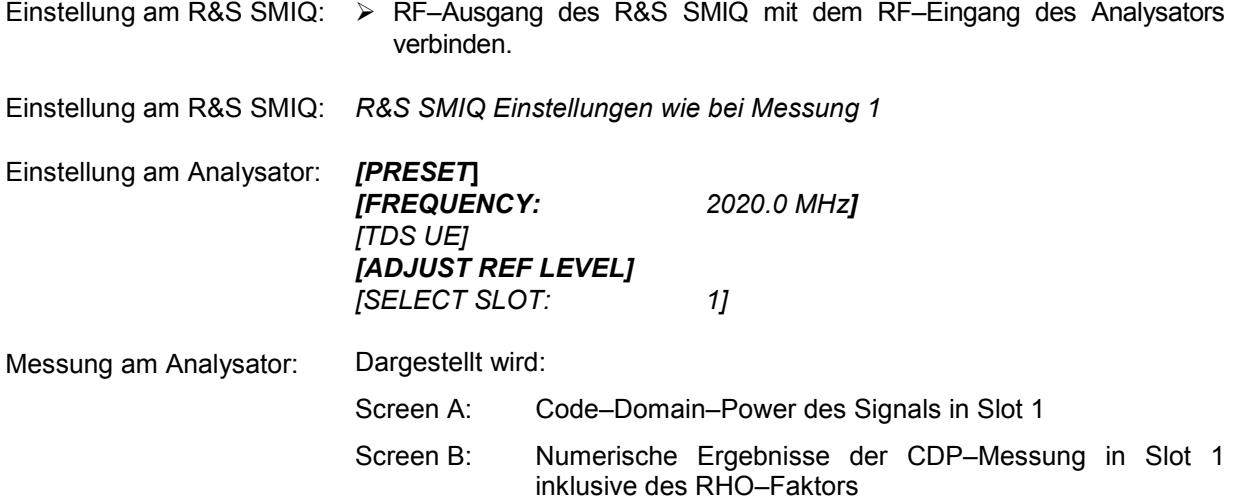

# **3 Messaufbau für Mobilstationstests**

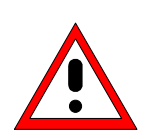

#### *Achtung:*

*Vor der Inbetriebnahme des Gerätes ist darauf zu achten, dass* 

- *die Abdeckhauben des Gehäuses aufgesetzt und verschraubt sind,*
- *die Belüftungsöffnungen frei sind,*
- *an den Eingängen keine Signalspannungspegel über den zulässigen Grenzen anliegen.*
- *die Ausgänge des Gerätes nicht überlastet werden oder falsch verbunden sind.*

*Ein Nichtbeachten kann zur Beschädigung des Geräts führen.* 

Dieses Kapitel beschreibt die Grundeinstellungen des Analysators für den Betrieb als TD–SCDMA Mobilstationstester. Eine Voraussetzung für den Start der Messungen ist, dass der Analysator korrekt konfiguriert und mit Spannung versorgt ist, wie im Kapitel 1 des Bedienhandbuchs für das Grundgerät beschrieben. Darüber hinaus muss die Applikations–Firmware R&S FS–K77 freigeschaltet sein. Die Installation und Freischaltung der Applikations–Firmware ist im Kapitel 1 dieser Softwarebeschreibung erklärt.

### **Standard–Messaufbau**

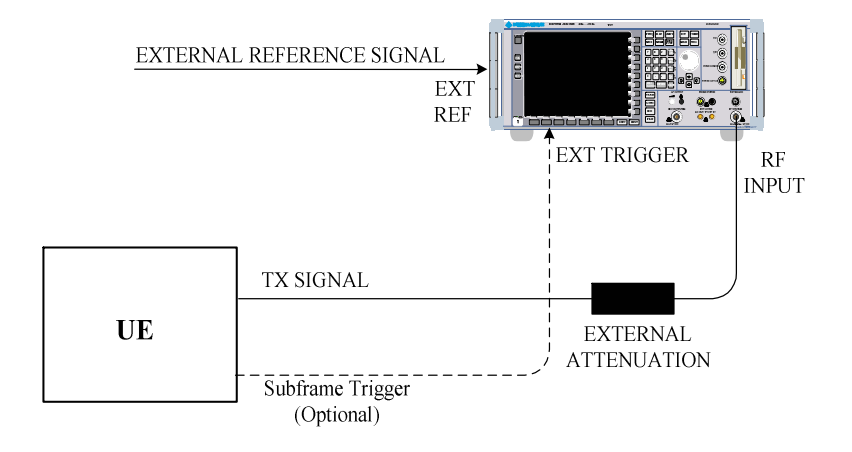

Bild 3–1 MS–Messaufbau

- Den Antennenausgang (bzw. TX–Ausgang) der Mobilstation über ein Leistungsdämpfungsglied geeigneter Dämpfung mit dem HF–Eingang des Analysators verbinden.

Die folgenden Pegelwerte für externe Dämpfung werden empfohlen, um sicherzustellen, dass der HF–Eingang des Analysators geschützt ist und die Empfindlichkeit des Gerätes nicht zu stark zu beeinträchtigt wird:

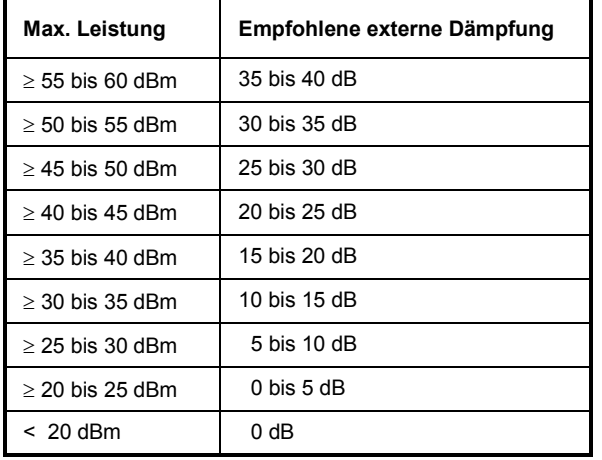

- Wenn Signale am Ausgang von Vierpolen gemessen werden, sollten die Referenzfrequenz der Signalquelle mit dem Referenzeingang des Analysators auf der Rückseite (*EXT REF IN/OUT*) verbunden werden.
- Zur Einhaltung der in der TD–SCDMA–Spezifikation geforderten Fehlergrenzen bei der Frequenzmessung an Mobilstationen ist der Analysator an einer externen Referenz zu betreiben. Als Referenzquelle kann z. B. ein Rubidiumnormal verwendet werden.
- Wenn die Mobilstation über einen Subframe–Triggerausgang verfügt, den Triggerausgang der Mobilstation mit dem Triggereingang des Analysators auf der Rückseite (*EXT TRIG GATE*) verbinden.

### **Voreinstellung**

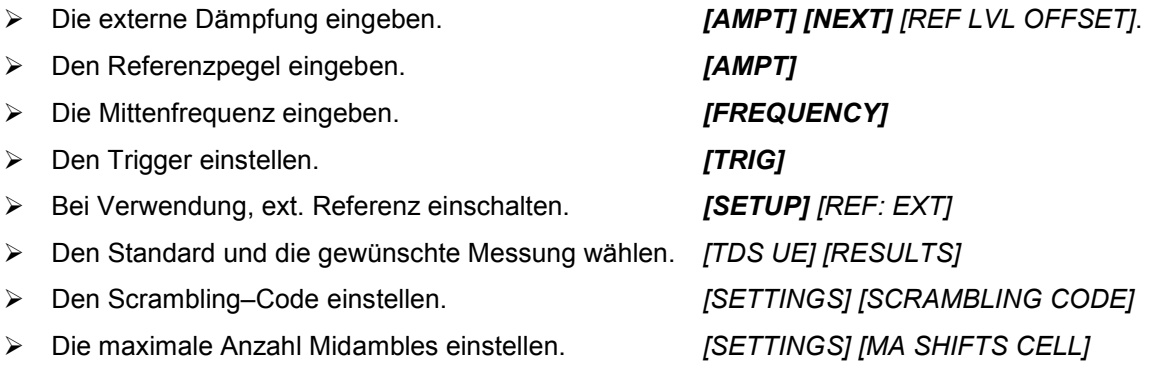

# **4 Menü–Übersicht**

Die Applikations–Firmware R&S FS–K77 (TD–SCDMA Mobilstationstests) erweitert den Analysator um RF– Messungen und Code–Domain–Power Messungen für den Mobilfunkstandard TD–SCDMA Reverse Link.

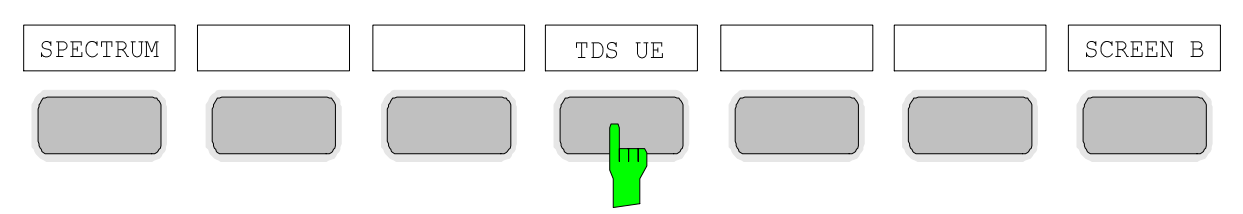

Bild 4–1 Hotkeyleiste mit freigeschalteter Applikations–Firmware R&S FS–K77

Nach Aufruf der Applikations–Firmware über den Hotkey *TDS UE* wird eine neue Hotkeyleiste am unteren Bildschirmrand eingeblendet und der Code–Domain–Analyzer wird ausgewählt und gestartet.

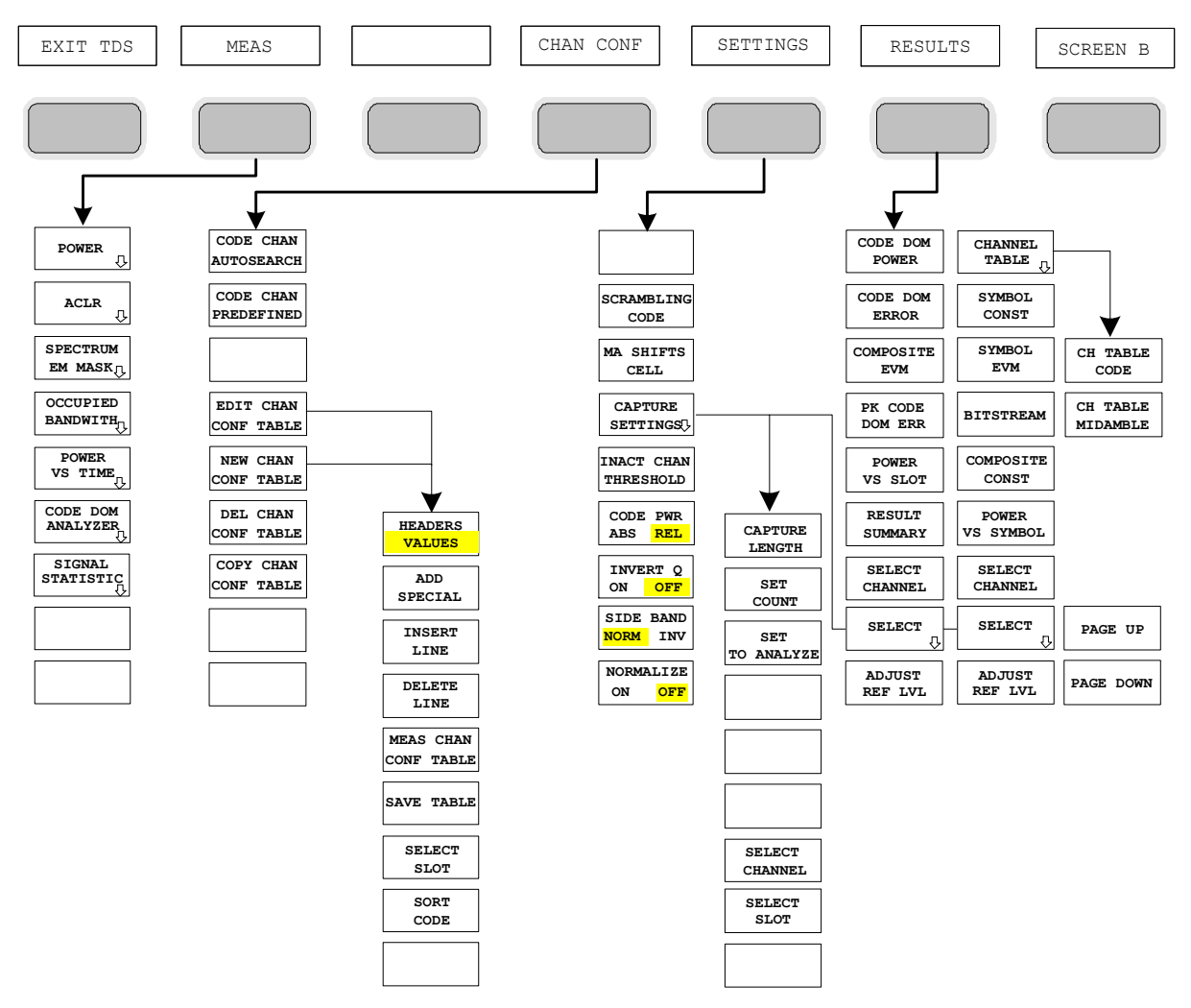

Bild 4–2 Übersicht der Menüs in der Applikations–Firmware R&S FS–K77

Für den Code–Domain–Analyzer existieren verschiedene Auswertungen. Diese sind über den Hotkey *RESULTS* selektierbar. Der Hotkey *SETTINGS* erlaubt, die Applikations–Firmware zu parametrisieren. In diesem Menu kann zum Beispiel der Scrambling–Code der Mobilstation eingestellt werden. Der Hotkey *CHAN CONF* dient der Einstellung des Kanalsuchmodus für den Code–Domain–Analyzer. Zusätzlich können auch eigene Kanaltabellen definiert werden.

Der Hotkey MEAS ist gleichbedeutend mit der Taste MEAS (rechts auf der Frontplatte) und er dient der Auswahl der verschiedenen RF–Messungen oder des Code–Domain–Analyzers. Bei Anwahl des Hotkeys *CHAN CONF* oder *RESULTS* wird automatisch auf den Code–Domain– Analyzer umgeschaltet.

Ein Drücken des Hotkeys *EXIT TDS* führt zum Verlassen der R&S FS–K77. Die Hotkey–Leiste des Grundgerätes wird wieder eingeblendet und der Analysator geht in die Standardbetriebsart SPECTRUM über.

#### **Übergang von der Betriebsart SPECTRUM in die Applikations–Firmware:**

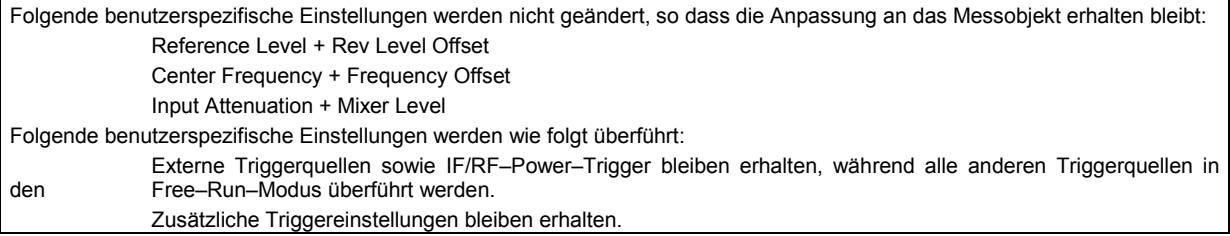

#### **Übergang von der Applikations–Firmware in die Betriebsart SPECTRUM:**

Folgende benutzerspezifische Einstellungen werden nicht geändert, so dass die Anpassung an das Messobjekt erhalten bleibt: Reference Level + Rev Level Offset Center Frequency + Frequency Offset Input Attenuation + Mixer Level Folgende benutzerspezifische Einstellungen werden wie folgt überführt: Die Triggerquelle wird auf FREE RUN geschaltet und es wird ein Analyzer Frequency Sweep eingestellt mit dem SPAN gleich der doppelten Center Frequency, bzw. dem maximal möglichen Span, so dass auf jeden Fall die Center Frequency unverändert bleibt.

Die in der R&S FS–K77 verfügbaren Messungen sind über den Hotkey *MEAS* bzw. die Taste *MEAS* anwählbar:

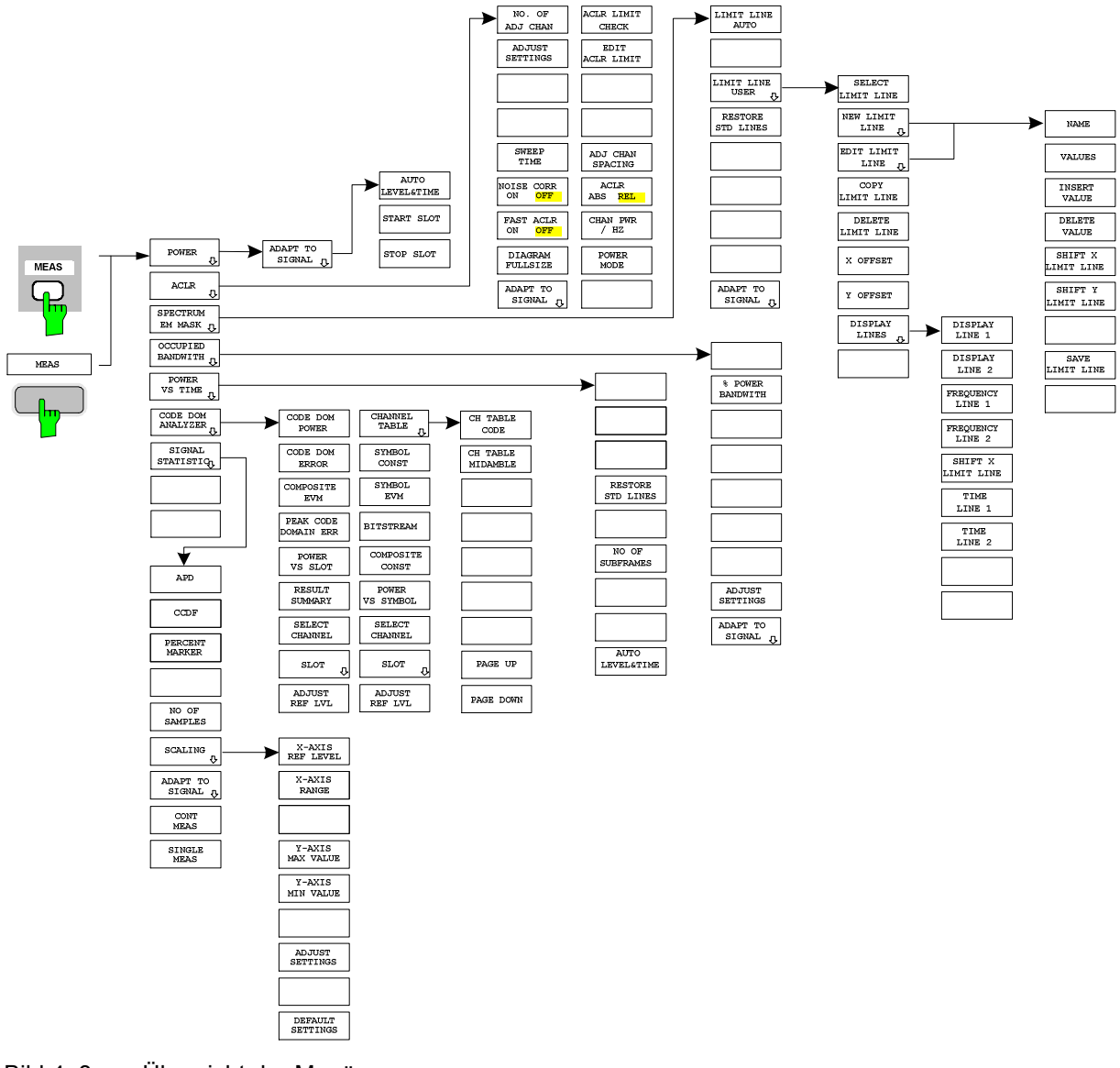

Bild 4–3 Übersicht der Menüs

# **5 Konfiguration der TD–SCDMA–Messungen**

Die wichtigsten Messungen der TD–SCDMA–Spezifikationen für Mobilstationen sind über den Hotkey *MEAS* und die Taste *MEAS* auswählbar. Sie werden im folgenden anhand der Softkey–Funktionen erläutert.

Der Softkey *CODE DOM ANALYZER* aktiviert den Code–Domain–Analyzer und führt in die Untermenüs zur Auswahl der Auswertung. Durch eine Änderung der Belegung der Hotkey–Leiste beim Übertritt in die Applikation wird sichergestellt, dass die wichtigsten Parameter des Code–Domain– Analyzers direkt über die Hotkey–Leiste erreichbar sind.

Die Softkeys *POWER*, *ACLR*, *SPECTRUM EM MASK*, *OCCUPIED BANDWIDTH*, und *POWER VS TIME* aktivieren Mobilstationsmessungen mit vordefinierten Einstellungen, die im SPECTRUM–Modus des Grundgerätes durchgeführt werden. Die Messungen werden mit den in der TD–SCDMA– Spezifikation vorgeschriebenen Parametern durchgeführt. Eine nachträgliche Änderung der Einstellungen ist möglich.

Taste *MEAS* oder Hotkeys *MEAS*

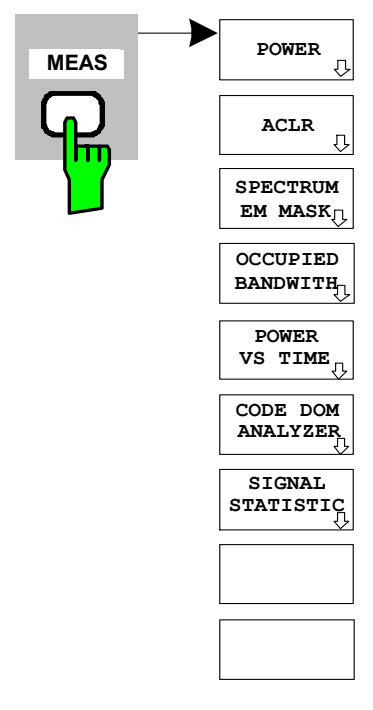

Der Hotkey *MEAS* oder die Taste *MEAS* öffnen ein Untermenü zur Auswahl der Messungen:

- *POWER* aktiviert die Messung der Kanalleistung mit definierten Voreinstellungen in der Betriebsart SPECTRUM.
- *ACLR* aktiviert die Messung der Nachbarkanalleistung mit definierten Voreinstellungen in der Betriebsart SPECTRUM.
- *SPECTRUM EM MASK* nimmt einen Vergleich der Signalleistung in verschiedenen Offset–Bereichen vom Träger mit den durch die TD– SCDMA–Spezifikation vorgegebenen Maximalwerten vor.
- *OCCUPIED BANDWIDTH* aktiviert die Messung der durch das Signal belegten Bandbreite.
- *POWER VS TIME* aktiviert die Messung der Signalleistung über der Zeit mit der durch die TD–SCDMA–Spezifikation vorgegebenen Zeitmaske.
- *CODE DOM ANALYZER* aktiviert den Code–Domain–Analyzer und öffnet ein weiteres Menü zur Wahl der Auswertungsart. Alle weiteren Menüs des Analysators werden an die Funktionen der Betriebsart Code–Domain–Analyzer angepasst. Der Code–Domain–Analyzer ist in einem separaten Kapitel ab Seite [47](#page-61-0) beschrieben.
- *SIGNAL STATISTIC* wertet das Signal hinsichtlich seiner statistischen Eigenschaften aus (Verteilungsfunktion der Signalamplituden).

### **Messung der Kanalleistung**

Taste *MEAS* oder Hotkey *MEAS*

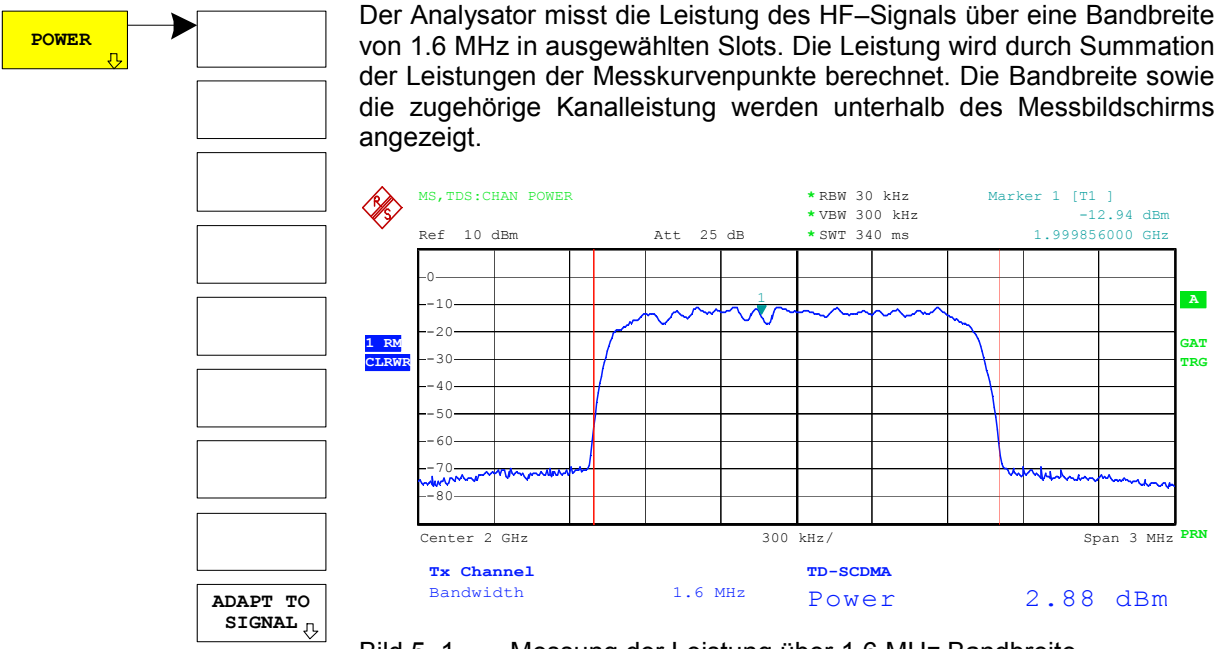

Bild 5–1 Messung der Leistung über 1.6 MHz Bandbreite.

Der Softkey aktiviert die Betriebsart SPECTRUM mit definierten Einstellungen:

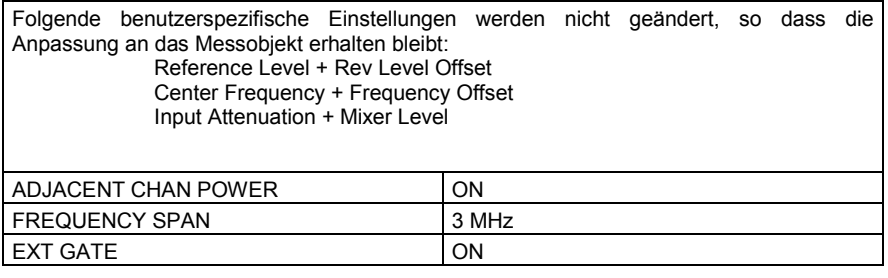

Ausgehend von dieser Einstellung kann der Analysator in allen Funktionen, die er in der Betriebsart SPECTRUM bietet, bedient werden, d.h. alle Messparameter können an die Erfordernisse der spezifischen Messung angepasst werden.

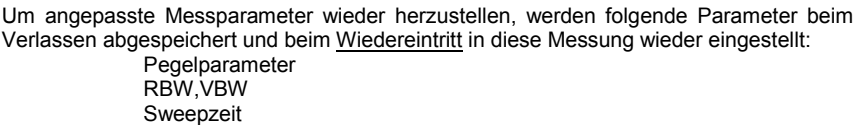

IEC-Bus-Befehl: : CONFigure: CDPower: MEASurement POWer

Ergebnisabfrage: :CALCulate:MARKer:FUNCtion:POWer:RESult? CPOWer

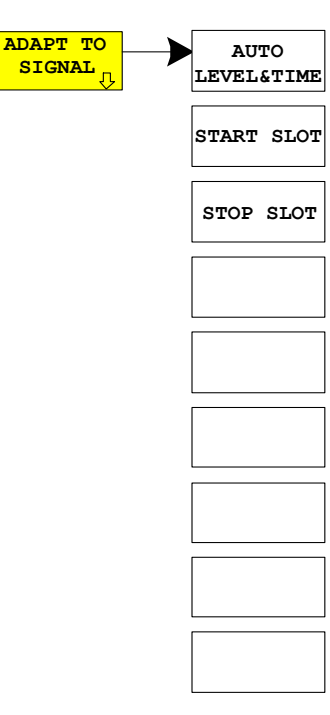

Der Softkey *ADAPT TO SIGNAL* öffnet ein Untermenü zur Anpassung des Referenzpegels des Analysators sowie zur Konfiguration des Gated Sweep Mode. Bei Verwendung eines RF/IF–Power–Triggers wird zusätzlich die Triggerschwelle optimal eingestellt.

Der Referenzpegel des Analysators wird an die gemessene Kanalleistung angepasst. Damit wird sichergestellt, dass die Einstellungen der HF–Dämpfung und des Referenzpegels optimal an den Signalpegel angepasst werden, ohne dass der Analysator übersteuert wird oder die Dynamik durch zu geringen Signal– Rauschabstand eingeschränkt wird.

Da die Messbandbreite bei den Kanalleistungsmessungen deutlich geringer ist als die Signalbandbreite, kann der Signalzweig übersteuert werden, obwohl sich die Messkurve noch deutlich unterhalb des Referenzpegels befindet

Die Leistungsmessungen können nur im Gated Sweep Mode durchgeführt werden, da das TD–SCDMA–Signal slotbasiert ist. Es müssen demnach der Trigger–zu–Subframe–Bezug hergestellt und die auszuwertenden Slots eingestellt werden. Eine Auswertung ist über den Bereich der zusammenhängenden Slots 1 bis 7 möglich. Der Slot 7 entspricht dabei dem Slot 0 des folgenden Subframes.

Die Guard–Periode des Stop–Slots wird von der Messung ausgeschlossen. Die Sweepzeit wird an die Gate–Länge angepasst, so dass für jeden Sweeppunkt alle ausgewählten Slots durchlaufen werden.

**Bei Verwendung eines IF/RF–Power–Triggers darf nur ein Slot aktiv sein. Eine Auswahl von Start Slot und Stop Slot ist in diesem Fall nicht möglich.** 

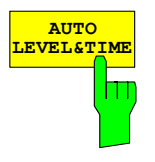

Der Softkey *AUTO LEVEL&TIME* startet die Auto–Range–Routine für den Referenz– Level. Sie stellt zudem den Bezug zwischen Trigger und Subframe–Start her. Bei Verwendung eines RF/IF–Power–Triggers wird die Triggerschwelle optimal eingestellt.

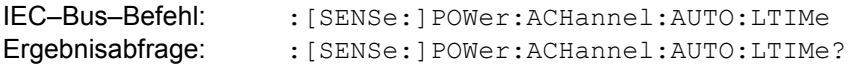

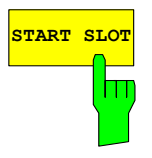

Der Softkey *START SLOT* erlaubt die Eingabe des Start–Slots für den Gated Sweep Mode. Nur zwischen START SLOT und STOP SLOT ist der Gated Mode On. Für die restlichen Slots eines Subframes ist der Gated Mode Off.

**Der Softkey START SLOT ist nur bei externem Trigger wählbar.** 

IEC–Bus–Befehl: :[SENSe:]POWer:ACHannel:SLOT:START 1...7

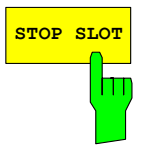

Der Softkey *STOP SLOT* erlaubt die Eingabe des Stop–Slots für den Gated Sweep Mode. Nur zwischen START SLOT und STOP SLOT ist der Gated Mode On. Für die restlichen Slots eines Subframes ist der Gated Mode Off.

### **Der Softkey STOP SLOT ist nur bei externem Trigger wählbar.**

IEC–Bus–Befehl: :[SENSe:]POWer:ACHannel:SLOT:STOP 1...7

### **Messung der Nachbarkanalleistung – ACLR**

Taste *MEAS* oder Hotkey *MEAS*

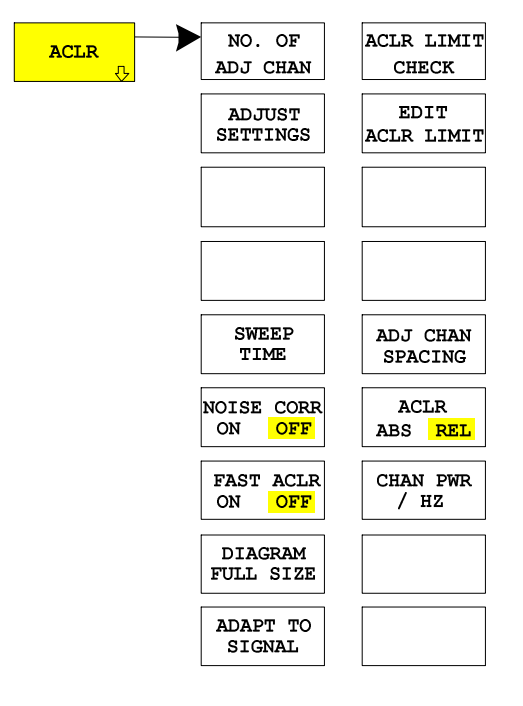

Der Softkey *ACLR* (Adjacent Channel Leakage Power Ratio) aktiviert die Messung der Nachbarkanalleistung. Die Einstellungen und Grenzwerte werden der in der TD– SCDMA–Spezifikation definierten ACLR–Messung entnommen.

Der Analysator misst die Leistung des Nutzkanals sowie der jeweils benachbarten linken und rechten Seitenkanäle in ausgewählten Slots. In der Grundeinstellung werden jeweils zwei Nachbarkanäle berücksichtigt. Die Ergebnisse der Messung werden unterhalb des Messbildschirms angezeigt.

Der ACLR–Limit–Check ist über den Softkey *ACLR LIMIT CHECK* zu oder abschaltbar.

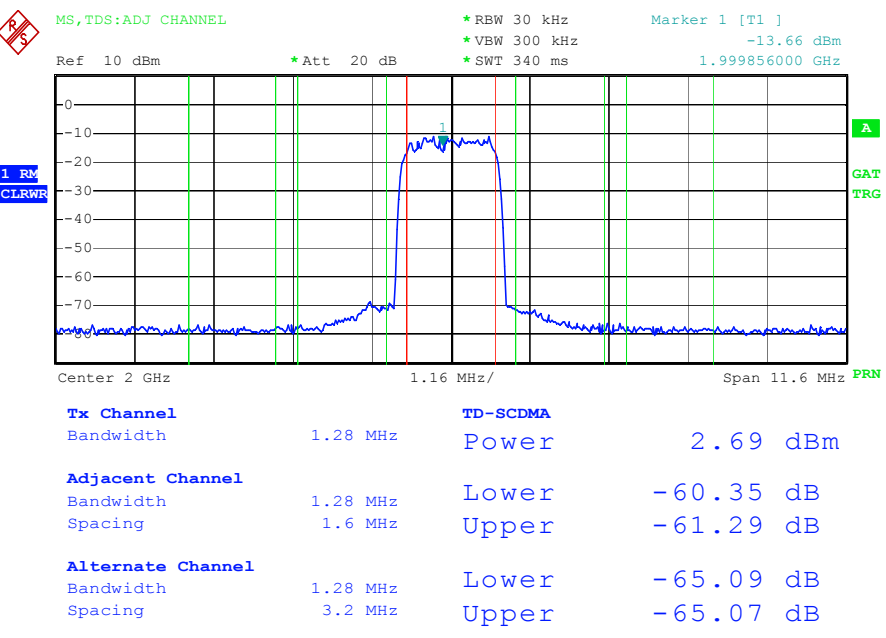

Bild 5–2 Messung der Nachbarkanalleistung

<span id="page-46-0"></span>Der Softkey aktiviert die Betriebsart SPECTRUM mit definierten Einstellungen:

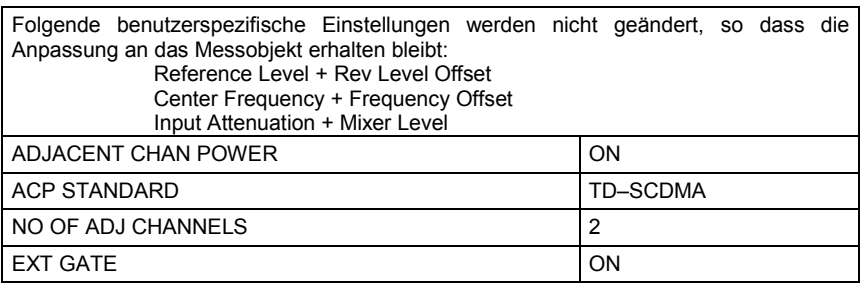

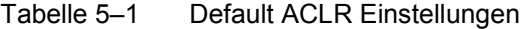

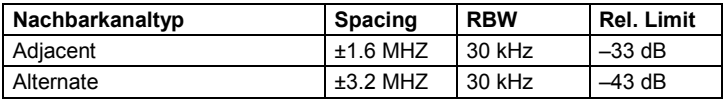

Ausgehend von dieser Einstellung kann der Analysator in allen Funktionen, die er in der Betriebsart SPECTRUM bietet, bedient werden, d.h., alle Messparameter können an die Erfordernisse der spezifischen Messung angepasst werden.

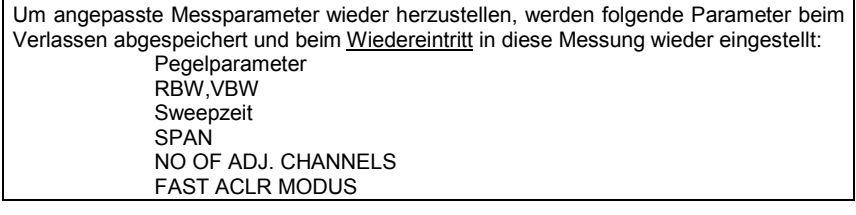

IEC–Bus–Befehl: :CONFigure:CDPower:MEASurement ACLR

Ergebnisabfrage: :CALCulate:MARKer:FUNCtion:POWer:RESult? ACPower

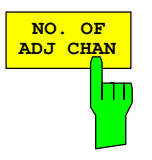

Der Softkey *NO. OF ADJ CHAN* aktiviert die Eingabe der Anzahl ±n der Nachbarkanäle, die für die Nachbarkanalleistungsmessung berücksichtigt werden.

Möglich sind die Eingaben 0 bis 12.

Folgende Messungen werden abhängig von der Anzahl der Kanäle durchgeführt.

- 0 Nur die Kanalleistung wird gemessen.
- 1 Die Kanalleistung und die Leistung des oberen und unteren Nachbarkanals (adjacent channel) werden gemessen.
- 2 Die Kanalleistung, die Leistung des unteren und oberen Nachbarkanals und des nächsten unteren und oberen Kanals (alternate channel 1) werden gemessen.
- 3 Die Kanalleistung, die Leistung des unteren und oberen Nachbarkanals, des nächsten unteren und oberen Kanals (alternate channel 1) und des übernächsten unteren und oberen Nachbarkanals (alternate channel 2) werden gemessen.

Bei höheren Anzahl setzt sich das Verfahren entsprechend fort.

IEC-Bus-Befehl: :SENS:POW:ACH:ACP 2

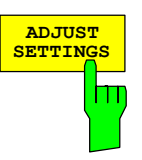

Der Softkey *ADJUST SETTINGS* optimiert automatisch die Geräteeinstellungen des Analysators für die gewählte Leistungsmessung. Alle zur Leistungsmessung innerhalb eines bestimmten Frequenzbereichs (Kanalbandbreite) relevanten Einstellungen des Analysators werden dann in Abhängigkeit der Kanalkonfiguration (Kanalbandbreite, Kanalabstand) optimal eingestellt:

• Frequenzdarstellbereich: Der Frequenzdarstellbereich muss mindestens alle zu betrachtenden Kanäle umfassen. Bei der Messung der Kanalleistung wird als Span die zweifache Kanalbandbreite eingestellt.

Die Einstellung des Spans bei der Nachbarkanalleistungsmessung ist abhängig vom Kanalabstand und der Kanalbandbreite des vom Übertragungskanal am weitesten entfernten Nachbarkanals ADJ, ALT1 oder ALT2.

- Auflösebandbreite RBW  $\leq$  1/40 der Kanalbandbreite
- Videobandbreite  $VBW > 3 \times RBW$ .
- Detektor RMS–Detektor

Die Trace–Mathematik und die Trace–Mittelung werden ausgeschaltet. Der Referenzpegel wird durch *ADJUST SETTINGS* nicht beeinflusst. Er ist durch *AUTO LEVEL&TIME* separat einzustellen*.*

Die Anpassung erfolgt einmalig; im Bedarfsfall können die Geräteeinstellungen anschließend wieder verändert werden.

IEC-Bus-Befehl: :SENS: POW: ACH: PRES ACP|CPOW|OBW

Bei manueller Einstellung der Messparameter abweichend von der mit *ADJUST SETTINGS* vorgenommenen ist für die verschiedenen Parameter folgendes zu beachten:

Frequenzdarstellbereich Die Frequenzdarstellbereich muss mindestens die zu messenden Kanäle umfassen.

Bei Messung der Kanalleistung ist dies die Kanalbandbreite.

 Ist die Frequenzdarstellbreite im Vergleich zum betrachteten Frequenzausschnitt (bzw. zu den Frequenzausschnitten) groß, so stehen zur Messung nur noch wenige Punkte der Messkurve zur Verfügung.

- Auflösebandbreite (RBW) Um sowohl eine akzeptable Messgeschwindigkeit als auch die nötige Selektion (zur Unterdrückung von spektralen Anteilen außerhalb des zu messenden Kanals, insbesondere der Nachbarkanäle) sicherzustellen, darf die Auflösebandbreite weder zu klein noch zu groß gewählt werden. Als Daumenregel ist die Auflösebandbreite auf Werte zwischen 1 % und 4 % der Kanalbandbreite einzustellen. Die Auflösebandbreite kann dann größer eingestellt werden, wenn das Spektrum innerhalb und um den zu messenden Kanal einen ebenen Verlauf hat.
- Videobandbreite (VBW) Für eine korrekte Leistungsmessung darf das Videosignal nicht bandbegrenzt werden. Eine Bandbegrenzung des logarithmischen Videosignals würde zu einer Mittelung führen und damit zu einer zu geringen Anzeige der Leistung (–2,51 dB bei sehr kleiner Videobandbreite). Die Videobandbreite muss daher mindestens das Dreifache der Auflösebandbreite betragen.

Softkey *ADJUST SETTINGS* stellt die Videobandbreite (VBW) in Abhängigkeit der Kanalbandbreite wie folgt ein:

VBW  $\geq 3 \times$  RBW.

Detektor Der Softkey ADJUST SETTINGS wählt den RMS–Detektor aus. Der RMS–Detektor wird deshalb gewählt, weil er unabhängig von der Signalcharakteristik des zu messenden Signals immer korrekt die Leistung anzeigt. Prinzipiell wäre auch der Sample–Detektor möglich. Dieser führt aber aufgrund der begrenzten Anzahl von Trace–Pixels zur Berechnung der Leistung im Kanal zu instabileren Ergebnissen. Eine Mittelung, die oft zur Stabilisierung der Messergebnisse durchgeführt wird, resultiert in einer zu geringen Pegelanzeige und muss daher vermieden werden. Die Pegelminderanzeige ist abhängig von der Anzahl der Mittelungen und der Signalcharakteristik im zu messenden Kanal.

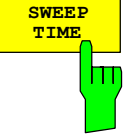

Der Softkey *SWEEP TIME* aktiviert die Eingabe der Sweepzeit. Mit dem RMS–Detektor führt eine längere Sweepzeit zu stabileren Messergebnissen.

Diese Einstellung ist identisch zur Einstellung *SWEEP TIME MANUAL*  im Menü *B*W.

IEC-Bus-Befehl: :SWE:TIME <value>

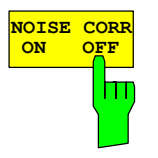

**FAST ACLE**<br>ON OFF **ON OFF**

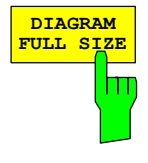

Der Softkey *NOISE CORR ON/OFF* schaltet die Korrektur der Messergebnisse um das Eigenrauschen des Gerätes ein und erhöht dadurch die Messdynamik.

Beim Einschalten der Funktion wird zunächst eine Referenzmessung des Eigenrauschens des Gerätes vorgenommen. Die gemessene Rauschleistung wird anschließend von der Leistung im betrachteten Kanal subtrahiert. Das Eigenrauschen des Gerätes ist von der gewählten Mittenfrequenz, Auflösebandbreite und Pegeleinstellung abhängig. Daher wird die Korrektur bei jeder Veränderung dieser Einstellungen abgeschaltet, eine entsprechende Meldung erscheint auf dem Bildschirm.

Um die Korrektur des Eigenrauschens mit der geänderten Einstellung wieder einzuschalten muss der Softkey erneut gedrückt werden. Die Referenzmessung wird dann erneut durchgeführt.

NOISE CORR ist bei aktiven Leistungstriggern nicht verfügbar. Die Funktion kann bei FREE RUN oder EXTERN eingeschaltet werden. Danach ist es möglich einen anderen Trigger Modus zu wechseln.

IEC–Bus–Befehl: :SENS:POW:NCOR ON

Der Softkey *FAST ACLR* schaltet zwischen der Messung nach der IBW–Methode (FAST ACLR OFF) und der Messung im Zeitbereich (FAST ACLR ON) um.

Bei *FAST ACLR ON* erfolgt die Messung der Leistung in den verschiedenen Kanälen im Zeitbereich. Der Analysator stellt seine Mittenfrequenz der Reihe nach auf die verschiedenen Kanal–Mittenfrequenzen und misst dort die Leistung mit der eingestellten Messzeit (= Sweep Time/Anzahl der gemessenen Kanäle). Dabei werden automatisch die für den gewählten Standard und Frequenz–Offset geeigneten RBW–Filter verwendet.

Zur korrekten Leistungsmessung wird der RMS–Detektor verwendet. Damit sind keinerlei Software–Korrekturfaktoren notwendig.

Die Messwertausgabe erfolgt in Tabellenform, wobei die Leistung im Nutzkanal in dBm und die Leistungen in den Nachbarkanälen in dBm *(ACLR ABS)* oder dB *(ACLR REL)* ausgegeben werden.

Die Wahl der Sweepzeit (= Messzeit) hängt ab von der gewünschten Reproduzierbarkeit der Messergebnisse. Je länger die Sweepzeit gewählt wird, desto reproduzierbarer werden die Messergebnisse, da die Leistungsmessung dann über eine längere Zeit durchgeführt wird.

Als Faustformel kann für eine Reproduzierbarkeit von 0.5 dB (99 % der Messungen liegen innerhalb von 0.5 dB vom wahren Messwert) angenommen werden, dass ca. 500 unkorrelierte Messwerte notwendig sind (gilt für weißes Rauschen). Als unkorreliert werden die Messwerte angenommen, wenn deren zeitlicher Abstand dem Kehrwert der Messbandbreite entspricht (=1/BW).

IEC-Bus-Befehl: :SENS: POW: HSP ON Der Softkey *DIAGRAM FULL SIZE* schaltet das Diagramm auf volle Bildschirmgröße um.

IEC–Bus–Befehl: :DISP:WIND1:SIZE LARG :DISP:WIND1:SIZE SMAL

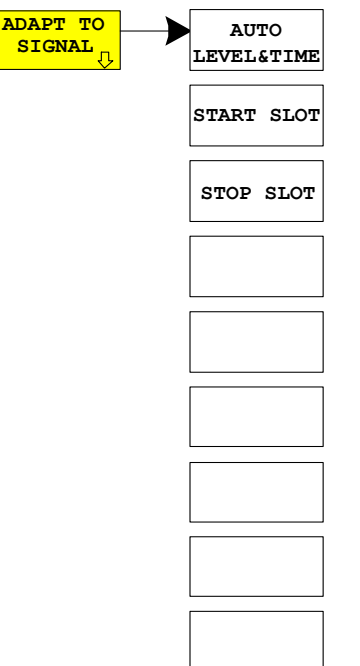

Der Softkey ADAPT TO SIGNAL öffnet ein Untermenü zur Anpassung des Referenzpegels des Analysators sowie zur Konfiguration des Gated Sweep Mode.

Der Softkey AUTO LEVEL & TIME startet die Auto–Range–Routine für den Referenz–Level. Sie stellt zudem den Bezug zwischen Trigger und Subframe–Start her. Bei Verwendung eines RF/IF–Power– Triggers wird die Triggerschwelle optimal eingestellt.

Der Softkey START SLOT erlaubt die Eingabe des Start–Slots für den Gated Sweep Mode. Nur zwischen START SLOT und STOP SLOT ist der Gated Mode On. Für die restlichen Slots eines Subframes ist der Gated Mode Off.

Der Softkey STOP SLOT erlaubt die Eingabe des Stop–Slots für den Gated Sweep Mode. Nur zwischen START SLOT und STOP SLOT ist der Gated Mode On. Für die restlichen Slots eines Subframes ist der Gated Mode Off.

#### **Die Softkeys START SLOT und STOP SLOT sind nur bei externem Trigger wählbar.**

IEC–Bus–Befehle::[SENSe:]POWer:ACHannel:AUTO:LTIMe

:[SENSe:]POWer:ACHannel:SLOT:START 1...7

:[SENSe:]POWer:ACHannel:SLOT:STOP 1...7

Softkey *ACLR LIMIT CHECK* schaltet die Grenzwertüberprüfung der ACLR–Messung ein bzw. aus.

IEC–Bus–Befehl: :CALC:LIM:ACP ON :CALC:LIM:ACP:ACH:RES? :CALC:LIM:ACP:ALT1..11:RES?

Die Grundeinstellung der Grenzwerte wird beim Betreten der Nachbarkanalleistungsmessung wie in der Tabelle aus Seite [32](#page-46-0) definiert. Zusätzlich kann in der ACLR Messung über den Softkey *EDIT ACLR LIMITS* eine Tabelle geöffnet werden, in denen Grenzwerte für die ACLR–Messung verändert werden können..

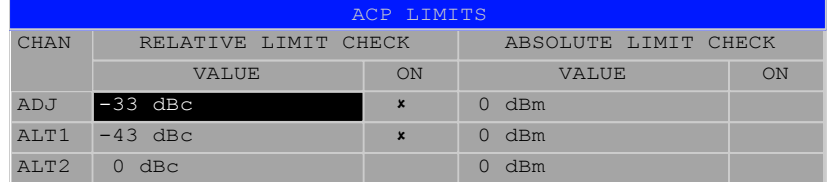

Folgende Regeln gelten für die Grenzwerte:

- Für jeden der Nachbarkanäle kann ein eigener Grenzwert bestimmt werden. Der Grenzwert gilt für den unteren und den oberen Nachbarkanal gleichzeitig.
- Es kann ein relativer Grenzwert und/oder ein absoluter Grenzwert definiert werden. Die Überprüfung beider Grenzwerte kann unabhängig voneinander aktiviert werden.
- Die Einhaltung der aktiven Grenzwerte wird unabhängig davon geprüft, ob die Grenzwerte absolut oder relativ sind und ob die Messung selbst in absoluten Pegeln oder relativen Pegelabständen durchgeführt wird. Sind beide Überprüfungen aktiv und ist der höhere von beiden Grenzwerten überschritten, so wird der betroffene Messwert gekennzeichnet.

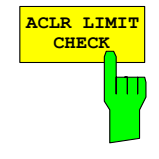

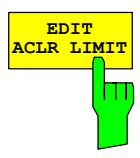

*Hinweis: Messwerte, die den Grenzwert verletzen, werden mit einem vorangestellten Stern und roter Schrift gekennzeichnet.* 

IEC–Bus–Befehl:

:CALC:LIM:ACP ON :CALC:LIM:ACP:ACH 0dB,0dB :CALC:LIM:ACP:ACH:STAT ON :CALC:LIM:ACP:ACH:ABS –10dBm,–10dBm :CALC:LIM:ACP:ACH:ABS:STAT ON :CALC:LIM:ACP:ALT1 0dB,0dB :CALC:LIM:ACP:ALT1:STAT ON :CALC:LIM:ACP:ALT1:ABS –10dBm,–10dBm :CALC:LIM:ACP:ALT1:ABS:STAT ON :CALC:LIM:ACP:ALT2..11 0dB,0dB :CALC:LIM:ACP:ALT2..11:STAT ON :CALC:LIM:ACP:ALT2..11:ABS –10dBm,–10dBm :CALC:LIM:ACP:ALT2..11:ABS:STAT ON

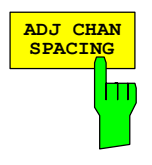

Der Softkey ADJ CHAN SPACING öffnet eine Tabelle zum Festlegen der Kanalabstände.

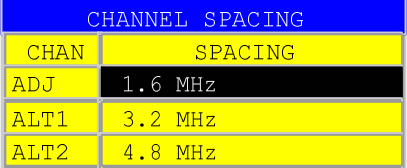

Da die Nachbarkanäle oft untereinander die gleichen Abstände haben, werden mit der Eingabe des Nachbarkanalabstands (ADJ) der Kanal ALT1 auf das Doppelte und der Kanal ALT2 auf das Dreifache des Kanalabstandes des Nachbarkanals gesetzt. Damit muss bei gleichen Kanalabständen nur ein Wert eingegeben werden. Analog wird mit den Alt2–Kanälen bei der Eingabe der Bandbreite des Alt1–Kanals verfahren.

*Hinweis: Die Kanalabstände können unabhängig voneinander eingestellt werden, indem man die Tabelle von oben nach unten überschreibt.* 

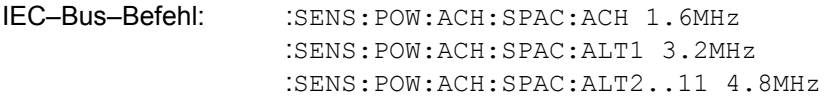

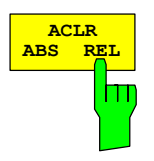

**CHAN POW / HZ**

Der Softkey *ACLR ABS/REL* (Channel Power Absolute/Relative) schaltet zwischen absoluter und relativer Messung der Leistung im Kanal um.

- *ACLR ABS* Der Absolutwert der Leistung im Übertragungskanal und in den Nachbarkanälen wird in der Einheit der Y– Achse angezeigt, z.B. in dBm, dBµV.
- *ACLR REL* Bei der Nachbarkanalleistungsmessung (*NO. OF ADJ CHAN* > 0) wird der Pegel der Nachbarkanäle relativ zum Pegel des Übertragungskanals in dBc angezeigt.

 Bei linearer Skalierung der Y–Achse wird die relative Leistung (CP/CP<sub>ref</sub>) des neuen Kanals zum Referenzkanal angezeigt. Bei dB–Skalierung wird das  $\alpha$ logarithmische Verhältnis 10\*lg (CP/CP<sub>ref</sub>) angezeigt. Damit kann die relative Kanalleistungsmessung auch für universelle Nachbarkanalleistungsmessungen genutzt werden. Jeder Kanal wird dabei einzeln gemessen.

IEC-Bus-Befehl: :SENS: POW: ACH: MODE ABS

Der Softkey *CHAN PWR / HZ* schaltet zwischen der Messung der Gesamtleistung im Kanal und der Messung der Leistung im Kanal bezogen auf 1 Hz Bandbreite um.

Der Umrechnungsfaktor ist  $10 \cdot \lg \frac{1}{\text{Channel} \cdot \text{Bandwidth}}$  .

IEC–Bus–Befehl: :CALC:MARK:FUNC:POW:RES:PHZ ON|OFF

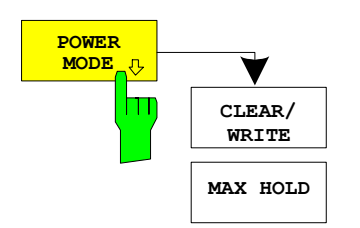

Das *POWER MODE* Untermenü erlaubt den Power Modus zwischen dem nomalen (*CLEAR/WRITE*) und dem *MAX HOLD*–Modus umzuschalten. Im *CLEAR/WRITE* Modus werden die Kanalleistung und die Nachbarkanalleistungen direkt von der aktuellen Tracekurve ermittelt. Im *MAX HOLD*–Modus werden die Leistungen noch immer aus der aktuellen Tracekurve ermittelt, jedoch werden sie über einen Maximum Algorithmus mit dem vorangegangenen Wert verglichen. Der größere Wert bleibt erhalten.

IEC-Bus-Befehl: :CALC:MARK: FUNC: POW: MODE WRIT | MAXH

### **Überprüfung der Signalleistung – SPECTRUM EM MASK**

#### Taste *MEAS* oder Hotkey *MEAS*

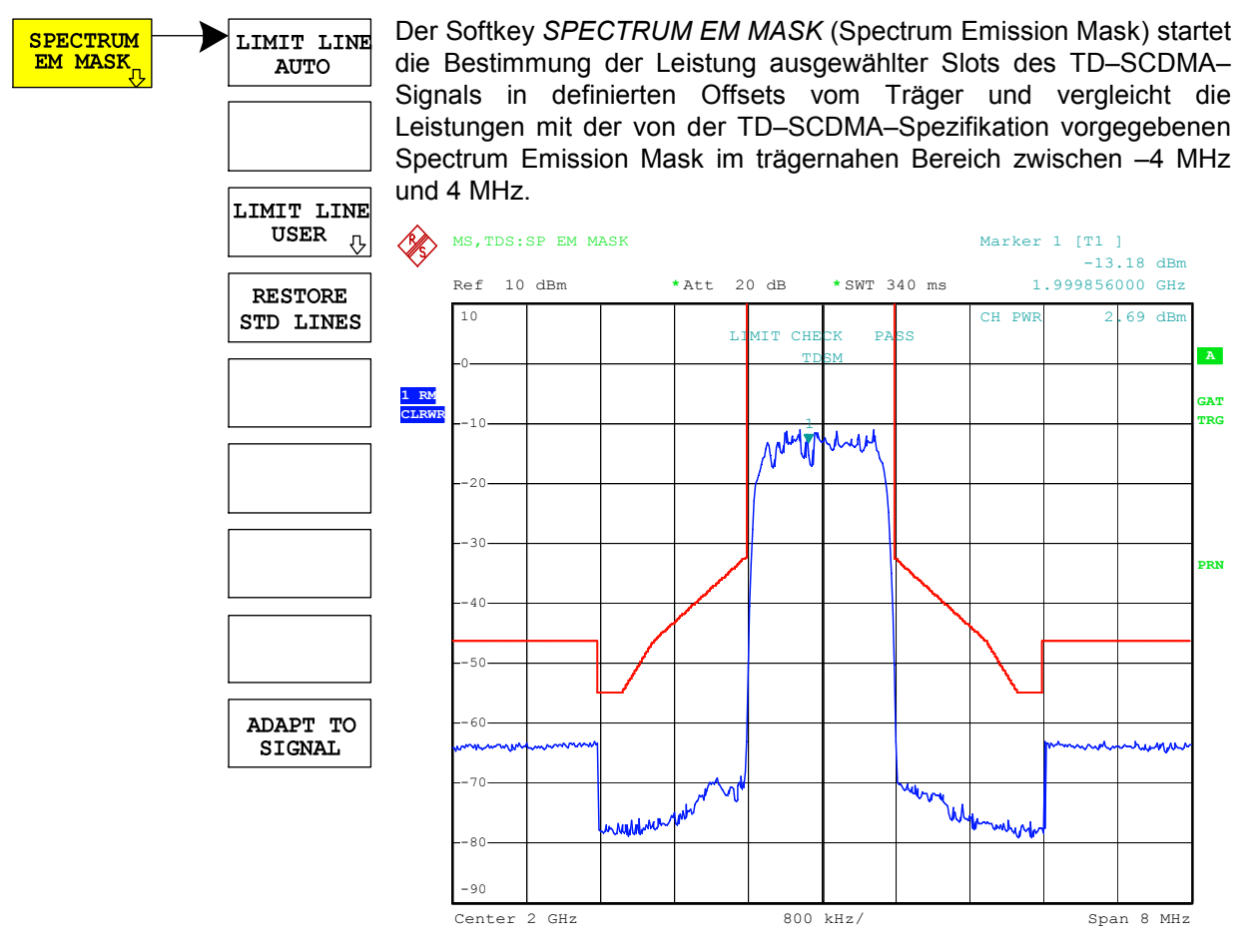

Bild 5–3 Messung der Spectrum Emission Mask

Der Softkey aktiviert die Betriebsart SPECTRUM mit definierten Einstellungen:

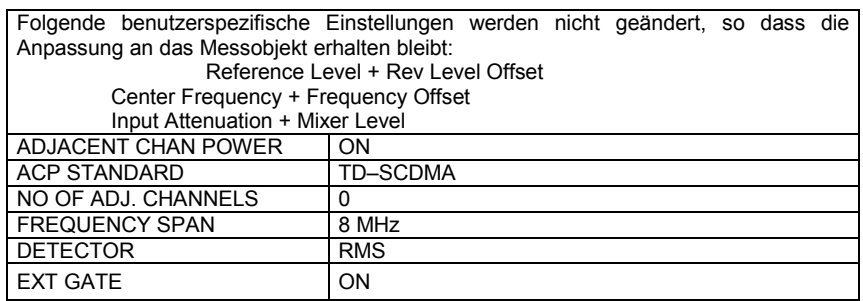

Ausgehend von dieser Einstellung kann der Analysator in vielen Funktionen, die er in der Betriebsart SPECTRUM bietet, bedient werden. Eingeschränkt ist die Änderung der RBW und der VBW, weil diese durch die Definition der Limits vorgegeben sind.

Um angepasste Messparameter wieder herzustellen, werden folgende Parameter beim Verlassen abgespeichert und beim Wiedereintritt in diese Messung wieder eingestellt: Pegelparameter Sweepzeit SPAN

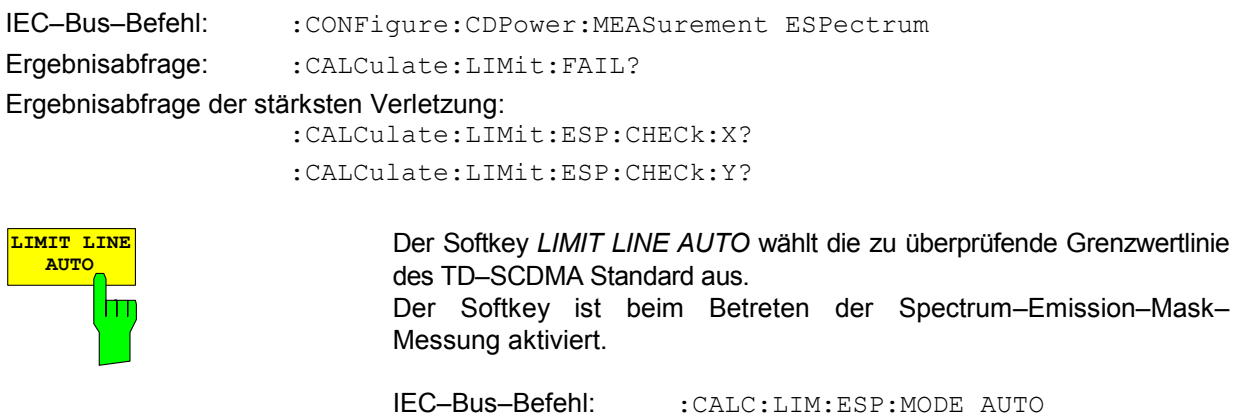

Die Definition der Namen der Grenzwertlinien ist beim Softkey *LIMIT LINE USER* beschrieben.

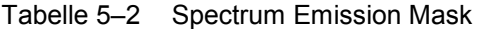

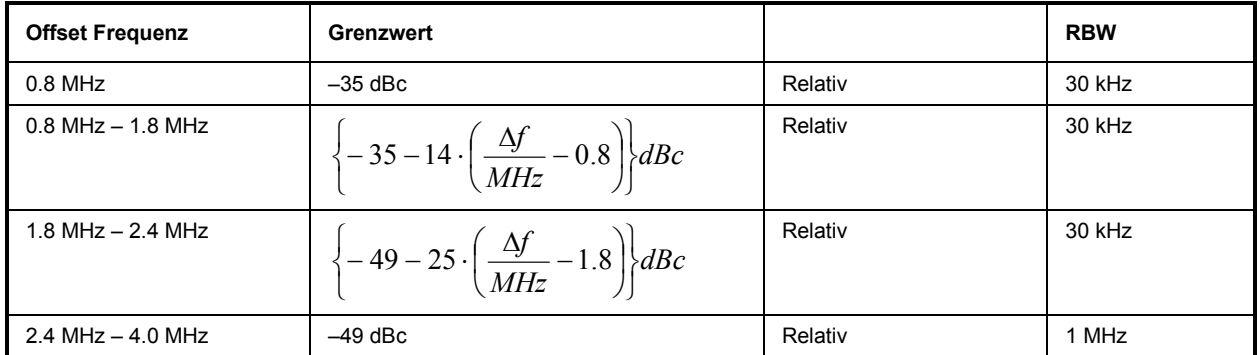

Hierbei ist eine RBW Umschaltung nötig. Für die 1 MHz Segmente wird das 1 MHz Kanalfilter verwendet.

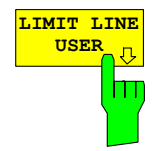

Der Softkey *LIMIT LINE USER* aktiviert die Eingabe benutzerdefinierter Grenzwertlinien. Der Softkey öffnet die Menüs des Limit–Line–Editors, die aus dem Grundgerät bekannt sind.

Folgende Einstellungen der Grenzwertlinien sind für Mobilstationstests sinnvoll:

Trace 1, Domain Frequency , X–Scaling relative, Y–Scaling absolute, Spacing linear, Unit dBm.

Im Unterschied zu den bei Auslieferung des Analysators auf dem Gerät vordefinierten Grenzwertlinien, die den Standard–Vorgaben entsprechen, kann die vom Benutzer spezifizierte Grenzwertlinie für den gesamten Frequenzbereich (±4.0 MHz vom Träger) nur entweder relativ (bezogen auf den Referenzpegel) oder absolut angegeben werden.

IEC–Bus–Befehl: siehe [Tabelle der Softkeys mit Zuordnung der](#page-123-0) [IEC–Bus–Befehle](#page-123-0)

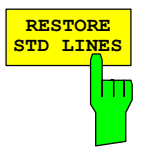

Der Softkey *RESTORE STD LINES* überführt die im Standard definierten Limit–Lines wieder in den Zustand, in dem sie bei Auslieferung des Gerätes waren. Dadurch kann eine versehentliche Überschreibung der Standard–Lines rückgängig gemacht werden.

IEC-Bus-Befehl: :CALC:LIM:ESP:RESTore

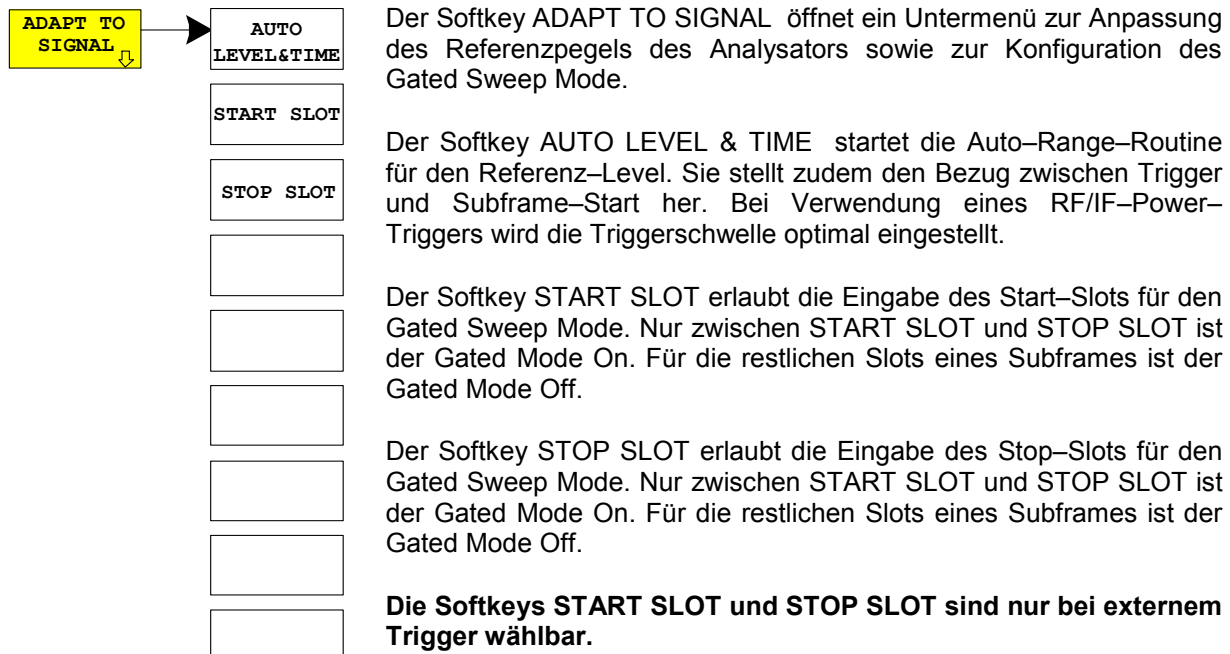

IEC–Bus–Befehle:

- :[SENSe:]POWer:ACHannel:AUTO:LTIMe
- :[SENSe:]POWer:ACHannel:SLOT:START 1...7
- :[SENSe:]POWer:ACHannel:SLOT:STOP 1...7

### **Messung der vom Signal belegten Bandbreite – OCCUPIED BANDWIDTH**

Taste *MEAS* oder Hotkey *MEAS*

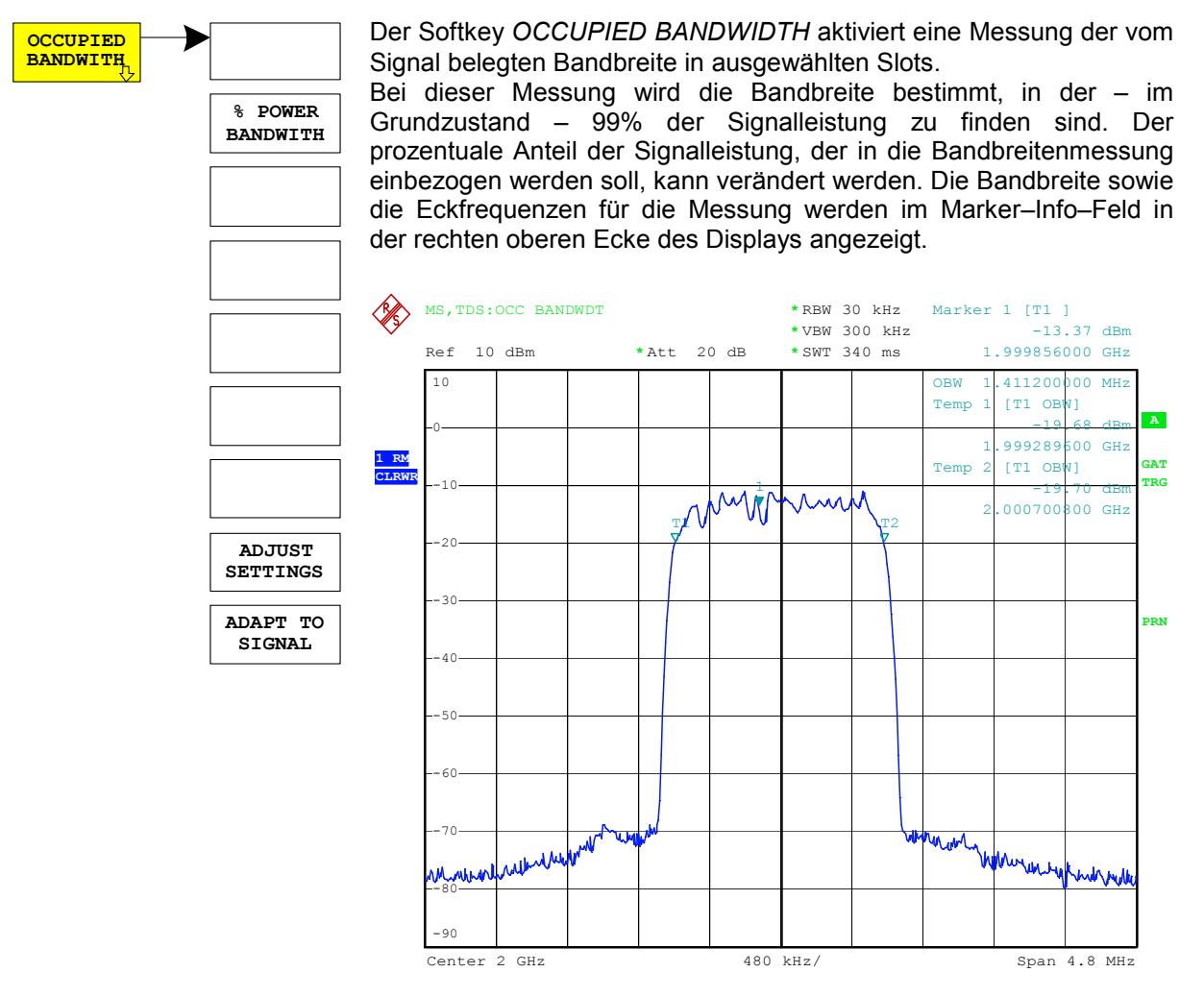

Bild 5–4 Messung der belegten Bandbreite

Der Softkey aktiviert die Betriebsart SPECTRUM mit definierten Einstellungen:

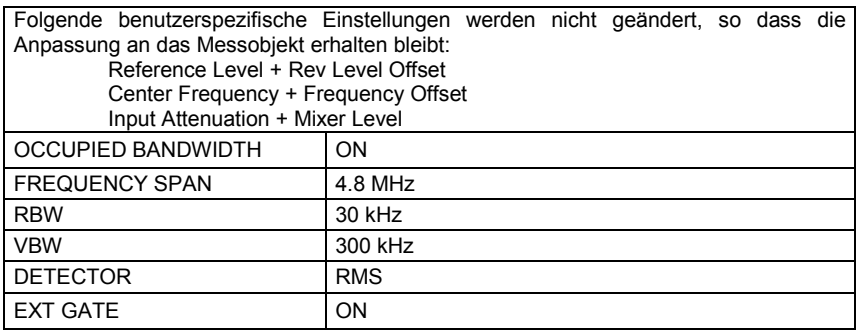

Um angepasste Messparameter wieder herzustellen, werden folgende Parameter beim Verlassen abgespeichert und beim Wiedereintritt in diese Messung wieder eingestellt: Pegelparameter RBW, VBW Sweepzeit SPAN

IEC–Bus–Befehl: :CONFigure:CDPower:MEASurement OBANdwidth

Ergebnisabfrage: :CALCulate:MARKer:FUNCtion:POWer:RESult? OBANdwidth

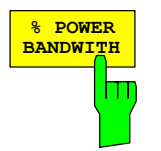

**ADJUST SETTINGS**

Der Softkey *% POWER BANDWIDTH* öffnet ein Feld zur Eingabe des prozentualen Anteils der Leistung bezogen auf die Gesamtleistung im dargestellten Frequenzbereich, durch welche die belegte Bandbreite definiert ist (prozentualer Anteil an der Gesamtleistung). Der zulässige Wertebereich ist 10 % – 99,9 %.

IEC-Bus-Befehl: :SENS: POW: BWID 99PCT

Der Softkey *ADJUST SETTINGS* passt die Geräteeinstellungen des Analysators an die spezifizierte Kanalbandbreite für die Messung der belegten Bandbreite an.

Alle zur Leistungsmessung innerhalb eines bestimmten Frequenzbereichs (Kanalbandbreite) relevanten Einstellungen des Analysators wie:

- Frequenzdarstellbereich 3 x Kanalbreite
- Auflösebandbreite RBW  $\leq$  1/40 der Kanalbandbreite.
- Videobandbreite  $VBW \geq 3 \times RBW$ .
- Detektor RMS

werden optimal eingestellt.

Der Referenzpegel wird durch *ADJUST SETTINGS* nicht beeinflusst. Er ist für optimale Messdynamik so einzustellen, dass sich das Signalmaximum in der Nähe des Referenzpegels befindet.

Die Anpassung erfolgt einmalig, im Bedarfsfall können die Geräteeinstellungen anschließend auch wieder verändert werden.

IEC-Bus-Befehl: :SENS: POW: PRES OBW

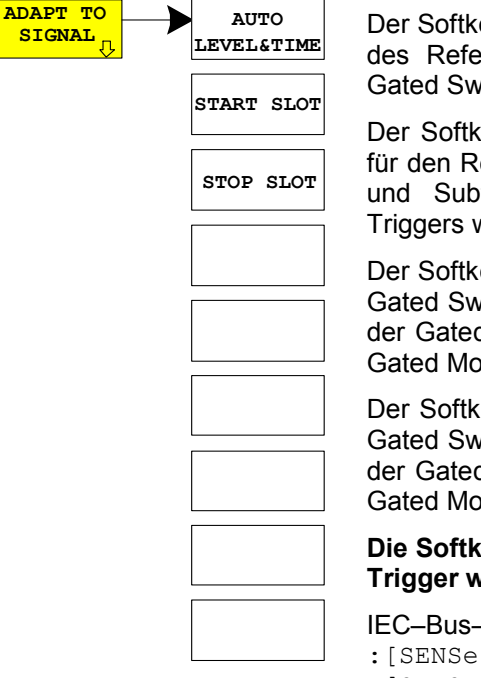

Der Softkey ADAPT TO SIGNAL öffnet ein Untermenü zur Anpassung des Referenzpegels des Analysators sowie zur Konfiguration des Gated Sweep Mode.

Der Softkey AUTO LEVEL & TIME startet die Auto–Range–Routine für den Referenz–Level. Sie stellt zudem den Bezug zwischen Trigger und Subframe–Start her. Bei Verwendung eines RF/IF–Power– Triggers wird die Triggerschwelle optimal eingestellt.

Der Softkey START SLOT erlaubt die Eingabe des Start–Slots für den Gated Sweep Mode. Nur zwischen START SLOT und STOP SLOT ist der Gated Mode On. Für die restlichen Slots eines Subframes ist der Gated Mode Off.

Der Softkey STOP SLOT erlaubt die Eingabe des Stop–Slots für den Gated Sweep Mode. Nur zwischen START SLOT und STOP SLOT ist der Gated Mode On. Für die restlichen Slots eines Subframes ist der Gated Mode Off.

#### **Die Softkeys START SLOT und STOP SLOT sind nur bei externem Trigger wählbar.**

#### IEC–Bus–Befehle:

:[SENSe:]POWer:ACHannel:AUTO:LTIMe

- :[SENSe:]POWer:ACHannel:SLOT:START 1...7
- :[SENSe:]POWer:ACHannel:SLOT:STOP 1...7

### **Signalleistung über der Zeit – POWER VS TIME**

Taste *MEAS* oder Hotkey *MEAS*

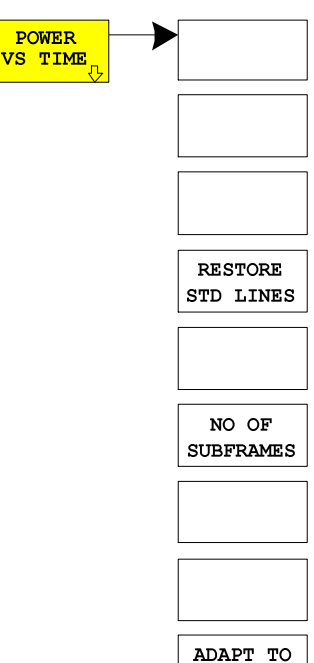

SIGNAL

Der Softkey *POWER VS TIME* aktiviert die Messung der Signalleistung über der Zeit.

Bei dieser Messung wird der Subframestart bestimmt und die Signalleistung über der Zeit mit der von der TD–SCDMA–Spezifikation vorgegebenen Transmit ON/OFF Zeitmaske verglichen. Bei externem Trigger können die Slots des Power–ON–Bereichs über das *ADAPT TO SIGNAL* Menü ausgewählt werden. Bei RF/IF–Power–Trigger darf nur ein Slot aktiv sein und die Messung erfolgt automatisch über diesen Slot.

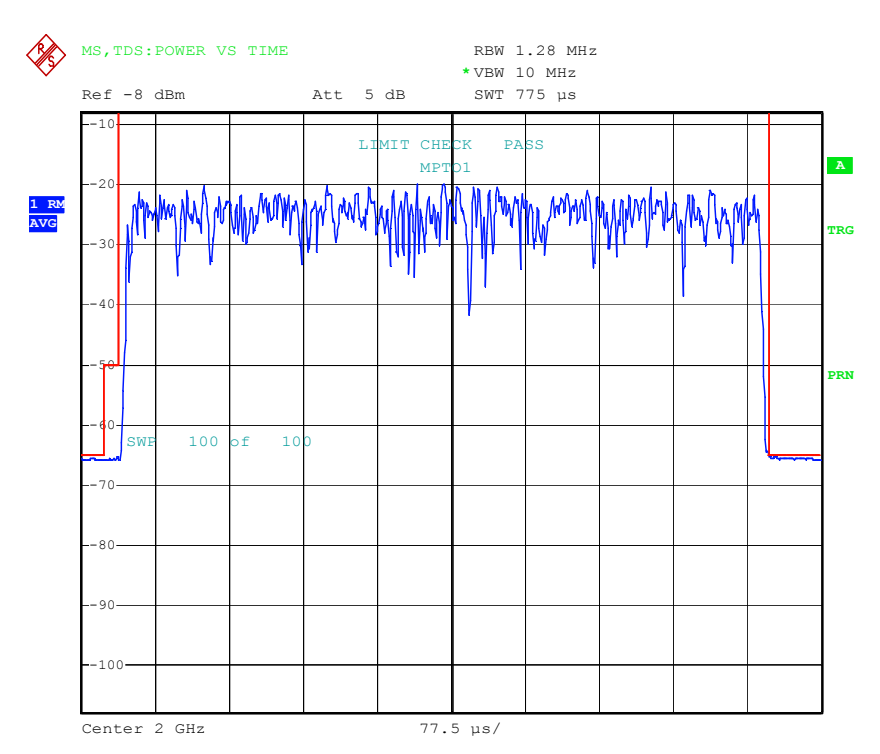

Bild 5–5 Messung der Signalleistung über der Zeit

Der Softkey aktiviert die Betriebsart SPECTRUM mit definierten Einstellungen:

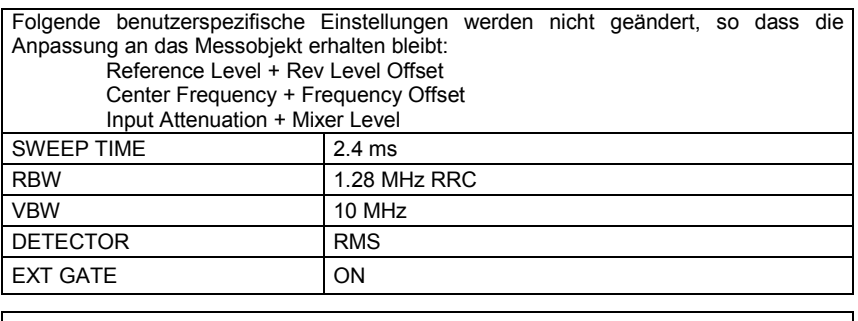

Um angepasste Messparameter wieder herzustellen, werden folgende Parameter beim Verlassen abgespeichert und beim Wiedereintritt in diese Messung wieder eingestellt: Pegelparameter RBW

Anzahl der Subframes

IEC–Bus–Befehl: :CONFigure:CDPower:MEASurement PVTime

**START SLOT**

**AUTO LEVEL&TIME**

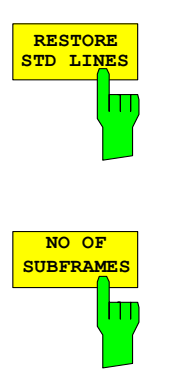

**ADAPT TO** SIGNAL<sub>II</sub>

Der Softkey *RESTORE STD LINES* überführt die im Standard definierten Limit–Lines wieder in den Zustand, in dem sie bei Auslieferung des Gerätes waren. Dadurch kann eine versehentliche Überschreibung der Standard–Lines rückgängig gemacht werden.

IEC-Bus-Befehl: :CALC:LIM: PVTime: RESTore

Der Softkey *NO OF SUBFRAMES* öffnet ein Eingabefeld für die Anzahl der aufzuzeichnenden Subframes für die Mittelungsfunktionen.

IEC–Bus–Befehl: :CONFigure:CDPower:PVTime:SFRames <num\_value>

Der Softkey ADAPT TO SIGNAL öffnet ein Untermenü zur Anpassung des Referenzpegels des Analysators sowie zur Konfiguration des Gated Sweep Mode.

Der Softkey AUTO LEVEL & TIME startet die Auto–Range–Routine für den Referenz–Level. Sie stellt zudem den Bezug zwischen Trigger und Subframe–Start her. Bei Verwendung eines RF/IF–Power– Triggers wird die Triggerschwelle optimal eingestellt.

Der Softkey START SLOT erlaubt die Eingabe des Start–Slots für den Gated Sweep Mode. Nur zwischen START SLOT und STOP SLOT ist der Gated Mode On. Für die restlichen Slots eines Subframes ist der Gated Mode Off.

Der Softkey STOP SLOT erlaubt die Eingabe des Stop–Slots für den Gated Sweep Mode. Nur zwischen START SLOT und STOP SLOT ist der Gated Mode On. Für die restlichen Slots eines Subframes ist der Gated Mode Off.

#### **Die Softkeys START SLOT und STOP SLOT sind nur bei externem Trigger wählbar.**

IEC–Bus–Befehle:

- :[SENSe:]POWer:ACHannel:AUTO:LTIMe
- :[SENSe:]POWer:ACHannel:SLOT:START 1...7
- :[SENSe:]POWer:ACHannel:SLOT:STOP 1...7

**STOP SLOT**

### <span id="page-61-0"></span>**Signalstatistik**

Taste *MEAS* oder Hotkey *MEAS*

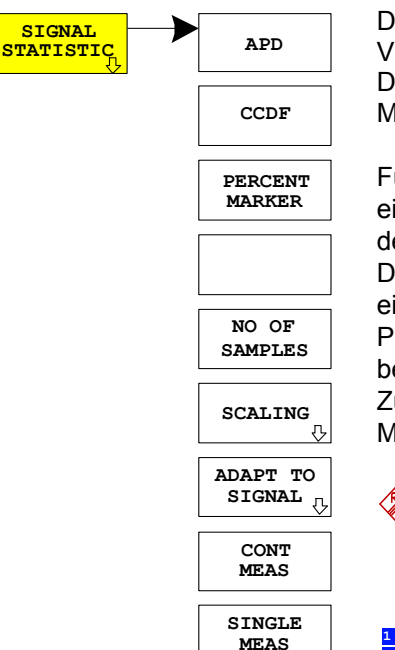

**SIGNAL** Der Softkey *SIGNAL STATISTIC* startet eine Messung der Verteilungsfunktion der Signalamplituden (Complementary Cumulative Distribution Function). Die Messung kann mit Hilfe der Softkeys des Menüs auf Amplitude Power Distribution (APD) umgeschaltet werden.

> Für diese Messung wird kontinuierlich ein Signalausschnitt einer einstellbaren Länge im Zero–Span aufgezeichnet und die Verteilung der Signalamplituden ausgewertet. Die Aufnahme–Länge sowie der Darstellbereich der CCDF können mit Hilfe der Softkeys des Menüs eingestellt werden. Die Amplitudenverteilung wird logarithmisch in Prozent der Überschreitung eines bestimmten Pegels aufgetragen, beginnend beim Mittelwert der Signalamplituden.

> Zusätzlich wird der Crest–Faktor, also die Differenz zwischen Maximalwert und Mittelwert der Leistung in dB ausgegeben.

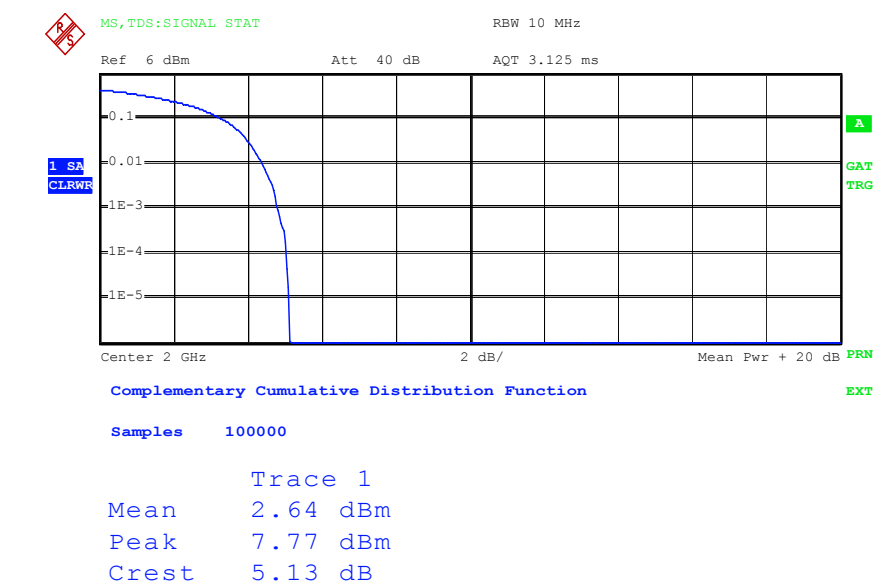

Bild 5–6 CCDF des TD–SCDMA–Signals.

Der Softkey aktiviert die Betriebsart SPECTRUM mit vordefinierten Einstellungen:

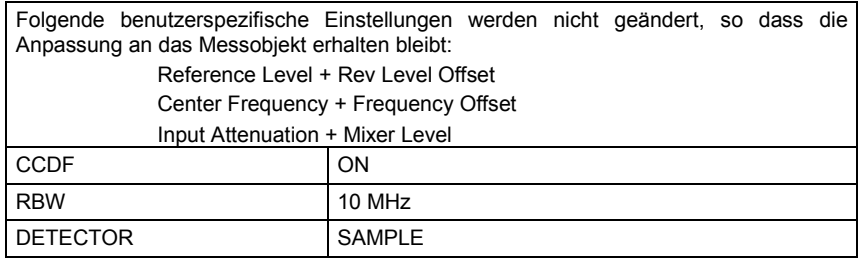

Ausgehend von dieser Einstellung kann der Analysator in allen Funktionen, die er in der Betriebsart SPECTRUM bietet, bedient werden, d.h. alle Messparameter können an die Erfordernisse der spezifischen Messung angepasst werden.

Um angepasste Messparameter wieder herzustellen, werden folgende Parameter beim Verlassen abgespeichert und beim Wiedereintritt in diese Messung wieder eingestellt: Pegelparameter **Sweepzeit** 

IEC–Bus–Befehl: :CONFigure:CDPower:MEASurement CCDF oder

:CALCulate:STATistics:CCDF ON

Ergebnisabfrage:

:CALCulate:MARKer:X?

:CALCulate:STATistics:RESults? MEAN |

PEAK |CFActor | ALL

- MEAN mittlere (RMS) im Beobachtungszeitraum gemessene Leistung in dBm
- PEAK im Beobachtungszeitraum gemessene Spitzenleistung in dBm
- CFACtor ermittelter CREST–Faktor (= Verhältnis von Spitzenleistung zu mittlerer Leistung) in dB
- ALL Ergebnisse aller drei genannten Messungen, durch Komma getrennt: <mean pow>, <peak pow>, <crest factor>

**APD** ON/OFF schaltet die Amplituden–<br>APP Mahrscheinlichkeitsverteilungsfunktion ein.

IEC-Bus-Befehl: :CALC:STAT:APD ON

Der Softkey *CCDF ON/OFF* schaltet die komplementäre Verteilungsfunktion (Complementary Cumulative Distribution Function) ein.

IEC-Bus-Befehl: :CALC:STAT:CCDF ON

Bei aktiver CCDF–Funktion erlaubt der Softkey *PERCENT MARKER* die Positionierung von Marker 1 durch Eingabe einer gesuchten Wahrscheinlichkeit. Damit lässt sich auf einfache Weise die Leistung ermitteln, die mit einer vorgegebenen Wahrscheinlichkeit überschritten wird.

Ist Marker 1 ausgeschaltet, so wird er automatisch eingeschaltet.

IEC-Bus-Befehl: :CALC:MARK:Y:PERC 0...100%

Der Softkey *NO OF SAMPLES* stellt die Anzahl der Leistungsmesswerte ein, die für die Verteilungsmessfunktion zu berücksichtigen sind.

*Hinweis: Die Gesamtmesszweit wird sowohl von der gewählten Anzahl der Messungen als auch von der für die Messung gewählten Auflösebandbreite beeinflusst, da sich die Auflösebandbreite direkt auf die Messgeschwindigkeit auswirkt.* 

IEC-Bus-Befehl: :CALC:STAT:NSAM <value>

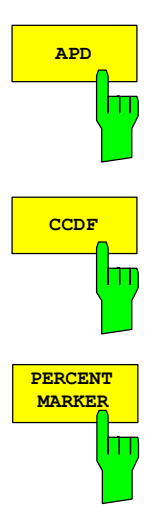

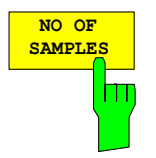

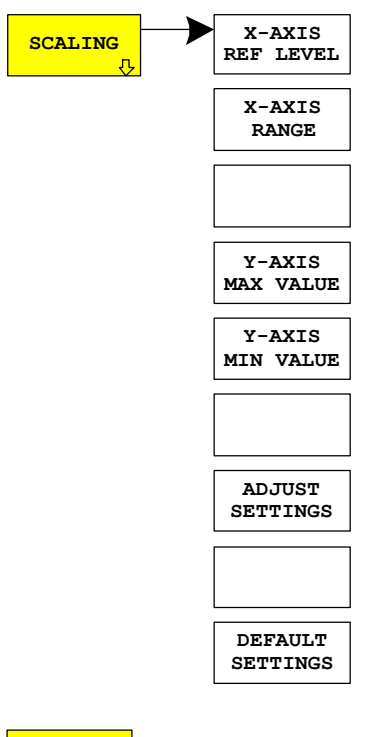

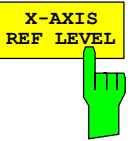

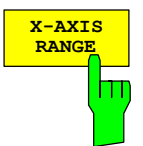

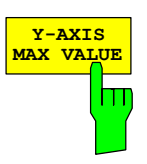

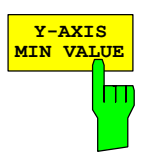

**X-AXIS** Der Softkey *SCALING* öffnet ein Menü, in dem die Skalierungsparameter für die X– und die Y–Achse geändert werden können.

> Der Softkey *X–AXIS REF LEVEL* ändert die Pegeleinstellungen des Geräts und stellt die zu messende maximale Leistung ein.

> Die Funktion ist identisch mit der des Softkeys *REF LEVEL* im Menü *AMPT*.

> Für die *APD*–Funktion wird dieser Wert am rechten Diagrammrand angezeigt. Für die CCDF–Funktion wird dieser Wert nicht direkt im Diagramm dargestellt, weil die X–Achse relativ zur gemessenen *MEAN POWER* skaliert ist.

IEC-Bus-Befehl: :CALC:STAT:SCAL:X:RLEV <value>

Der Softkey *X–AXIS RANGE* ändert den Pegelbereich, der von der gewählten Verteilungsmessfunktion zu erfassen ist. Die Funktion ist identisch mit der des Softkeys *RANGE LOG MANUAL*

im Menü *AMPT*.

IEC–Bus–Befehl: :CALC:STAT:SCAL:X:RANG <value>

Der Softkey *Y–AXIS MAX VALUE* legt die obere Grenze des dargestellten Wahrscheinlichkeitsbereichs fest.

Die Werte auf der Y–Achse sind normalisiert, d.h. der Maximalwert ist 1.0. Da die Y–Achse logarithmisch skaliert ist, muss der Abstand zwischen Maximal– und Minimalwert mindestens eine Dekade betragen.

IEC-Bus-Befehl: :CALC:STAT:SCAL:Y:UPP <value>

Der Softkey *Y–AXIS MIN VALUE* legt die untere Grenze des dargestellten Wahrscheinlichkeitsbereichs fest.

Da die Y–Achse logarithmisch skaliert ist, muss der Abstand zwischen Maximal– und Minimalwert mindestens eine Dekade betragen. Zulässiger Wertebereich 0 < Wert < 1.

IEC-Bus-Befehl: :CALC:STAT:SCAL:Y:LOW <value>

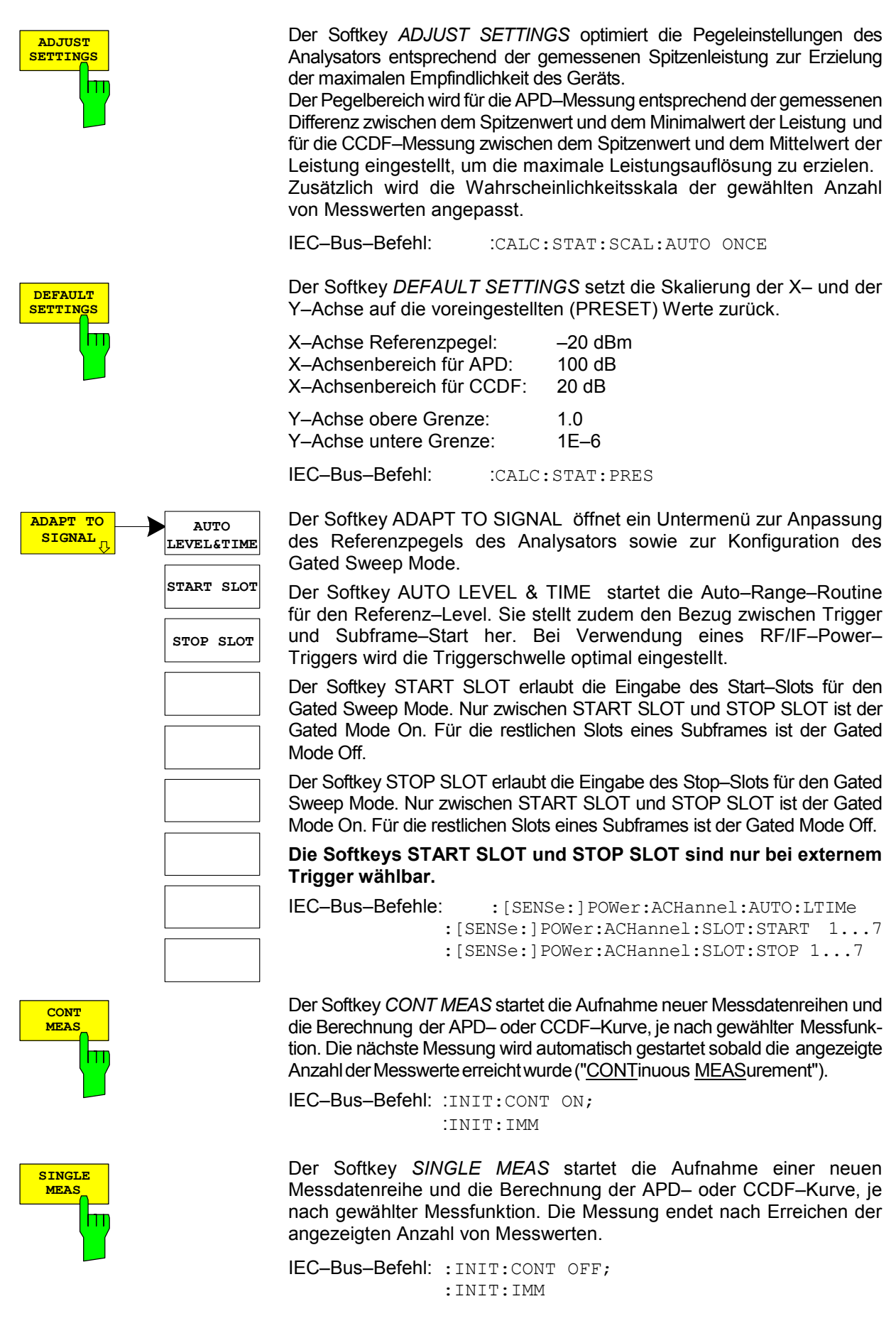

### **Code–Domain–Messungen an TD–SCDMA–Signalen**

Die Applikations–Firmware R&S FS–K77 stellt einen Code–Domain–Analyzer zur Verfügung. Mit dessen Hilfe können die in der TD–SCDMA–Spezifikation geforderten Messungen bezüglich der Leistung der einzelnen Codes bzw. Code–Kanäle (gebündelte Codes) durchgeführt werden. Zusätzlich werden die Modulationsqualität (EVM und RHO–Faktor), Frequenz– und Chiptaktfehler sowie Peak– Code–Domain–Error ermittelt. Auch Constellation–Auswertungen und Bitstream–Auswertungen stehen zur Verfügung.

Bei Verwendung eines externen Triggersignals wird die Trigger–to–Subframe–Zeit ermittelt. Die Anzahl der beobachteten Slots ist über den Softkey *CAPTURE LENGTH* einstellbar.

Grundsätzlich lassen sich für die Auswertungen folgende Ergebnisklassen unterscheiden:

- Ergebnisse, die das Gesamtsignal über die gesamte Beobachtungszeitdauer (alle Slots) berücksichtigen
- Ergebnisse, die das Gesamtsignal über einen Slot berücksichtigen
- Ergebnisse, die einen Kanal über die gesamte Beobachtungszeitdauer (alle Slots) berücksichtigen
- Ergebnisse, die einen Kanal über einen Slot berücksichtigen

Die Auswertungen des Code–Domain–Analyzers werden im Split Screen vorgenommen. Hierbei ist der Bildschirm in 2 Hälften unterteilt.

Im oberen Screen (Screen A) werden Auswertungen angezeigt, die über die Codes variieren. Im unteren Screen (Screen B) werden alle anderen Auswertungen dargestellt.

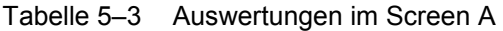

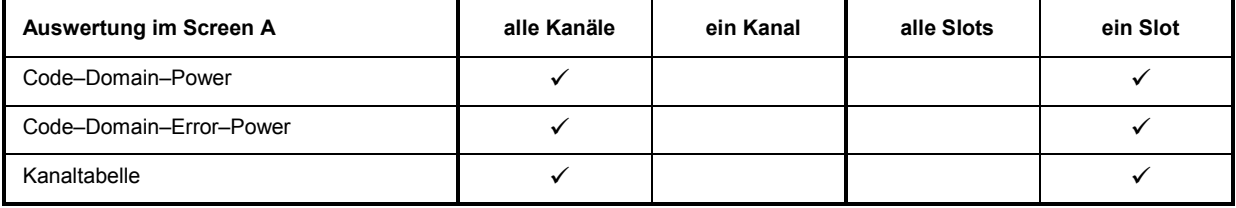

#### Tabelle 5–4 Auswertungen im Screen B

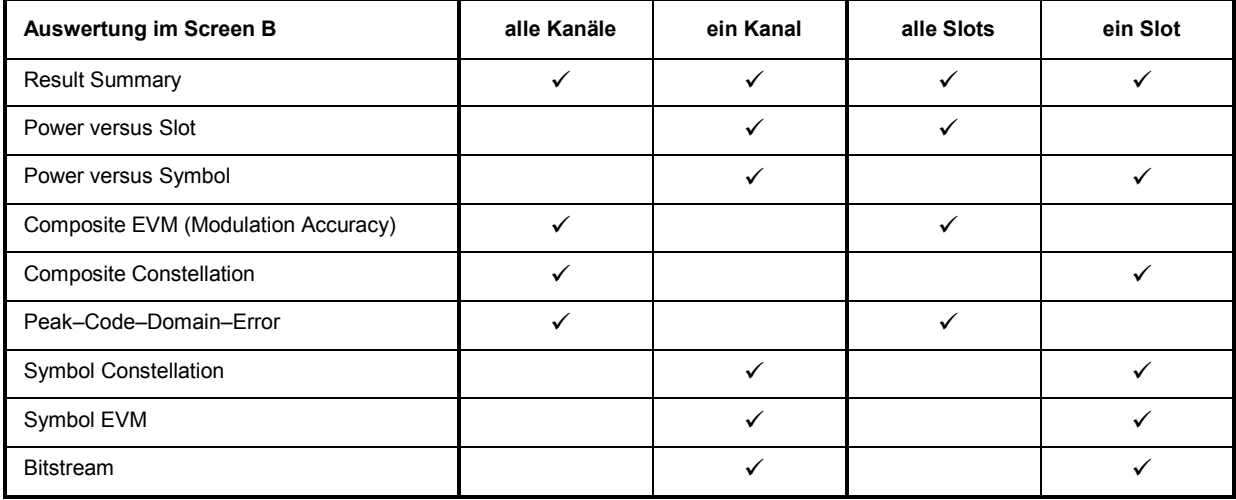

Abhängig von der Symbolrate eines Code–Kanals besitzt dieser einen unterschiedlichen Spreading– Faktor und eine unterschiedliche Anzahl an Symbolen pro Slot. Der Zusammenhang ist in der folgenden Tabelle sichtbar.

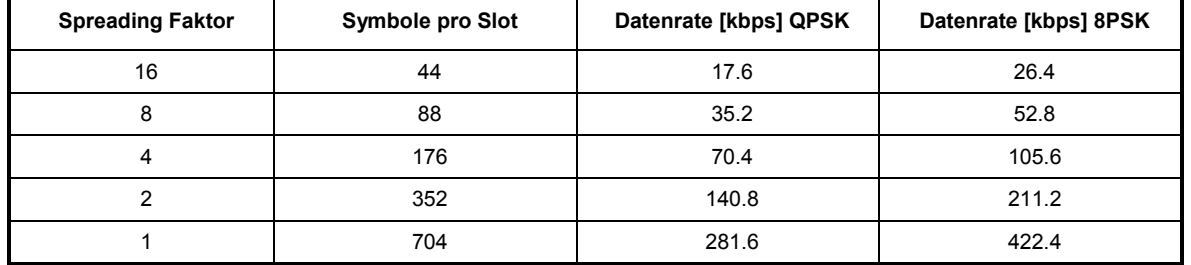

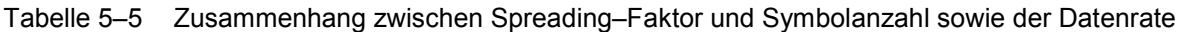

Die Datenraten in der Tabelle ergeben sich aus der Bitanzahl pro Slot bezogen auf eine Subframe– Länge von 5 ms. Bei Auswertungen im unteren Screen, die auf der x–Achse Symbole auftragen, variiert die maximale Anzahl der Symbole abhängig von der Symbolrate des selektierten Code–Kanals.

Mit Hilfe des Softkey *SELECT CHANNEL* und *SELECT SLOT* lässt sich der Code–Kanal und der Slot auswählen, zu denen ein Ergebnis dargestellt werden soll. Es ist zum Beispiel der Code–Kanal 1.16 (Code Nummer 1 zum Spreading Faktor 16) und der Slot 2 ausgewählt. Im Screen A ist die Auswertung Code–Domain–Power und im Screen B die Symbol–EVM–Auswertung aktiv. Somit wird im Screen A die Code–Domain–Power Auswertung von Slot 2 dargestellt. Hierbei ist der Code–Kanal 1.16 selektiert in roter Farbe dargestellt. In der unteren Bildschirmhälfte ist die Symbol EVM Auswertung des Code– Kanals 1.16 im Slot 2 mit entsprechend 44 Werten zu sehen.

Der Code–Domain–Analyzer kann in zwei Modi betrieben werden. Im CODE CHAN AUTOSEARCH Modus führt er eine automatische Suche nach aktiven Kanälen im gesamten Code–Raum durch. Im anderen Modus CODE CHAN PREDEFINED wird dem Benutzer die Möglichkeit gegeben, die aktiven Code–Kanäle eines beliebigen Slots über wähl– und editierbare Tabellen selbst zu bestimmen. Die automatische Kanalsuche wird dann im eingestellten Slot durch diese Benutzereingabe ersetzt.

**Der Code–Domain–Analyzer erfordert einen beliebigen Kanal und eine gültige Midamble in einem Uplink–Slot zur Synchronisation. Die Parameter SCRAMBLING CODE und MA SHIFTS CELL müssen mit der Mobilstation übereinstimmen.** 

### **Darstellung der Auswertungen – RESULTS**

Hotkey *RESULTS* oder Hotkey *MEAS* und danach Softkey *CODE DOM ANALYZER*<sup>d</sup>

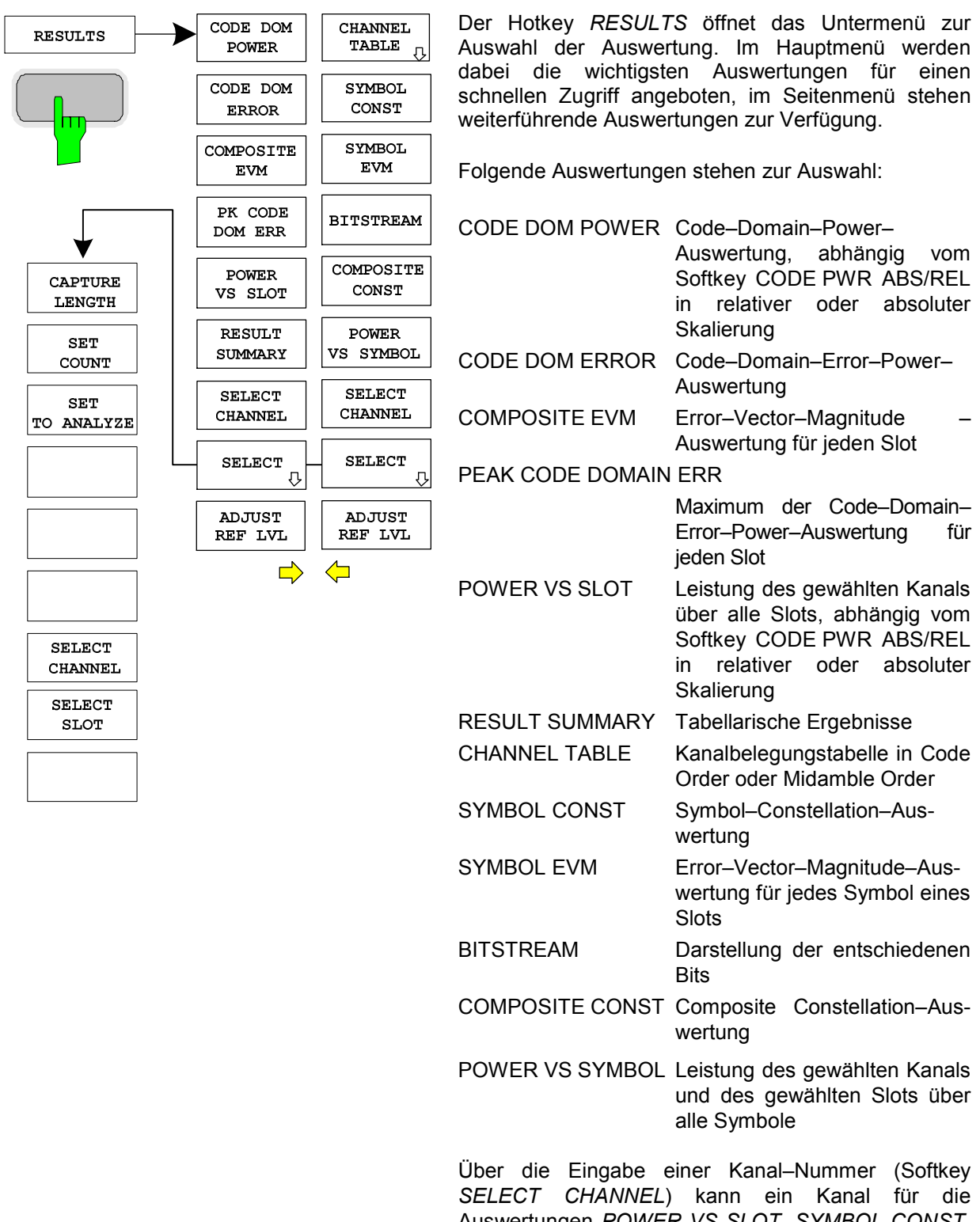

Auswertungen *POWER VS SLOT, SYMBOL CONST*, *SYMBOL EVM, BITSTREAM* und *POWER VS SYMBOL* selektiert werden.

Über den Softkey *SELECT SLOT* kann ein Slot für die Auswertungen *CODE DOM POWER*, *CODE ERROR*, *CHANNEL TABLE*, *SYMB CONST*, *SYMBOL EVM*, *BITSTREAM, COMPOSITE CONST* und *POWER VS SYMBOL* selektiert werden.

Mit Hilfe von *ADJUST REF LVL* kann eine optimale Anpassung des Referenzpegels des Gerätes an den Signalpegel erreicht werden.

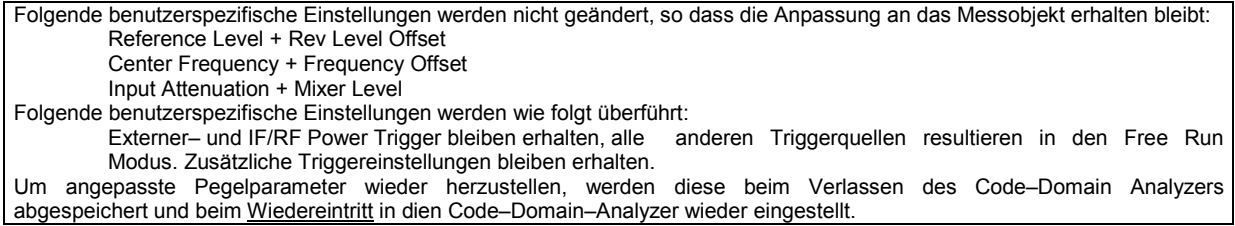

Oberhalb des Diagramms werden die wichtigsten Messeinstellungen, die den Darstellungen zugrunde liegen, zusammengefasst aufgeführt:

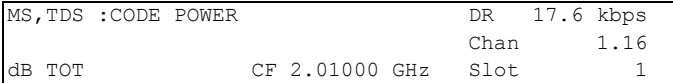

Bild 5–7 Funktionsfelder der Diagramme

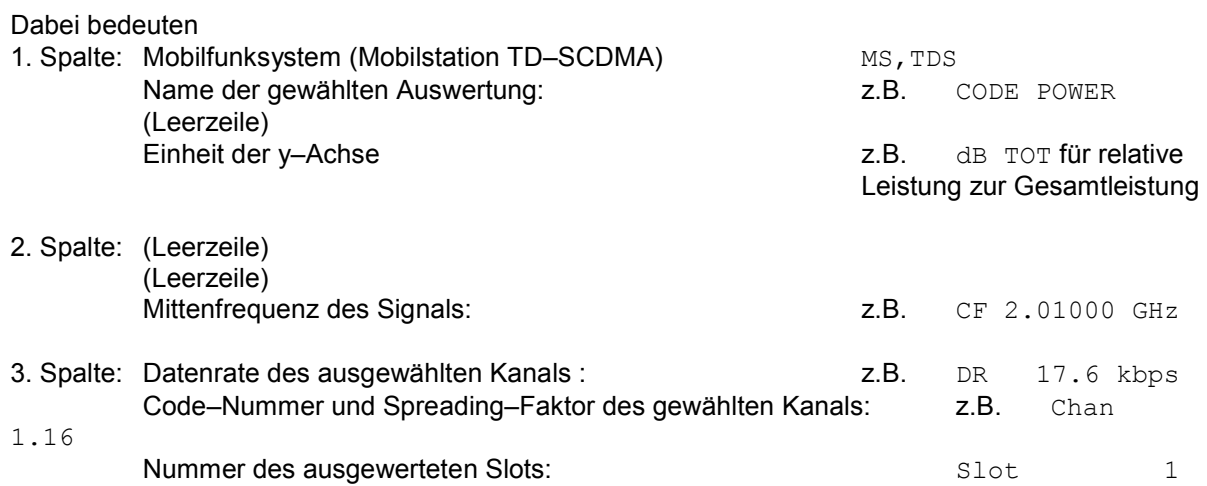

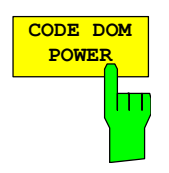

Der Softkey *CODE DOM POWER* wählt die Auswertung der Code–Domain– Power (CDP) aus.

Bei der Code–Domain–Power–Auswertung wird das Gesamtsignal über genau einen Slot berücksichtigt. Die Leistungen der einzelnen Codes werden bestimmt und in einem Diagramm aufgetragen. Bei diesem Diagramm ist die x–Achse die Code–Nummer und die y–Achse eine logarithmische Pegelachse. Die Anzahl der Codes entspricht dem maximalen Spreading–Faktor 16. Der auszuwertende Slot ist über den Softkey *SELECT SLOT* einstellbar.

Über den Softkey *CODE PWR ABS/REL* kann zwischen absoluter und relativer Leistungsangabe umgeschaltet werden. Bei der relativen Leistungsangabe wird die Codeleistung auf die mittlere Gesamtleistung der Datenfelder des ausgewählten Slots bezogen. Die Einheit der y–Achse ist dementsprechend dBm bei absoluter und dB TOT bei relativer Auswertung.

Die Leistungen der aktiven und der nicht belegten Kanäle werden farblich unterschiedlich dargestellt. Folgende Farbgebungen sind definiert:

- gelb aktiver Kanal
- cyan unbelegt
- rot **belektierter Kanal**

Als aktiv wird ein Kanal im Modus *CODE CHAN AUTOSEARCH* (automatischer Kanal–Such–Modus) dann bezeichnet, wenn die vom Benutzer eingegebene relative Mindestleistung (siehe Softkey INACT CHAN THRESHOLD) überschritten wird und ein ausreichendes Signal– zu Rauschverhältnis vorliegt. Im Modus *CODE CHAN PREDEFINED* wird jeder in der vom Benutzer definierten Kanaltabelle enthaltene Code–Kanal als aktiv gekennzeichnet.

Die Ergebnisse der Code–Domain–Power Auswertung werden nach aufsteigenden Codenummern sortiert und dargestellt. Alle Codes werden für die Sortierung auf den Spreading Faktor 16 projiziert. So liegt z.B. der Kanal 2.8 zwischen den Kanälen 3.16 und 6.16.

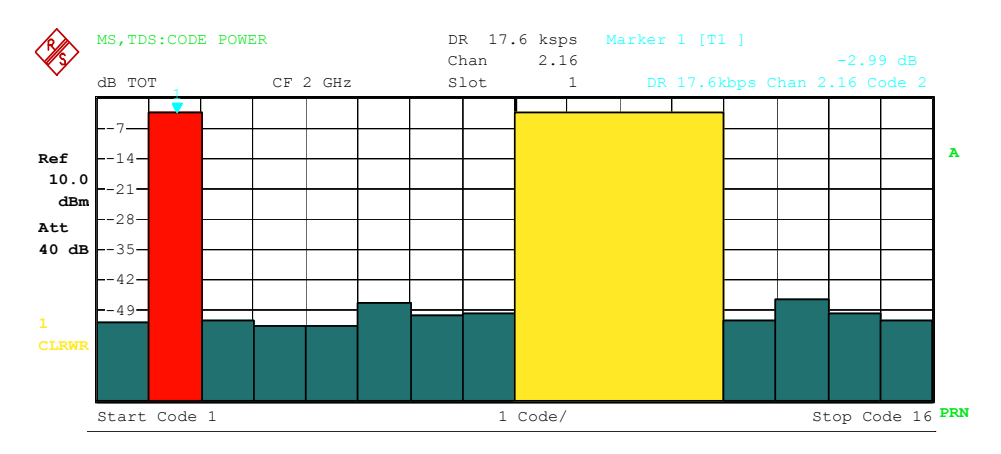

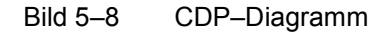

Über die Eingabe einer Kanal–Nummer (siehe Softkey *SELECT CHANNEL*) kann ein Kanal für weiterführende Darstellungen markiert werden. Die Codes dieses Kanals werden in roter Farbe dargestellt.

Die Anwahl weiterführender Auswertungen (z.B. *SYMBOL CONSTELLATION*) für nicht belegte Codes ist möglich, aber nicht sinnvoll, da die Ergebnisse keine Gültigkeit besitzen.

IEC–Bus–Befehl: :CALCulate<1>:FEED "XPOW:CDP:RAT" (relative) :CALCulate<1>:FEED "XPOW:CDP" (absolute)

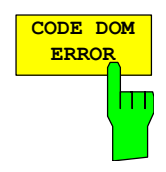

Der Softkey *CODE DOM ERROR* selektiert die Auswertung der Code–Domain– Error–Power (CDEP).

Die Code–Domain–Error–Power–Messung gibt die Differenz der Leistungen zwischen gemessenen und ideal erzeugtem Referenzsignal für jeden Code in dB aus. Da es sich um eine Fehlerleistung handelt, können mit dieser Auswertung auf einen Blick aktive und inaktive Kanäle gemeinsam beurteilt werden. Die Analyse wird ausschließlich im Spreading–Faktor 16 durchgeführt.

Bei der Code–Domain–Error–Power–Auswertung wird das Gesamtsignal über genau einen Slot berücksichtigt und die Fehlerleistungen der einzelnen Codes bestimmt und in einem Diagramm aufgetragen. Bei diesem Diagramm ist die x– Achse die Code Nummer und die y–Achse ist eine logarithmische Pegelachse in der Einheit dB. Die Anzahl der Codes auf der x–Achse entspricht dem maximalen Spreading–Faktor 16. Der auszuwertende Slot ist über den Softkey *SELECT SLOT* einstellbar.

Die Leistungen der aktiven und der nicht belegten Kanäle werden farblich unterschiedlich dargestellt. Folgende Farbgebungen sind definiert:

- gelb aktiver Kanal
- cyan unbelegt
- rot **belektierter Kanal**

Als aktiv wird ein Kanal im Modus *CODE CHAN AUTOSEARCH* (automatischer Kanal–Such–Modus) dann bezeichnet, wenn die vom Benutzer eingegebene relative Mindestleistung (siehe Softkey *INACT CHAN THRESHOLD*) überschritten wird und ein ausreichendes Signal– zu Rauschverhältnis vorliegt. Im Modus *CODE CHAN PREDEFINED* wird jeder in der vom Benutzer definierten Kanaltabelle enthaltene Code–Kanal als aktiv gekennzeichnet.

Die Ergebnisse der Code–Domain–Error–Power Auswertung werden nach aufsteigenden Codenummern im Spreading–Faktor 16 sortiert und dargestellt.

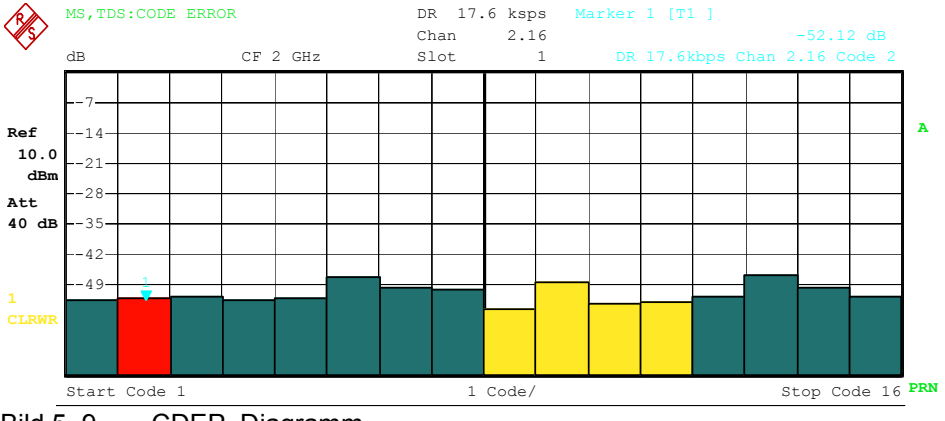

Bild 5–9 CDEP–Diagramm

Über die Eingabe einer Kanal–Nummer (siehe Softkey *SELECT CHANNEL*) kann ein Kanal für weiterführende Darstellungen markiert werden. Die Codes dieses Kanals werden in roter Farbe dargestellt.

IEC-Bus-Befehl: :CALCulate1:FEED "XPOW:CDEP"

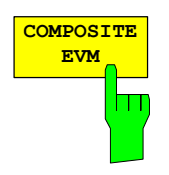

Der Softkey *COMPOSITE EVM* wählt die Auswertung der Error–Vector– Magnitude (EVM) über das Gesamtsignal (Modulation Accuracy).

Bei der Composite–EVM–Messung wird die Quadratwurzel aus dem Fehlerquadrat zwischen den Real– und Imaginärteilen des Messsignals und eines ideal erzeugten Referenzsignals ermittelt und auf die Quadratwurzel der mittleren Leistung des Referenzsignals normiert.

Das Messergebnis besteht aus einem Composite–EVM–Messwert pro Slot. Die Anzahl der Slots ist über den Softkey *CAPTURE LENGTH* einstellbar. Demnach berücksichtigt die Composite–EVM–Auswertung das Gesamtsignal über die gesamte Beobachtungszeitdauer. Für inaktive Slots wird kein EVM– Wert ausgegeben, da keine Referenzleistung vorhanden ist.

Für die Erzeugung des idealen Referenzsignals werden nur die als aktiv erkannten Kanäle genutzt. Im Falle eines Kanals, der z.B. auf Grund geringer Leistung nicht als aktiv erkannt wird, ist die Differenz zwischen Mess– und Referenzsignal und der Composite–EVM daher sehr hoch (siehe Abbildung).

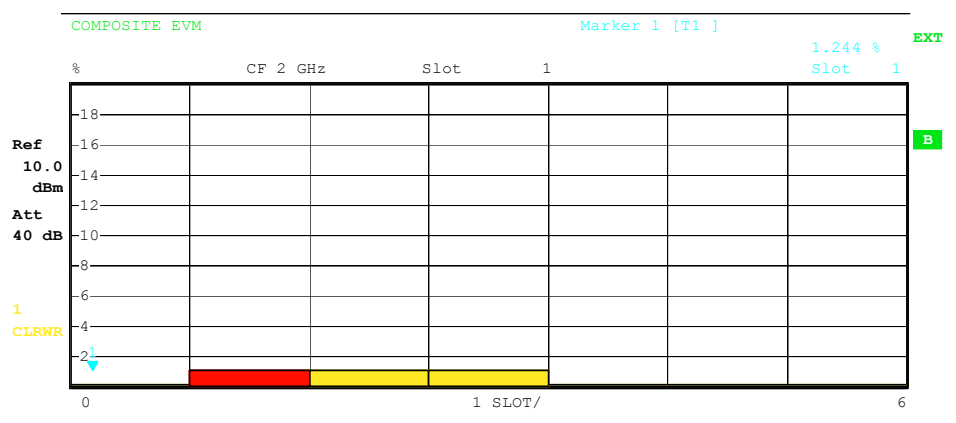

Bild 5–10 Composite–EVM–Diagramm

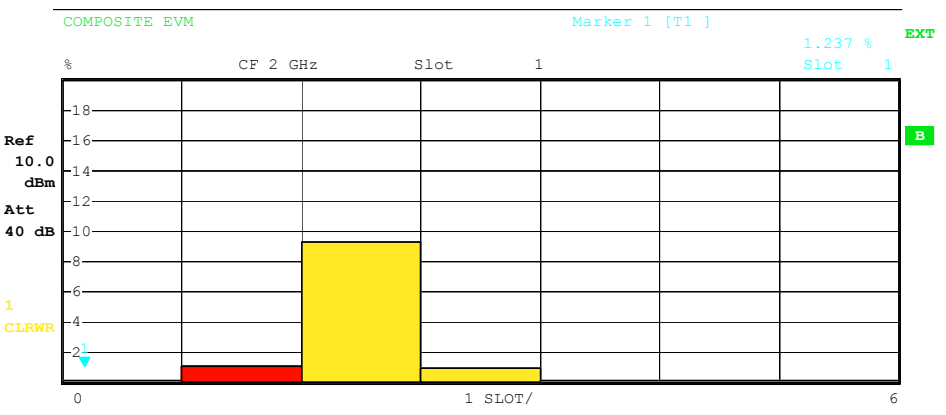

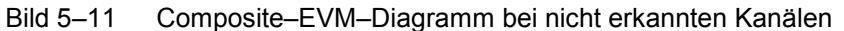

Analog zur Auswahl eines Code–Kanals im CDP– oder CDEP–Diagramm besteht im Composite EVM–Diagramm die Möglichkeit, einen Slot zu markieren. Die Markierung erfolgt durch Eingabe der Slot–Nummer (siehe Softkey *SELECT SLOT*). Der gewählte Slot wird als roter Balken dargestellt.

IEC–Bus–Befehl: :CALCulate<2>:FEED "XTIM:CDP:MACCuracy"
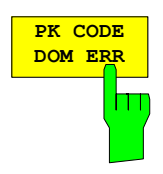

Der Softkey *PK CODE DOM ERR* selektiert die Auswertung Peak–Code– Domain–Error.

Die Peak–Code–Domain–Error–Messung gibt für jeden Slot das Maximum der Code–Domain–Error–Power–Messung aus. Diese ermittelt die Differenz der Leistungen zwischen gemessenen und ideal erzeugtem Referenzsignal für jeden Code in dB. Die Analyse wird ausschließlich im Spreading–Faktor 16 durchgeführt.

Das Messergebnis besteht aus einem numerischen Wert pro Slot für den Peak– Code–Domain–Error. Die Anzahl der Slots ist über den Softkey *CAPTURE LENGTH* einstellbar. Demnach berücksichtigt die Peak–Code– Domain–Error–Auswertung das Gesamtsignal über die gesamte Beobachtungszeitdauer. Für inaktive Slots wird kein Peak–Code–Domain–Error– Wert ausgegeben, da keine Referenzleistung vorhanden ist.

Für die Erzeugung des idealen Referenzsignals für Peak–Code–Domain–Error werden nur die als aktiv erkannten Kanäle genutzt. Wenn ein belegter Code auf Grund geringer Leistung nicht als aktiv erkannt wird, ist die Differenz zwischen Mess– und Referenzsignal sehr hoch. Die R&S FS–K77 zeigt daher einen zu hohen Peak–Code–Domain–Error an (siehe Abbildung).

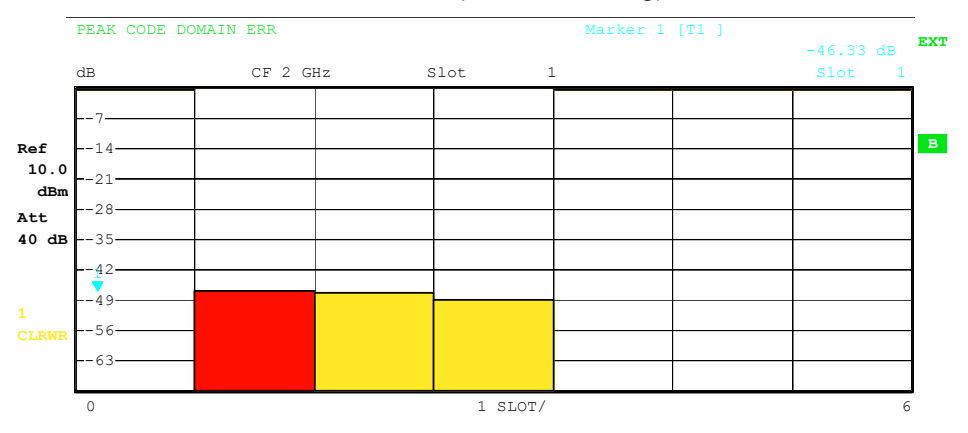

Bild 5–12 Peak–Code–Domain–Error–Diagramm

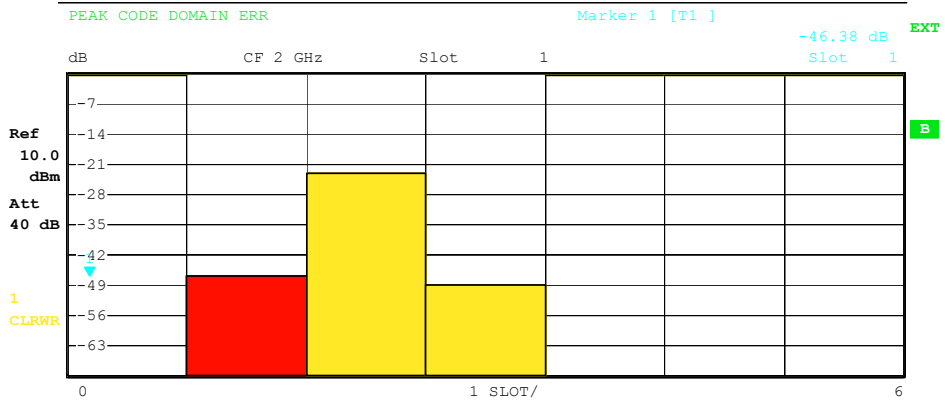

Bild 5–13 Peak–Code–Domain–Error–Diagramm bei nicht erkannten Kanälen.

Analog zur Auswahl eines Code–Kanals im CDP– oder CDEP–Diagramm besteht im Peak–Code–Domain–Error–Diagramm die Möglichkeit, einen Slot zu markieren. Die Markierung erfolgt durch Eingabe der Slot–Nummer (siehe Softkey *SELECT SLOT*). Der gewählte Slot wird als roter Balken dargestellt.

IEC–Bus–Befehl: :CALCulate<2>:FEED "XTIM:CDP:ERR:PCDomain"

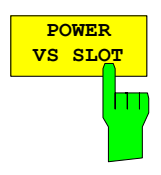

Der Softkey *POWER VS SLOT* aktiviert die Power–versus–Slotauswertung.

Dabei erfolgt die Darstellung der Leistung des gewählten Kanals für jeden Slot gemittelt. Über den Softkey *CODE PWR ABS/REL* kann zwischen absoluter und relativer Leistungsangabe umgeschaltet werden. Bei der relativen Leistungsangabe wird die Kanalleistung in jedem Slot auf die mittlere Gesamtleistung der Datenfelder des Slots bezogen. Die Einheit der y–Achse ist dementsprechend dBm bei absoluter und dB TOT bei relativer Auswertung.

*Hinweis: Bei relativer Leistungsangabe wird in inaktiven Slots die Rauschleistung im gewählten Kanal auf die Gesamtrauschleistung normiert. Dadurch ergeben sich auch in inaktiven Slots relative Leistungen von typischerweise –12 dB.* 

Es wird farblich dargestellt, ob der ausgewählte Kanal in dem jeweiligen Slot aktiv, inaktiv oder Aliasleistung eines anderen Kanals ist. Aliasleistung wird angezeigt, wenn an der Stelle des ausgewählten Kanals ein Kanal mit unterschiedlichem Spreading–Faktor liegt. Folgende Farbgebungen sind definiert:

- gelb aktiver Kanal
- cyan unbelegt
- grün Aliasleistung
- rot selektierter Kanal

Das Messergebnis besteht aus einem numerischen Wert pro Slot für den Leistungswert. Die Anzahl der Slots ist über den Softkey *CAPTURE LENGTH* einstellbar. Demnach berücksichtigt die Power–versus–Slotauswertung Auswertung einen Code–Kanal über die gesamte Beobachtungszeitdauer.

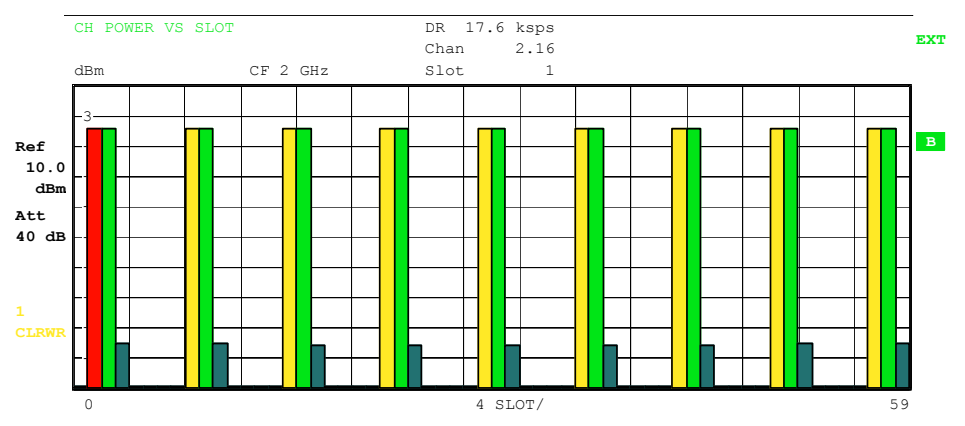

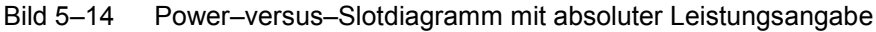

Analog zur Auswahl eines Code–Kanals im CDP– oder CDEP–Diagramm besteht im Power–versus–Slotdiagramm die Möglichkeit, einen Slot zu markieren. Die Markierung erfolgt durch Eingabe der Slot–Nummer (siehe Softkey *SELECT SLOT*). Der gewählte Slot wird als roter Balken dargestellt.

IEC–Bus–Befehl: :CALCulate<2>:FEED "XTIM:CDP:PVSLot:RAT" (relative) :CALCulate<2>:FEED "XTIM:CDP:PVSLot:ABS" (absolute)

Aus Kompatibilitätsgründen mit anderen 3G Mobilfunkapplikationen wurde seit der Version 2.50/3.60 der Defaultknoten von

CALC2:FEED 'XTIM:CDP:PVSL[:ABS]' nach CALC2:FEED 'XTIM:CDP:PVSL[:RAT]' geändert.

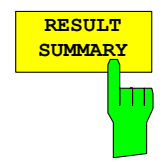

Der Softkey *RESULT SUMMARY* wählt die numerische Auswertung aller Messergebnisse aus. Die Auswertung ist wie folgt untergliedert:

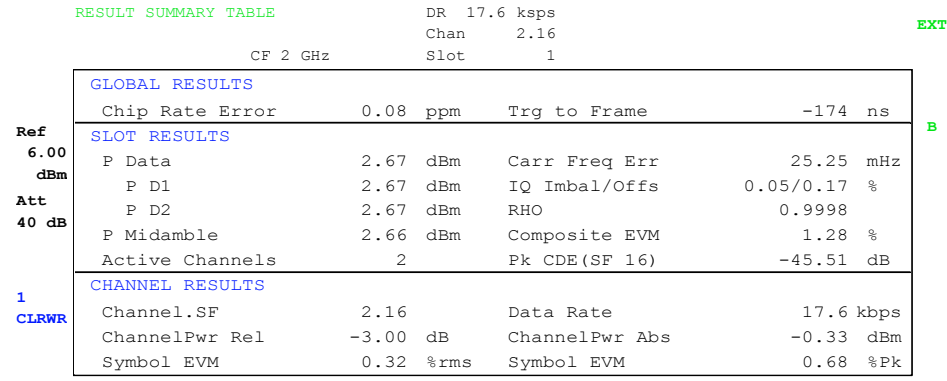

Bild 5–15 Result Summary

Im ersten Teil werden Messergebnisse ausgegeben, die das Gesamtsignal betreffen:

- Chip Rate Error: Gibt den Fehler der Chiprate (1.28 Mcps) in ppm an. Ein hoher Chipraten–Fehler führt zu Symbolfehlern und damit unter Umständen dazu, dass die CDP–Messung keine Synchronisation durchführen kann.
- Trg to Frame: Zeitversatz vom Beginn des aufgenommenen Signalausschnitts bis zum Start des ersten Slots. Im Falle einer getriggerten Datenaufnahme entspricht dies dem Zeitversatz Trigger zu Subframestart (+ Triggeroffset). Wenn der Analysator nicht auf das TD–SCDMA–Signal synchronisieren konnte, hat der Wert von Trg to Frame keine Aussagekraft. Ist kein externer Trigger ausgewählt, werden Striche (–.––) angezeigt.

Im zweiten Teil werden Messergebnisse angegeben, die alle Kanäle für den über den Softkey *SELECT SLOT* ausgewählten Slot betreffen:

- P Data: Gesamtleistung der Datenfelder für den selektierten Slot.
- PD1/PD2: Einzelleistungen der Datenfelder 1 und 2 für den selektierten Slot.
- P Midamble: Leistung des Midamble–Feldes für den selektierten Slot.
- Active Channels: Anzahl der aktiven Kanäle für den selektierten Slot.
- Carr Freq Err: Der Frequenzfehler für den ausgewählten Slot. Er repräsentiert die Summe aus dem Frequenzfehler des Analysators und dem des Messobjekts.
- IQ Imbal/Offs: IQ–Imbalance und IQ–DC–Offset.
- RHO: Qualitätsparameter RHO für den selektierten Slot.
- Composite EVM: Error–Vector–Magnitude über das Gesamtsignal im gewählten Slot.
- Pk CDE (SF 16) : Der Peak–Code–Domain–Error im Spreading–Faktor 16 für den selektierten Slot.

Im dritten Teil der RESULT SUMMARY sind die Ergebnisse von Messungen am ausgewählten Kanal im ausgewählten Slot dargestellt.

Data Rate: Datenrate, abhängig vom Spreading–Faktor und der Modulationsart des Kanals.

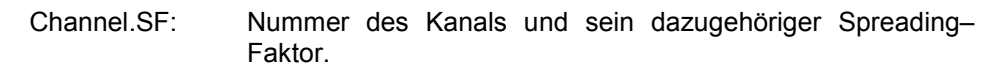

Channel Power Rel:

Relative Kanalleistung bezogen auf die mittlere Leistung der Datenfelder des gewählten Slots.

Channel Power Abs:

Absolute Kanalleistung.

Symbol EVM: Spitzen– bzw. Mittelwert der EVM für den gewählten Kanal im gewählten Slot.

#### IEC–Bus–Befehl:

```
:CALCulate<2>:FEED "XTIM:CDP:ERR:SUMM" 
:CALCulate<1|2>:MARKer<1>:FUNCtion:CDPower[:BTS]:RESult? 
            SLOT | PDATa | PD1 | PD2 | PMIDamble |
```

```
RHO| MACCuracy | PCDerror | FERRor | 
CERRor | TFRame | IQIMBalance | IQOFfset | 
ACTive | SRATe | CHANnel | SFACtor | 
CDPRelative | CDPabsolute | EVMRms | EVMPeak
```
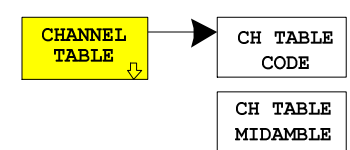

PAGE UP

PAGE DOWN

Der Softkey *CHANNEL TABLE* selektiert die Auswertung Kanalbelegungstabelle.

Die Kanalbelegungstabelle kann maximal 32 Einträge enthalten, entsprechend 16 Midambles und 16 Codekanälen. Die Auswertung Kanalbelegungstabelle berücksichtigt das Gesamtsignal über genau einen Slot. Der auszuwertende Slot ist über den Softkey *SELECT SLOT* einstellbar.

Als aktiv wird ein Datenkanal im Modus *CODE CHAN AUTOSEARCH*  dann bezeichnet, wenn er die Mindestleistung (siehe Softkey *INACT CHAN THRESHOLD*) und ein ausreichendes Signal zu Rauschverhältnis aufweist. Im Modus *CODE CHAN PREDEFINED* werden alle in der vordefinierten Kanaltabelle enthaltenen aktiven Code–Kanäle im gewählten Slot als aktiv gekennzeichnet.

Über die Softkeys *CH TABLE CODE* und *CH TABLE MIDAMBLE* kann die Sortierung der Kanaltabelle ausgewählt werden.

In der Code Order werden zunächst die Midambles aufgeführt. Die Midambles sind aufsteigend nach ihrem Midamble–Shift sortiert. Ihnen folgen die aktiven Kanäle. Die aktiven Kanäle werden auf den Spreading– Faktor 16 projiziert und nach aufsteigenden Codenummern sortiert. Zum Schluss werden die inaktiven Kanäle hinzugefügt.

|                              | MS, TDS: CHANNEL TAB |          |                   |             |          |          |                 |                |               |              |
|------------------------------|----------------------|----------|-------------------|-------------|----------|----------|-----------------|----------------|---------------|--------------|
|                              | 2.16<br>Chan         |          |                   |             |          |          |                 |                |               |              |
|                              |                      | CF 2 GHz |                   |             | Slot     |          | 1               |                |               |              |
|                              | Type                 |          | Chan. SFData Rate | Mod         | Pwr.Abs  |          | Pwr.RelMA.shift | $\Lambda$ MiD1 | $\Delta$ MiD2 |              |
|                              |                      |          | kbps              | Type        | dBm      | dB       |                 | dB             | dB            |              |
| Ref                          | Midamble             |          |                   |             | 0.17     | $-3.02$  | $\overline{c}$  | $-0.03$        | $-0.02$       | $\mathbf{A}$ |
| 10.0                         | Midamble             |          |                   |             | 0.17     | $-3.01$  | 9               | 0.01           | 0.01          |              |
| dBm<br>Att<br>40dB           | <b>DPCH</b>          | 2.16     | 17.60             | <b>OPSK</b> | 0.19     | $-3.00$  | $\overline{2}$  |                |               | <b>TRG</b>   |
|                              | <b>DPCH</b>          | 3.4      | 70.40             | OPSK        | 0.16     | $-3.02$  | $\mathcal{Q}$   |                |               |              |
|                              |                      | 1.16     | ---               |             | $-47.28$ | $-50.47$ | --              |                |               |              |
| $\mathbf{1}$<br><b>CLRWR</b> |                      | 3.16     | ---               | ---         | $-47.63$ | $-50.82$ | --              |                |               |              |
|                              |                      | 4.16     | ---               |             | $-47.58$ | $-50.76$ | --              |                |               |              |
|                              |                      | 5.16     | ---               |             | $-46.71$ | $-49.90$ | --              |                |               |              |
|                              |                      | 6.16     | ---               | ---         | $-43.61$ | $-46.79$ | --              |                |               |              |
|                              |                      | 7.16     |                   |             | $-47.13$ | $-50.32$ | --              |                |               |              |

Bild 5–16 Kanaltabelle in Code Order

**PRN**

In der Midamble Order werden nach jeder Midamble die zugehörigen Codes aufgeführt. Es wird automatisch eine Default–Midamble–Allocation gesucht. Die Zuordnung von Codes zu Midambles für die Default–Midamble–Allocation kann der TD–SCDMA–Spezifikation entnommen werden. Wenn keine Default–Midamble– Allocation erkannt wird, erfolgt die Sortierung in der Code Order.

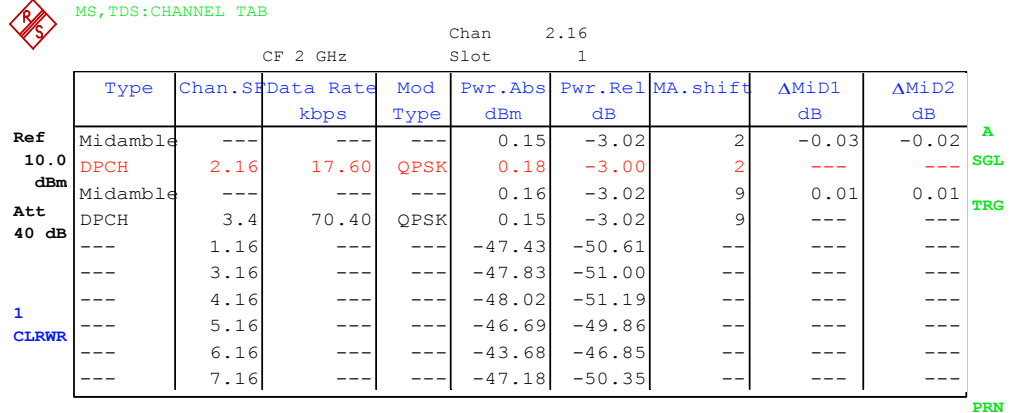

Bild 5–17 Kanaltabelle in Midamble Order

Für die Kanäle werden folgende Parameter durch die CDP–Messung ermittelt:

Type: Typ des Kanals (Midamble, DPCH oder Sonderkanal)

- Chan.SF: Kanalnummer (1 bis Spreading–Faktor) inkl. des Spreading–Faktors des Kanals in der Notation Chan.SF
- Data Rate: Datenrate, mit der der Kanal übertragen wird
- Mod Type: Modulationsverfahren des Kanals (QPSK oder 8PSK)
- Pwr Abs / Pwr Rel:

 Angabe der absoluten und relativen (bezogen auf die Gesamtleistung der Datenbereiche) Leistung des Kanals

Ma shift: Der Midamble–Shift. Bei Codekanälen der Midamble–Shift der zugehörigen Midamble, wenn eine Common– oder Default– Midamble–Allocation erkannt wird

Gemäß der TD–SCDMA–Spezifikation müssen eine Midamble und die ihr zugeordneten Codekanäle die gleiche Leistung aufweisen. Die folgenden beiden Parameter werden angezeigt, falls eine Default–Midamble–Allocation erkannt wird.

- [MiD1: Leistungsoffset zwischen der Midamble und der Summenleistung der ihr zugeordneten Kanäle im Datenfeld 1
- [MiD2: Leistungsoffset zwischen der Midamble und der Summenleistung der ihr zugeordneten Kanäle im Datenfeld 2

Als aktiv wird ein Datenkanal im Modus *CODE CHAN AUTOSEARCH* dann bezeichnet, wenn er die Mindestleistung aufweist (siehe Softkey *INACT CHAN THRESHOLD*) und ein ausreichendes Signal zu Rauschverhältnis aufweist. Im Modus *CODE CHAN PREDEFINED* werden alle in der vordefinierten Kanaltabelle enthaltenen aktiven Code–Kanäle als aktiv gekennzeichnet.

IEC–Bus–Befehle: :CALCulate<1>:FEED "XTIM:CDP:ERR:CTABle" :CONFigure:CDPower:CTABle:ORDer CODE :CONFigure:CDPower:CTABle:ORDer MIDamble

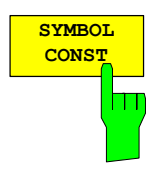

Der Softkey *SYMBOL CONST* selektiert die Auswertung des Constellation– Diagramms auf Symbolebene. Die Anzeige ist normiert auf die Quadratwurzel der mittleren Symbolleistung.

Die Auswertung der Symbole erfolgt für den gewählten Kanal (Softkey *SELECT CHANNEL*) und den gewählten Slot (Softkey *SELECT SLOT*). Somit berücksichtigt diese Auswertung Ergebnisse eines Kanals für einen Slot.

Zur Orientierung wird der Einheitskreis der Darstellung überlagert.

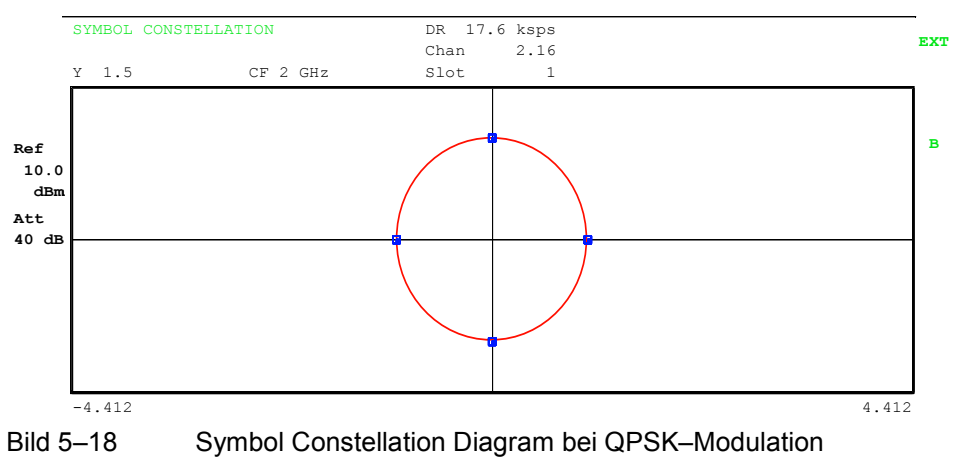

IEC–Bus–Befehl: :CALCulate<2>:FEED "XTIM:CDP:SYMB:CONS"

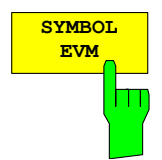

Der Softkey *SYMBOL EVM* selektiert die Auswertung Symbol Error Vector Magnitude. Die Auswertung der EVM erfolgt für den gewählten Kanal (Softkey *SELECT CHANNEL*) und den gewählten Slot (Softkey *SELECT SLOT*). Somit berücksichtigt diese Auswertung Ergebnisse eines Kanals für einen Slot.

Eine Auswertung von Symbol Error Vector Magnitude für nicht belegte Codes ist nicht sinnvoll und liefert ungültige Ergebnisse.

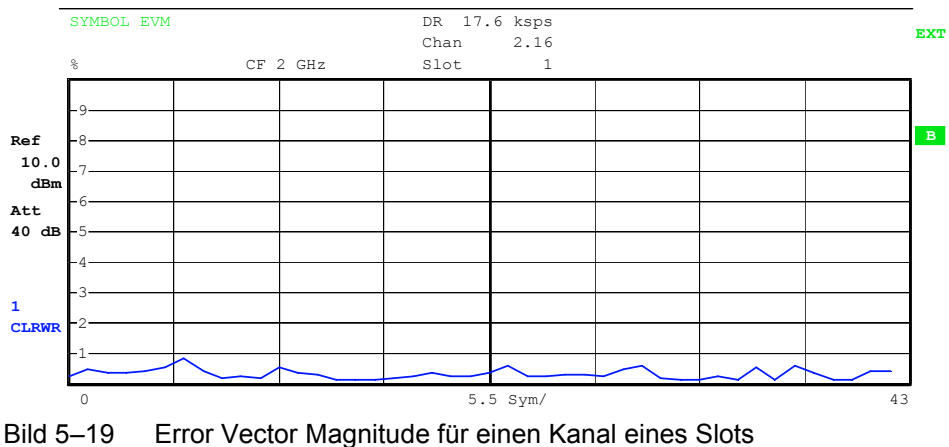

IEC–Bus–Befehl: :CALCulate<2>:FEED "XTIM:CDP:SYMB:EVM"

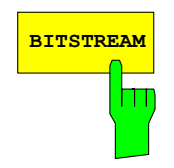

**BITSTREAM** Der Softkey BITSTREAM selektiert die Auswertung des Bitstroms aus dem demodulierten Empfangssignal.

> Die Auswertung der entschiedenen Bits erfolgt für den gewählten Kanal (Softkey *SELECT CHANNEL*) und den gewählten Slot (Softkey *SELECT SLOT*). Somit berücksichtigt diese Auswertung Ergebnisse eines Kanals für einen Slot.

> Abhängig vom Spreading–Faktor des Kanals können in einem Slot minimal 44 bis maximal 704 Symbole enthalten sein. Bei QPSK–modulierten Kanälen besteht ein Symbol immer aus 2 Bits. Bei 8PSK–modulierten Kanälen besteht ein Symbol immer aus 3 Bits. Die Zuordnung von Symbolen zu Bits erfolgt anhand der TD–SCDMA–Spezifikation.

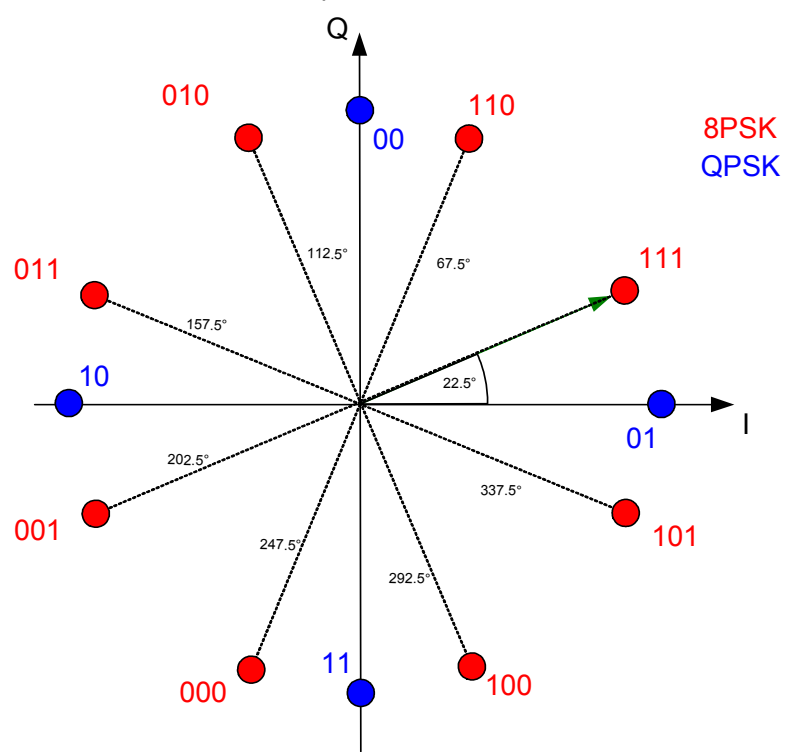

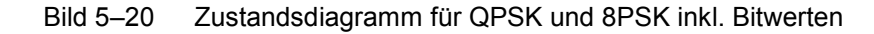

Der Marker kann dazu verwendet werden, im Bitstream zu scrollen.

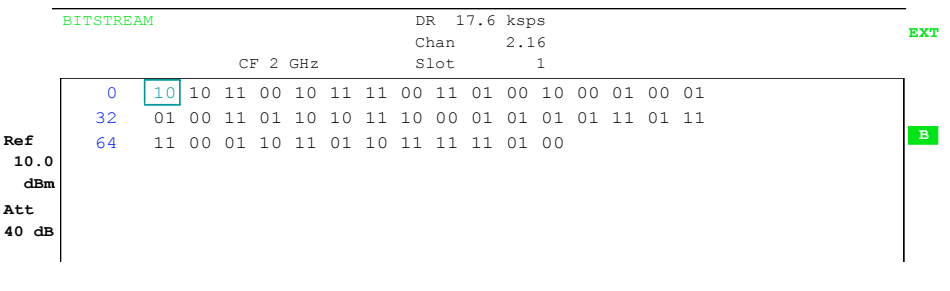

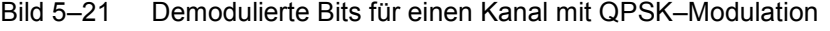

IEC–Bus–Befehl: :CALCulate<2>:FEED "XTIM:CDP:BSTReam"

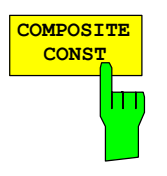

Der Softkey *COMPOSITE CONST* selektiert die Auswertung des Konstellations–Diagramms auf Chip–Ebene.

Bei der COMPOSITE CONST wird das Gesamtsignal über den gewählten Slot (Softkey *SELECT SLOT*) berücksichtigt. Es wird für jeden der 704 Chips der Datenbereiche ein Punkt in das Diagramm eingetragen. Die Anzeige ist normiert auf die Quadratwurzel der mittleren Chipleistung.

Zur Orientierung wird der Einheitskreis der Darstellung überlagert.

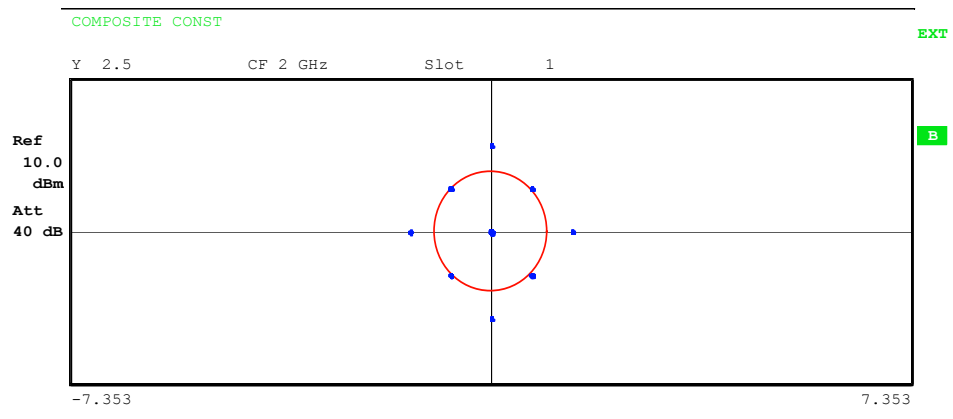

Bild 5–22 Composite Constellation Diagram

*Hinweis: Wenn im gewählten Slot nur ein Kanal aktiv ist, liegen alle Konstellationspunkte auf dem Einheitskreis und belegen bei geringem Rauschen nur jeweils ein Pixel auf dem Display. In diesem Fall ist es sinnvoll, für eine deutlichere Anzeige in die Symbol Constellation des aktiven Kanals zu wechseln.* 

IEC–Bus–Befehl: :CALCulate<2>:FEED "XTIM:CDP:COMP:CONS"

Der Softkey *POWER VS SYMBOL* selektiert die Auswertung Power–versus– Symbol. Die Auswertung gibt die absolute Leistung in dBm an jedem Symbolzeitpunkt für den gewählten Kanal (Softkey *SELECT CHANNEL*) im gewählten Slot (Softkey *SELECT SLOT*) aus. Somit berücksichtigt diese Auswertung Ergebnisse eines Kanals für einen Slot.

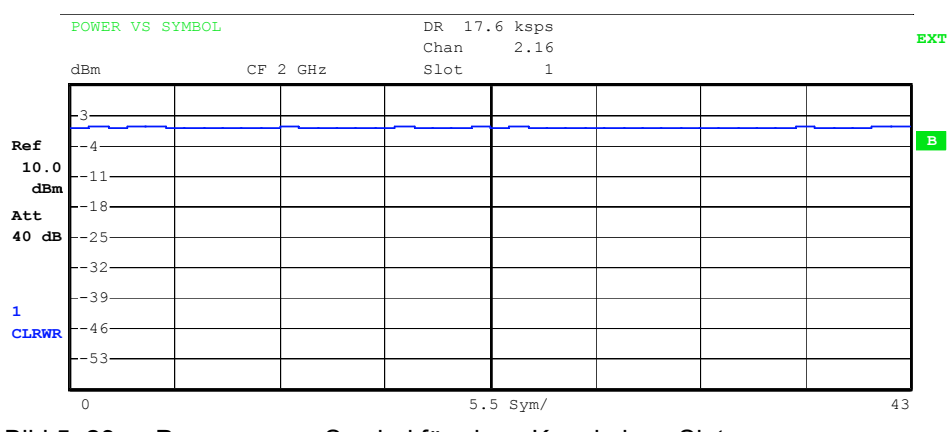

Bild 5–23 Power versus Symbol für einen Kanal eines Slots

IEC–Bus–Befehl: :CALCulate<2>:FEED "XTIM:CDP:PVSY"

**POWER VS SYMBOL**

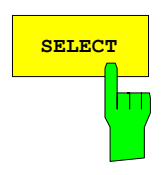

**CAPTURE LENGTH** ш Der Softkey *SELECT* öffnet ein Untermenü zur Eingabe der Aufnahmekonfiguration und zur Auswahl des auszuwertenden Slots und des auszuwertenden Kanals.

Der Softkey *CAPTURE LENGTH* erlaubt die Eingabe der Anzahl der aufzunehmenden Slots. Der Wertebereich liegt von 2 bis 63. Bei allen Auswertungen, die in der x–Achse einen Wert pro Slot aufweisen, ist der maximale Wert auf der x–Achse die eingestellten CAPTURE LENGTH –1.

IEC-Bus-Befehl: : [SENSe:]CDPower: IQLength 2...63

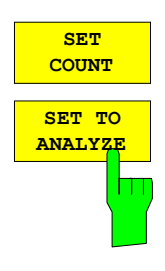

Diese Funktion bietet die Möglichkeit mit dem R&S FSQ bis zu 11970 aufeinander folgende Slots (enspricht 8 Sekunden) mit einem SINGLE SWEEP aufzunehmen. Mit Hilfe von *SET TO ANALYZE* ist es dann möglich alle Daten nachträglich auszuwerten.

Wenn der *SET COUNT* auf dem Standardwert 1 steht, verhält sich das Gerät wie zuvor und mit *CAPTURE LENGTH* kann die Anzahl der Slots eingestellt werden.

Beim R&S FSQ kann der Wert *SET COUNT* zwischen 1 und 190 eingestellt werden. Sobald der *SET COUNT* Wert größer als 1 ist wird der *CAPTURE LENGTH* Wert automatisch auf 63 eingestellt und ist nicht mehr verfügbar. Der *SET COUNT* definiert die Anzahl der SETS á 63 Slots die aufeinander folgend in den IQ Speicher des R&S FSQs aufgenommen werden sollen.

Mit dem *SET TO ANALYZE* Softkey wird das SET ausgewählt für welches die Ergebnisse ausgewertet werden sollen. Hierfür ist der Bereich zwischen 0 … (SET COUNT–1).

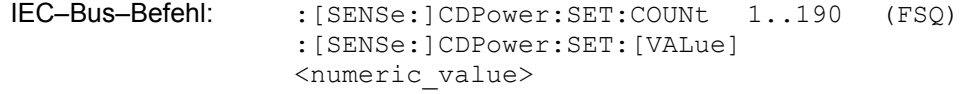

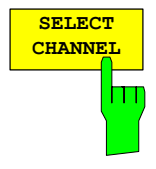

Mit Hilfe des Softkeys *SELECT CHANNEL* kann ein Kanal ausgewählt werden. Alle Auswertungen, die Ergebnisse für einen Kanal berücksichtigen, geben die Ergebnisse für den neu ausgewählten Kanal an: POWER VS SLOT, POWER VS SYMBOL, RESULT SUMMARY, BITSTREAM, SYMBOL CONSTELLATION und SYMBOL EVM.

In den Auswertungen CODE DOMAIN POWER, CODE DOMAIN ERROR POWER und CHANNEL TABLE (alle im Screen A) wird der selektierte Kanal zur Veranschaulichung rot markiert.

Die Eingabe eines Kanals erfolgt dezimal in der Form <Kanalnummer>. <Spreading– Faktor> mit einem Dezimalpunkt als Trennzeichen. Statt einer Kanalnummer kann auch eine Codenummer ohne folgenden Dezimalpunkt und Spreading–Faktor angegeben werden. Diese wird dann auf den Spreading–Faktor 16 bezogen.

Existiert in der aktuellen Kanaltabelle ein gebündelter Kanal, zu dem der selektierte Kanal gehört, so wird dieser gebündelte Kanal mit zugehöriger Kanalnummer und Spreading–Faktor im Funktionsfeld angezeigt und in den entsprechenden Auswertungen rot markiert.

#### **Beispiel 1:**

Eingabe des Kanals 5.8. In der Kanaltabelle ist der Kanal 3.4 aktiv, der auch die Kanäle 5.8 und 6.8 umfasst. Im Eingabefeld wird der Kanal 3.4 angezeigt und im Screen A rot markiert.

#### **Beispiel 2:**

Eingabe der Codenummer 9.

In der Kanaltabelle ist der Kanal 3.4 aktiv, der die Codenummern 9, 10, 11 und 12 umfasst.

Im Eingabefeld wird der Kanal 3.4 angezeigt und im Screen A rot markiert.

Das Drehradverhalten ist abhängig von der Auswertung im Screen A und ist auf die graphische Anzeige abgestimmt. Mit dem Drehrad wird immer der benachbarte Kanal selektiert. Bei der Kanaltabelle wird mit dem Drehrad durch die angezeigte Liste gescrollt.

IEC–Bus–Befehl: :[SENSe:]CDPower:CODE 1...16

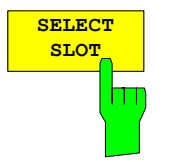

**ADJUST REF LV.** 

m

Der Softkey *SELECT SLOT* dient zur Auswahl eines Slots. Die Eingabe des Slots erfolgt dezimal. Hierbei ist der Wertebereich von 0 bis (IQ–Capture– Length–1), siehe Softkey *CAPTURE LENGTH*. Alle Auswertungen, die Ergebnisse für einen Slot berücksichtigen, geben die Ergebnisse für den neu gewählten Slot an. (CODE DOMAIN POWER, CODE DOMAIN ERROR POWER, CHANNEL TABLE, POWER vs SYMBOL, RESULT SUMMARY, BITSTREAM, SYMBOL CONSTELLATION und SYMBOL EVM)

In den Auswertungen POWER vs SLOT, COMPOSITE EVM und PEAK CODE DOMAIN ERROR wird der selektierte Slot rot markiert.

IEC–Bus–Befehl: :[SENSe:]CDPower:SLOT 0 ... (IQ\_CAPTURE\_LENGTH–1) Der Softkey *ADJUST REF LVL* passt den Referenzpegel des Analysators an die gemessene Kanalleistung an. Damit wird sichergestellt, dass die Einstellungen der HF–Dämpfung und des Referenzpegels optimal an den Signalpegel angepasst werden, ohne dass der Analysator übersteuert wird oder die Dynamik durch zu geringen Signal–Rauschabstand eingeschränkt wird.

Bei Verwendung eines RF/IF–Power–Triggers wird zusätzlich die Triggerschwelle optimal eingestellt.

IEC–Bus–Befehl: SENS:POW:ACH:PRES:RLEV Ergebnisabfrage: SENS:POW:ACH:PRES:RLEV?

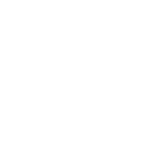

## **Konfiguration der Messungen**

Hotkey *CHAN CONF*

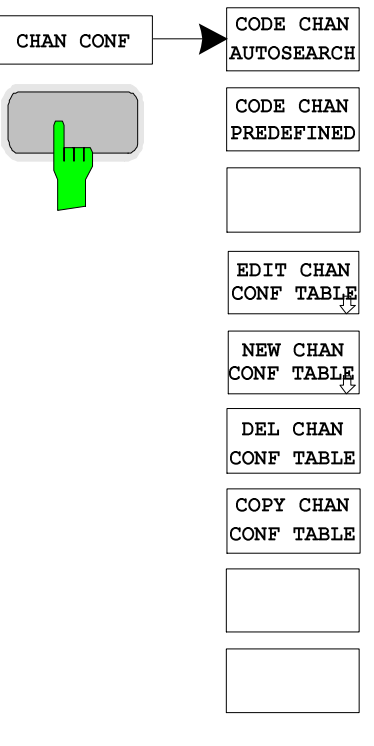

Der Hotkey *CHAN CONF* öffnet ein Untermenü mit den Konfigurationsmöglichkeiten für die Kanalsuche. In diesem Untermenü können vordefinierte Kanaltabellen ausgewählt werden, die dann für die Messungen des Code–Domain–Analyzers zu Grunde gelegt werden.

Bei Anwahl des Hotkeys wird eine Tabelle mit den auf der Festplatte des Messgerätes abgespeicherten Kanaltabellen geöffnet. Die Tabelle dient hier lediglich der Übersicht, erst nach Anwahl des Softkeys *CODE CHAN PREDEFINED* kann eine der Tabellen für die Messung ausgewählt werden. Der Eintrag *RECENT* ist dabei die Kanaltabelle der letzten durchgeführten Code–Domain–Power– Analyse.

IEC–Bus–Befehl: :CONFigure:CDPower:CTABle:CATalog?

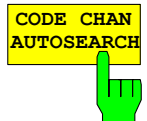

Der Softkey *CODE CHAN AUTOSEARCH* ermöglicht Messungen des Code–Domain– Power–Analysators im automatischen Suchmodus. In diesem Modus wird der gesamte Code–Raum (alle zulässigen Symbolraten und Kanalnummern) nach aktiven Kanälen durchsucht. Ein Kanal ist dann aktiv, wenn die vom Benutzer eingegebene Mindestleistung im Bezug auf die Gesamtleistung überschritten wird (siehe *Softkey INACT CHAN THRESHOLD*)und ein ausreichendes Signal–zu–Rauschverhältnis vorliegt.

Der Modus *CODE CHAN AUTOSEARCH* ist der voreingestellte Such–Modus, mit dem die CDP–Analyse startet. Er dient vor allem dazu, dem Benutzer einen Überblick über die im Signal enthaltenen Kanäle zu verschaffen. Sind im Signal Kanäle enthalten, die im automatischen Such–Modus nicht als aktiv erkannt werden, kann durch Umschalten auf den Modus *CODE CHAN PREDEFINED* die CDP–Analyse mit vordefinierten Kanal– Konfigurationen vorgenommen werden.

IEC–Bus–Befehl: :CONFigure:CDPower:CTABle[:STATe] OFF

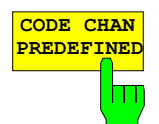

Der Softkey *CODE CHAN PREDEFINED* überführt die CDP–Analyse in den Messmodus unter Zuhilfenahme vordefinierter Kanaltabellen. In diesem Modus wird im ausgewählten Slot keine Suche nach aktiven Kanälen im Code–Raum durchgeführt, sondern es werden die Kanäle einer vor der Messung definierten Kanaltabelle als aktiv vorausgesetzt.

Bei Anwahl des Softkeys wird eine Tabelle mit sämtlichen auf dem Messgerät abgespeicherten Kanaltabellen geöffnet. Die CDP–Analyse wird auf den Modus ''vordefinierte Kanaltabelle" umgestellt. Dabei wird zunächst die letzte Tabelle des automatischen Suchmodus der Messung zu Grunde gelegt. Diese Tabelle steht unter dem Eintrag *RECENT* zur Verfügung. Ein Umschalten auf eine der vordefinierten Kanaltabellen erfolgt durch Auswahl des entsprechenden Tabelleneintrages und Drücken einer der Einheitentasten oder der Enter–Taste. Ab der nächsten Messung wird die gewählte Kanaltabelle der Auswertung im gewählten Slot zu Grunde gelegt. Die gewählte Kanaltabelle wird in der Auswahl mit einem Haken markiert.

IEC–Bus–Befehl: :CONFigure:CDPower:CTABle[:STATe] ON :CONFigure:CDPower:CTABle:SELect "MY\_FIRST\_CH\_TAB"

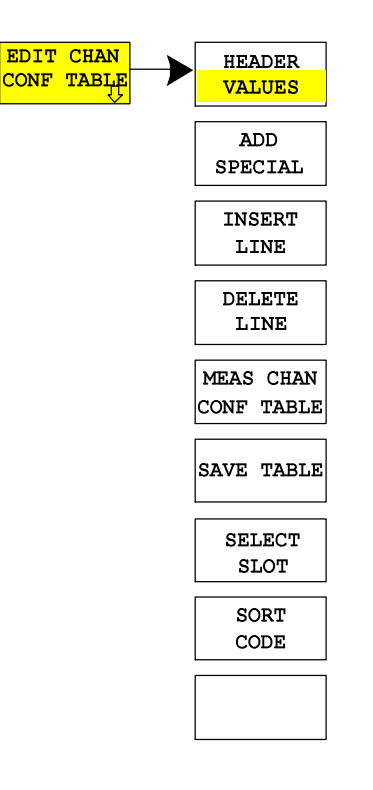

Der Softkey *EDIT CHAN CONF TABLE* öffnet die ausgewählte Kanaltabelle, in der die Kanalkonfiguration verändert werden kann. Zusätzlich wird ein Untermenü geöffnet, mit den für das Editieren der Kanaltabelle nötigen Softkeys.

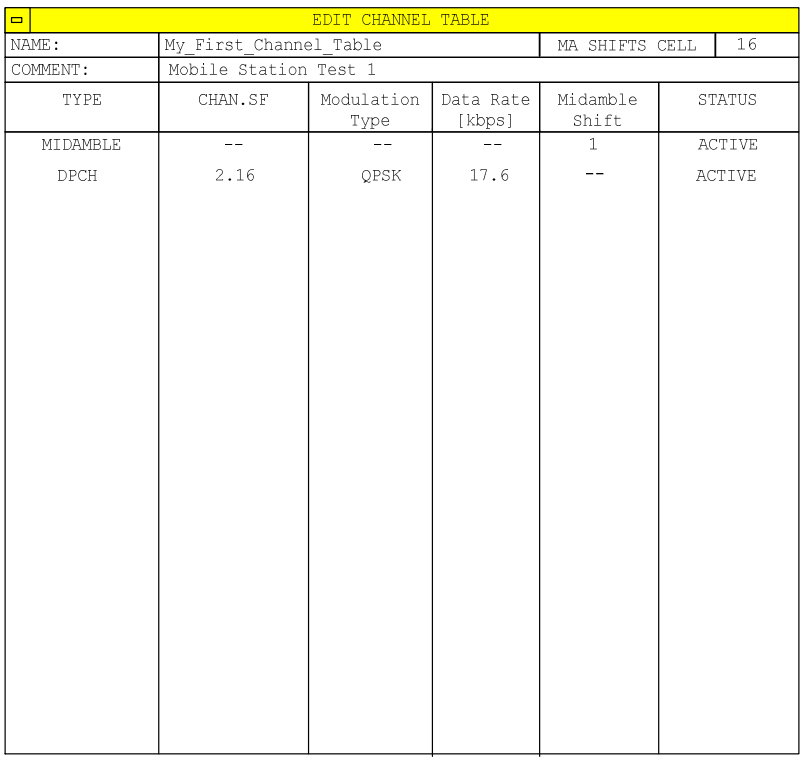

Bild 5–24 Tabelle zum Editieren einer Kanalkonfiguration

Grundsätzlich kann jede der auf dem Messgerät abgespeicherten Kanaltabellen nach Belieben verändert werden. Eine Abspeicherung der editierten Tabelle auf der Festplatte des Messgerätes erfolgt nicht automatisch, sondern erst nach Anwahl des Softkeys *SAVE TABLE*. Damit wird ein versehentliches Überschreiben einer Tabelle verhindert.

Wird eine Tabelle editiert, die momentan der Code–Domain–Power–Analyse zu Grunde liegt, wird die editierte Tabelle sofort nach Abspeicherung für die nächste Messung genutzt. Die Auswirkungen der Veränderungen in der Tabelle sind daher sofort sichtbar. Auch hier wird die editierte Tabelle jedoch erst nach Anwahl des Softkeys *SAVE TABLE* auf der Festplatte des Messgerätes abgespeichert.

Wird eine Tabelle editiert, die zwar auf der Festplatte des Messgerätes gespeichert, aber momentan nicht aktiviert ist, werden die Änderungen erst nach Abspeicherung (Softkey *SAVE TABLE*) und anschließender Aktivierung sichtbar.

Wird eine Änderung der Kanalnummer oder des Spreading–Faktors vorgenommen, wird nach Drücken der Eingabe (Einheiten–Tasten) eine Überprüfung auf Code–Domain–Konflikte durchgeführt. Wird ein Code– Domain–Konflikt detektiert, werden die zugehörigen Kanäle mit einem Stern gekennzeichnet. Dem Benutzer wird die Möglichkeit gegeben, die Code– Domain–Konflikte zu beseitigen. Bei Nutzung einer Tabelle mit Code– Domain–Konflikten für eine CDP–Analyse sind die Ergebnisse ungültig.

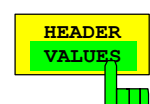

**HEADER** Der Softkey *HEADER/VALUES* setzt den Fokus der Editiermöglichkeit entweder auf die Einträge in der Tabelle oder auf den Tabellenkopf.

Editieren des Tabellenkopfes (*HEADER*):

Hier werden Einstellungen vorgenommen, die für die ganze Tabelle gültig sind. Folgende Einträge sind vorhanden (Bestätigung einer Eingabe mit Hilfe der Einheiten–Tasten):

NAME: Name der Kanaltabelle. Durch die Änderung des Namens der Tabelle kann ein Überschreiben von bereits abgespeicherten Tabellen verhindert werden. Der Name einer Tabelle darf nicht mehr als 8 Zeichen enthalten.

- COMMENT: Kommentar zur Kanaltabelle, z.B. Beschreibung der Slotbelegung.
- MA SHIFTS CELL: Maximale Anzahl benutzbarer Midamble Shifts. Im Modus CODE CHAN PREDEFINED ersetzt dieser Eintrag den Wert aus dem SETTINGS–Menü (siehe auch Softkey SETTINGS, MA SHIFTS CELL).

IEC–Bus–Befehle

CONFigure:CDPower:CTABle:NAME "NEW\_TAB" CONFigure:CDPower:CTABle:COMMent "comment" CONFigure:CDPower:CTABle:MSHift <numeric>

Editieren der Einträge in der Tabelle (*VALUES*):

Hier werden die eigentlichen Daten der Kanaltabelle editiert. Für jeden der in der Tabelle enthaltenen Kanäle sind dabei folgende Einträge vorhanden (Bestätigung einer Eingabe mit Hilfe der Einheiten–Tasten):

- TYPE: Kanaltyp. Es kann Midamble oder Codekanal ausgewählt werden. Sonderkanäle werden namentlich gekennzeichnet (PRACH, PUSCH). Alle anderen Kanäle erhalten den Eintrag DPCH (Dedicated Physical Channel) für normale Datenkanäle.
- CHAN.SF: Für den Kanal wird in dieser Spalte die Kanalnummer und der Spreading–Faktor eingegeben. Bei Eingabe ohne Dezimalpunkt wird der Spreading–Faktor 16 verwendet. Ungültige Eingaben werden abgelehnt.

MODULATION TYPE:

 Modulationsart des Kanals. Es kann zwischen QPSK und 8PSK ausgewählt werden.

DATA RATE: Datenrate des Kanals. Sie hängt direkt vom Spreading–Faktor und von der Modulationsart des Kanals ab und ist deshalb nicht editierbar.

#### MIDAMBLE SHIFT:

 Für den Kanaltyp Midamble muss hier die Midamble– Shift–Nummer eingegeben werden. Es sind Eingaben von 1 bis zur maximalen Anzahl Midambles möglich. Für den Kanaltyp Code Channel kann hier ein Kanal einer bestimmten Midamble zugeordnet werden. Diese Zuordnung wird dann anstelle der automatischen Zuordnung verwendet.

STATUS: Der Eintrag kann aktiv oder inaktiv geschaltet werden. Inaktive Einträge werden bei den Messungen nicht berücksichtigt.

```
IEC–Bus–Befehl :CONFigure:CDPower:CTABle:DATA 
                                    2,4,1,1,1,1,0,0,
                                     2,4,2,1,1,1,0,0
       'Definiert 2 Datenkanäle mit QPSK–Modulation
```
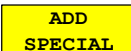

Ш

Der Softkey A*DD SPECIAL* ermöglicht das Hinzufügen von Sonderkanälen zur Kanaltabelle.

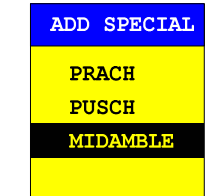

Bild 5–25 Tabelle der Sonderkanäle

Alle nicht aufgeführten Kanäle werden als DPCH über den Softkey *Insert Line* eingegeben. Die Angabe von Sonder–Datenkanälen dient in der R&S FS–K77 nur der Übersicht. Die Code–Domain– Messungen unterscheiden nicht zwischen Sonderkanälen und Datenkanälen mit gleichen Parametern.

IEC-Bus-Befehl: — (im Befehl

:CONFigure:CDPower:CTABle:DATA integriert)

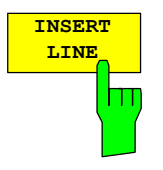

Der Softkey *INSERT LINE* fügt der Tabelle einen neuen Eintrag hinzu. Die Einträge können in jeder beliebigen Ordnung erfolgen. Ein Kanal wird nur dann in die CDP–Analyse mit einbezogen, wenn alle benötigten Einträge in der Liste vorhanden sind.

IEC–Bus–Befehl:

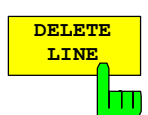

Der Softkey *DELETE LINE* löscht die markierte Zeile aus der Tabelle.

IEC–Bus–Befehl: ––

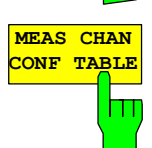

**SAVE TABLE**

Ш

Der Softkey *MEAS CHAN CONF TABLE* startet eine Messung im Modus *CODE CHAN AUTOSEARCH*. Die Ergebnisse der Messung werden in die geöffnete Kanaltabelle übernommen.

IEC–Bus–Befehl: ––

Der Softkey *SAVE TABLE* speichert die Tabelle unter dem angegebenen Namen ab.

*Achtung: Eine Editierung der Kanalmodelle und Abspeicherung unter dem ursprünglichen Namen führt zu einer Überschreibung der Modelle!* 

IEC–Bus–Befehl: –– (bei Fernbedienung automatisch)

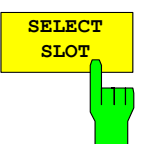

**SORT CODE**

hт

Der Softkey *SELECT SLOT* dient zur Auswahl des Slots, auf den die Kanaltabelle angewendet wird. Dies ist gleichzeitig der Slot, bei dem die slotabhängigen Auswertungen vorgenommen werden.

IEC–Bus–Befehl: ––

Der Softkey *SORT CODE* sortiert die Kanaltabelle in der Code– Ordnung. Es werden zunächst alle Midambles aufsteigend nach ihrem Midamble–Shift sortiert. Ihnen folgen die Codekanäle, die aufsteigend nach Spreading–Faktoren und innerhalb gleicher Spreading–Faktoren aufsteigend nach Codenummern sortiert werden.

IEC–Bus–Befehl:

Der Softkey *DEL CHAN CONF TABLE* löscht die markierte Tabelle. Die momentan aktive Tabelle im Modus *CODE CHAN PREDEFINED* kann nicht gelöscht werden.

IEC–Bus–Befehl: :CONFigure:CDPower:CTABle:DELete

Der Softkey *COPY CHAN CONF TABLE* kopiert die ausgewählte Tabelle. Der Name, unter der die Kopie gespeichert werden soll, wird abgefragt.

IEC–Bus–Befehl: :CONFigure:CDPower:CTABle:COPY "CTAB2"

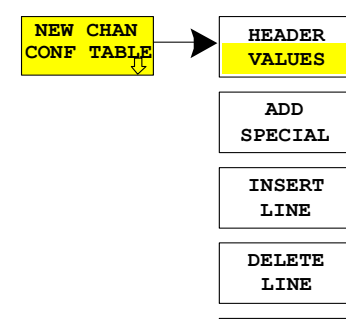

**SAVE TABLE**

**SELECT SLOT SORT CODE**

**CONF TABLE MEAS CHAN**

Der Softkey *NEW CHAN CONF TABLE* öffnet ein Untermenü, das mit dem für den Softkey *EDIT CHAN CONF TABLE* beschriebenen identisch ist. Im Unterschied zu *EDIT CHAN CONF TABLE* wird jedoch bei *NEW CHAN CONF TABLE* eine leere Tabelle zur Verfügung gestellt:

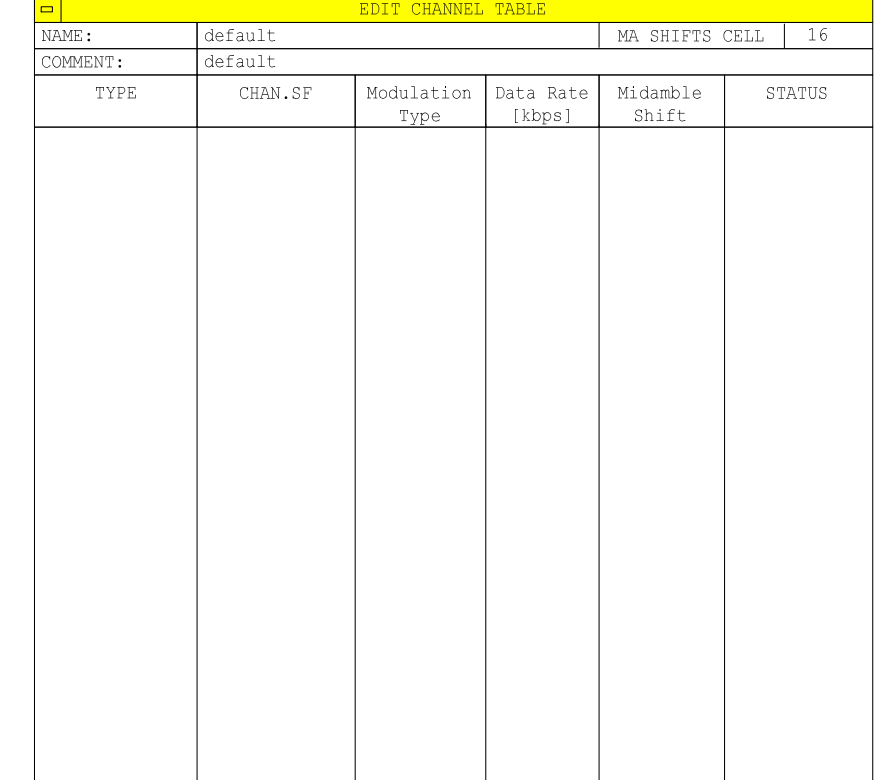

#### Bild 5–26 Neuanlegen einer Kanalkonfiguration

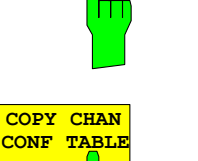

Ш

**DEL CHAN CONF TABLE**

# **Konfiguration der Firmware Applikation – SETTINGS**

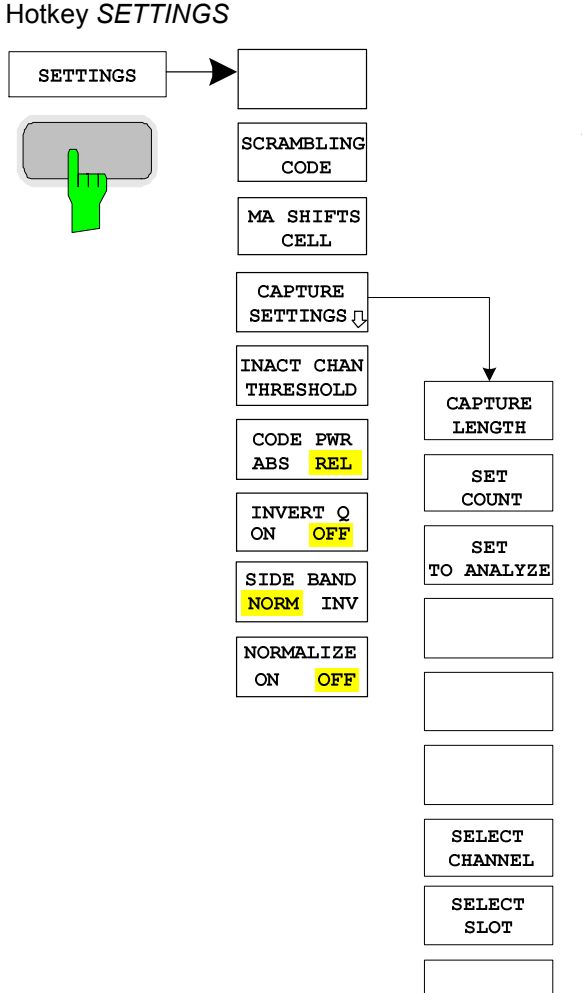

Der Hotkey *SETTINGS* öffnet ein Untermenü zum Einstellen der Messparameter der Firmware Applikation.

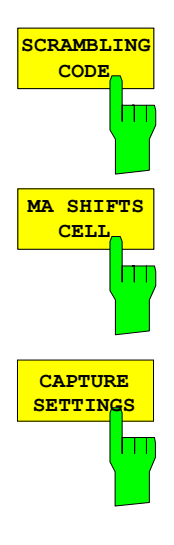

Der Softkey *SCRAMBLING CODE* erlaubt die Eingabe des Scrambling Codes der Mobilstation. Der Scrambling Code wird dezimal eingegeben.

IEC-Bus-Befehl: : [SENSe:]CDPower:SCODe 0...127

Der Softkey *MA SHIFTS CELL* erlaubt die Eingabe der maximalen Anzahl benutzbarer Midamble Shifts der Mobilstation. Im Modus *CODE CHAN PREDEFINED* wird dieser Wert durch den Eintrag in der Kanaltabelle ersetzt.

IEC–Bus–Befehl: :[SENSe:]CDPower:MSHift 2...16

Der Softkey *CAPTURE SETTINGS* öffnet ein Untermenü zur Eingabe der Aufnahmekonfiguration und zur Auswahl des auszuwertenden Slots und des auszuwertenden Kanals.

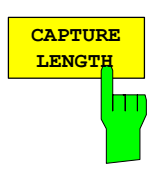

**SET TO ANALYZE**

ΓП

**SET COUNT** Der Softkey *CAPTURE LENGTH* erlaubt die Eingabe der Anzahl der aufzunehmenden Slots. Der Wertebereich liegt von 2 bis 63. Bei allen Auswertungen, die in der x–Achse einen Wert pro Slot aufweisen, ist der maximale Wert auf der x–Achse die eingestellten CAPTURE LENGTH –1.

IEC-Bus-Befehl: : [SENSe: ]CDPower: IQLength 2...63

Diese Funktion bietet die Möglichkeit mit dem R&S FSQ bis zu 11970 aufeinander folgende Slots (enspricht 8 Sekunden) mit einem SINGLE SWEEP aufzunehmen. Mit Hilfe von *SET TO ANALYZE* ist es dann möglich alle Daten nachträglich auszuwerten.

Wenn der *SET COUNT* auf dem Standardwert 1 steht, verhält sich das Gerät wie zuvor und mit *CAPTURE LENGTH* kann die Anzahl der Slots eingestellt werden.

Beim R&S FSQ kann der Wert *SET COUNT* zwischen 1 und 190 eingestellt werden. Sobald der *SET COUNT* Wert größer als 1 ist wird der *CAPTURE LENGTH* Wert automatisch auf 63 eingestellt und ist nicht mehr verfügbar. Der *SET COUNT* definiert die Anzahl der SETS á 63 Slots die aufeinander folgend in den IQ Speicher des R&S FSQs aufgenommen werden sollen.

Mit dem *SET TO ANALYZE* Softkey wird das SET ausgewählt für welches die Ergebnisse ausgewertet werden sollen. Hierfür ist der Bereich zwischen 0 … (SET COUNT–1).

IEC–Bus–Befehl: :[SENSe:]CDPower:SET:COUNt 1..190 (FSQ) :[SENSe:]CDPower:SET:[VALue] <numeric\_value>

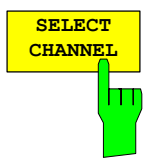

Mit Hilfe des Softkeys *SELECT CHANNEL* kann ein Kanal ausgewählt werden. Alle Auswertungen, die Ergebnisse für einen Kanal berücksichtigen, geben die Ergebnisse für den neu ausgewählten Kanal an: POWER VS SLOT, POWER VS SYMBOL, RESULT SUMMARY, BITSTREAM, SYMBOL CONSTELLATION und SYMBOL EVM.

In den Auswertungen CODE DOMAIN POWER, CODE DOMAIN ERROR POWER und CHANNEL TABLE (alle im Screen A) wird der selektierte Kanal zur Veranschaulichung rot markiert.

Die Eingabe eines Kanals erfolgt dezimal in der Form <Kanalnummer>. <Spreading– Faktor> mit einem Dezimalpunkt als Trennzeichen. Statt einer Kanalnummer kann auch eine Codenummer ohne folgenden Dezimalpunkt und Spreading–Faktor angegeben werden. Diese wird dann auf den Spreading–Faktor 16 bezogen.

Existiert in der aktuellen Kanaltabelle ein gebündelter Kanal, zu dem der selektierte Kanal gehört, so wird dieser gebündelte Kanal mit zugehöriger Kanalnummer und Spreading–Faktor im Funktionsfeld angezeigt und in den entsprechenden Auswertungen rot markiert.

#### **Beispiel 1:**

Eingabe des Kanals 5.8.

In der Kanaltabelle ist der Kanal 3.4 aktiv, der auch die Kanäle 5.8 und 6.8 umfasst. Im Eingabefeld wird der Kanal 3.4 angezeigt und im Screen A rot markiert.

#### **Beispiel 2:**

Eingabe der Codenummer 9.

In der Kanaltabelle ist der Kanal 3.4 aktiv, der die Codenummern 9, 10, 11 und 12 umfasst.

Im Eingabefeld wird der Kanal 3.4 angezeigt und im Screen A rot markiert.

Das Drehradverhalten ist abhängig von der Auswertung im Screen A und ist auf die graphische Anzeige abgestimmt. Mit dem Drehrad wird immer der benachbarte Kanal selektiert. Bei der Kanaltabelle wird mit dem Drehrad durch die angezeigte Liste gescrollt.

IEC–Bus–Befehl: :[SENSe:]CDPower:CODE 1...16

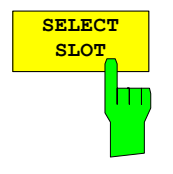

Der Softkey *SELECT SLOT* dient zur Auswahl eines Slots. Die Eingabe des Slots erfolgt dezimal. Hierbei ist der Wertebereich von 0 bis (IQ–Capture–Length–1), siehe Softkey *CAPTURE LENGTH*. Alle Auswertungen, die Ergebnisse für einen Slot berücksichtigen, geben die Ergebnisse für den neu gewählten Slot an. (CODE DOMAIN POWER, CODE DOMAIN ERROR POWER, CHANNEL TABLE, POWER vs SYMBOL, RESULT SUMMARY, BITSTREAM, SYMBOL CONSTELLATION und SYMBOL EVM)

In den Auswertungen POWER vs SLOT, COMPOSITE EVM und PEAK CODE DOMAIN ERROR wird der selektierte Slot rot markiert.

IEC–Bus–Befehl: :[SENSe:]CDPower:SLOT 0 ... (IQ\_CAPTURE\_LENGTH–1)

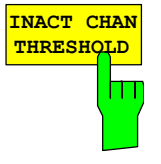

Der Softkey *INACT CHAN THRESHOLD* erlaubt die Eingabe der relativen minimalen Leistung, die ein Einzelkanal in Relation zum Gesamtsignal haben muss, um als aktiver Kanal angesehen zu werden.

Kanäle, die unterhalb der angegebenen Schwelle liegen, werden als ''nicht aktiv" angesehen.

Die beiden Messungen *COMPOSITE EVM* und *PEAK CODE DOMAIN ERR*, die als Messungen am Gesamtsignal spezifiziert sind, werden unter Zuhilfenahme der Liste der aktiven Kanäle durchgeführt. Verfälschungen dieser beiden Messungen ergeben sich immer dann, wenn aktive Kanäle nicht als aktiv erkannt werden bzw. unbelegte Kanäle fälschlicherweise den Status ''belegter Kanal" erhalten. Mit *INACT CHAN THRESHOLD* lassen sich die Ergebnisse beider Messungen daher beeinflussen.

Der Default–Wert ist –40 dB. Werden nicht alle im Signal enthaltenen Kanäle automatisch detektiert, muss *INACT CHAN THRESHOLD* dekrementiert werden. Werden nicht vorhandene Kanäle detektiert, muss *INACT CHAN THRESHOLD* inkrementiert werden.

IEC–Bus–Befehl: :[SENSe:]CDPower:ICTReshold –100 dB ... 0 dB

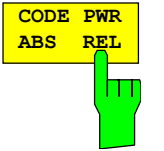

Der Softkey *CODE PWR ABS/REL* selektiert für die Auswertung CODE DOMAIN POWER und POWER VS SLOT, ob die y–Werte absolut (dBm) oder relativ (dB) angezeigt werden. Bei relativer Auswertung ist der Bezug die mittlere Gesamtleistung der Datenbereiche des gewählten Slots.

IEC–Bus–Befehl: :CALCulate<1>:FEED "XPOW:CDP:RAT" (relative) :CALCulate<1>:FEED "XPOW:CDP" (absolute) :CALCulate<1>:FEED "XTIM:CDP:PVSL:RAT" (relative) :CALCulate<1>:FEED "XTIM:CDP:PVSL:ABS" (absolute)

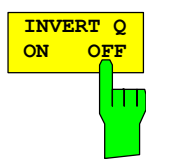

Der Softkey *INVERT Q* invertiert das Vorzeichen des Q–Anteils des Signals. Grundeinstellung ist OFF.

IEC-Bus-Befehl: : [SENSe]: CDP: QINVert OFF

für Messungen an ZF–Modulen oder

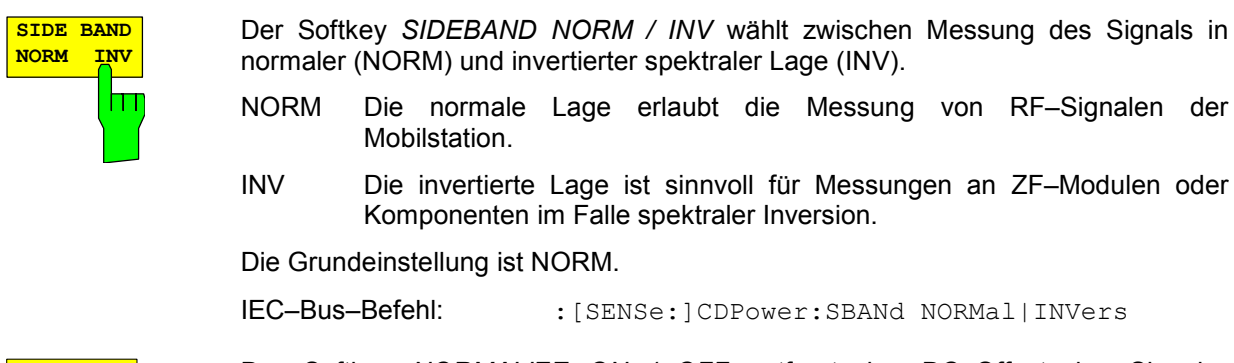

Der Softkey *NORMALIZE ON / OFF* entfernt den DC–Offset des Signals. Grundeinstellung des Parameters ist OFF.

IEC-Bus-Befehl: : [SENSe:]CDP:NORMalize OFF

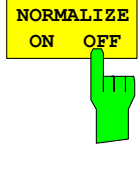

# **Frequenz–Einstellung – Taste** *FREQ*

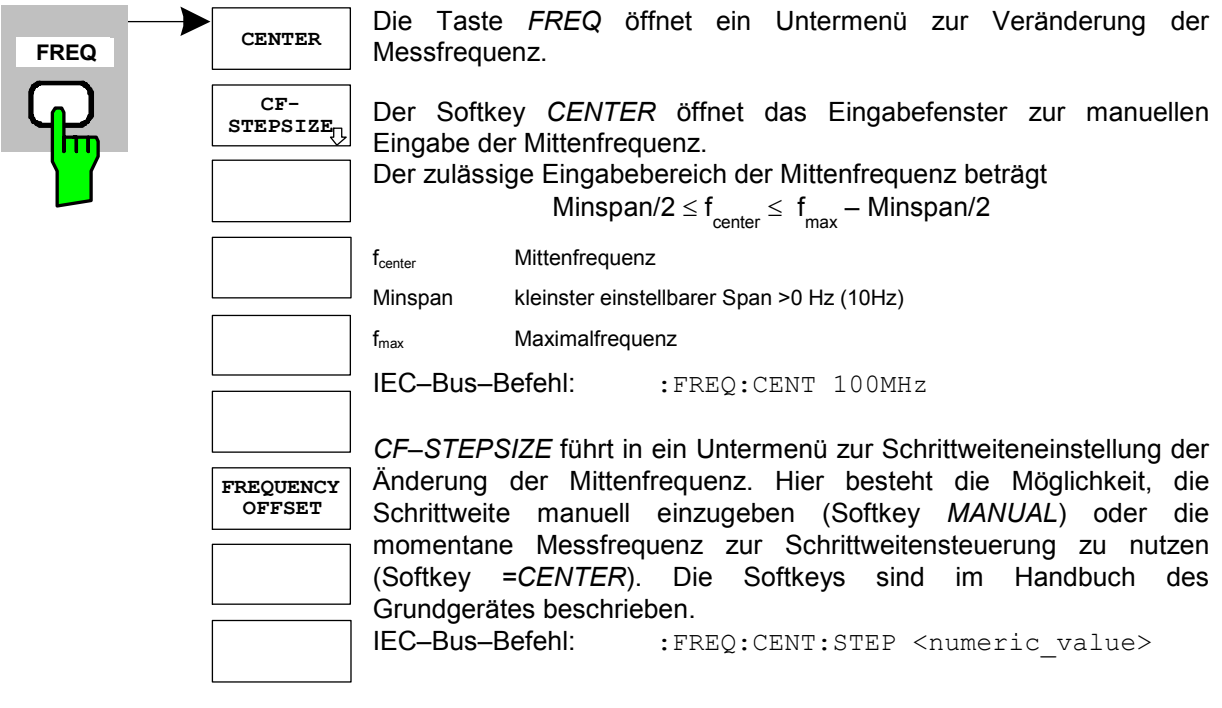

Der Softkey *FREQUENCY OFFSET* aktiviert die Eingabe eines rechnerischen Frequenzoffsets, der zur Frequenzachsenbeschriftung addiert wird. Der Wertebereich für den Offset ist –100 GHz bis 100 GHz. Die Grundeinstellung ist 0 Hz.

IEC-Bus-Befehl: :FREQ:OFFS 10 MHz

# **Span–Einstellungen – Taste** *SPAN*

Die Taste *SPAN* ist für Messungen im Code–Domain–Analyzer gesperrt. Für alle anderen Messungen (siehe Taste MEAS) sind die zulässigen Span–Einstellungen bei der jeweiligen Messung erläutert. Das zugehörige Menü entspricht dem der Messung im Grundgerät und ist im Grundgerätehandbuch beschrieben.

# **Pegel–Einstellung – Taste** *AMPT*

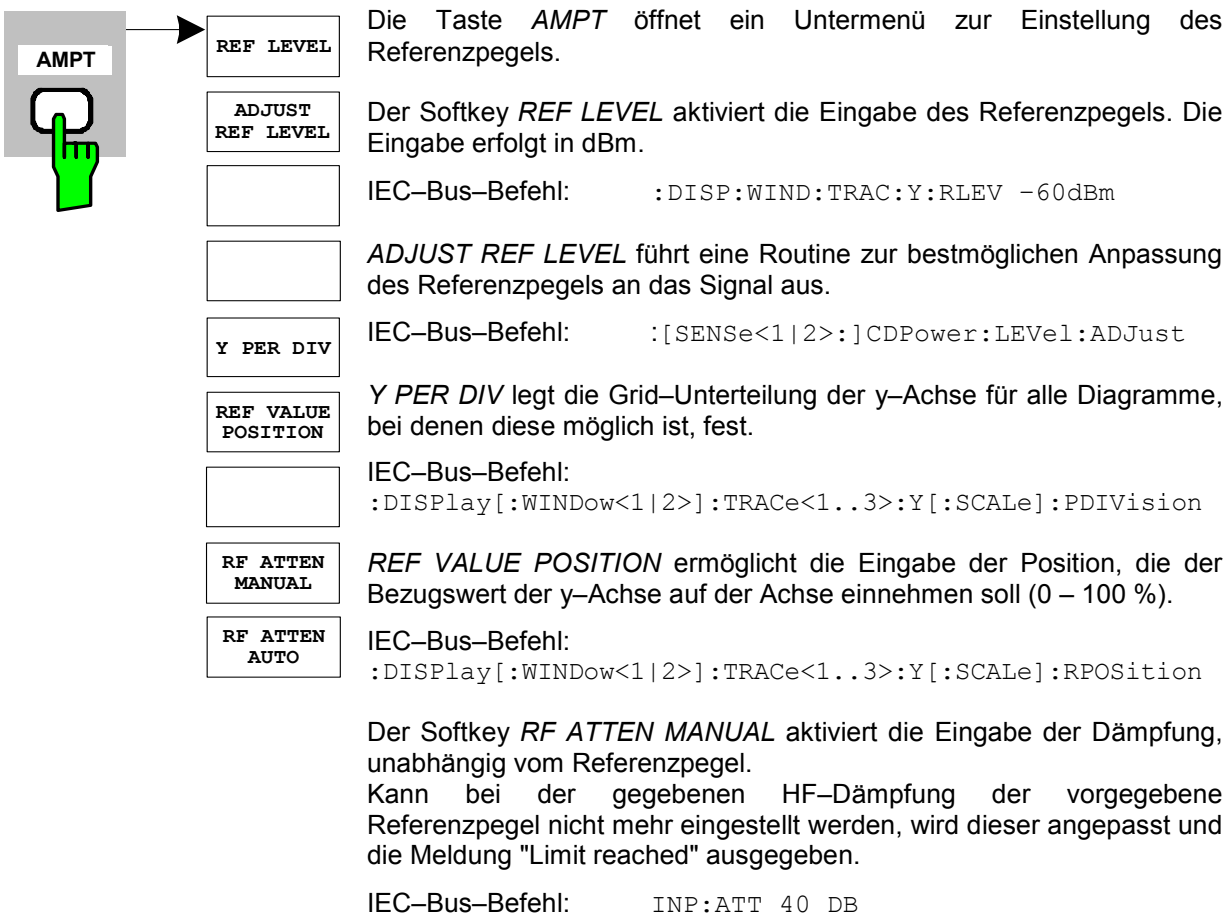

Der Softkey *RF ATTEN AUTO* stellt die HF–Dämpfung abhängig vom eingestellten Referenzpegel automatisch ein.

Damit ist sichergestellt, dass immer die vom Benutzer gewünschte optimale HF–Dämpfung verwendet wird.

*RF ATTEN AUTO* ist die Grundeinstellung.

IEC–Bus–Befehl: INP:ATT:AUTO ON

## **Marker–Einstellungen – Taste** *MKR*

**MARKER 3**

**MARKER 2**

**MARKER 4**

**MARKER NORM DELTA**

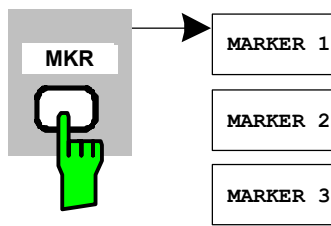

Die Taste *MARKER* öffnet ein Untermenü für die Markereinstellungen.

Marker sind für die Auswertungen *RESULT SUMMARY* und *CHANNEL TABLE* nicht verfügbar. In allen anderen Auswertungen können bis zu vier Marker aktiviert werden, die mit Hilfe des Softkeys *MARKER NORM/DELTA* als Marker oder Delta–Marker definiert werden können.

Die Softkeys *MARKER 1/2/3/4* wählen den betreffenden Marker aus und schalten ihn gleichzeitig ein.

Marker 1 ist immer nach dem Einschalten Normal–Marker, Marker 2 bis 4 sind nach dem Einschalten Deltamarker, die sich auf Marker 1 beziehen. Über den Softkey *MARKER NORM DELTA* können diese Marker in Marker mit absoluter Messwertanzeige umgewandelt werden. Ist Marker 1 der aktive Marker, so wird mit *MARKER NORM DELTA* ein zusätzlicher Deltamarker eingeschaltet.

Durch nochmaliges Drücken der Softkeys *MARKER 1* bis *MARKER 4* wird der ausgewählte Marker ausgeschaltet.

IEC-Bus-Befehl: :CALC:MARK ON;

**ALL MARKER OFF**

:CALC:MARK:X <value>; :CALC:MARK:Y? :CALC:DELT ON; :CALC:DELT:MODE ABS|REL :CALC:DELT:X <value>; :CALC:DELT:X:REL? :CALC:DELT:Y?

Der Softkey *ALL MARKER OFF* schaltet alle Marker (Referenz– und Deltamarker) aus. Ebenso schaltet er die mit den Markern oder Delta– Markern verbundenen Funktionen und Anzeigen ab.

IEC-Bus-Befehl: :CALC:MARK:AOFF

Für einen eingeschalteten Marker werden oberhalb der Diagramme die den Marker betreffenden Parameter ausgegeben:

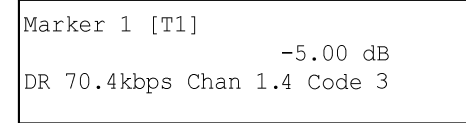

#### Bild 5–27 Marker–Feld der CDP–Messung

Für alle anderen Messungen, die nicht zum Code–Domain–Analyzer gehören, gelten die Marker–Funktionen des Grundgerätes.

# **Marker–Einstellungen – Taste** *MKR*

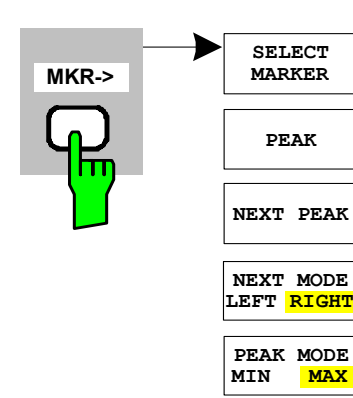

Die Taste *MKR* → öffnet ein Untermenü für Marker–Funktionen:

Der Softkey *SELECT MARKER* wählt den gewünschten Marker in einem Dateneingabefeld aus. Ist der Marker ausgeschaltet, so wird er eingeschaltet und kann anschließend verschoben werden. Die Eingabe erfolgt numerisch. Deltamarker 1 wird durch Eingabe von '0' ausgewählt.

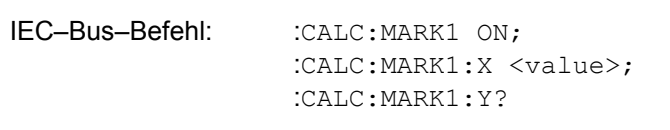

Der Softkey *PEAK* setzt den aktiven Marker bzw. Deltamarker auf das Maximum/Minimum der zugehörigen Messkurve.

Wenn bei Aufruf des Menüs *MKR–>* noch kein Marker aktiviert war, wird automatisch Marker 1 eingeschaltet und die Peak–Funktion ausgeführt.

IEC–Bus–Befehl: :CALC:MARK:MAX

:CALC:DELT:MAX :CALC:MARK:MIN :CALC:DELT:MAX

Der Softkey *NEXT PEAK* setzt den aktiven Marker bzw. Deltamarker auf den nächstkleineren Maximal–/Minimalwert der zugehörigen Messkurve. Die Suchrichtung wird durch den Softkey *NEXT MODE LEFT/RIGHT* vorgegeben.

IEC-Bus-Befehl: :CALC:MARK:MAX:NEXT :CALC:DELT:MAX:NEXT :CALC:MARK:MIN:NEXT :CALC:DELT:MIN:NEXT

Der Softkey *NEXT MODE LEFT/RIGHT* legt die Suchrichtung für die Suche nach dem nächsten Maximal–/Minimalwert fest. Für *SEARCH NEXT LEFT/RIGHT* wird nach dem nächsten Signalmaximum links/rechts vom aktivem Marker gesucht. D.h. nur Signalabschnitte kleiner/größer als die aktuelle Markerposition werden in die Suche einbezogen.

IEC–Bus–Befehle: CALC:MARK:MAX:LEFT CALC:DELT:MAX:LEFT CALC:MARK:MIN:LEFT CALC:DELT:MIN:LEFT CALC:MARK:MAX:RIGH CALC:DELT:MAX:RIGH CALC:MARK:MIN:RIGH CALC:DELT:MIN:RIGH

Der Softkey *PEAK MODE MIN/MAX* legt fest, ob die Peak–Suche den Maximal– oder Minimalwert der Messkurve ermitteln soll. Der Parameter hat Auswirkungen auf das Verhalten der Softkeys *PEAK* und *NEXT PEAK*.

IEC-Bus-Befehl:

## **Marker–Funktionen – Taste MKR** *FCTN*

Die Taste *MKR FCTN* ist für alle Messungen des Code–Domain–Analyzers gesperrt. Für alle anderen Messungen der R&S FS–K77 sind die Softkeys des Menüs im Handbuch des Grundgerätes beschrieben.

## **Bandbreiten–Einstellung – Taste** *BW*

Die Taste *BW* ist für alle Messungen des Code–Domain–Analyzers gesperrt. Für alle anderen Messungen der R&S FS–K77 sind die dem Menü zugehörigen Softkeys im Handbuch des Grundgerätes beschrieben.

## **Steuerung des Messablaufs – Taste** *SWEEP*

Das Menü der Taste *SWEEP* enthält Möglichkeiten zur Umschaltung zwischen Einzelmessung und kontinuierlichem Messablauf sowie zur Steuerung von Einzelmessungen. Für Messungen im Spektralbereich kann außerdem die Messzeit für einen Durchlauf eingestellt werden. Alle dem Menü zugehörigen Softkeys sind im Handbuch des Grundgerätes beschrieben.

# **Auswahl der Messung – Taste** *MEAS*

Im Menü der Taste *MEAS* finden sich alle in der R&S FS–K77 per Knopfdruck auswählbaren Messungen. Das Menü mit seinen Untermenüs ist zu Beginn des Kapitels [5](#page-41-0) beschrieben.

# **Trigger–Einstellungen – Taste** *TRIG*

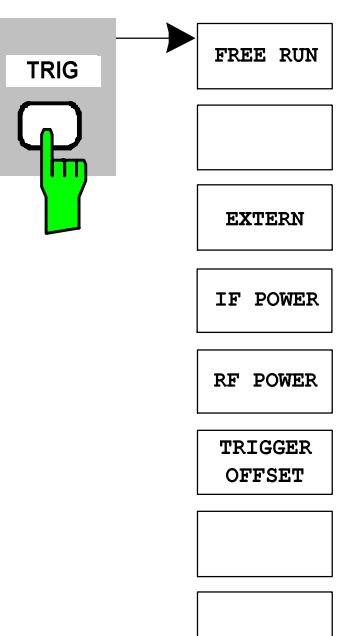

Die Taste *TRIG* öffnet ein Untermenü zur Auswahl der Triggerquelle. Alle dem Menü zugehörigen Softkeys sind im Handbuch des Grundgerätes beschrieben.

Im Gegensatz zu Downlink–Signalen mit DwPTS steht beim Uplink in der Regel kein dauerhafter Synchronisationsslot zur Verfügung. Der UpPTS wird lediglich während der initialen Cell–Search–Prozedur und bei Handover verwendet. Es ergeben sich daher Auswirkungen auf die Synchronisation und Triggerung von Uplink–Signalen.

Zur Messung von TD–SCDMA–Uplink–Signalen stehen die Triggereinstellungen

- Free Run (nur für Code–Domain–Analyser)
- **Extern**
- **IF Power**
- RF Power (nur FSP mit Option FSP–B6)

zur Verfügung. Als externer Trigger wird ein Triggersignal zu Beginn eines Subframes erwartet. Nur mit Subframe–Trigger kann eine eindeutige Slot–Zuordnung stattfinden. Bei Verwendung von IF– Power– oder RF–Power–Trigger darf nur **ein** Slot aktiv sein. Dieser Slot wird immer als Slot 1 (erster Slot hinter dem UpPTS) angenommen.

Im Code–Domain–Analyser innerhalb der K77 kann auch der Free Run Modus verwendet werden. Im Free Run Modus wird eine gültige Slotbelegung gesucht, so dass der erste aktive Uplink–Slot eines Subframes auf Slot 1 gelegt wird. Wenn innerhalb des aufgezeichneten Signals ein UpPTS gefunden wird, wird dieser als Zeitreferenz zur Bestimmung der Slotbelegung herangezogen.

Beispiel im Free–Run–Modus:

Gesendet wird in den Slots 2 und 3 und es liegt kein UpPTS vor. Der Code–Domain–Analyser wird eine Belegung der Slots 1 und 2 anzeigen.

Ab der Firmware V2.60/3.60 kann auch der externe Trigger Pegel im Bereich 0.5V bis 3.5V eingestellt werden.

IEC–Bus–Befehl:

:TRIGger[:SEQuence]:LEVel[:EXTernal] <numeric\_value>

# **Trace–Einstellungen – Taste** *TRACE*

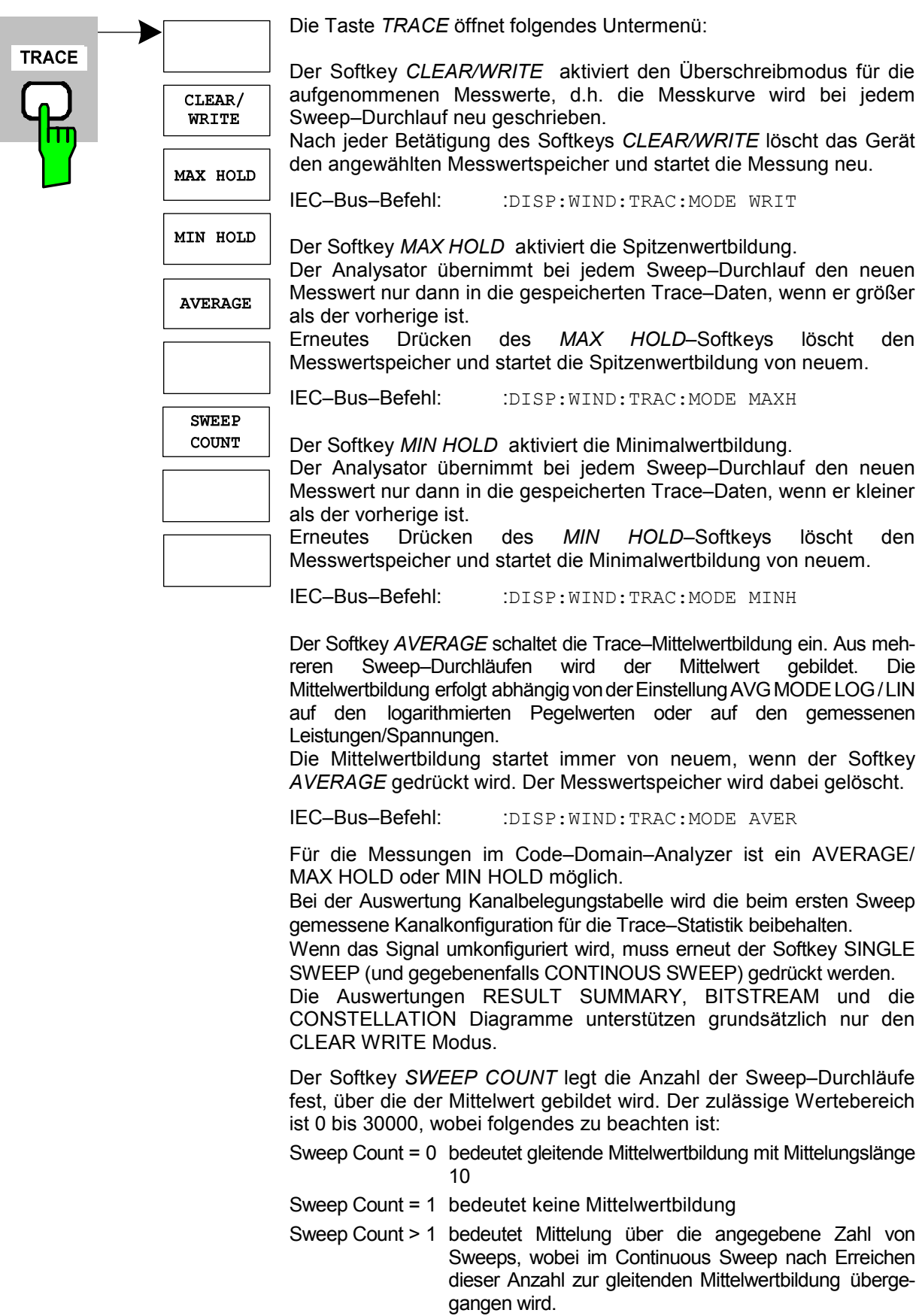

Die Grundeinstellung ist gleitende Mittelwertbildung (Sweep Count = 0). Die Zahl der Sweeps, die zur Mittelung herangezogen werden, ist für alle aktiven Messkurven im ausgewählten Diagramm gleich der Mittelungslänge 10.

IEC–Bus–Befehl: :SWE:COUN 64

# **Display–Lines – Taste** *LINES*

Die Taste *LINES* ist für alle Messungen des Code–Domain–Analyzers gesperrt. Für alle anderen Messungen sind die Einstellmöglichkeiten des Menüs zu denen der korrespondierenden Messung im Grundgerät äquivalent. Die jeweiligen Softkeys sind im Handbuch des Grundgerätes beschrieben.

## **Einstellungen des Messbildschirms – Taste** *DISP*

Das Menü der Taste *DISP* enthält Softkeys zur Konfiguration des Messbildschirms. Die Menüs und die Eigenschaften der Softkeys sind im Handbuch des Grundgerätes beschrieben.

# **Speichern und Laden von Gerätedaten – Taste** *FILE*

Das Menü FILE ist identisch mit dem des Grundgerätes. Alle Softkeys sind im Grundgeräte–Handbuch beschrieben.

Alle nicht gesondert angeführten Tasten der Geräte–Frontplatte sind identisch mit denen des Grundgerätes. Die Funktionen der Tasten sowie die Softkeys sind im Handbuch des Grundgerätes beschrieben.

# **Rücksetzten des Gerätes – Taste** *PRESET*

Die Taste *PRESET* setzt das Gerät in den Grundzustand zurück. Das Verhalten ist identisch mit dem des Grundgerätes und ist im Grundgeräte–Handbuch beschrieben.

# **Kalibrieren des Gerätes – Taste** *CAL*

Das Menü *CAL* ist identisch mit dem des Grundgerätes. Alle Softkeys sind im Grundgeräte–Handbuch beschrieben.

# **Einstellungen des Gerätes – Taste** *SETUP*

Das Menü *SETUP* ist identisch mit dem des Grundgerätes. Alle Softkeys sind im Grundgeräte–Handbuch beschrieben. Das Verwenden von Transducer Faktoren ist sowohl in der Code–Domain, als auch in den RF Messungen möglich.

Die FS–K9 ''Messungen mit Leistungsmesskopf" ist auch in der Applikationen verwendbar. Hierfür ist bei installierter und freigeschalteter FS–K9 bei kompatiblen RF Messungen der Softkey *POWERMETER* im Seitenmü verfügbar. Dieser führt in das Hauptmenu der FS–K9. Nähere Informationen zum Powermeter sind dem FS–K9 Bedienhandbuch zu entnehmen.

# **Ausdruck – Taste** *HCOPY*

Das Menü *HCOPY* ist identisch mit dem des Grundgerätes. Alle Softkeys sind im Grundgeräte–Handbuch beschrieben.

Alle nicht gesondert angeführten Tasten der Geräte–Frontplatte sind identisch mit denen des Grundgerätes. Die Funktionen der Tasten sowie die Softkeys sind im Handbuch des Grundgerätes beschrieben.

# **6 Fernbedienbefehle**

Das folgende Kapitel beschreibt die Fernbedien–Befehle für die Applikations–Firmware. Die Befehle, die auch für das Grundgerät in der Betriebsart SPECTRUM gelten, sowie die Systemeinstellungen sind im Bedienhandbuch des Analysators beschrieben.

# **CALCulate:FEED – Subsystem**

Das CALCulate:FEED – Subsystem wählt die Art der Auswertung der gemessenen Daten aus. Dies entspricht der Auswahl des Result Displays in der Handbedienung.

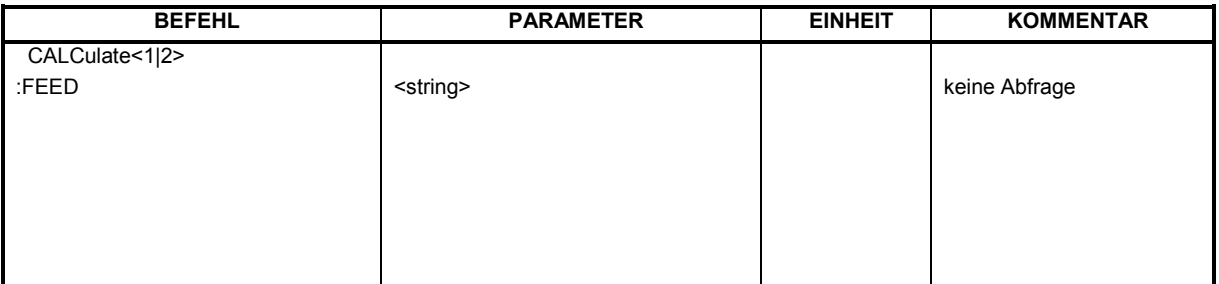

## **:CALCulate<1|2>:FEED** <string>

Dieser Befehl wählt die gemessenen Daten aus, die zur Anzeige gebracht werden.

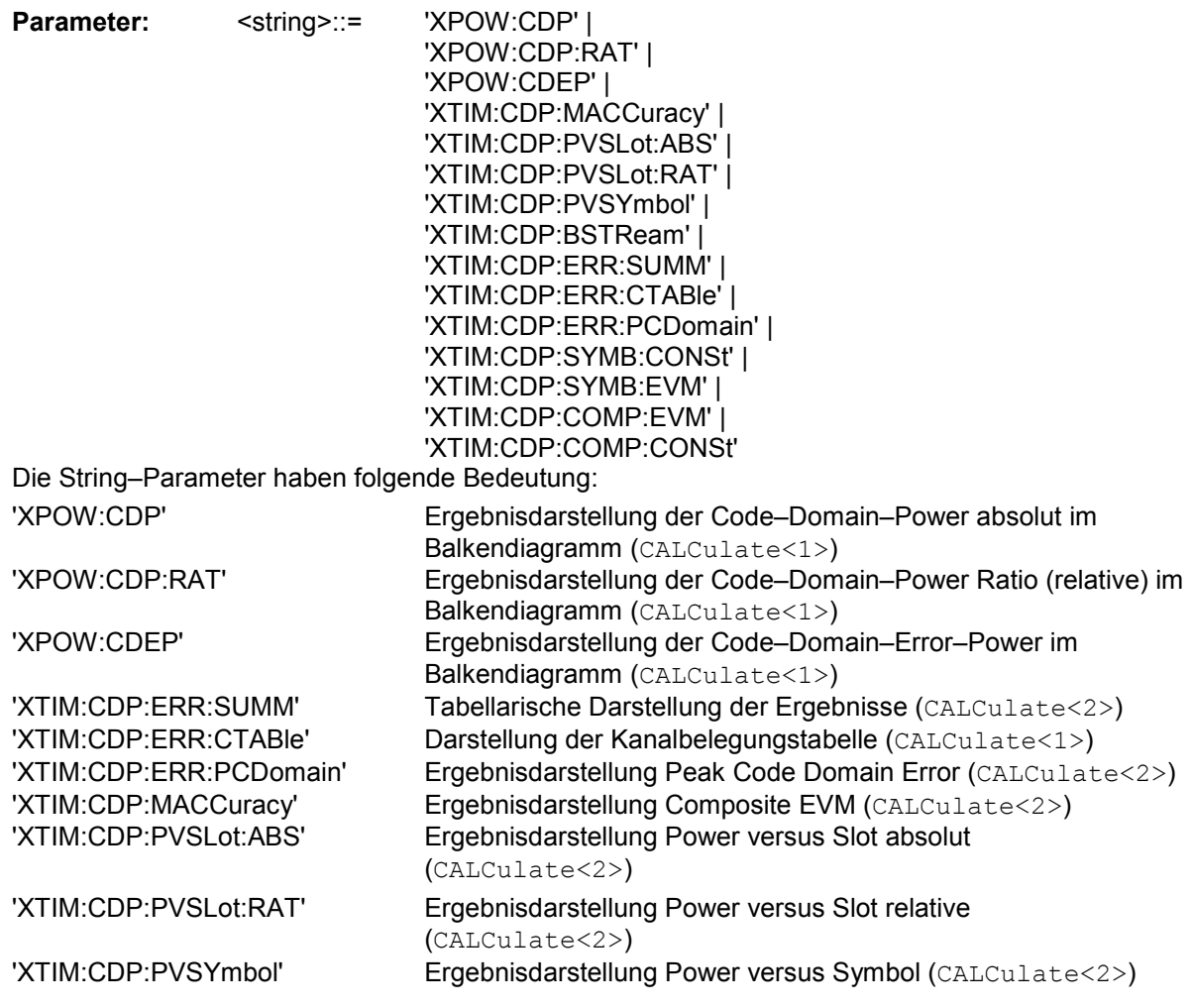

'XTIM:CDP:BSTReam' Ergebnisdarstellung Bitstream (CALCulate<2>) 'XTIM:CDP:SYMB:CONSt' Ergebnisdarstellung Symbol Constellation (CALCulate<2>) 'XTIM:CDP:SYMB:EVM' Ergebnisdarstellung Error Vector Magnitude (CALCulate<2>) 'XTIM:CDP:COMP:CONSt' Ergebnisdarstellung Composite Constellation (CALCulate<2>) **Beispiel:** "INST:SEL MTDS" 'TD–SCDMA MS aktivieren

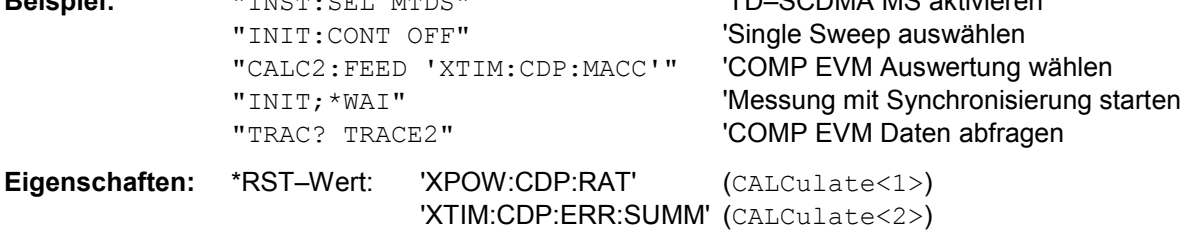

SCPI: konform

*Hinweis: Die Code–Domain–Power–Messungen werden immer im Split Screen dargestellt und die Zuordnung der Auswertung zum Messfenster ist fest. Daher ist bei jeder Auswertung in Klammer das numerische Suffix bei CALCulate angegeben, das notwendig bzw. erlaubt ist.* 

# **CALCulate:LIMit:ESPectrum Subsystem**

Das CALCulate:LIMit:ESPectrum – Subsystem definiert die Grenzwertprüfung bei den Spektralmessungen.

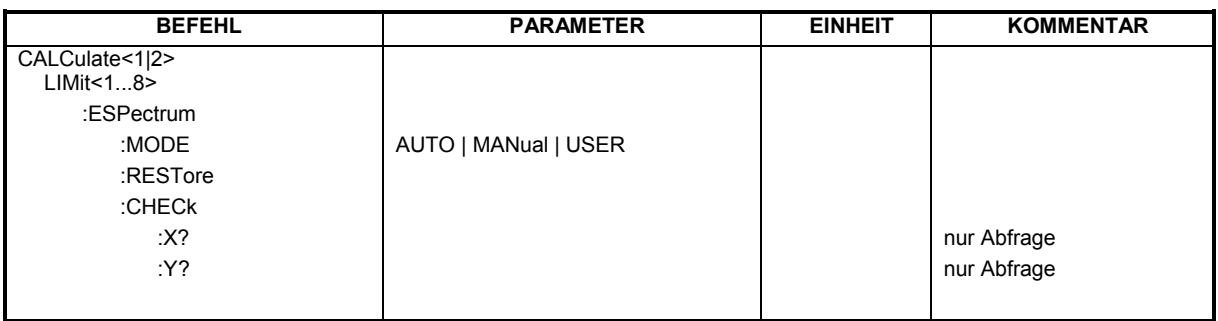

#### **:CALCulate:LIMit:ESPectrum:MODE** AUTO | USER

Dieser Befehl schaltet die automatische Auswahl der Grenzwertlinie in der Spectrum Emission Mask Messung ein bzw. aus.

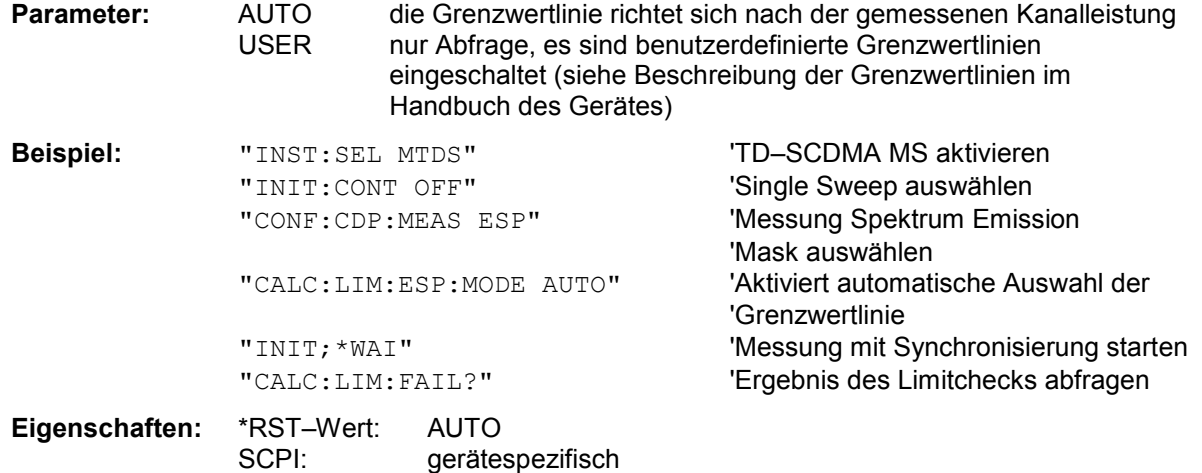

#### **:CALCulate:LIMit:ESPectrum:RESTore**

Dieser Befehl restauriert die Standard–Grenzwertlinien für die Spectrum Emission Mask–Messung. Alle Änderungen, die an den Standard–Grenzwertlinien vorgenommen wurden, gehen dadurch verloren und der Auslieferungsstand dieser Grenzwertlinien wird wieder hergestellt.

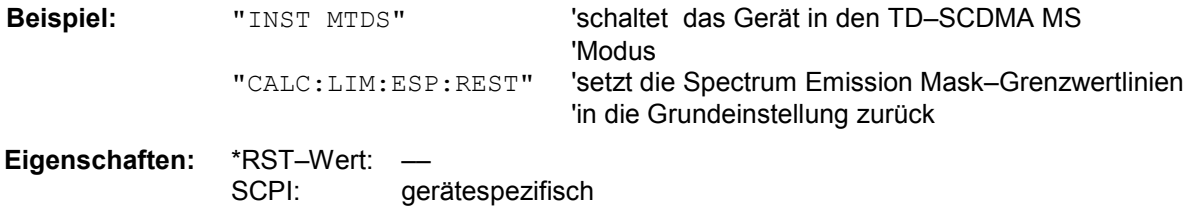

Dieser Befehl ist ein Event und besitzt daher weder Abfrage noch \*RST–Wert.

#### **:CALCulate:LIMit:ESPectrum:CHECk:X? :CALCulate:LIMit:ESPectrum:CHECk:Y?**

Diese Befehle geben den X–, bzw. den Y–Wert der größten Verletzung der Spectrum Emission Mask zurück.

**Beispiel:** "INST MTDS" 'schaltet das Gerät in den TD-SCDMA MS 'Modus

"CALC:LIM:ESP:CHEC:X?"

'gibt die Frequenz an der Stelle der größten 'Verletzung zurück.

**Eigenschaften:** \*RST–Wert: –– SCPI: gerätespezifisch

# **CALCulate:MARKer – Subsystem**

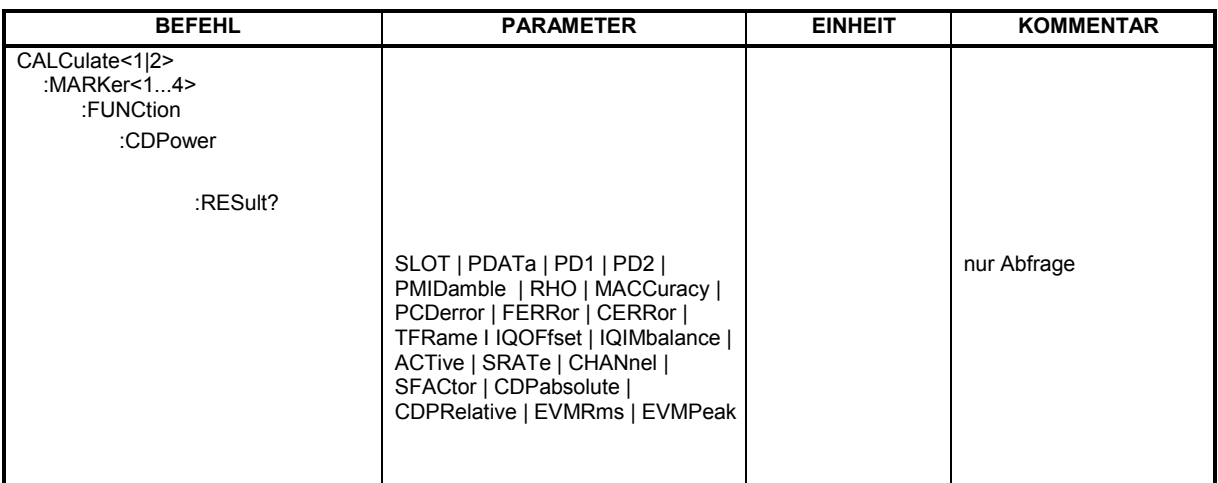

#### **:CALCulate<1|2>:MARKer<1>:FUNCtion:CDPower:RESult?**

SLOT | PDATa | PD1 | PD2 | PMIDamble | RHO | MACCuracy | PCDerror | FERRor | CERRor | TFRame I IQOFfset | IQIMbalance | ACTive | SRATe | CHANnel | SFACtor | CDPabsolute | CDPRelative | EVMRms | EVMPeak

Dieser Befehl fragt die gemessenen und die berechneten Werte der Code–Domain–Power–Analyse ab. Die Kanalergebnisse erfolgen für den Kanal, zu dem der über den Befehl CDPower:CODe ausgewählten Code gehört.

#### **Parameter:**

Globale Ergebnisse des gewählten Slots:

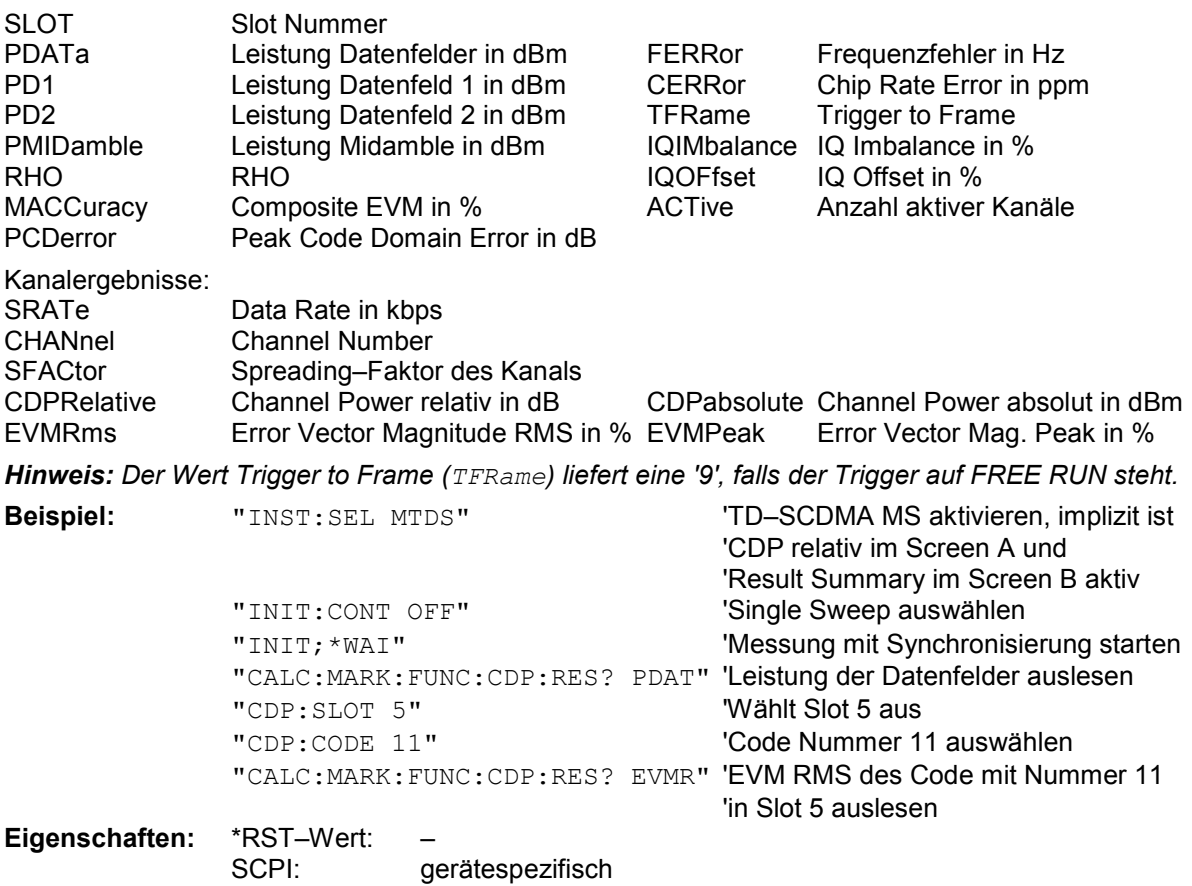

# **CONFigure:CDPower Subsystem**

Dieses Subsystem enthält die Befehle zur Auswahl und Konfiguration der Messungen in der TD– SCDMA Applikations–Firmware. Bei CONFigure ist nur das numerische Suffix 1 erlaubt. Weitere Einstellungen für die Code–Domain–Power Analyse sind bei dem Befehl :[SENSe]:CDPower zu finden. Weitere Einstellungen für die Spectrum Emission Mask–Messung sind bei dem Befehl CALCulate:LIMit:ESPectrum zu finden.

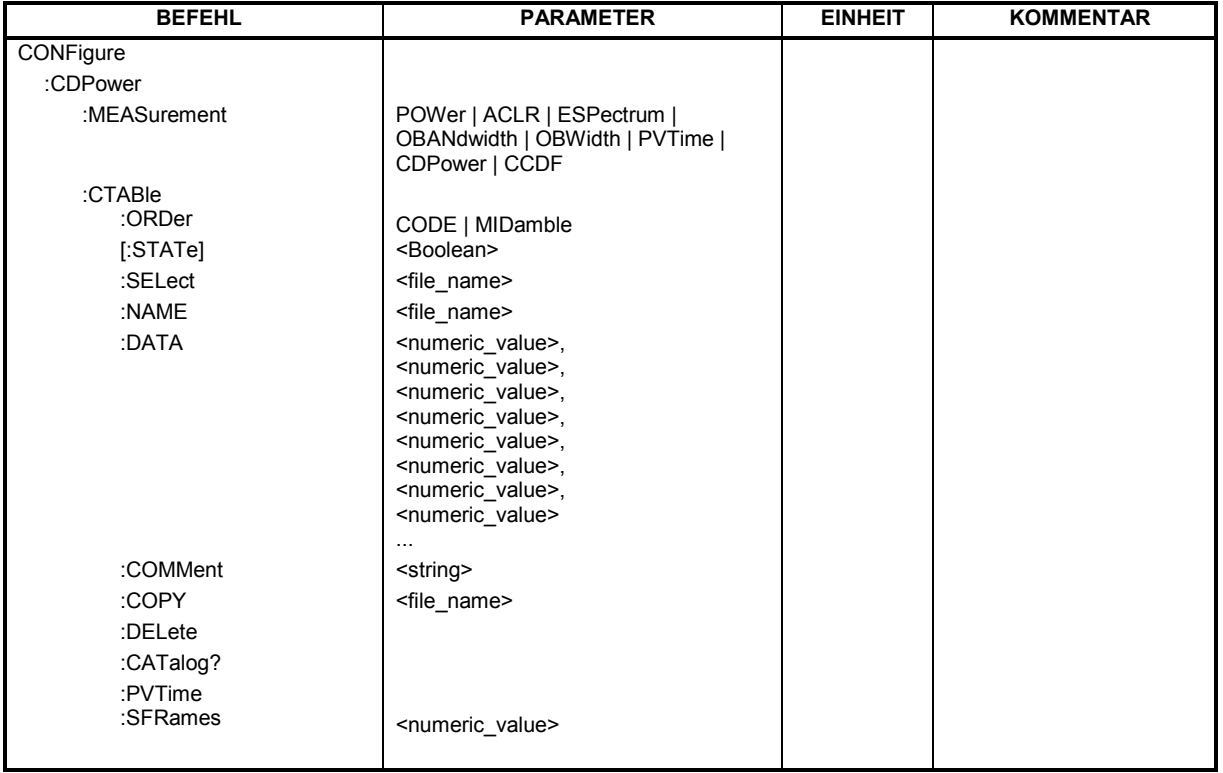

**CONFigure<1>:CDPower:MEASurement** POWer | ACLR | ESPectrum | OBANdwith | OBWidth | PVTime | CDPower

Dieser Befehl wählt die Messung der Applikation FS–K77, TD–SCDMA Mobilstationstests, aus. Die vordefinierten Einstellungen der einzelnen Messungen sind im Kapitel 5 im Detail beschrieben.

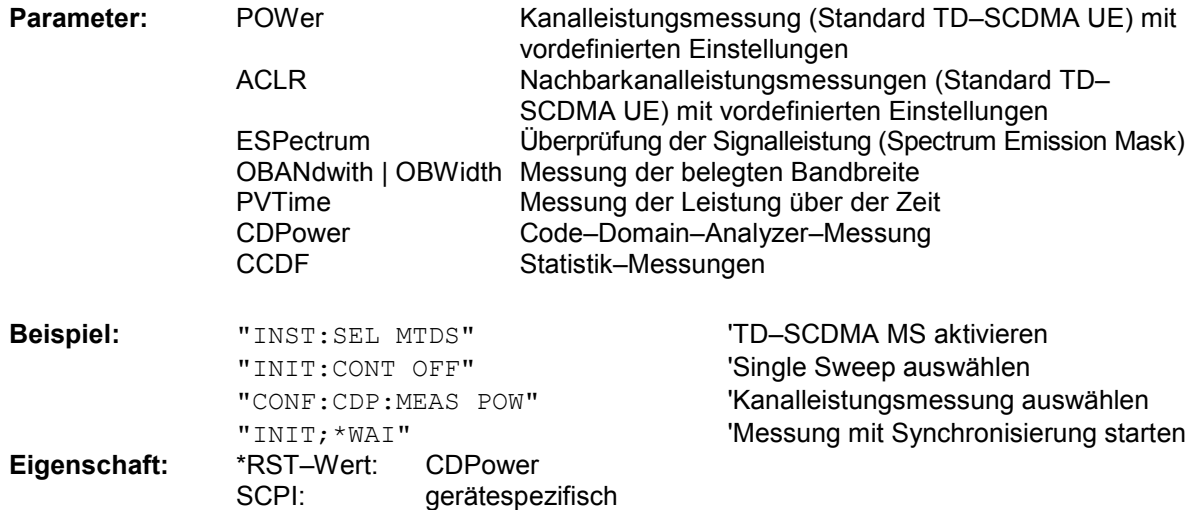

#### **:CONFigure<1>:CDPower:CTABle:ORDer** CODE | MIDamble

Dieser Befehl wählt die Sortierung der Kanaltabelle in Code Order, bzw. in Midamble Order aus.

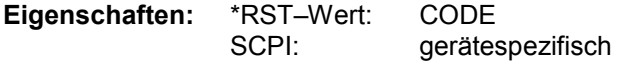

#### **:CONFigure<1>:CDPower:CTABle[:STATe]** ON | OFF

Dieser Befehl schaltet die Kanaltabelle ein bzw. aus. Das Einschalten hat zur Folge, dass die gemessene Kanaltabelle unter dem Namen ''RECENT" abgespeichert und eingeschaltet wird. Nachdem die Kanaltabelle ''RECENT" eingeschaltet ist, kann mit dem Befehl CONF:CDP:CTABle:SELect eine andere Kanaltabelle gewählt werden

*Hinweis: Es muss immer zuerst mit dem Befehl* CONF:CDP:CTAB:STAT *die Kanaltabelle ''RECENT" eingeschaltet werden und danach mit dem Befehl* CONF:CDP:CTAB:SELect *die gewünschte Kanaltabelle gewählt werden* 

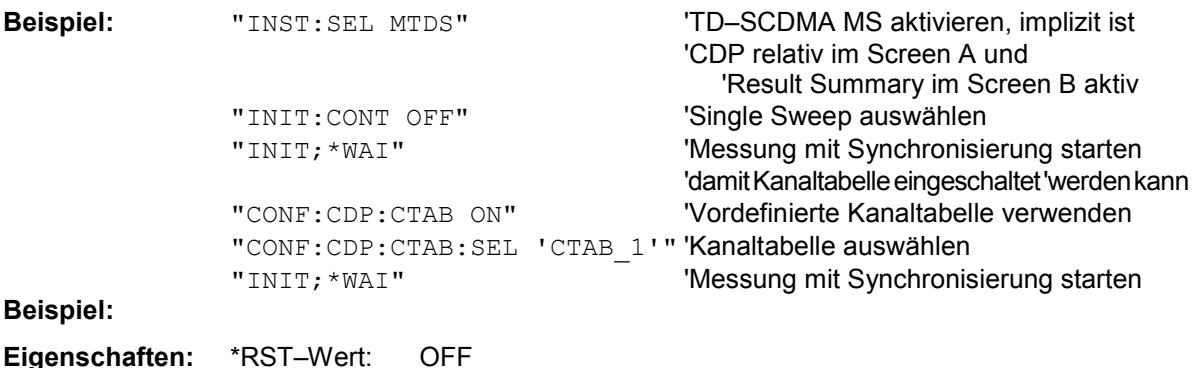

# **:CONFigure<1>:CDPower:CTABle:SELect** <string>

SCPI: gerätespezifisch

Dieser Befehl wählt eine vordefinierte Kanaltabellen–Datei aus. Vor diesem Befehl muss zuerst die Kanaltabelle ''RECENT" mit dem Kommando CONF:CDP:CTAB ON eingeschaltet worden sein.

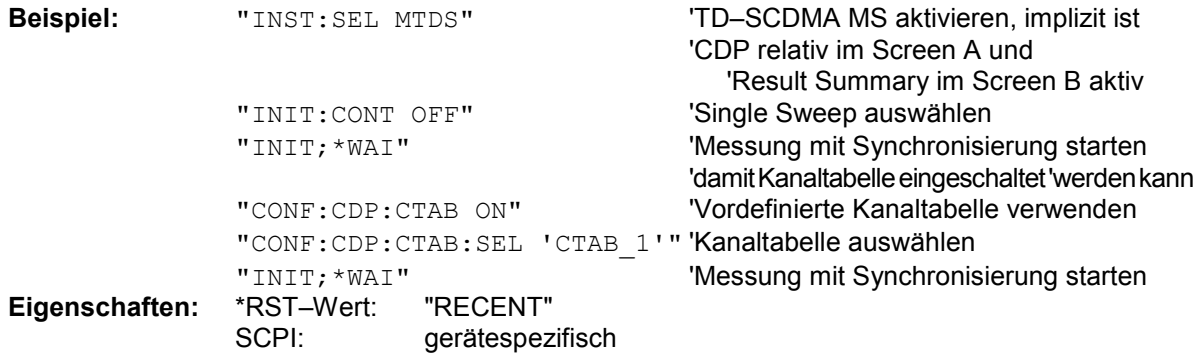

#### **:CONFigure:CDPower:CTABle:NAME** <file\_name>

Dieser Befehl wählt eine Kanaltabelle zum Editieren oder Anlegen aus. Sie wird dadurch nicht zur Analyse verwendet! Siehe dazu den Befehl CONF:CDP:CTAB:STAT und CONF:CDP:CTAB:SEL.

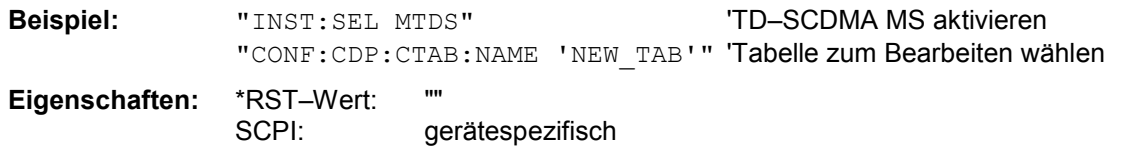

#### **:CONFigure:CDPower:CTABle:COMMent** <string>

Dieser Befehl definiert einen Kommentar zur ausgewählten Kanaltabelle. Vor diesem Befehl muss der Namen der Kanaltabelle mit dem Befehl CONF:CDP:CTAB:NAME eingestellt und über CONF:CDP:CTAB:DATA eine gültige Kanaltabelle eingegeben worden sein.

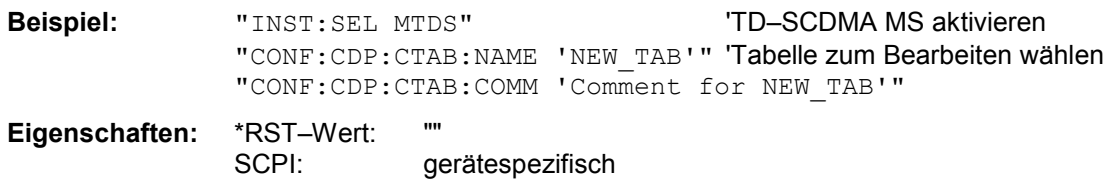

#### **:CONFigure:CDPower:CTABle:MSHift** 2 | 4 | 6 | 8 | 10 | 12 | 14 | 16

Dieser Befehl gibt die maximale Anzahl von Midamble Shifts in der Kanaltabelle an.

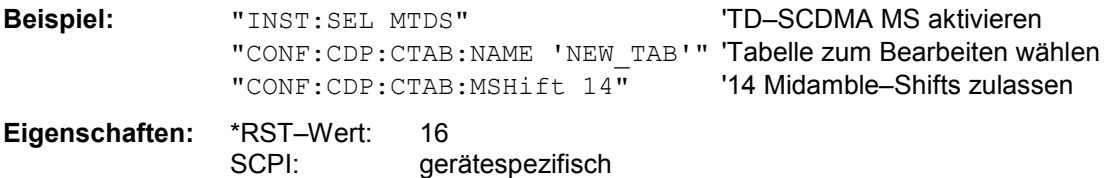

#### **:CONFigure:CDPower:CTABle:DATA** 1|2|8|9, 0..4, 1..16, 0..2, 1..16, 0 | 1, 0, 0...

Dieser Befehl definiert eine Kanaltabelle. Es wird die gesamte Tabelle auf einmal definiert. Die inaktiven Kanäle (INACtive) müssen nicht definiert werden. Zu einer Tabellenzeile werden 8 Werte angegeben.

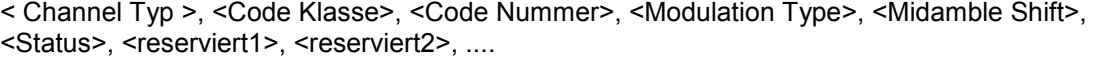

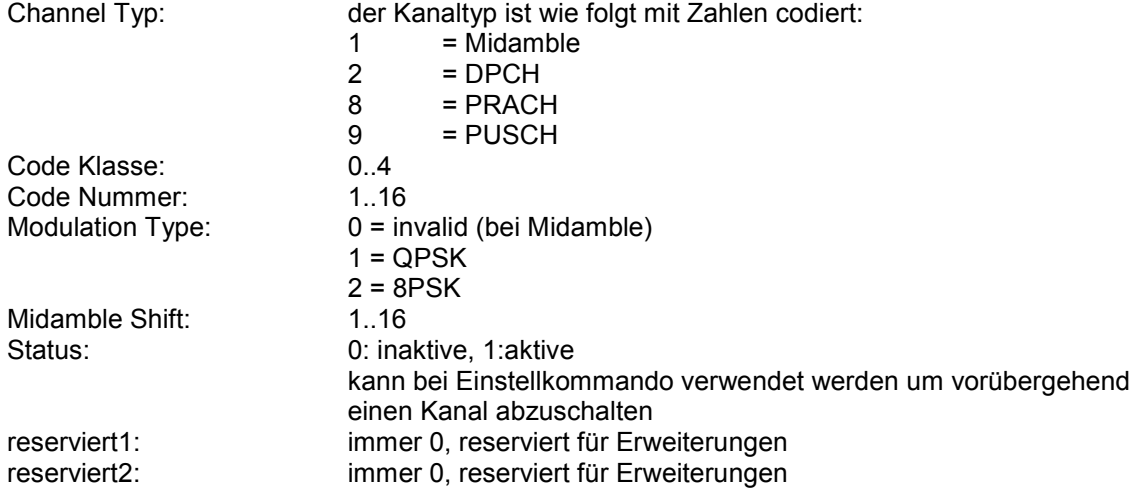

Vor diesem Befehl muss der Namen der Kanaltabelle mit dem Befehl CONF:CDP:CTAB:NAME eingestellt werden.

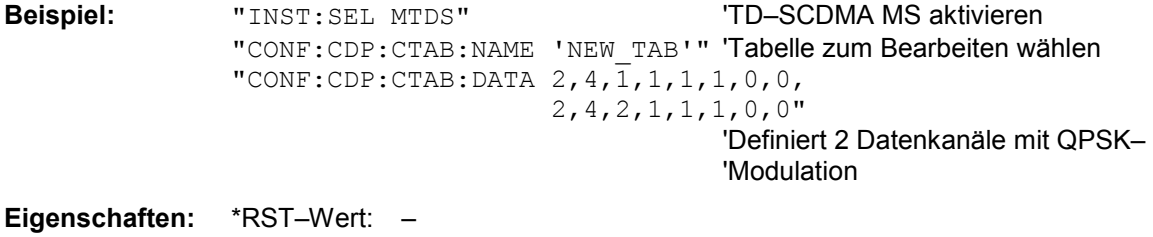

SCPI: gerätespezifisch
#### **:CONFigure:CDPower:CTABle:COPY** <file\_name>

Dieser Befehl kopiert eine Kanaltabelle auf eine andere. Die zu kopierende Kanaltabelle wird durch den Befehl CONF:CDP:CTAB:NAME gewählt.

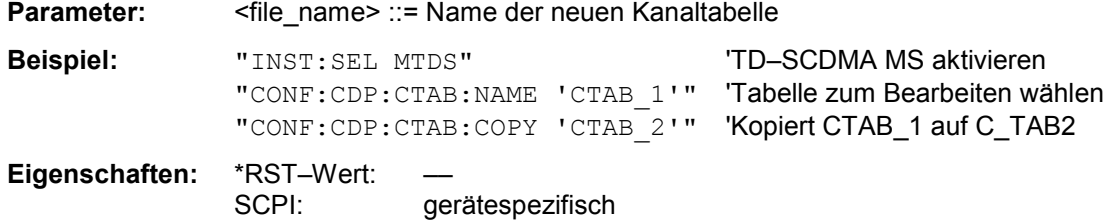

Der Name der Kanaltabelle darf aus max. 8 Zeichen bestehen. Dieser Befehl ist ein "Event" und hat daher keinen \*RST–Wert und keine Abfrage.

#### **:CONFigure:CDPower:CTABle:DELete**

Dieser Befehl löscht die ausgewählte Kanaltabelle. Die zu löschende Kanaltabelle wird durch den Befehl CONF:CDP:CTAB:NAME gewählt.

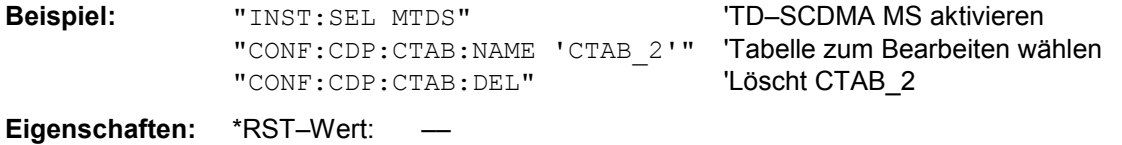

SCPI: gerätespezifisch

Dieser Befehl ist ein "Event" und hat daher keinen \*RST–Wert und keine Abfrage.

#### **:CONFigure:CDPower:CTABle:CATalog?**

Dieser Befehl fragt die Namen aller auf der Festplatte gespeicherten Kanaltabellen für TD–SCDMA MS ab.

Die Syntax des Ausgabeformates ist wie folgt:

<Summe der Dateilängen aller nachfolgenden Dateien>,<freier Speicherplatz auf Festplatte>, <1. Dateiname>,<1. Dateilänge>,<2. Dateiname>,,<2. Dateilänge>,....,<n. Dateiname>,, <n. Dateilänge>,..

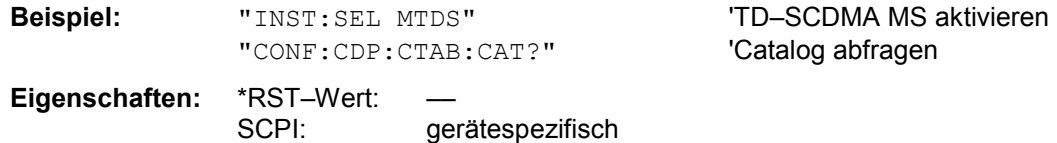

#### **:CONFigure:CDPower:PVTime:SFRames**

Dieser Befehl stellt die Anzahl der aufzuzeichnenden Subframes für die Mittelungsfunktionen ein .

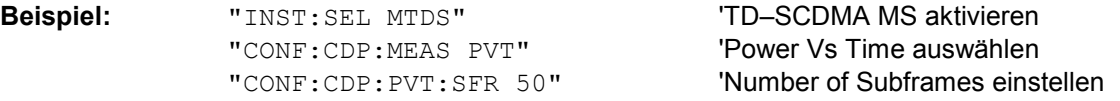

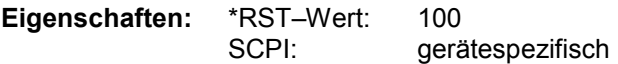

## **INSTrument Subsystem**

Das INSTrument–Subsystem wählt die Betriebsart des Gerätes entweder über Textparametern oder über fest zugeordnete Zahlen aus.

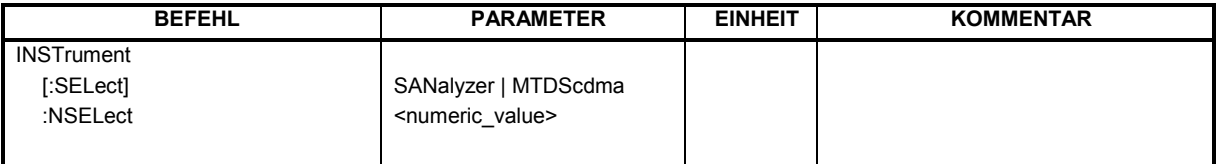

#### **:INSTrument[:SELect]** SANalyzer | MTDScdma

Dieser Befehl schaltet zwischen den Betriebsarten über Textparameter um.

Die Auswahl TD–SCDMA MS (MTDScdma) setzt das Gerät in einen definierten Zustand. Die Preset–Werte sind in Kapitel 2, Abschnitt "Grundeinstellungen in der Betriebsart " beschrieben.

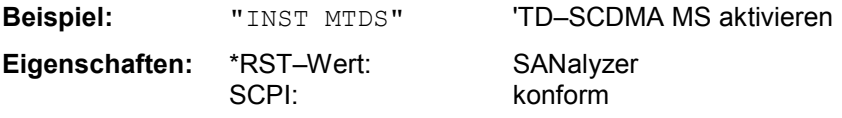

Die Umschaltung auf MTDS setzt die Option TD–SCDMA REV (MS) R&S FS–K77 voraus

#### **:INSTrument:**NSELect 1 | 18

Dieser Befehl schaltet zwischen den Betriebsarten über Zahlen um.

Parameter: 1: Betriebsart Spektrumanalyse

18: Betriebsart TD–SCDMA REV (MS)

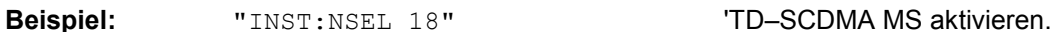

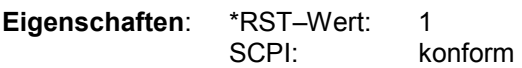

Die Umschaltung auf 18 setzt die Option TD–SCDMA (MS) R&S FS–K77 voraus.

## **SENSe:Power Subsystem**

Zusätzlich zu den im Grundgerät verfügbaren Einstellungen können hiermit die automatischen Einstellungen für den Pegel und den Zeitbezug gestartet und der Erfolg abgefragt werden. Das numerische Suffix bei SENSe<1|2> ist ohne Bedeutung für dieses Subsystem.

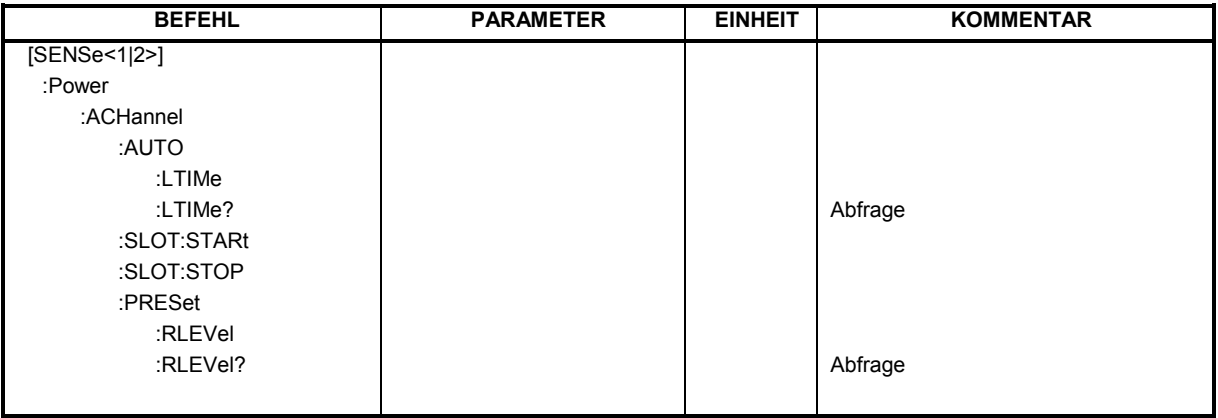

#### **[SENSe<1|2>:]POWer:ACHannel:AUTO:LTIMe**

Dieser Befehl bewirkt eine automatische Einstellung des Referenz Levels und stellt den Bezug zwischen Triggersignal und Frame Start her.

*Hinweis: Nachfolgende Befehle müssen mit \*WAI, \*OPC oder \*OPC? auf das Ende des Autorange– Vorgangs synchronisiert werden, da ansonsten der Autorange–Vorgang abgebrochen wird.* 

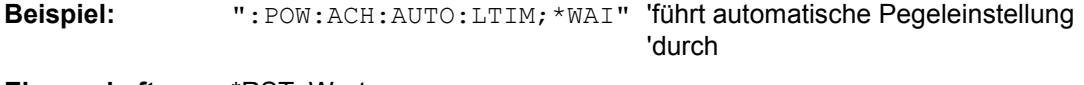

**Eigenschaften:** \*RST–Wert: – SCPI: gerätespezifisch

#### **[SENSe<1|2>:]POWer:ACHannel:AUTO:LTIMe?**

Dieser Befehl übergibt **PASSED,<trigger to Frame in Sekunden>,0.000** bei erfolgreicher Pegeleinstellung, oder **FAILED,0.000,0.000 ,**wenn keine optimalen Einstellungen gefunden wurden.

Die abschließende Null bei PASSED ist eine Reservierung für zukünftige Erweiterungen.

**Beispiel:** ": POW: ACH: AUTO: LTIM?" 'liefert PASSED, 8.002e-004, 0.000

#### **[SENSe<1|2>:]POWer:ACHannel:SLOT:STARt** 1 ... 7

Dieser Befehl definiert den Start–Slot für den gated Sweep.

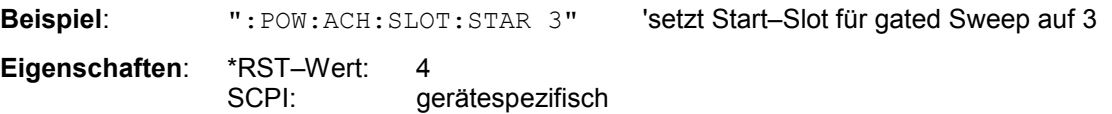

#### **[SENSe<1|2>:]POWer:ACHannel:SLOT:STOP** 1 ... 7

Dieser Befehl definiert den Stop–Slot für den gated Sweep.

**Beispiel:** ": POW: ACH: SLOT: STOP 4" 'setzt Stop–Slot für gated Sweep auf 4

**Eigenschaften**: \*RST–Wert: 6 SCPI: gerätespezifisch

#### **[SENSe<1|2>:]POWer:ACHannel:PRESet:RLEVel**

Dieser Befehl passt den Referenzpegel an die gemessene Kanalleistung an.

- *Hinweis: Nachfolgende Befehle müssen mit \*WAI, \*OPC oder \*OPC? auf das Ende des Autorange– Vorgangs synchronisiert werden, da ansonsten der Autorange–Vorgang abgebrochen wird.* 
	- Beispiel: ": POW: ACH: PRES: RLEV; \*WAI" 'passt den Referenzpegel an die gemessene

'Kanalleistung an und aktiviert die 'Synchronisierung.

**Eigenschaften:** \*RST–Wert: – SCPI: gerätespezifisch

#### **[SENSe<1|2>:]POWer:ACHannel:PRESet:RLEVel?**

Dieser Befehl übergibt **PASSED** bei erfolgreicher Pegeleinstellung oder **FAILED**, wenn keine optimalen Einstellungen gefunden wurden.

**Beispiel:** ": POW: ACH: PRES: RLEV?" | liefert PASSED oder FAILED

1300.8117.44 97 D-2

## **SENSe:CDPower Subsystem**

Dieses Subsystem stellt die Parameter für die Betriebsart Code–Domain–Messungen ein. Das numerische Suffix bei SENSe<1|2> ist ohne Bedeutung für dieses Subsystem.

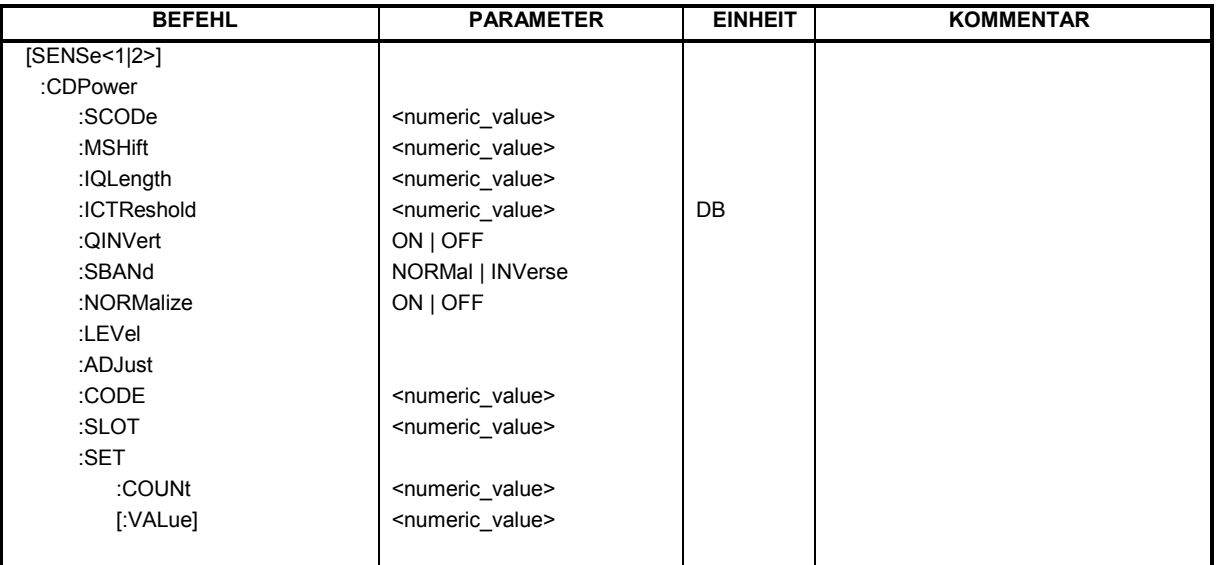

#### **:[SENSe:]CDPower:SCODe** 0...127

Dieser Befehl stellt den Scrambling Code der Mobilstation ein.

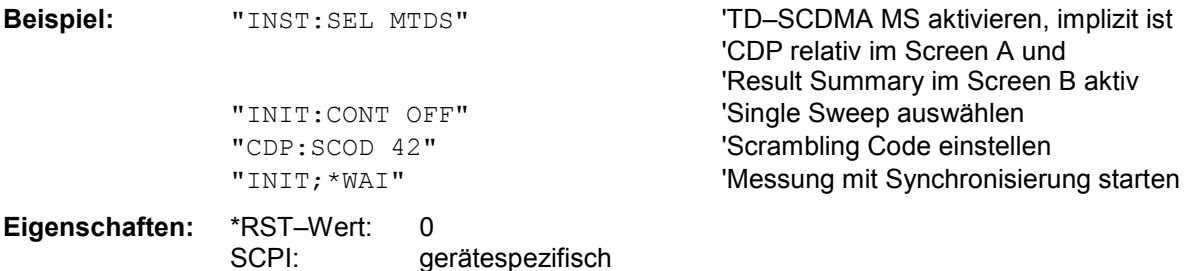

#### **:[SENSe:]CDPower:MSHift** 2 | 4 | 6 | 8 | 10 | 12 | 14 | 16

Dieser Befehl gibt die maximale Anzahl von Midamble Shifts an.

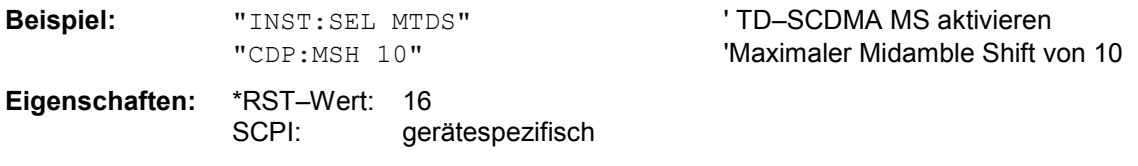

#### **:[SENSe:]CDPower:IQLength** 2…63

Dieser Befehl stellt die Aufzeichnungslänge (IQ–Capture–Length) in Vielfachen von Slots ein. Der Wertebereich ist von 2 bis 63.

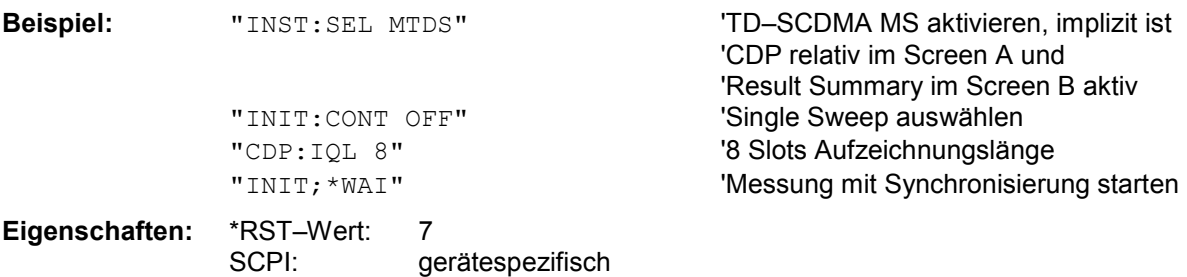

#### **:[SENSe:]CDPower:ICTReshold** –100 dB ...0 dB

Dieser Befehl stellt den Schwellwert ein, ab dem ein Kanal als aktiv betrachtet wird. Der Pegel bezieht sich auf die Signalgesamtleistung.

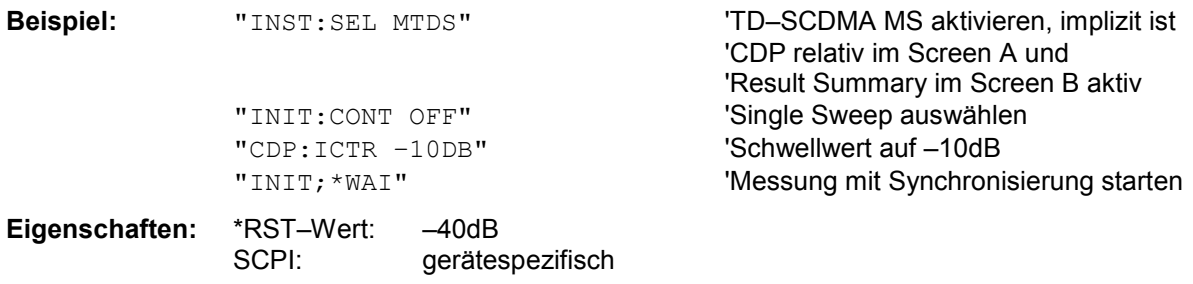

#### **:[SENSe:]CDPower:QINVert** ON | OFF

Dieser Befehl invertiert das Vorzeichen des Q–Anteils des Signals.

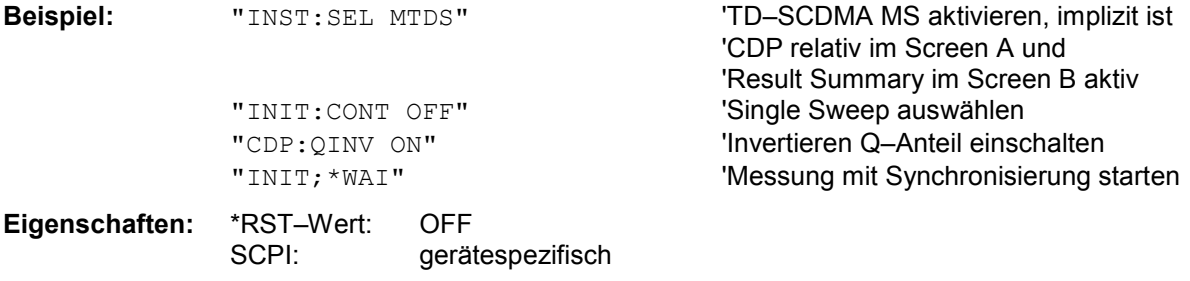

#### **:[SENSe:]CDPower:SBANd** NORMal | INVers

Dieser Befehl dient zum Vertauschen des linken bzw. rechten Seitenbandes.

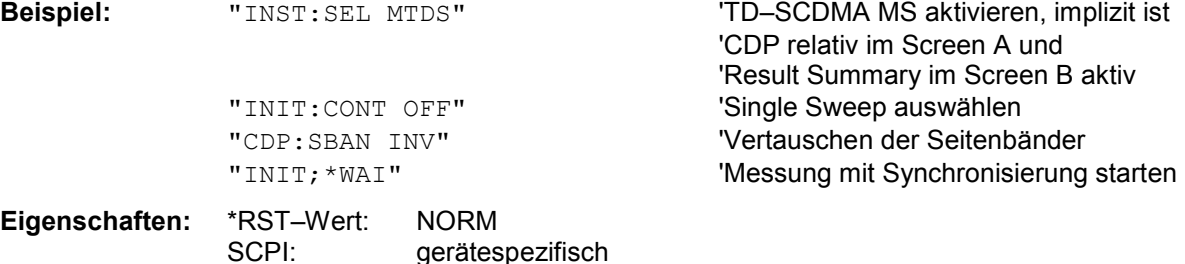

#### **:[SENSe:]CDPower:NORMalize** ON | OFF

Dieser Befehl schaltet die Eliminierung des IQ–Offset ein bzw. aus.

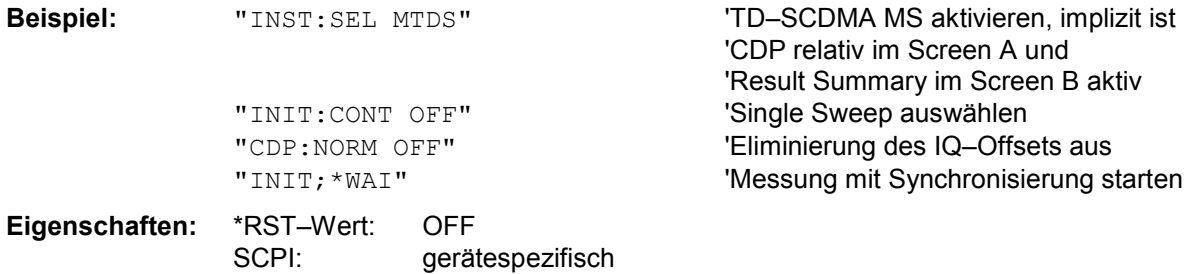

#### **:[SENSe:]CDPower:LEVel:ADJust**

Dieser Befehl bewirkt eine automatische Einstellung der HF–Dämpfung und ZF–Verstärkung auf den Pegel des angelegten Signals. Um HF–Dämpfung und ZF–Verstärkung unabhängig voneinander auf optimale Werte einzustellen wird das Gerät in den Modus *ATTEN MANUAL* versetzt. Dieser Modus bleibt auch nach Wechsel von der Betriebsart TD–SCDMA MS zu der Betriebsart SPECTRUM erhalten. Die Abfrage dieses Befehls (CDP:LEV:ADJ?) liefert bei erfolgreicher Pegeleinstellung **PASSED** und liefert **FAILED**, falls keine optimale Einstellung gefunden werden konnte.

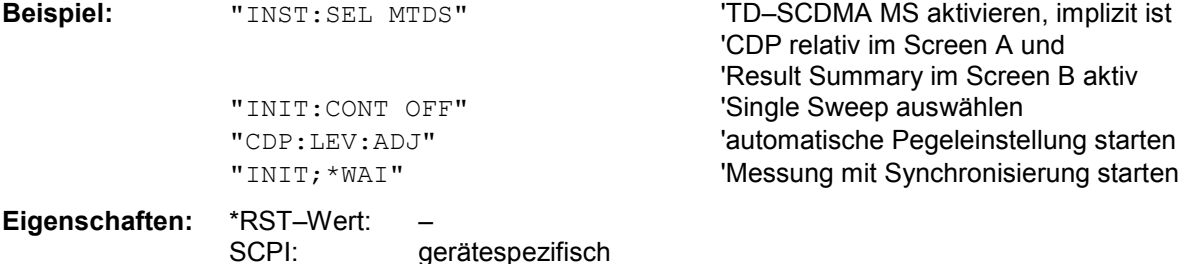

Dieser Befehl ist ein "Event" und hat daher keinen \*RST–Wert und keine Abfrage.

#### **:[SENSe<1|2>:]CDPower:CODE** 1..16

Dieser Befehl wählt die Code–Nummer aus.

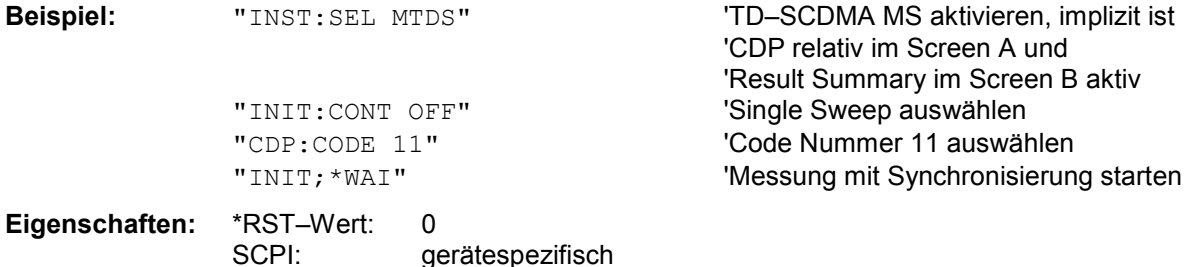

#### **:[SENSe:]CDPower:SLOT** 0 ...IQLength–1

Dieser Befehl wählt den Slot aus.

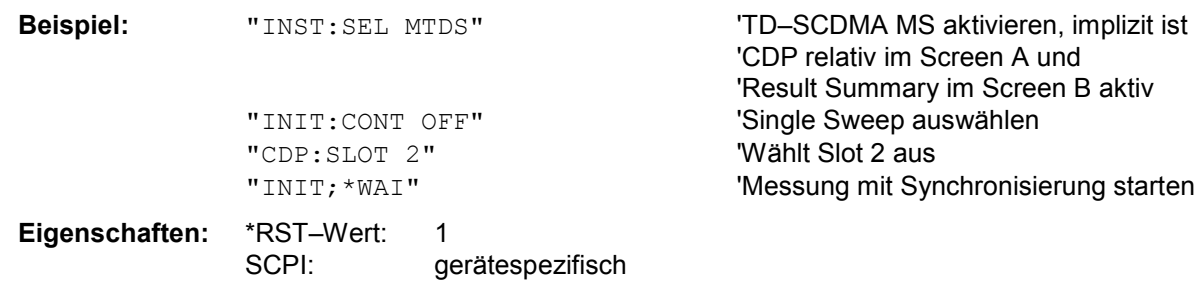

#### **:[SENSe:]CDPower:SET:COUNt** 1 ... 190

Wenn SET COUNT auf dem Standardwert 1 steht, verhält sich das Gerät normal und mit dem Befehl CDPower:IQLength (IQ–Capture–Length) kann die Anzahl der Slots eingestellt werden.

Beim R&S FSQ kann der Wert *SET COUNT* zwischen 1 und 190 eingestellt werden. Sobald der *SET COUNT* Wert größer als 1 ist, wird die IQ–Capture–Length automatisch auf 63 eingestellt und ist nicht mehr verfügbar. Der SET COUNT definiert die Anzahl der SETs á 63 Slots die aufeinander folgend in den IQ Speicher des R&S FSQs aufgenommen werden sollen.

Dieses Kommando ist nur auf dem R&S FSQ verfügbar..

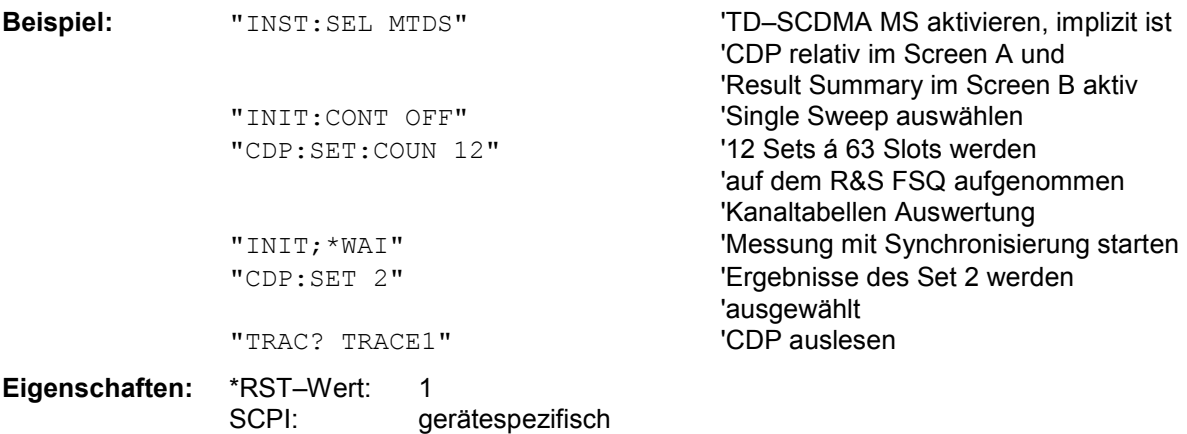

#### **:[SENSe:]CDPower:SET[:VALue]** 0 ... (SET COUNT–1)

Mit diesem Befehl wird das SET ausgewählt, für welches Ergebnisse ausgewertet werden sollen. Zuvor muss mit CDP: SET: COUN ein SET COUNT Wert > 1 eingestellt werden.

Dieses Kommando ist nur auf dem R&S FSQ verfügbar.

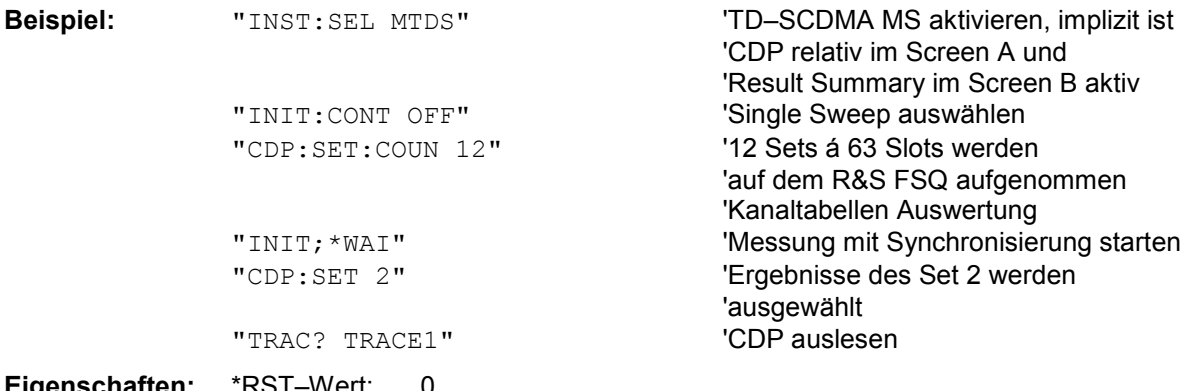

**Eigenschaften:** \*RST–Wert: 0 gerätespezifisch

1300.8117.44 102 D-2

## **TRACe Subsystem**

### **:TRACe[:DATA]** TRACE1 | TRACE2

Dieser Befehl transferiert Trace–Daten vom Controller zum Gerät, das Abfragekommando liest Trancedaten aus dem Gerät aus.

Es kann TRACE1, TRACE2 ausgelesen werden, abhängig von der Darstellung.

Die Trace–Daten (TRACE1 | TRACE2) sind bei den unterschiedlichen Darstellungen folgendermaßen formatiert:

#### CODE DOMAIN POWER ABSOLUT/CODE DOMAIN POWER RELATIV (TRACE1):

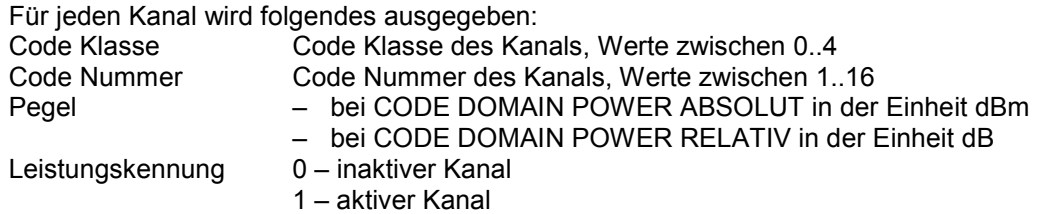

Für alle Kanäle werden somit 4 Werte übertragen: <Code Klasse>, <Code Nummer>, <Pegel>, <Leistungskennung>, ...

Es werden maximal 16 Kanäle ausgegeben, zusammengehörende Kanäle werden als ein Kanal ausgegeben.

#### **Beispiel:** Das Beispiel zeigt die Ergebnisse der Abfrage für 3 aktive Kanäle mit folgender Konfiguration:

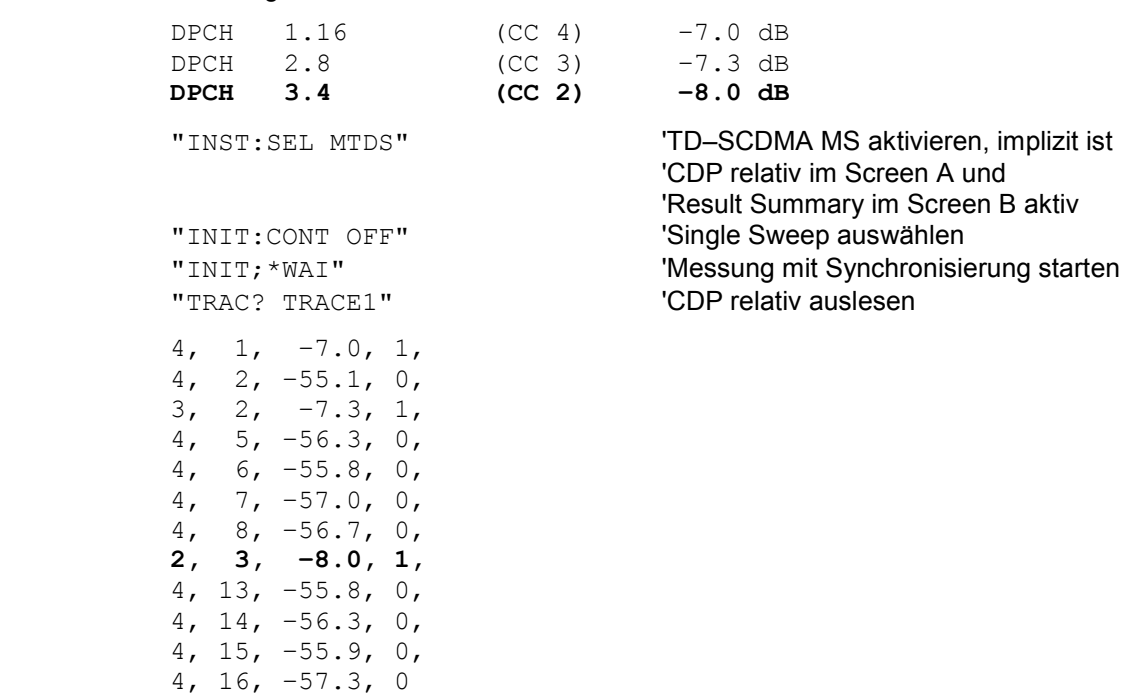

#### CODE DOMAIN ERROR POWER (TRACE1):

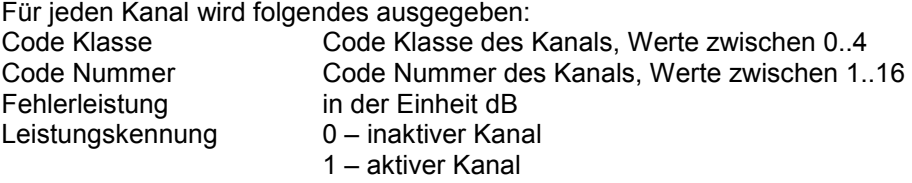

Für alle Kanäle werden somit 4 Werte übertragen:

<Code Klasse>, <Code Nummer>, <Pegel>, <Leistungskennung>, ...

Weil bei der Code Domain Error Power eine Fehlerleistung ausgegeben wird, ist eine Konsolidierung der Leistungswerte nicht sinnvoll. Die Anzahl der ausgegebenen Codes entspricht deshalb generell dem Spreading–Faktor 16.

#### **Beispiel:** Das Beispiel zeigt die Ergebnisse der Abfrage für 3 aktive Kanäle mit folgender Konfiguration:

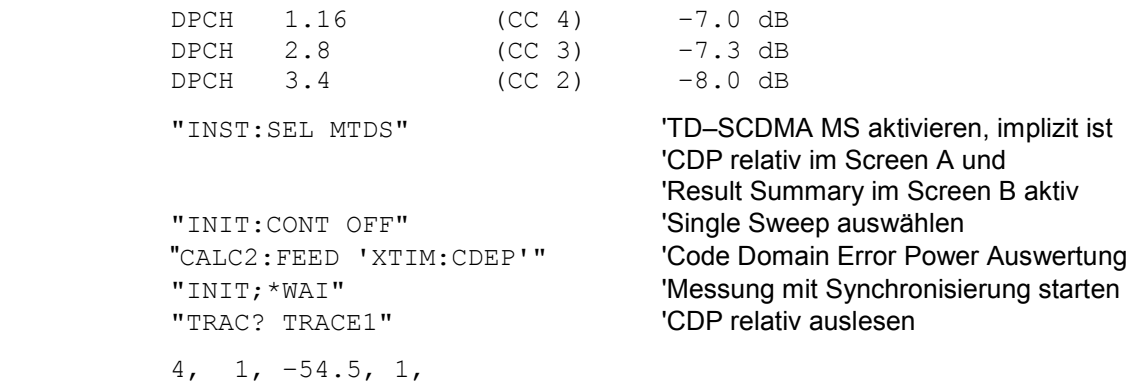

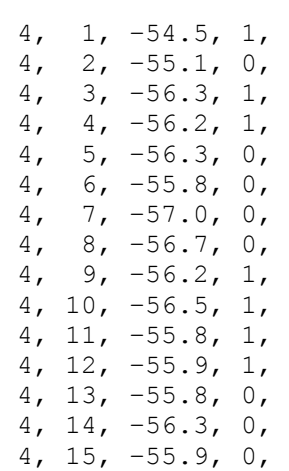

4, 16, –57.3, 0

#### CHANNEL TABLE (TRACE1):

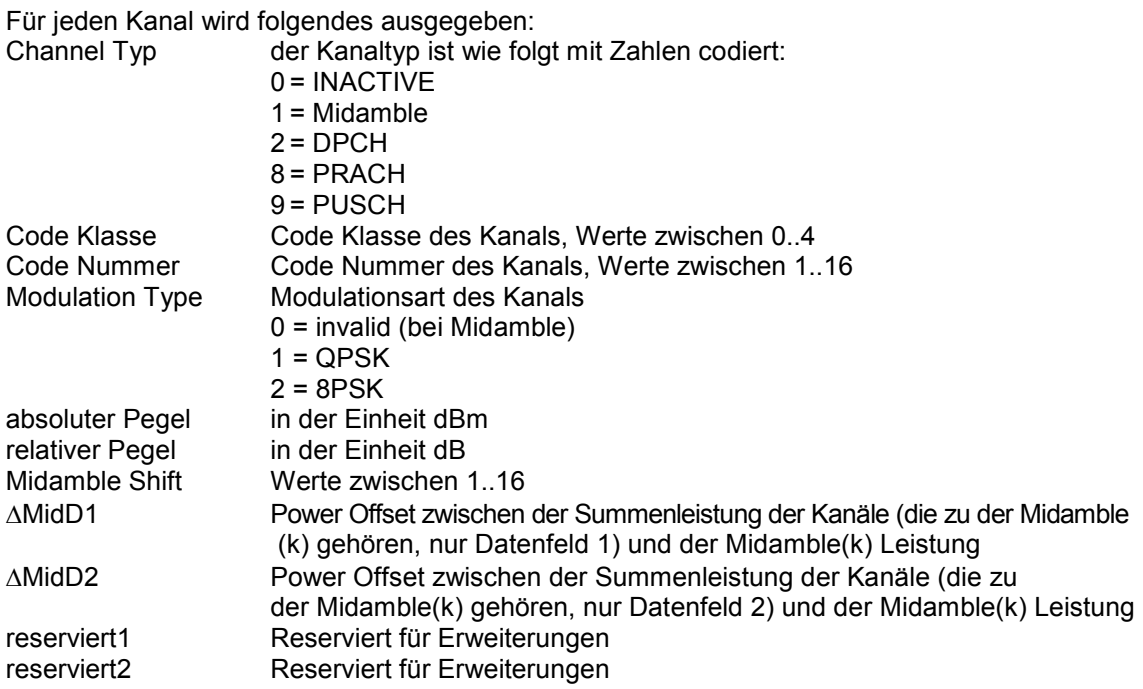

Die Klasse gibt dabei den Spreading–Faktor des Kanals an:

Klasse 4 entspricht dem höchsten Spreading–Faktor (16, Datenrate 17.6 kbps bei QPSK, Datenrate 26,4 kbps bei 8PSK), Klasse 0 dem niedrigsten Spreading–Faktor (1, Datenrate 281.6 kbps bei QPSK, Datenrate 422,4 kbps bei 8PSK).

Für alle Kanäle werden somit 11 Werte übertragen:

<Channel Typ>, <Code Klasse>, <Code Nummer>, <Modulation Type>, <absoluter Pegel in dBm>, <relativer Pegel dB>, <Midamble Shift>, <MidD1>, <MidD2>, <reserviert1>, <reserviert2>,...

Bei Code–Sortierung (CONF:CDP:CTAB:ORD CODE) werden zuerst alle Midambles, dann die Steuerkanäle und zuletzt die Datenkanäle mit aufsteigender Code Nummer ausgegeben.

Bei Midamble–Sortierung (CONF:CDP:CTAB:ORD MID) wird immer zuerst die Midamble und dann die zu dieser Midamble gehörenden Steuer– und Datenkanäle ausgegeben.

**Beispiel:** Das Beispiel zeigt die Ergebnisse der Abfrage für 3 Kanäle in Common Midamble Allocation mit folgender Konfiguration:

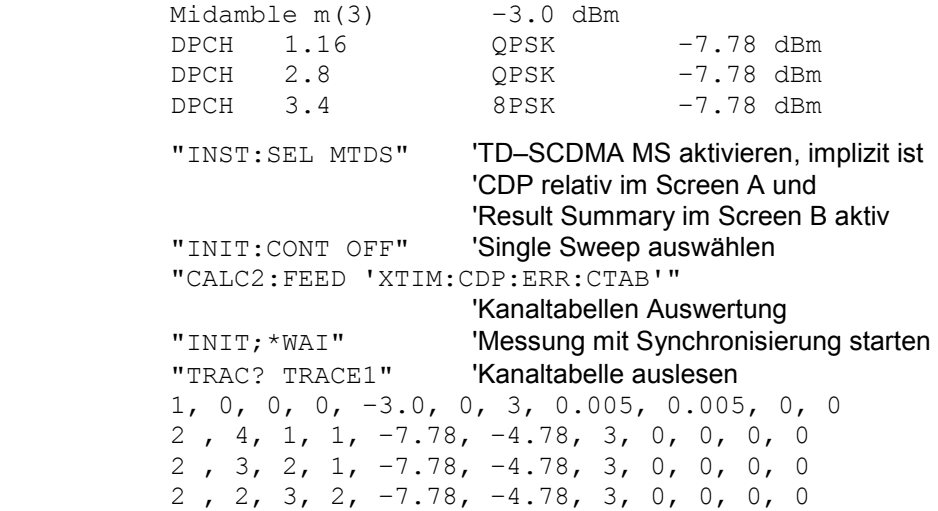

 0 , 4, 2, 1, –46.9, –43.9, 3, 0, 0, 0, 0 0 , 4, 5, 1, –46.9, –43.9, 3, 0, 0, 0, 0 0 , 4, 6, 1, –46.9, –43.9, 3, 0, 0, 0, 0 0 , 4, 7, 1, –46.9, –43.9, 3, 0, 0, 0, 0 0 , 4, 8, 1, –46.9, –43.9, 3, 0, 0, 0, 0 0 , 4, 13, 1, –46.9, –43.9, 3, 0, 0, 0, 0 0 , 4, 14, 1, –46.9, –43.9, 3, 0, 0, 0, 0 0 , 4, 15, 1, –46.9, –43.9, 3, 0, 0, 0, 0 0 , 4, 16, 1, –46.9, –43.9, 3, 0, 0, 0, 0

#### RESULT SUMMARY (TRACE2):

Dieser Befehl fragt die gemessenen und die berechneten Werte der Code–Domain–Power– Analyse ab. Die Kanalergebnisse erfolgen für den Kanal, zu dem der über den Befehl CDPower:CODe ausgewählten Code gehört.

#### **Parameter:**

Globale Ergebnisse des gewählten Slots:

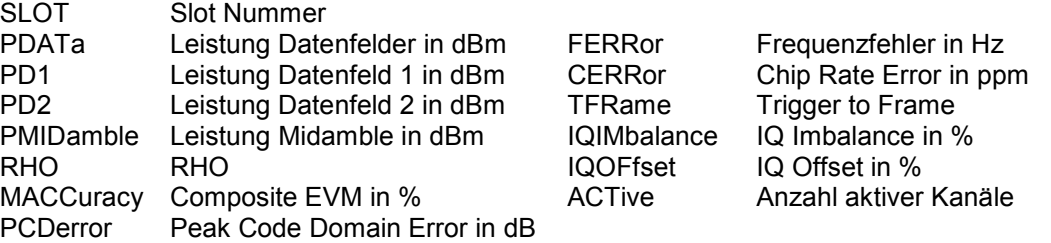

#### Kanalergebnisse:

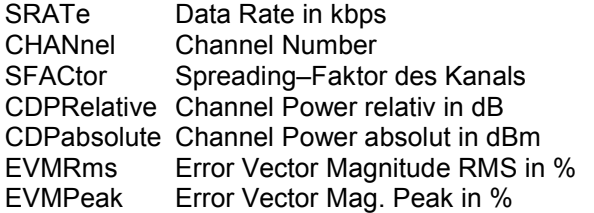

Die Ergebnisse der RESULT SUMMARY werden in folgender Reihenfolge ausgegeben:

<SLOT>, <PDATa>, <PD1>, <PD2>, <PMIDamble>, <RHO>, <MACCuracy>, <PCDerror>, <FERRor>, <CERRor>, <TFRame>, <IQIMbalance>, <IQOFfset>, <ACTive>, <SRATe>, <CHANnel>, <SFACtor>, <CDPRelative>, <CDPabsolute>, <EVMRms>, <EVMPeak>,<reserviert 1>,<reserviert 2>,<reserviert 3>,<reserviert 4>

Hierbei haben die Ergebnisse folgende Bedeutung und Einheit:

Globale Ergebnisse des gewählten Slots:

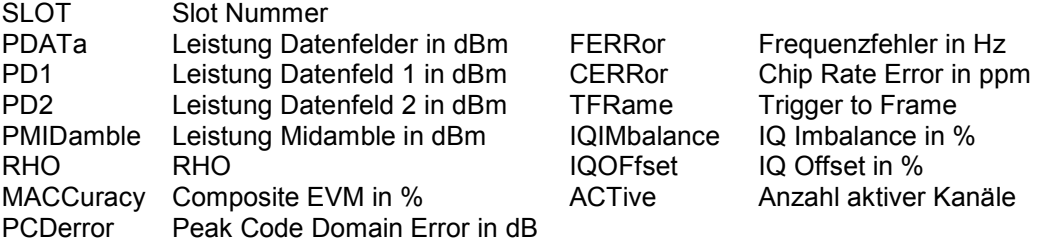

Kanalergebnisse:

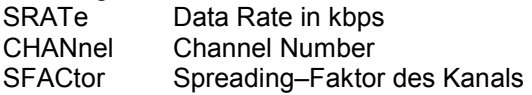

EVMRms Err. Vec. Mag. RMS in % EVMPeak Err. Vec. Mag. in % *Hinweis:*

CDPRelative Channel Power relativ in dB CDPabsolute Channel Power absolut in dBm

*Der Wert Trigger to Frame (TFRame) liefert eine '9', falls der Trigger nicht auf EXTERN steht.* 

#### POWER VS Slot abs/rel (TRACE2):

Die Anzahl der zurückgegebenen Wertetripel entspricht der IQ–Capture–Length. (Siehe Befehl CDPower:IQLength, Wertebereich 2..63).

Power vs Slot abs: <Slotnummer>,<Pegelwert in dBm>,<Gültigkeit>,.....; Power vs Slot rel: <Slotnummer>,<Pegelwert in dB>,<Gültigkeit>,.....;

Gültigkeit ist folgendermassen codiert:

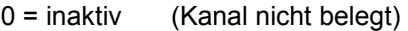

- 1 = aktiv (Kanal belegt)
- 2 = alias (Code Klasse das Kanal < 4, d.h. mehrere Kanäle gehören zusammen)

#### PEAK CODE DOMAIN ERR und COMPOSITE EVM (TRACE2):

Die Anzahl der zurückgegebenen Wertepaare entspricht der IQ–Capture–Length. (Siehe Befehl CDPower:IQLength, Wertebereich 2..63).

PEAK CODE DOMAIN ERROR: <Slotnummer>, <Pegelwert in dB>, .....; COMPOSITE EVM: <Slotnummer>, <Wert in %>, .....;

#### SYMBOL EVM (TRACE2):

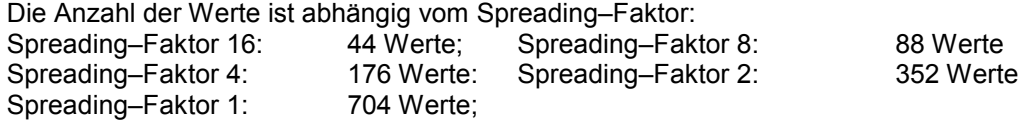

<Wert in % Symbol 0>, <Wert in % Symbol 1>,.....;

#### POWER VS SYMBOL (TRACE2):

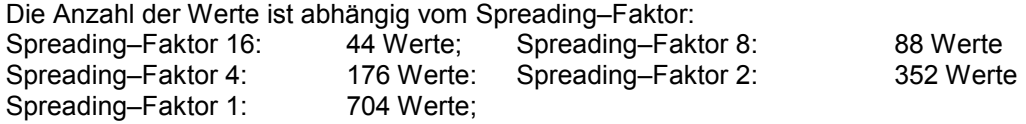

<Wert in dBm Symbol 0>, <Wert in dBm Symbol 1>,.....;

#### SYMBOL CONST (TRACE2):

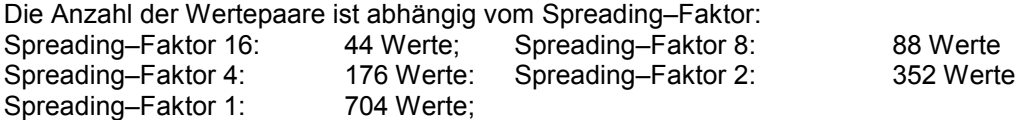

Es wird Real– und Imaginärteil als Wertepaar übergeben.  $\leq$ re 0>, $\leq$ im 0>, $\leq$ re 1>, $\leq$ im 1>,..... $\leq$ re n>, $\leq$ im n>

#### COMPOSITE CONST (TRACe2):

Die Anzahl der Wertepaare entspricht der Chipanzahl von 704 Chips in den Datenbereichen eines Slots. Es wird Real– und Imaginärteil als Wertepaar übergeben.

 $\le$ re Chip 0>,  $\le$ im Chip 0>,  $\le$ re Chip 1>,  $\le$ im Chip 1>,.....;

#### BITSTREAM (TRACE2):

Der Bitstream eines Kanals wird ausgegeben. Pro Bit wird ein Wert ausgegeben (Wertebereich 0,1), jedes Symbol besteht aus 2 Bits bei QPSK Kanälen und aus drei Bits bei 8PSK.

Die Anzahl der Werte ist abhängig vom Spreading–Faktor bei QPSK:

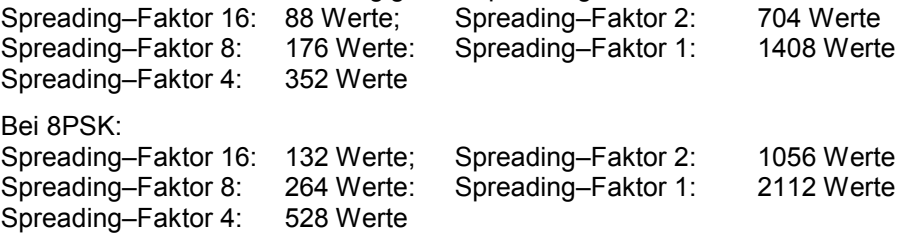

### **STATus–QUEStionable:SYNC–Register**

Dieses Register enthält Informationen über die Fehlersituation in der Code–Domain–Power–Analyse der Option FS–K77.

Es kann mit den Befehlen "STATus:QUEStionable:SYNC:CONDition?" bzw. "STATus: QUEStionable:SYNC[:EVENt]?" abgefragt werden.

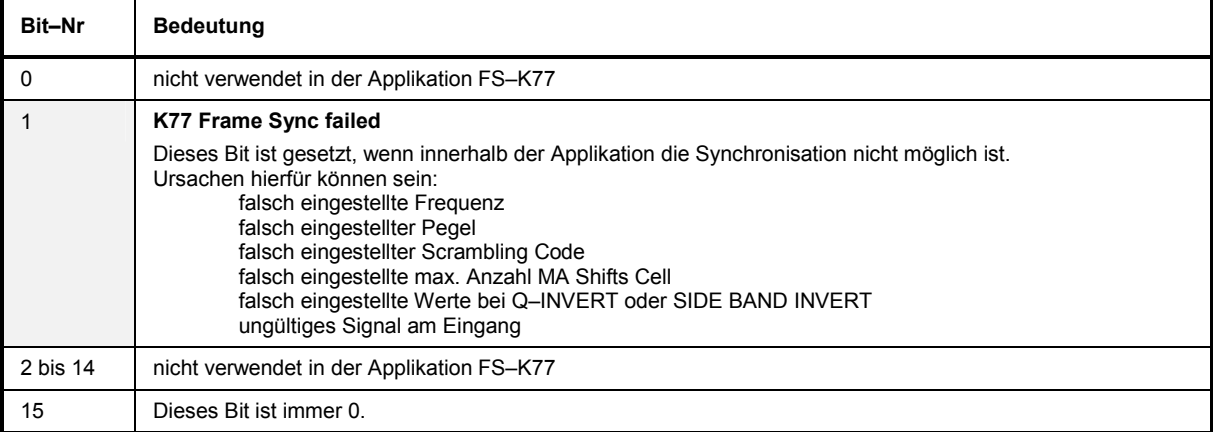

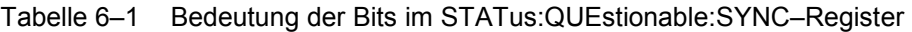

## **Tabelle der Softkeys mit Zuordnung der IEC–Bus–Befehle**

# **Taste MEAS bzw. Hotkey MEAS**

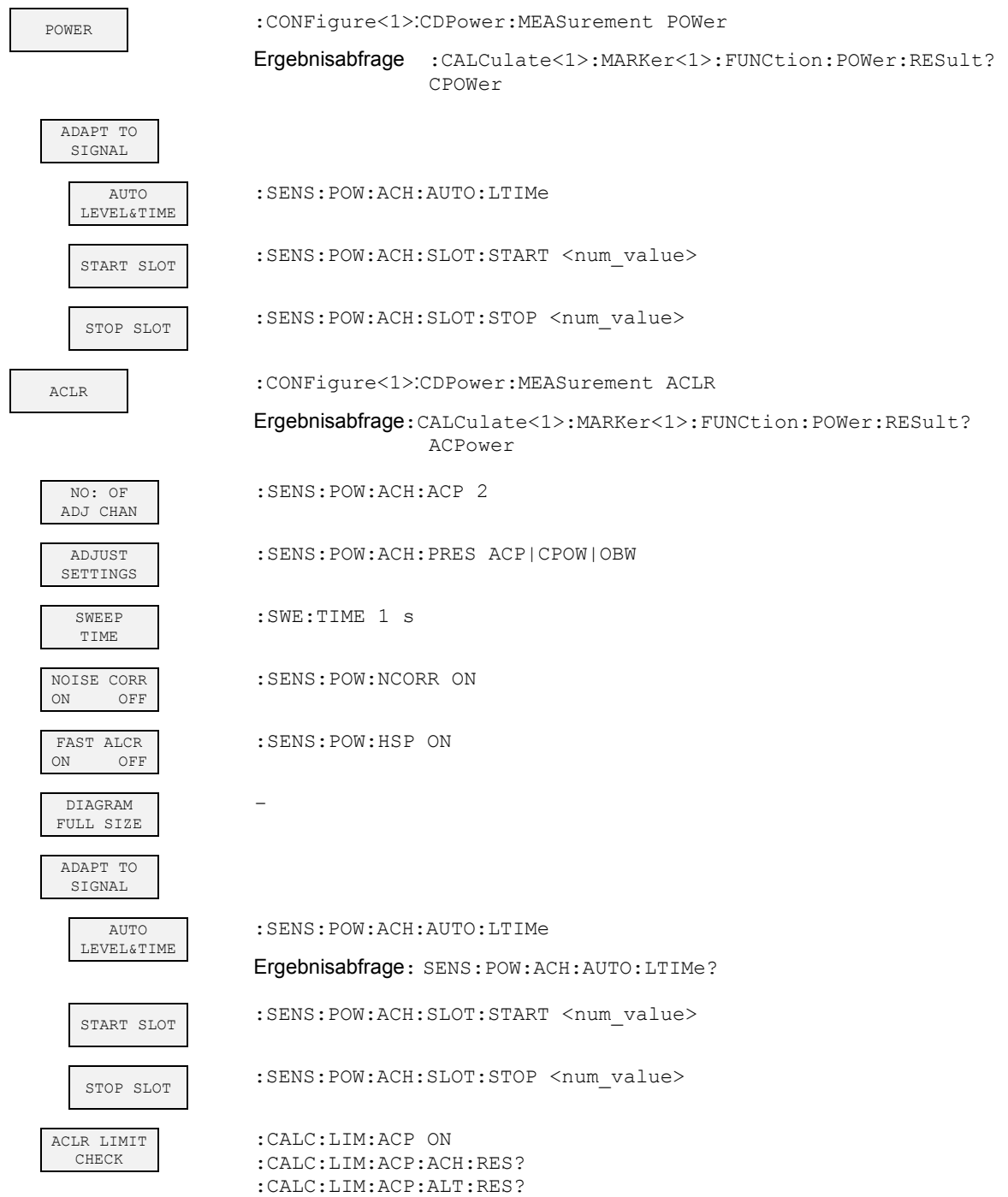

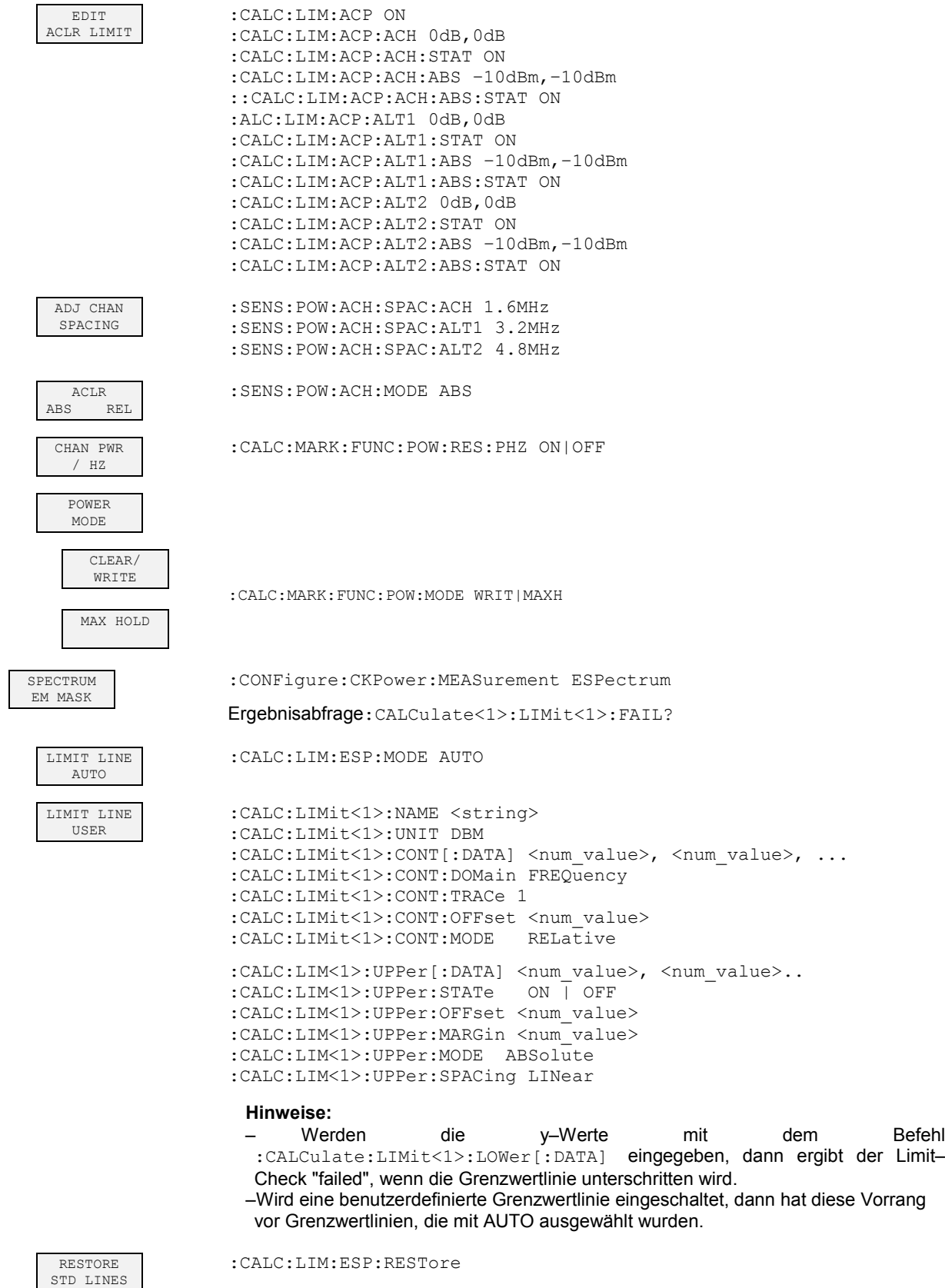

ADAPT TO SIGNAL

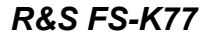

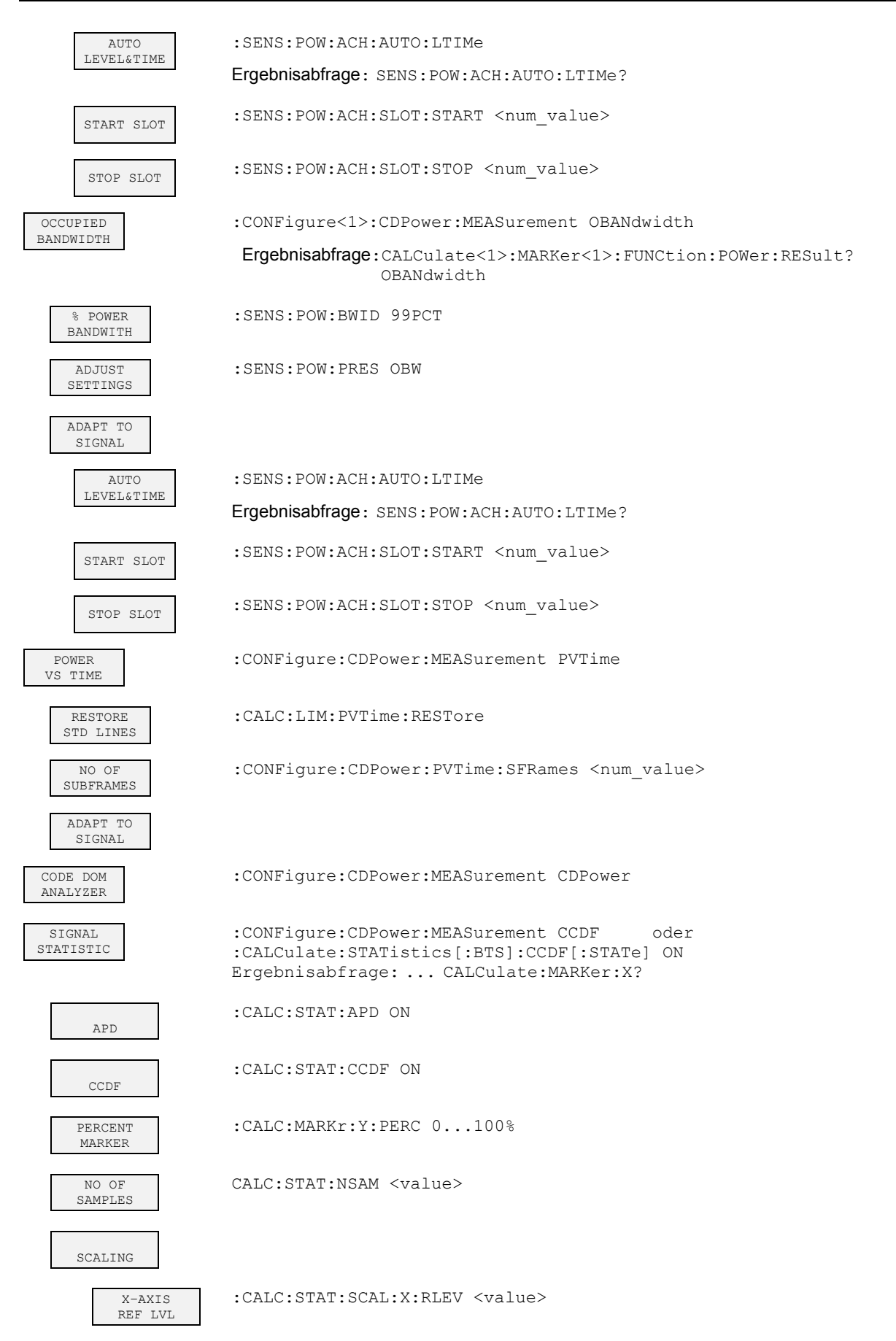

### *Fernbedienbefehle R&S FS-K77*

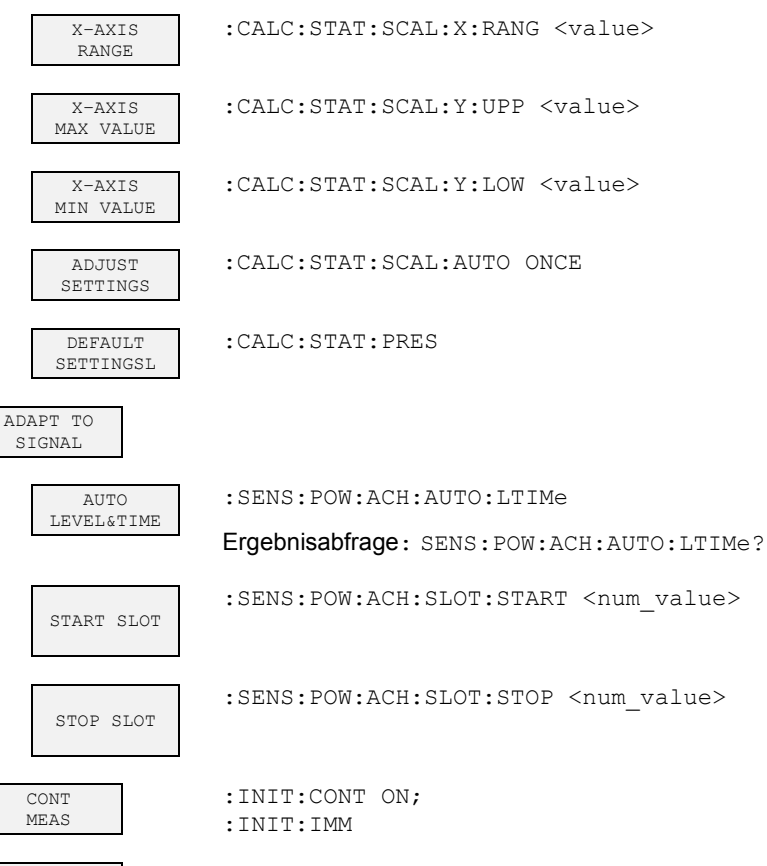

SINGLE MEAS

:INIT:CONT OFF; :INIT:IMM

# **Hotkey RESULTS bzw Softkey CODE DOM ANALYZER**

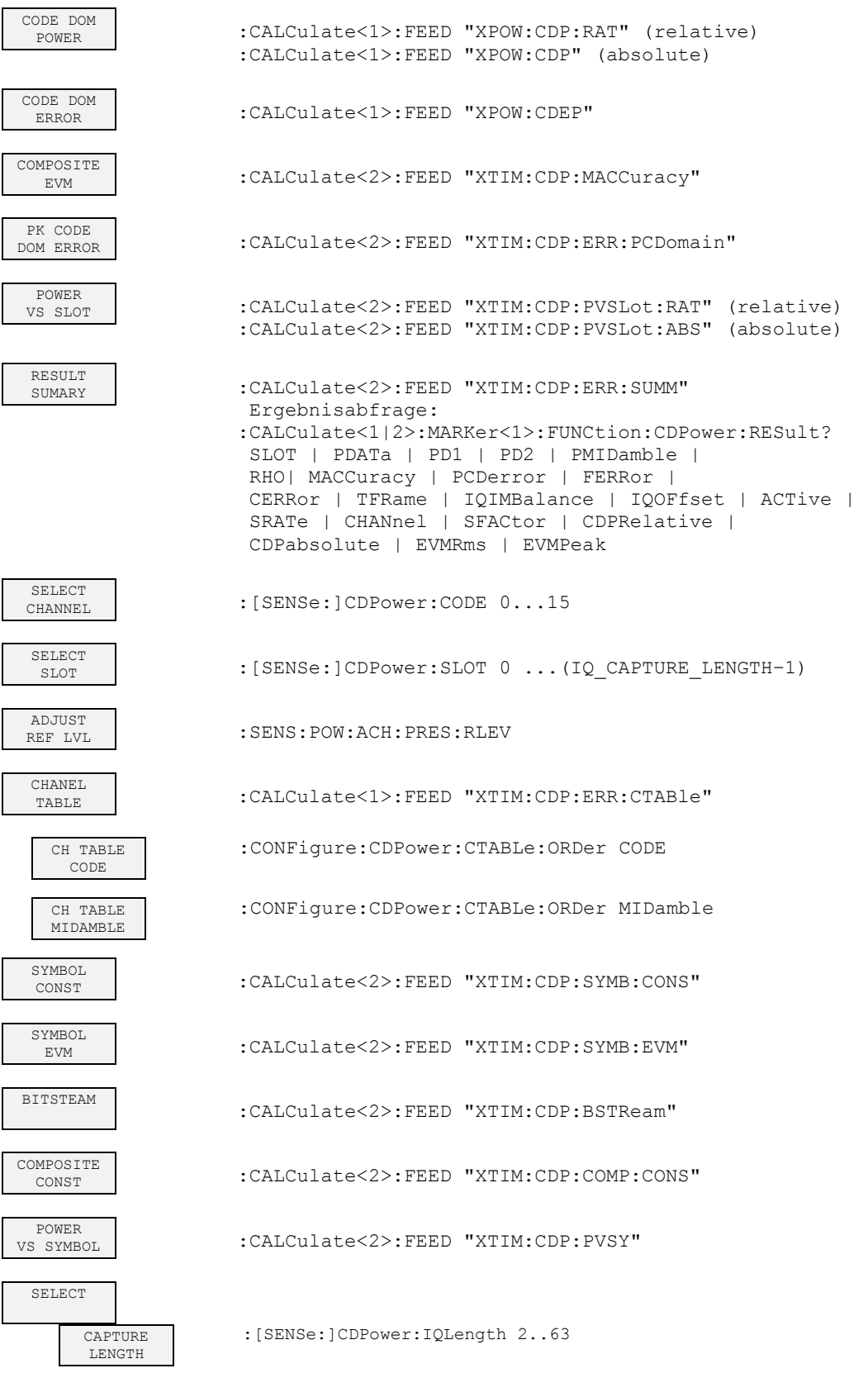

# *Fernbedienbefehle R&S FS-K77*

 $\overline{\phantom{a}}$ 

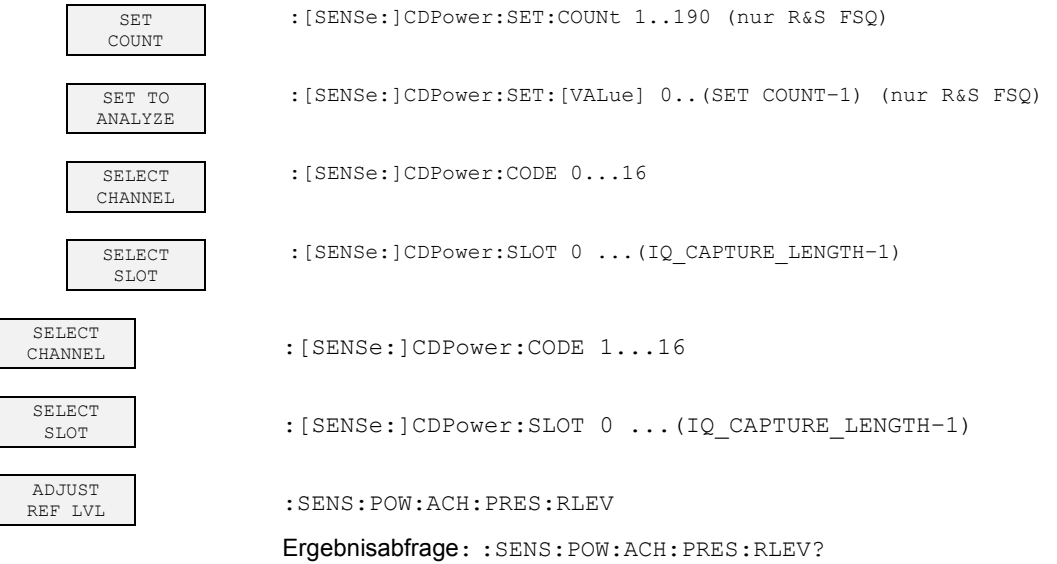

# **Hotkey CHAN CONF**

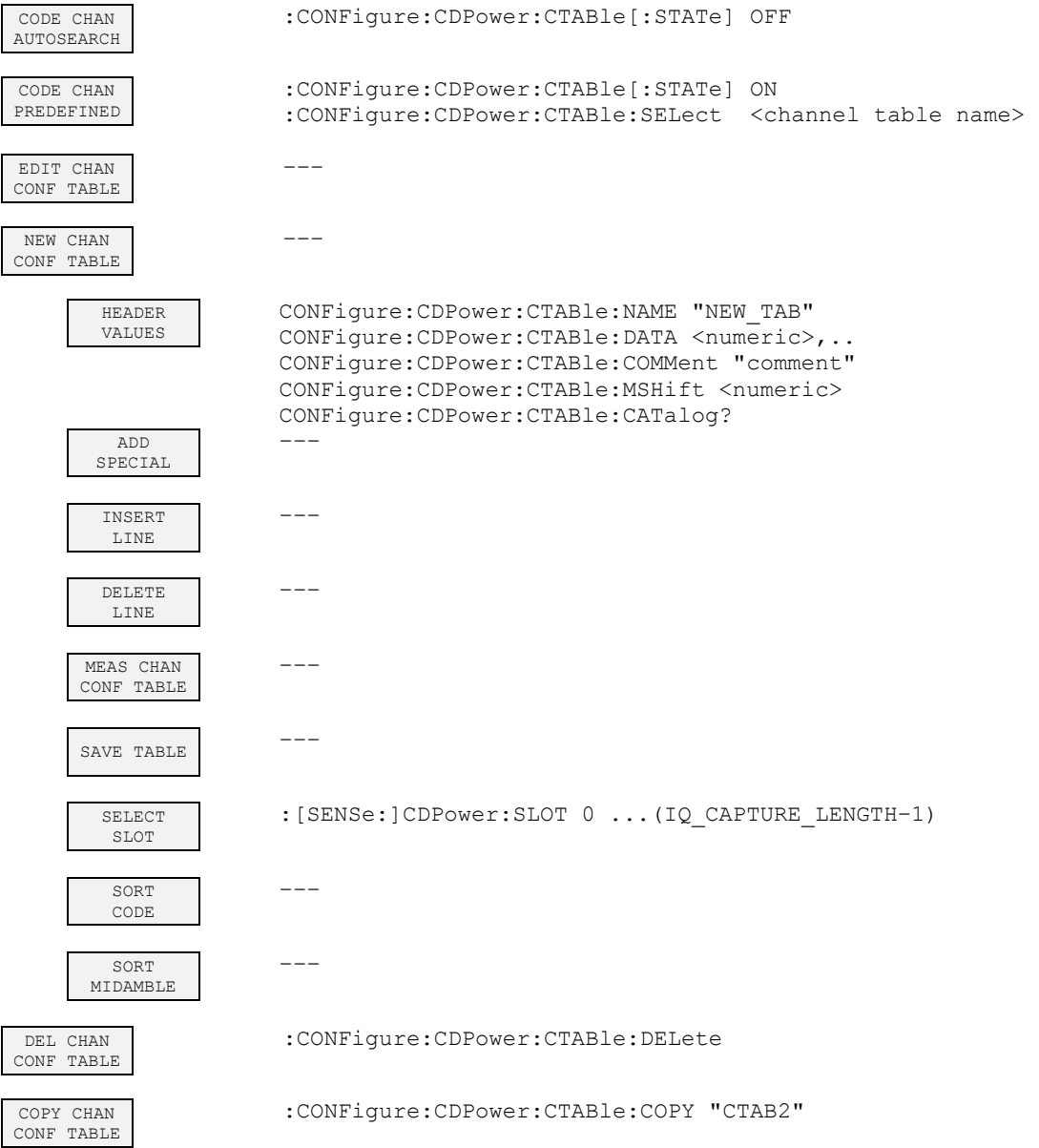

# **Hotkey SETTINGS**

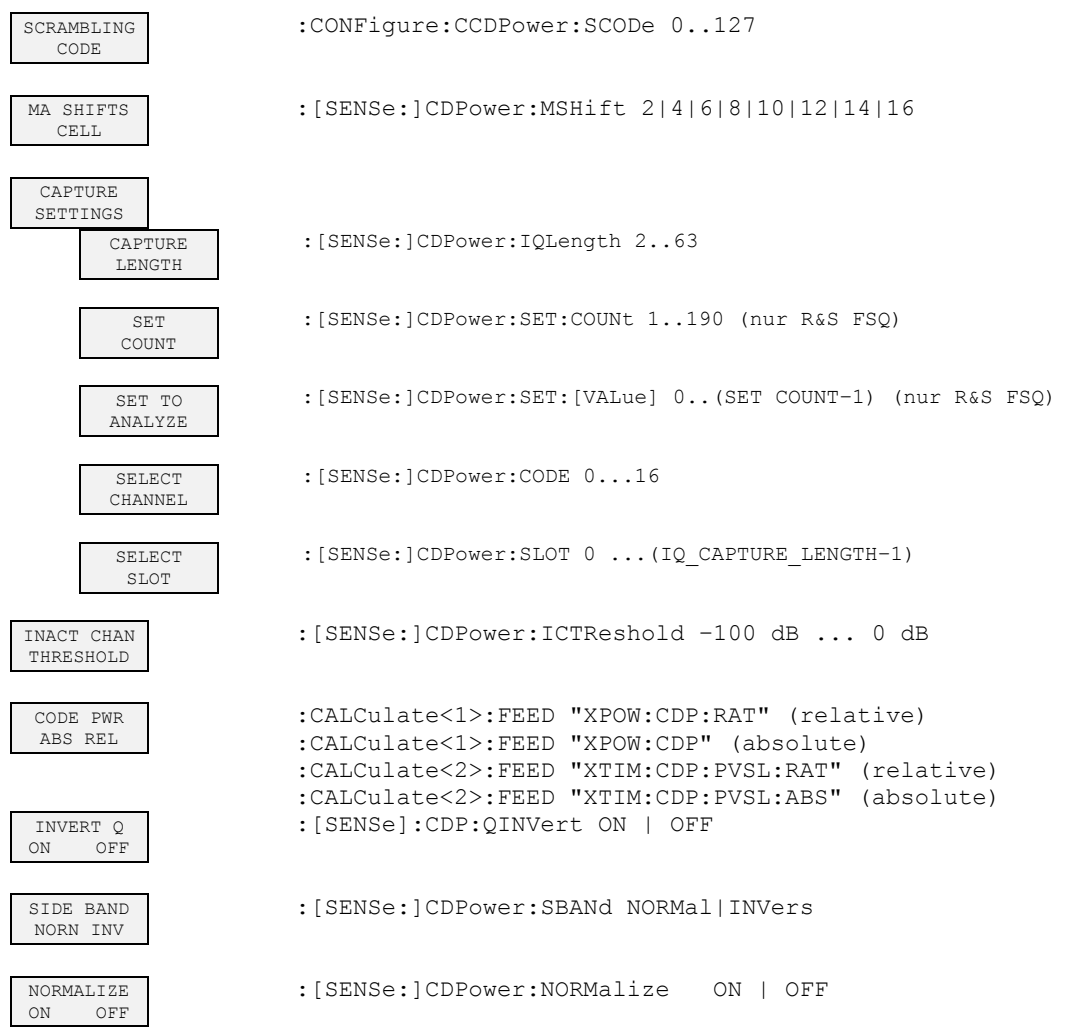

# **Prüfen der Solleigenschaften**

- Vor dem Herausziehen oder Einstecken von Baugruppen den Analysator ausschalten.
- Vor dem Einschalten des Gerätes die Stellung des Netzspannungswählers überprüfen (230 V!).
- Die Messung der Solleigenschaften erst nach mindestens 30 Minuten Einlaufzeit und nach erfolgter Eigenkalibrierung des Analysators und des R&S SMIQ durchführen. Nur dadurch ist sichergestellt, dass die garantierten Daten eingehalten werden.
- Wenn nicht anders angegeben, werden alle Einstellungen ausgehend von der PRESET–Einstellung durchgeführt.
- Für Einstellungen am Analysator bei der Messung gelten folgende Konventionen:

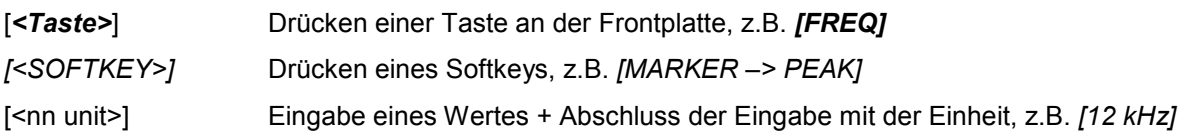

• Die in den folgenden Abschnitten vorkommenden Werte sind nicht garantiert; verbindlich sind nur die Technischen Daten im Datenblatt.

## **Messgeräte und Hilfsmittel**

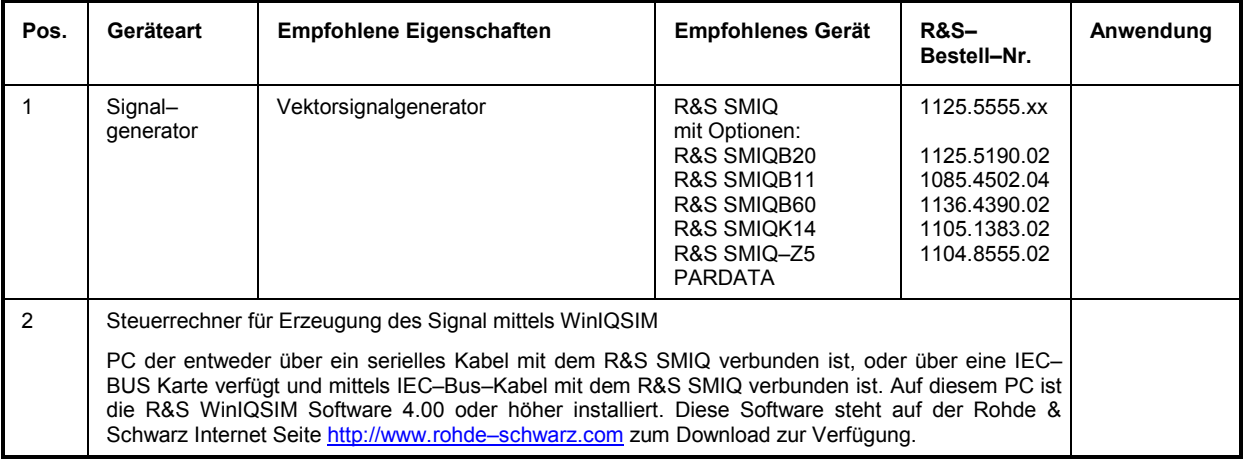

## **Prüfablauf**

Der Performance Test bezieht sich ausschließlich auf Ergebnisse des Code–Domain–Analyzers. Eine Überprüfung der Messwerte der POWER–, ACLR– und SPECTRUM–Messungen ist nicht erforderlich, da sie bereits durch den Performance Test des Grundgerätes abgedeckt werden.

Falls noch nicht erfolgt, muss zuerst die WinIQSIM Datei mit dem TD–SCDMA–Signal erzeugt werden und auf den R&S SMIQ unter dem Namen TDS\_UE übertragen werden. Dies ist in Kapitel ["Erstellen](#page-24-0)  [eines TD–SCDMA–Signals mit R&S WinIQSIM"](#page-24-0) auf Seite [10](#page-24-0) ausführlich beschrieben.

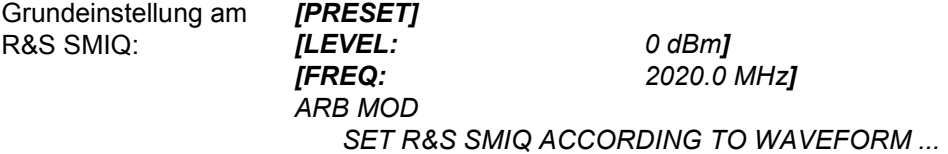

*SET R&S SMIQ ACCORDING TO WAVEFORM ON TRIGGER OUT MODE* 

*(Diese Einstellungen sind nur einmal nach dem Preset des Generators nötig und dienen dazu, im ARB MOD die Trigger–Einstellung automatisch aus der durch WinIQSIM generierten Waveform–Datei zu übernehmen. Dies ist vor allem dann angenehm, wenn zwischen verschiedenen Waveforms gewechselt wird.)* 

*SELECT WAVEFORM... Name 'TDS\_UE' auswählen STATE: ON* 

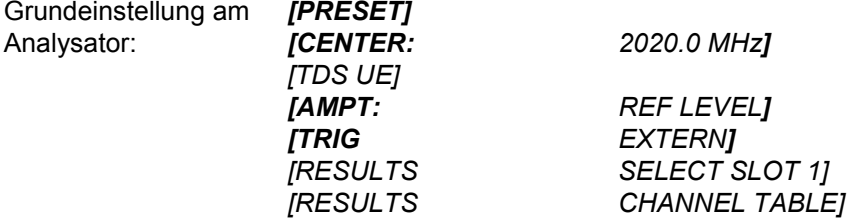

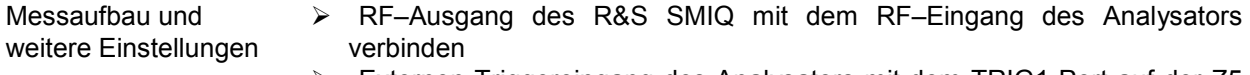

- Externen Triggereingang des Analysators mit dem TRIG1 Port auf der Z5 PARDATA BNC ADAPTER verbinden
- R&S SMIQ > Externen Referenzausgang des Analysators mit dem R&S SMIQ verbinden

*UTILITIES* 

 *REF OSC* 

Analysator

*SOURCE: EXT*

*[SETUP: REFERENCE EXT]*

Das auf dem Bildschirm des Analysators dargestellte Messergebnis sollte folgendes Aussehen haben:

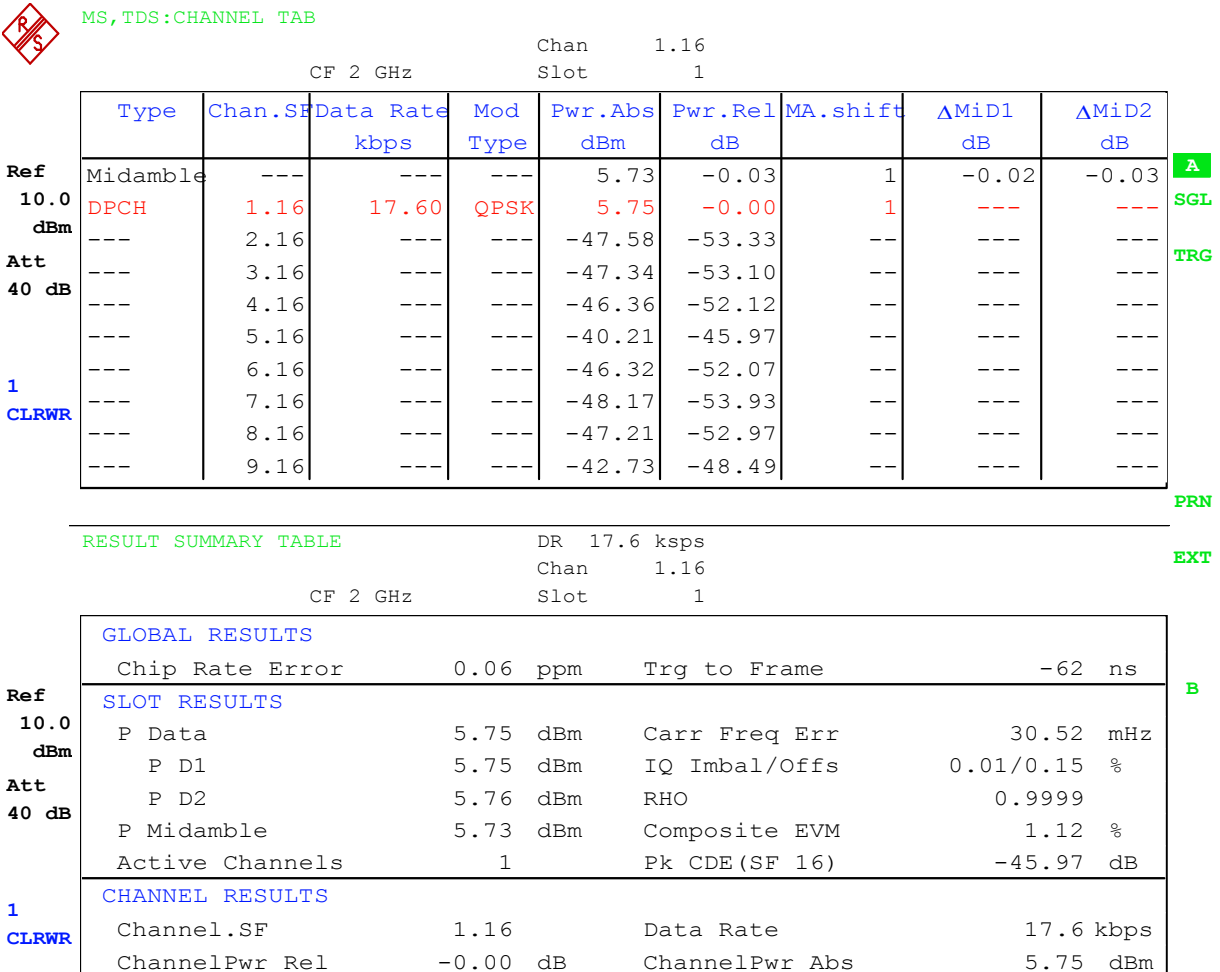

Symbol EVM 0.22 %rms Symbol EVM 0.38 %Pk

# **7 Glossar**

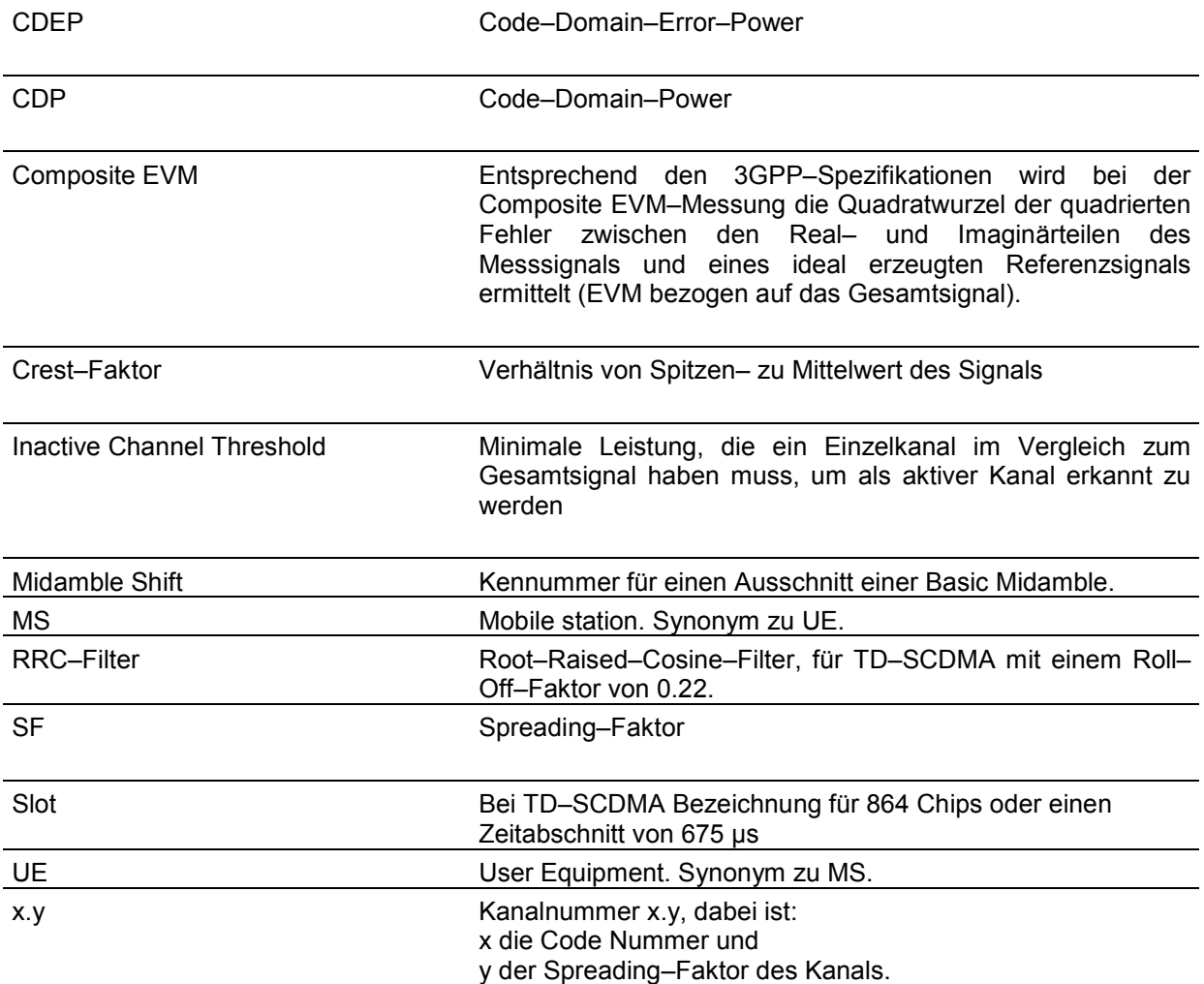

# 8 Index

#### $\Delta$

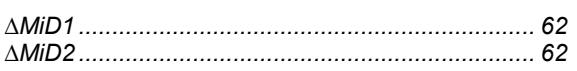

## $\mathbf{A}$

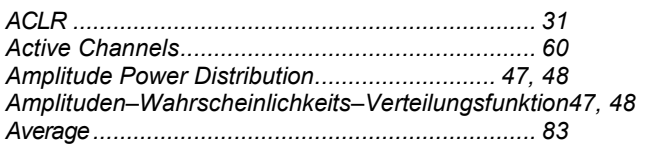

### $\, {\bf B} \,$

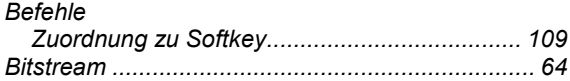

# $\mathbf c$

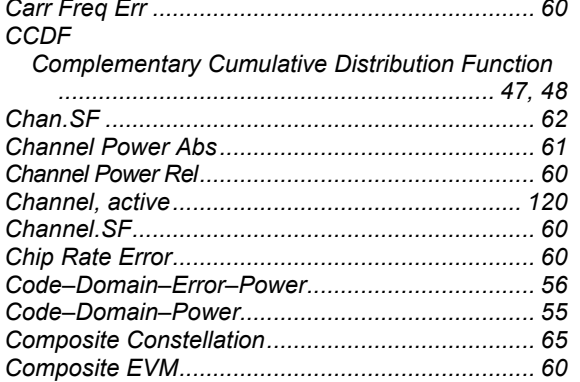

### D

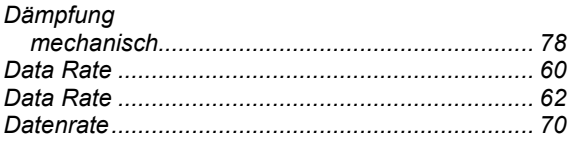

# $\overline{F}$

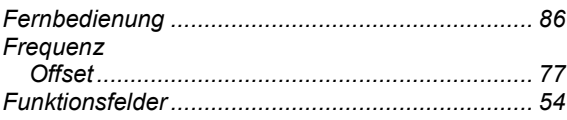

# G

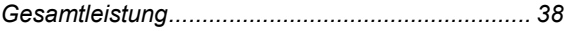

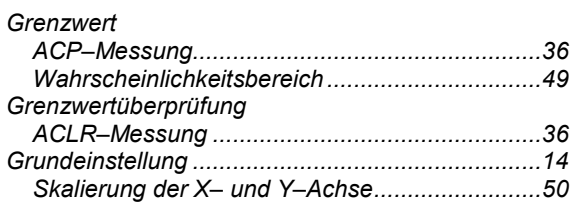

## $\overline{H}$

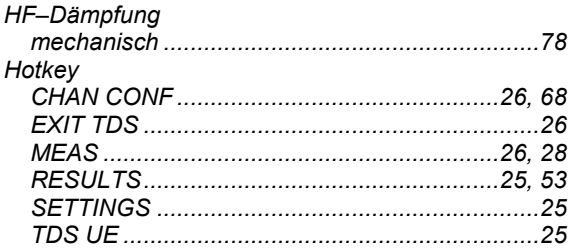

# $\mathbf I$

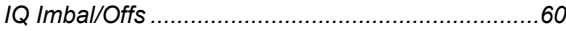

# $\overline{\mathsf{K}}$

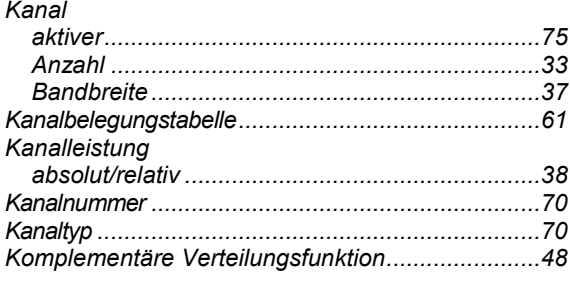

# $\mathsf{L}% _{0}\left( \mathsf{L}_{0}\right) ^{T}=\mathsf{L}_{0}\left( \mathsf{L}_{0}\right) ^{T}$

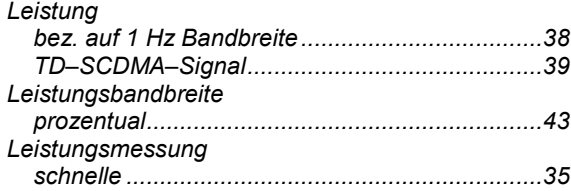

### $\mathsf{M}$

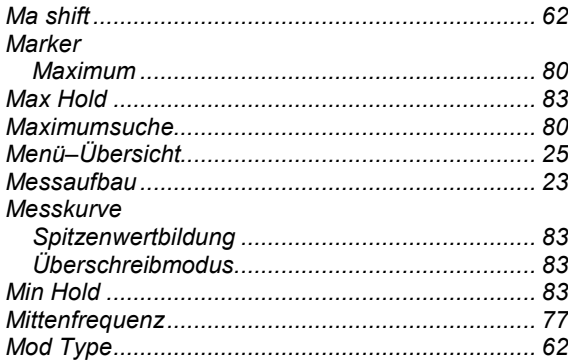

## $\overline{\mathsf{N}}$

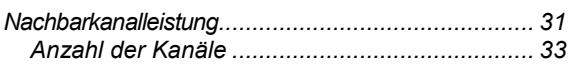

# $\mathbf{o}$

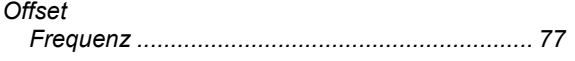

## $\mathsf{P}$

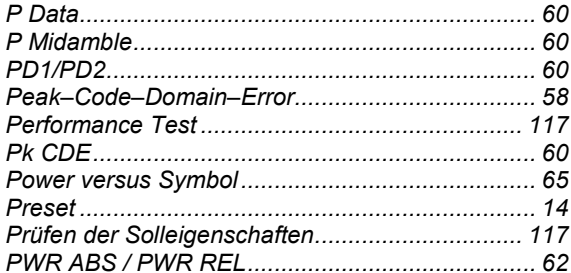

### $\mathsf{R}$

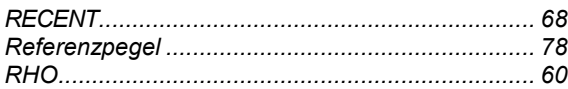

### ${\bf S}$

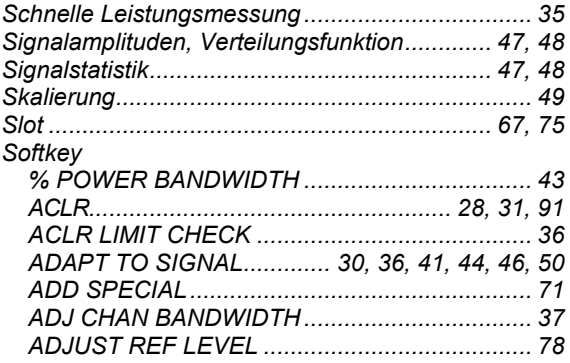

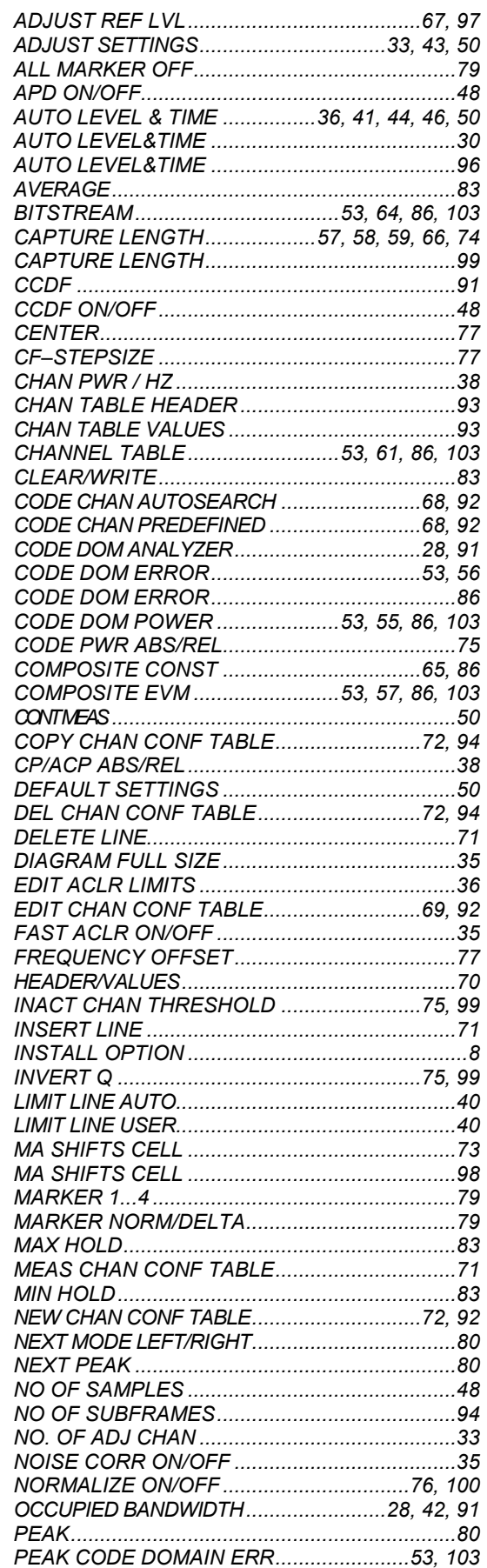

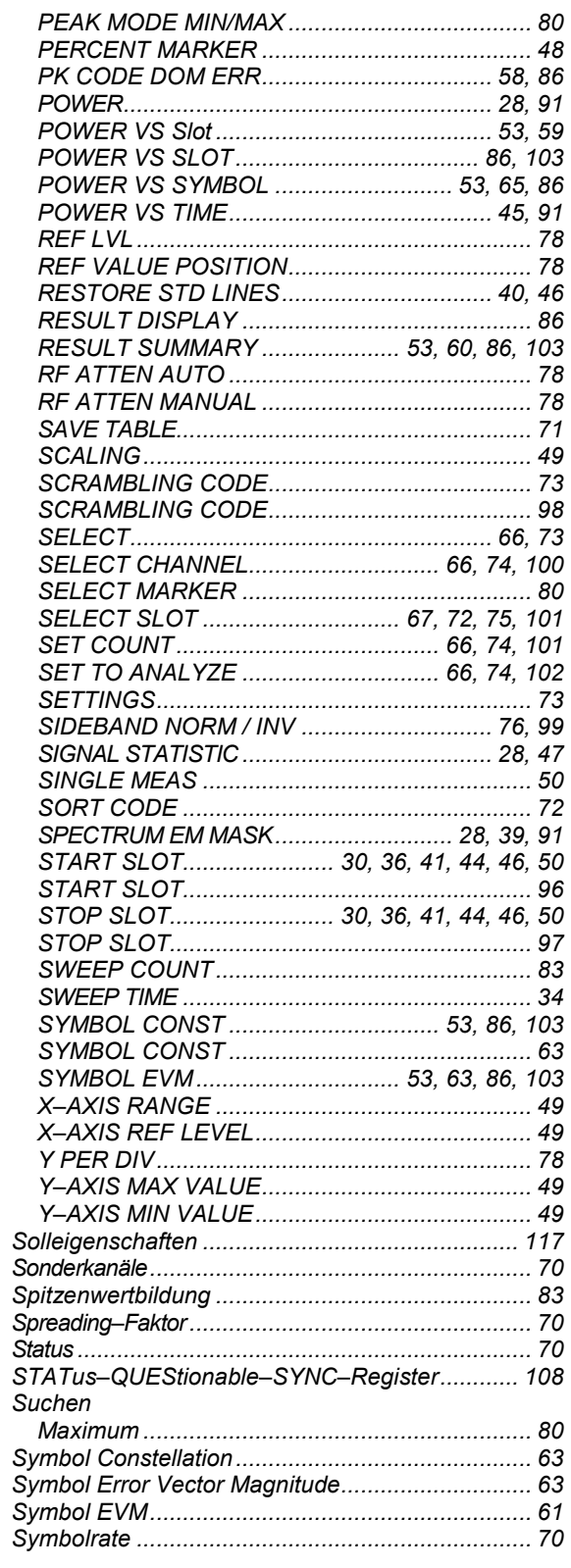

# $\mathbf{T}$

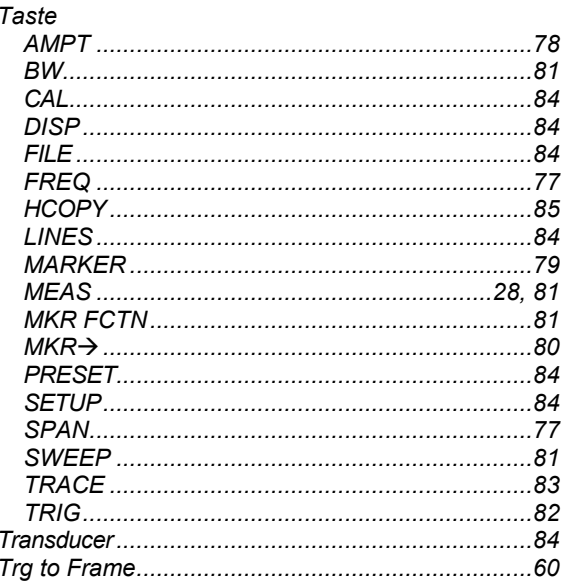

## $\mathsf{U}$

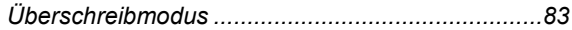

### $\mathbf{V}$

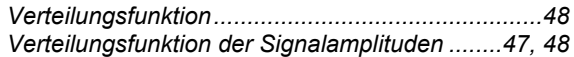